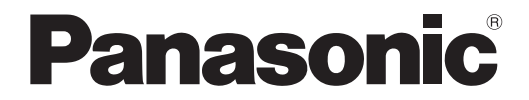

取扱説明書 詳細編

液晶プロジェクター <sup>|</sup>業務用

# 品番 PT-MZ882J PT-MZ782J

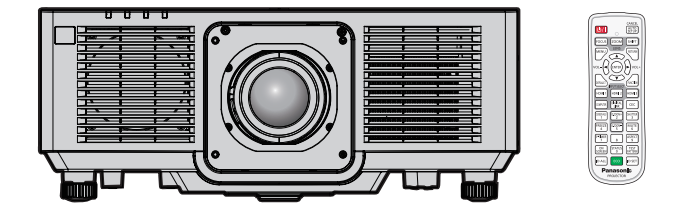

このたびは、パナソニック製品をお買い上げいただき、まことにありがとうございます。

- この取扱説明書は、品番末尾のアルファベットに関わらず共用です。 ●B:ブラックモデル、W:ホワイトモデル
- 取扱説明書をよくお読みのうえ、正しく安全にお使いください。
- ご使用の前に"安全上のご注意"(re 5 ~ 8 ページ) を必ずお読みください。
- 保証書は、「お買い上げ日・販売店名」などの記入を確かめ、取扱説明書とともに大切に保 管してください。
- 製造番号は品質管理上重要なものです。お買い上げの際は、製品本体の製造番号をお確か めください。

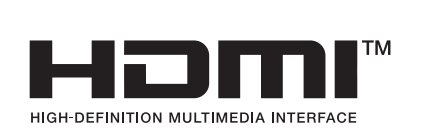

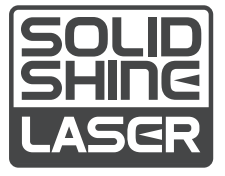

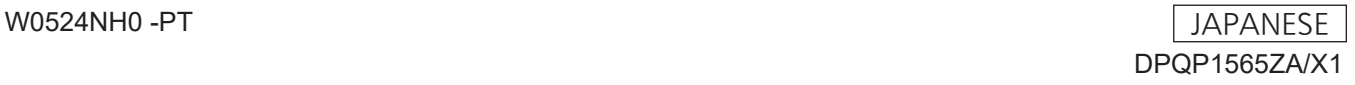

# もくじ

#### 安全上のご注意

### 第1章 はじめに インファイル しょうしょう

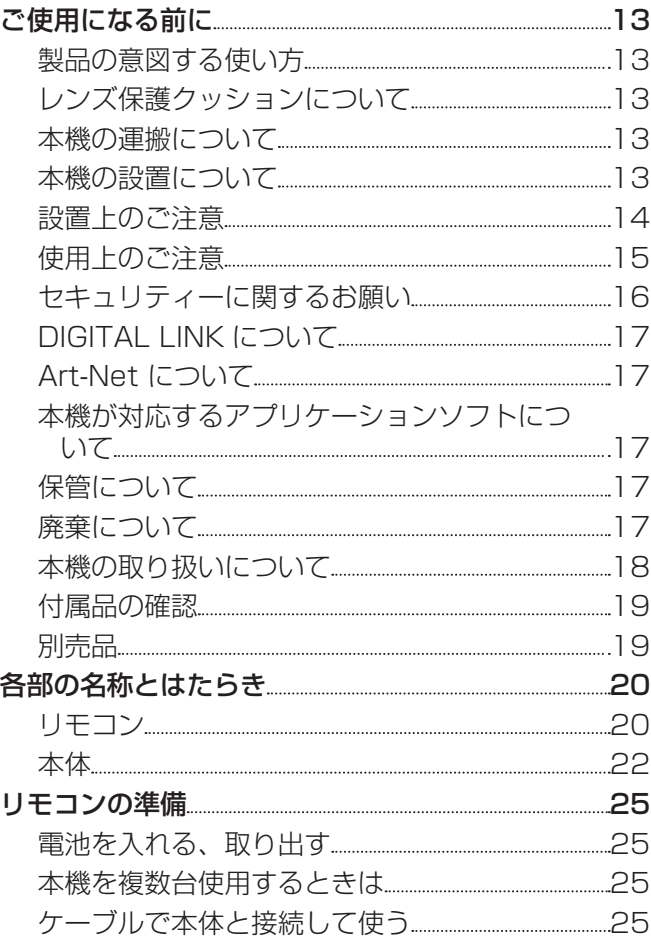

### 第 2 章 準備 インファイル インター しょうかい

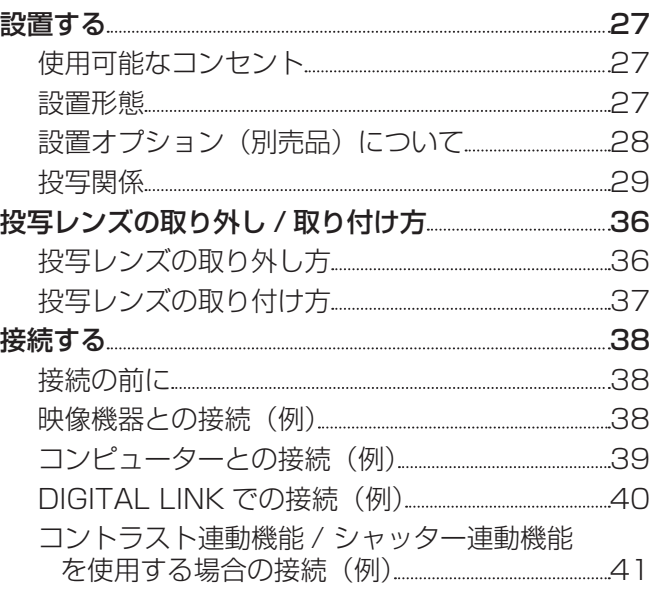

### 第 3 章 基本的な使い方

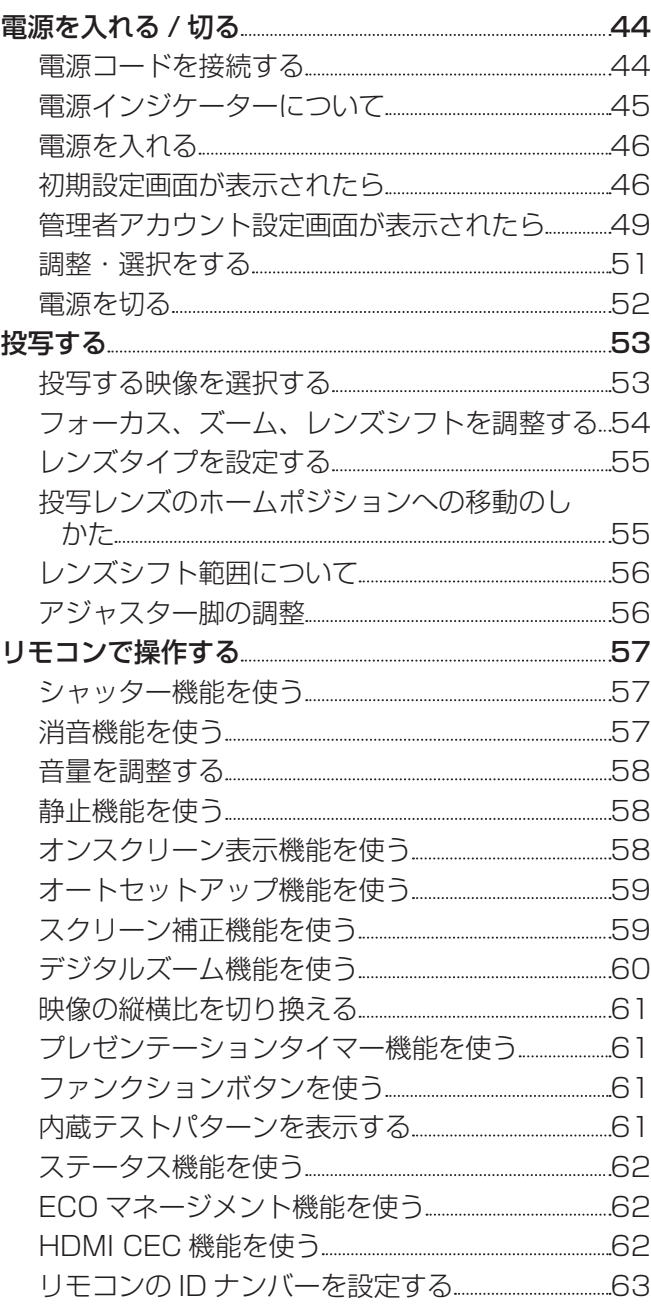

#### 第4章 調整と設定

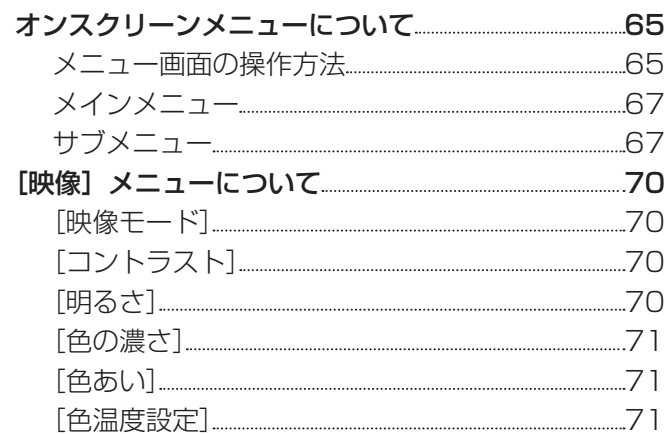

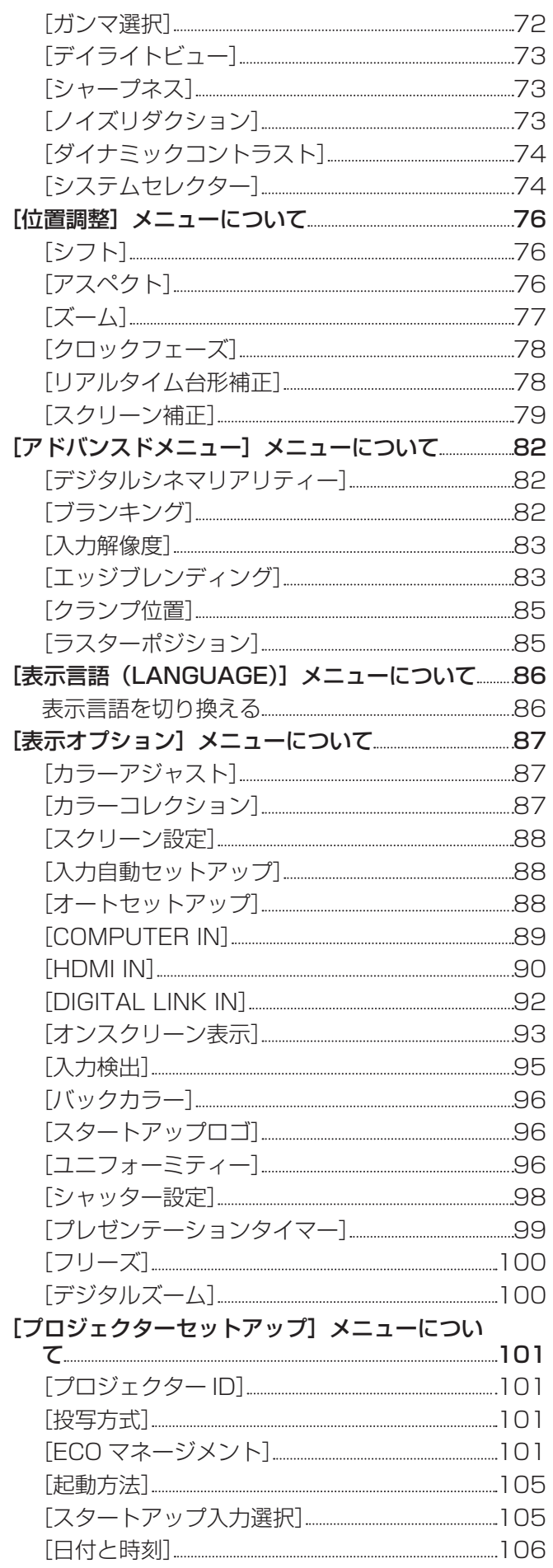

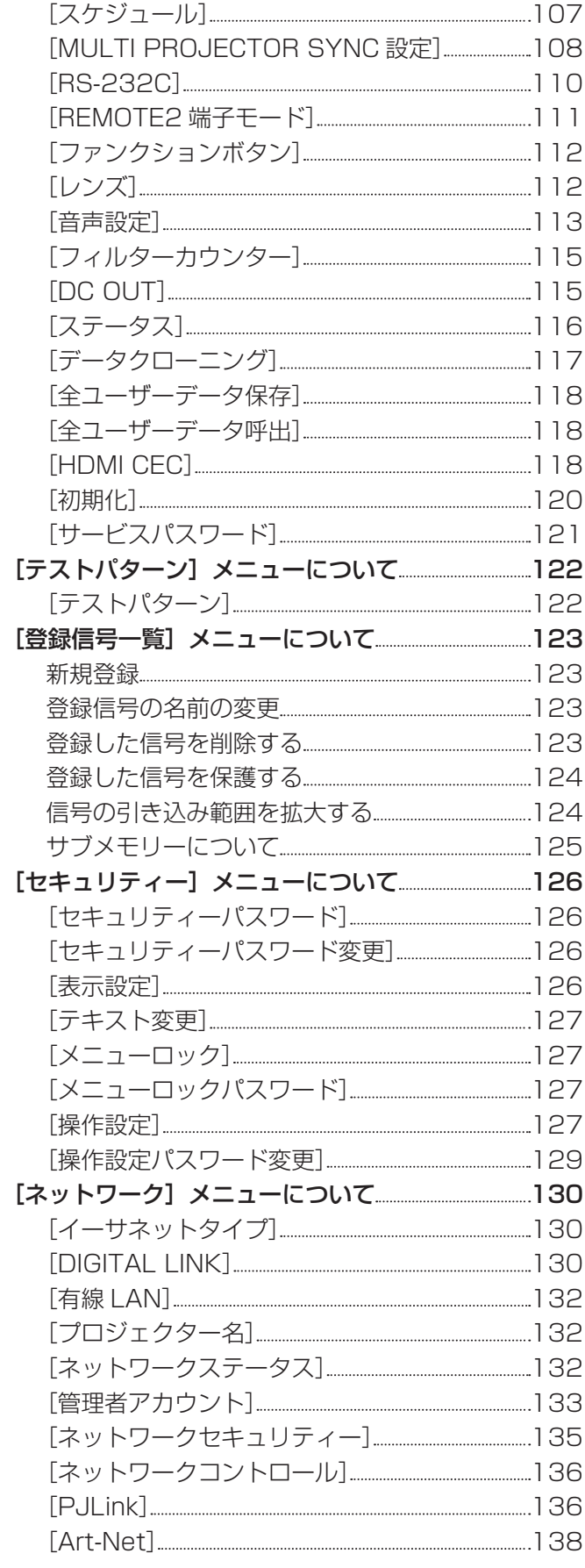

### 第 5 章 機能の操作 インファイル しょうかん

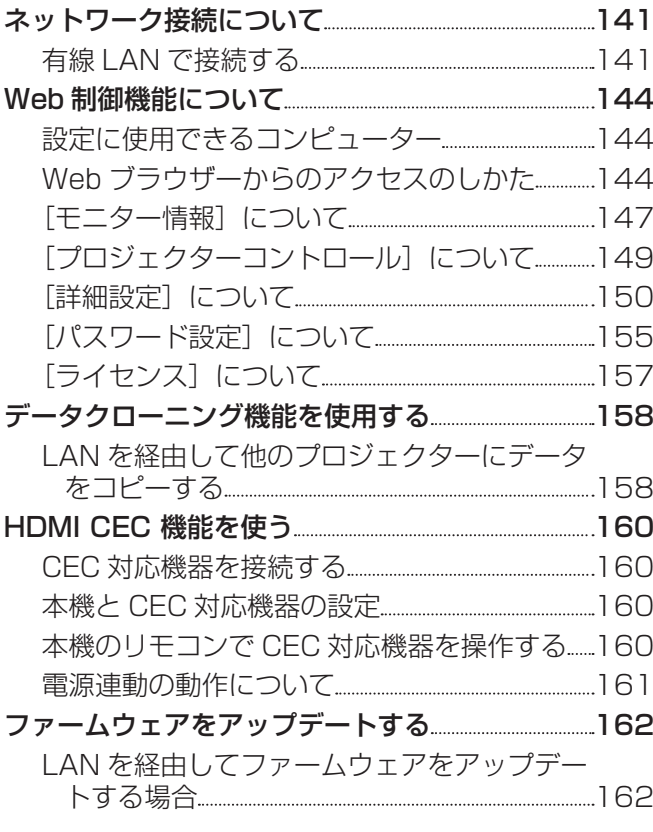

### 第 6 章 点検とお手入れ

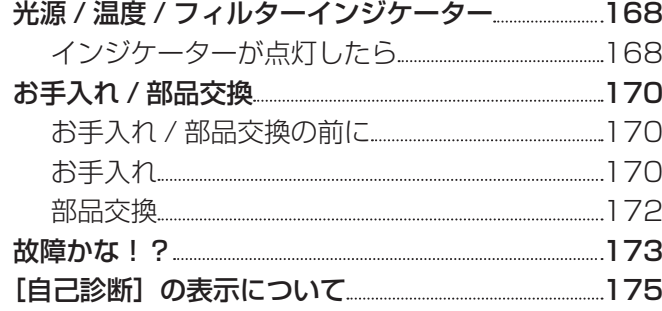

### 第 7 章 その他 インファイル マンチン

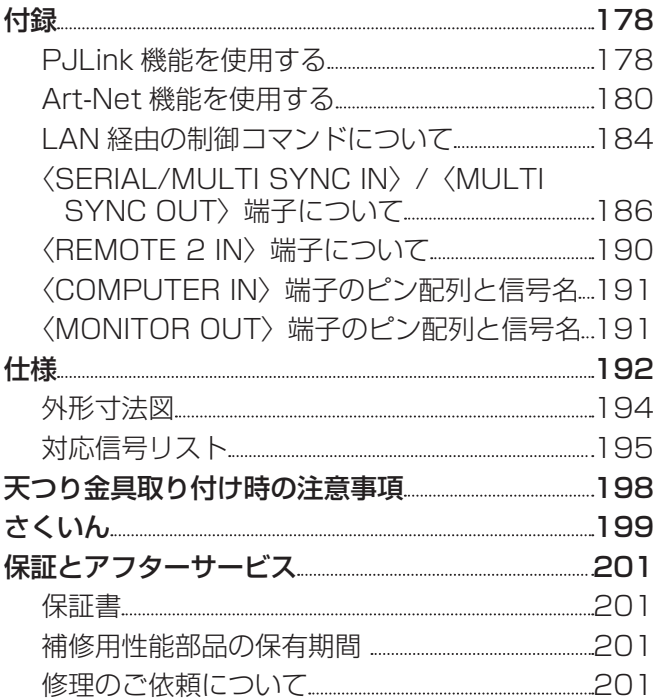

# 安全上のご注意

### 必ずお守りください

人への危害、財産の損害を防止するため、必ずお守りいただくことを説明しています。 ■ 誤った使い方をしたときに生じる危害や損害の程度を区分して、説明しています。

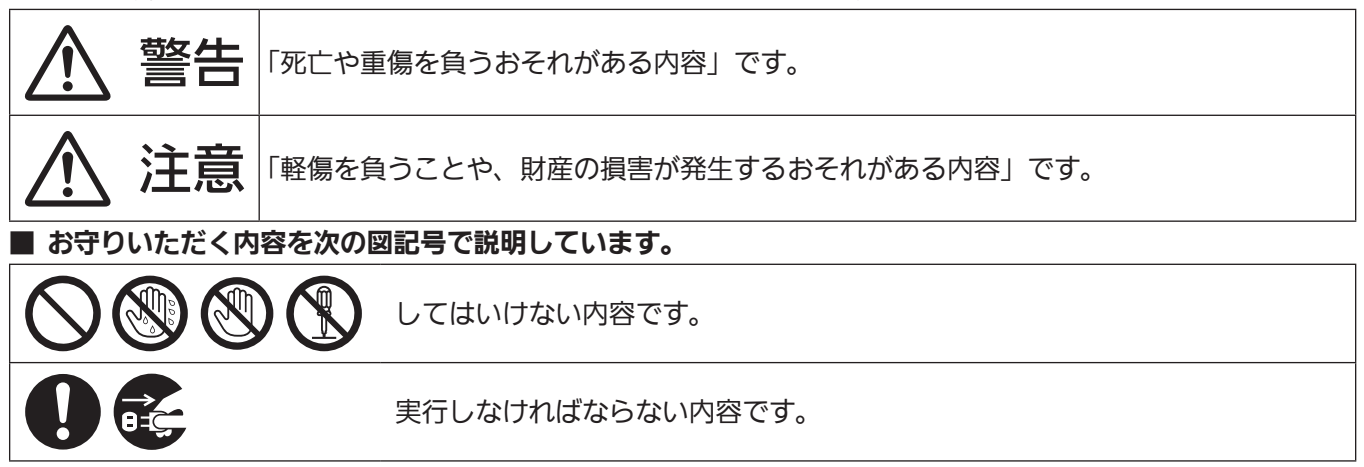

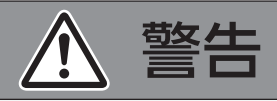

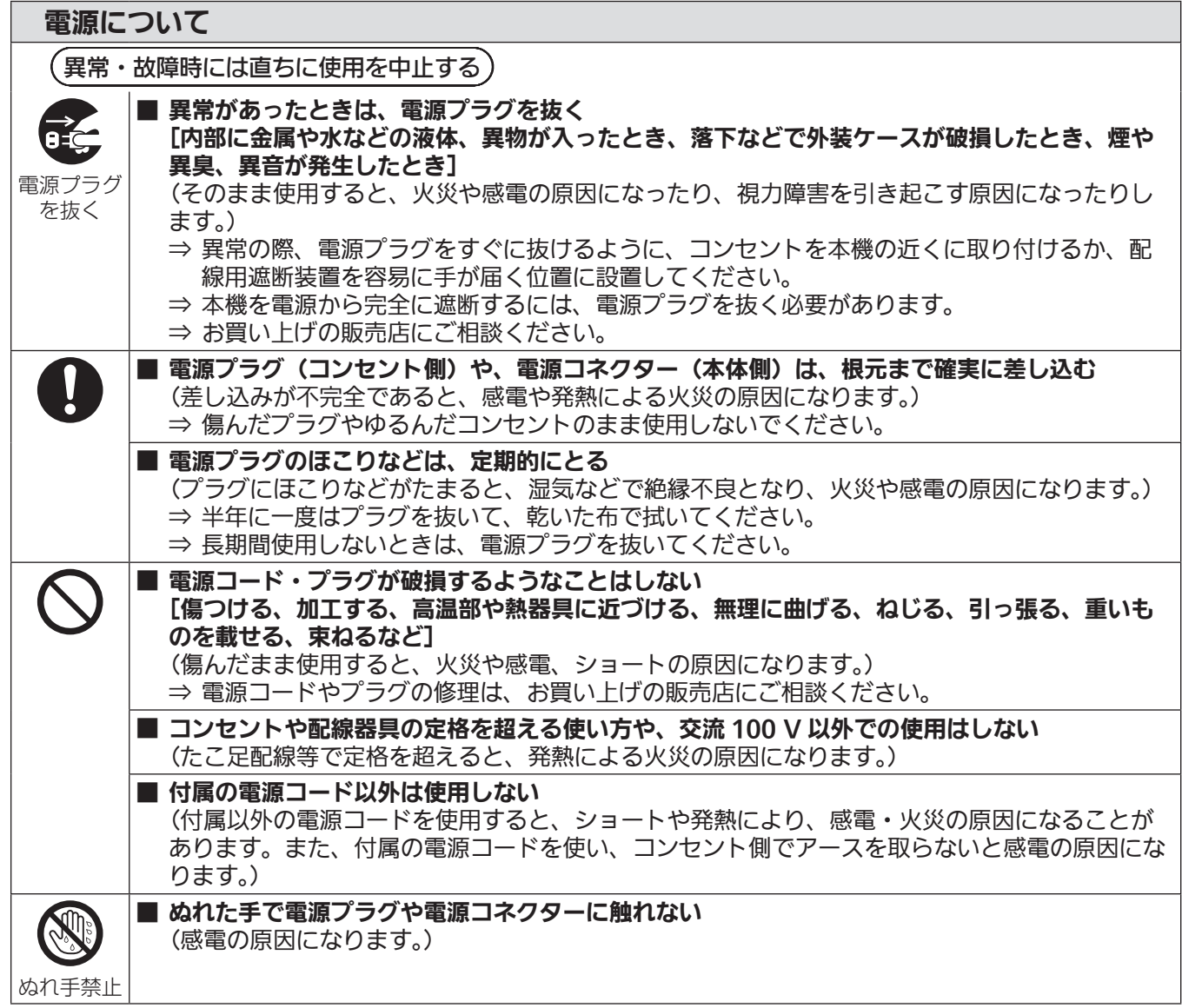

# 警告(つづき)

■ 雷が鳴り出したら、本機や電源プラグには触れない

(感電の原因になります。)

### 電源について

接触禁止

ご使用・設置について ■ 放熱を妨げない [布や紙などの上に置かない(吸気口に吸着することがあります)、風通しが悪く狭い所に押し 込まない] (内部が高温になり、火災の原因になることがあります。) ⇒ 吸排気を妨げないよう、周辺の壁やものから十分に離して設置してください。 ⇒ 詳しくは、"設置上のご注意"(ca 14ページ)をご覧ください。 ■ カーペットやスポンジマットなどのやわらかい面の上で本機を使用しない (内部に熱がこもり、本機の故障、火災ややけどの原因になることがあります。) ■ 湿気やほこりの多い所、油煙や湯気が当たるような所に置かない (火災や感電の原因になることがあります。また、油により樹脂が劣化し、天井取り付け設置な どの場合に落下するおそれがあります。) ■ 荷重に耐えられない場所や不安定な場所に設置しない (落下などによる本機の破損・変形や、大きな事故やけがの原因になります。) ■ 人が通る場所にプロジェクターを設置しない (ぶつかったり、電源コードに足を引っかけたりして、火災や感電、けがの原因になることがあ ります。) ■ 使用中は投写レンズを絶対にのぞかない ■ 光学器具 (ルーペや反射鏡など) を使用して、投写光束内 **∧ √-**×→∋∎ に進入しない (投写レンズからは強い光がでます。中を直接のぞくと、 目を痛める原因になります。) RG<sub>2</sub> ⇒ 使用中に本機から離れる場合は、電源を切って電源プ 「本体に表示したマーク」 ラグをコンセントから抜いてください。 ⇒ 特にお子様にはご注意ください。 ■ 内部に金属類や燃えやすいものなどを入れたり、水などの液体をかけたりぬらしたりしない (ショートや発熱により、火災・感電・故障の原因になります。) ⇒ 機器の近くに水などの液体の入った容器や金属物を置かないでください。 ⇒ 水などの液体が内部に入ったときは、販売店にご相談ください。 ⇒ 特にお子様にはご注意ください。 ■ レンズカバーを取り付けたまま投写しない (火災の原因になることがあります。)

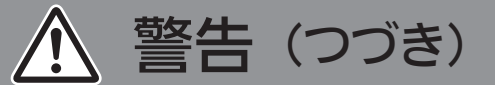

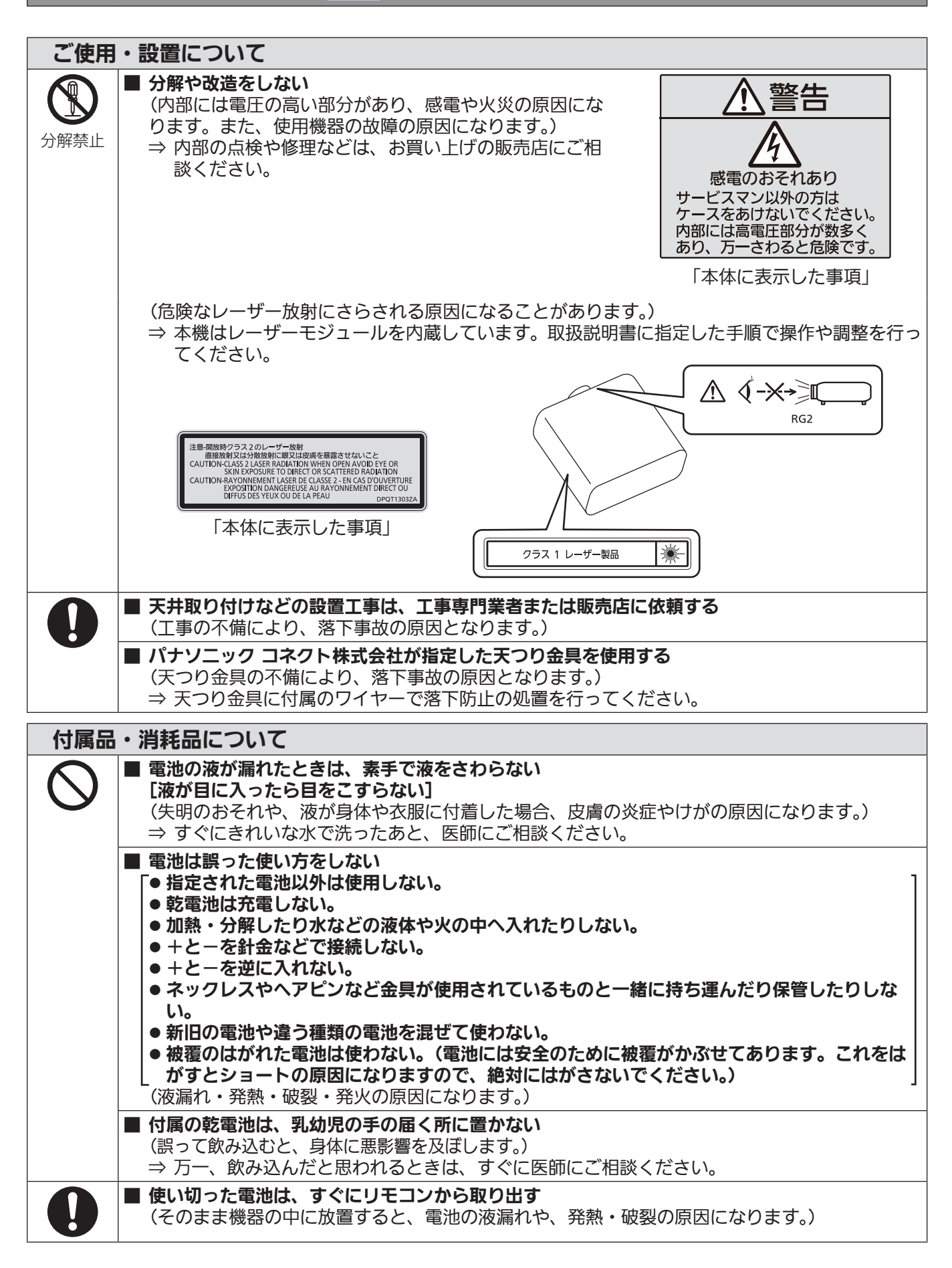

# 注意

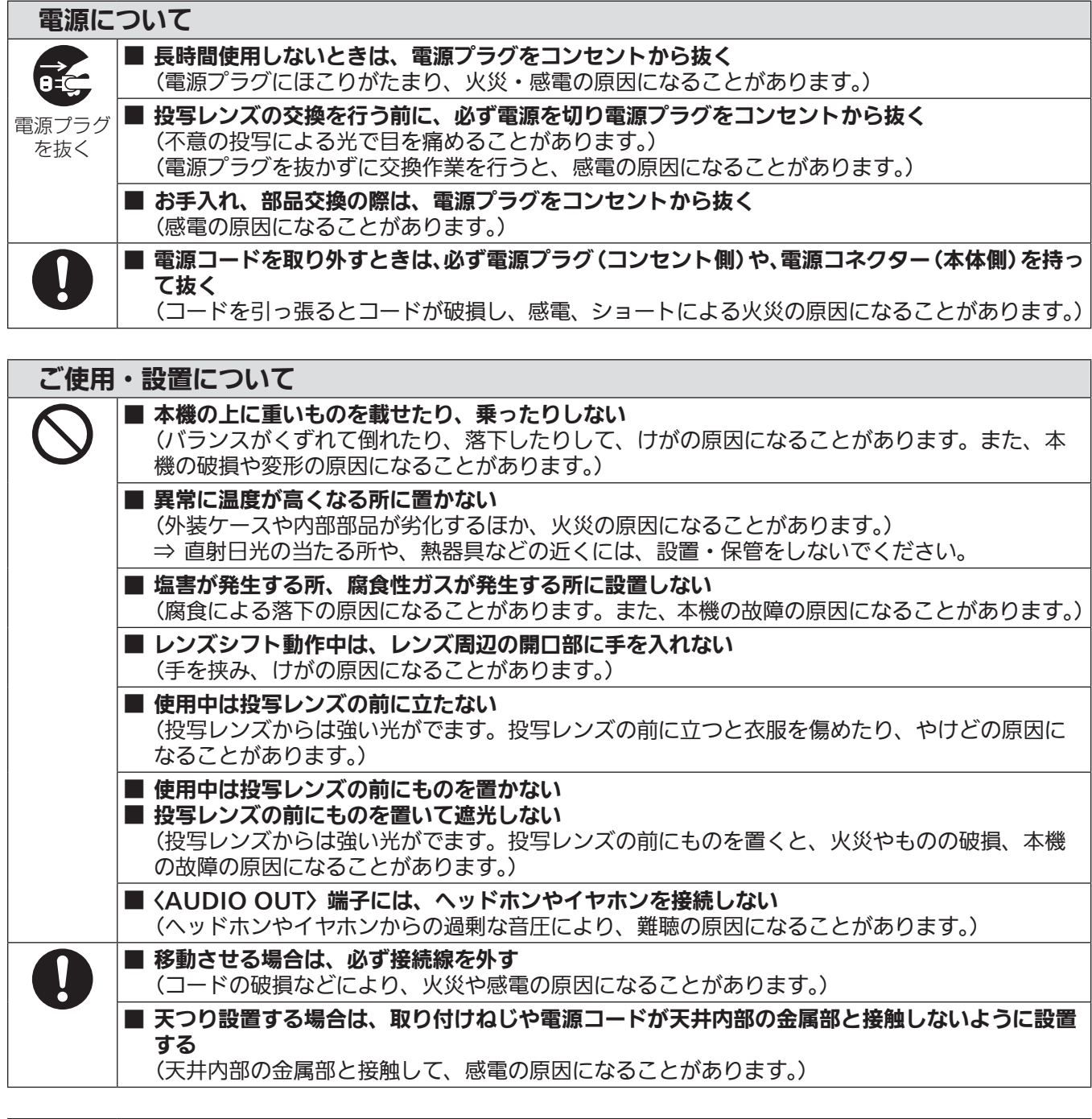

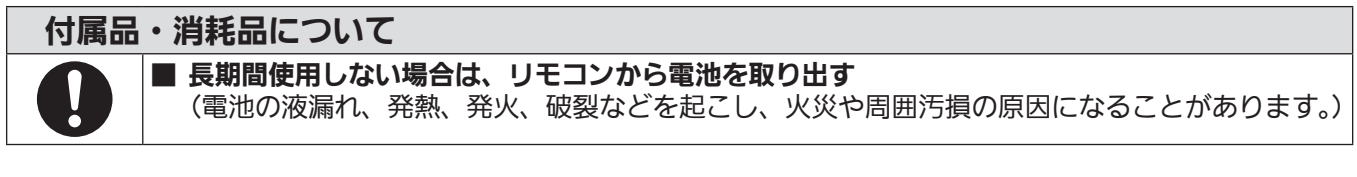

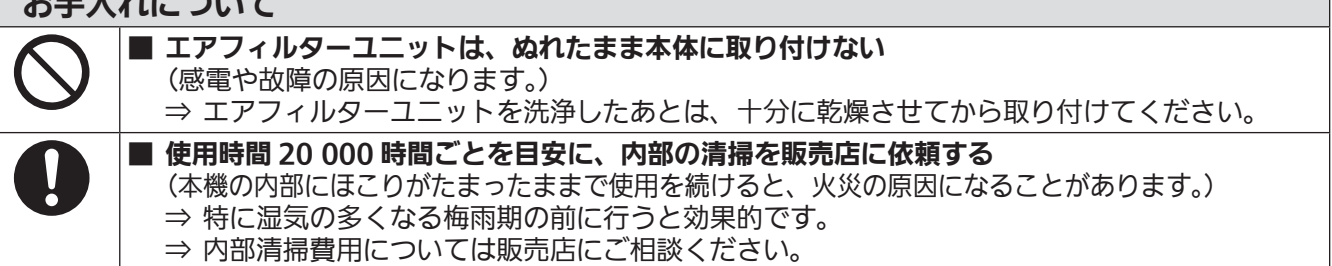

お手入れについて

#### ■商標などについて

- SOLID SHINE はパナソニック ホールディングス株式会社の商標です。
- Windows、Microsoft Edge は、米国 Microsoft Corporation の、米国およびその他の国における登録商標 または商標です。
- Mac と macOS、Safari は、米国および他の国々で登録された Apple Inc. の商標です。
- PJLink 商標は、日本、米国その他の国や地域における登録または出願商標です。
- HDMI、HDMI High-Definition Multimedia Interface という語、HDMI のトレードドレスおよび HDMI の ロゴは、HDMI Licensing Administrator, Inc. の商標または登録商標です。
- Crestron Connected、Crestron Connected ロゴ、Crestron Fusion、Crestron RoomView、 RoomView は、Crestron Electronics, Inc. の、米国および / または各国での商標または登録商標です。
- HDBaseT™ は HDBaseT Alliance の商標です。
- Art-Net<sup>TM</sup> Designed by and Copyright Artistic Licence Holdings Ltd
- IOS は、Cisco の米国およびその他の国における商標または登録商標であり、ライヤンスに基づき使用されて います。
- Android および Google Chrome は Google LLC の商標です。
- Adobe、Acrobat および Adobe Reader は Adobe の商標です。
- ●オンスクリーンメニューに使用しているフォントの一部は、株式会社リコーが製作・販売した、リコービットマッ プフォントです。
- その他、この説明書に記載されている各種名称・会社名・商品名などは各社の商標または登録商標です。 なお、本文中では ® や TM マークは明記していません。

#### ■当製品に関するソフトウェア情報

本製品は、以下の種類のソフトウェアから構成されています。

- (1)パナソニック コネクト株式会社が独自に開発したソフトウェア
- (2)第三者が保有しており、パナソニック コネクト株式会社にライセンスされたソフトウェア
- (3) MIT に基づきライセンスされたソフトウェア

上記(3)に分類されるソフトウェアは、これら単体で有用であることを期待して頒布されますが、「商品性」ま たは「特定の目的についての適合性」についての黙示の保証をしないことを含め、一切の保証はなされません。 詳細は、MIT のライセンス条件をご参照ください。

MIT のライセンスは本製品のファームウェアに格納されており、WEB ブラウザーを使用して本機にアクセスす ることで確認できます。詳しくは "Web 制御機能について" (ra 144 ページ) をご覧ください。

パナソニック コネクト株式会社は、本製品の発売から少なくとも 3 年間、以下の問い合わせ窓口にご連絡いた だいた方に対し、実費にて MIT に基づきライセンスされたソフトウェアに対応する完全かつ機械読取り可能な ソースコードを、それぞれの著作権者の情報と併せて提供します。

問い合わせ窓口(E メール): oss-cd-request@gg.jp.panasonic.com

#### ■本書内のイラストについて

- プロジェクター本体、メニュー画面 (OSD) などのイラストは、実際とは異なることがあります。
- ご使用のコンピューターの機種、OS や Web ブラウザーの種類によって、実際にコンピューターの画面に表 示されるものとは異なることがあります。

#### ■参照ページについて

●本書では、参照ページを(re 00 ページ)のように示しています。

#### ■用語について

●本書では付属品の「ワイヤレス / ワイヤードリモコン」を「リモコン」と記載しています。

この装置は、クラス A 機器です。この装置を住宅環境で使用すると電波妨害を引き起こすことがあります。この場合には 使用者が適切な対策を講ずるよう要求されることがあります。

VCCI-A

JIS C 61000-3-2 適合品 本装置は、高調波電流規格 JIS C 61000-3-2 に適合しています。

本機は、IEC 60825-1:2014 に適合したクラス 1 レーザー製品です。

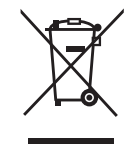

これらのシンボルマークは、ヨーロッパ連合(EU)をはじめとするリサイクルシステムを備えた国にのみ 有効です。

製品を廃棄する場合には、最寄りの市町村窓口、または販売店で、正しい廃棄方法をお問い合わせください。

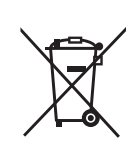

### 本機の特長

### 高画質・高色再現

- ▶ 新光学設計にて 8 200 lm\*1\*2 の高輝度出 力と色再現性を両立実現するとともに、独 自の映像処理技術により自然で立体感のあ る映像を再現。
- \*1 PT‑MZ882J の値です。PT‑MZ782J は 7 500 lm です。 \*2 [映像モード]を[ダイナミック]、[光源電力]を[ノーマル]
- に設定時。

#### 空間に調和し多様な空間演出を実現

- ▶映像に集中できる低騒音環境 \*1 を提供す るとともに、広いレンズシフト範囲やエッ ジブレンディング機能の搭載などにより多 様な設置要件に対応し、多彩な映像表現を 実現。
- \*1 [光源電力]を[静音]に設定時、騒音値は 26 dB です。

#### 環境に配慮した商品設計

- ▶ 高効率光学設計で低消費電力を実現すると ともに、エコ部材と 20,000 時間 \*1 交換 不要のエコフィルター採用し、メンテナン ス・TCO 低減するとともに廃棄物削除に 寄与。
- \*1 [光源電力]を[ノーマル]、[ダイナミックコントラスト] を[2]に設定時、IEC62087:2008 ブロードキャスト コンテンツ投写、温度 30 ℃ 、海抜 700 m 、ほこり環境 0.15 mg/m3 の条件下で、光出力が半減するまでの使用時 間の目安です。

### 投写するまでの手順

詳しくは各ページをご覧ください。

- 1. 本機を設置する (z 27 ページ)
- 2. 本機と外部機器を接続する (z 38 ページ)
- 3. 電源コードを接続する (rage 44 ページ)
- 4. 電源を入れる (z 46 ページ)
- 5. 初期設定をする  $(x \ge 46 \le -3)$ ●本機をご購入後、初めて電源を入れてご使 用になる場合に行う手順です。
- 6. 投写する映像を選択する (z 53 ページ)
- 7. 映像の映り具合を調整する ( [ マ 54 ページ)

# **第 1 章 はじめに**

ご使用の前に知っておいていただきたい内容やご確認いただきたい内容について説明しています。

## ご使用になる前に

#### 製品の意図する使い方

本機は、映像機器やコンピューターからの映像信号を、静止画や動画としてスクリーンなどに投写することを目 的としています。

#### レンズ保護クッションについて

運搬時などの振動から投写レンズを保護するために、ご購入時には製品にレンズ保護クッションが取り付けられ ています。ご使用の前にレンズ保護クッションを取り外し、将来また取り付けられるように保管しておいてくだ さい。運搬時は、投写レンズをホームポジションに移動させ、レンズ保護クッションを取り付けてください。 投写レンズをホームポジションに移動させる手順については、"投写レンズのホームポジションへの移動のしか た"(re 55ページ)をご覧ください。

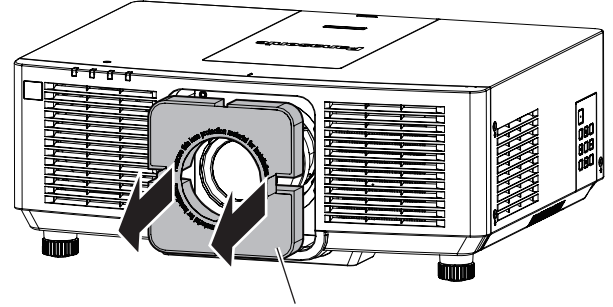

レンズ保護クッション

#### 本機の運搬について

- 運搬の際は、本機の底面を持つようにし、過度の振動や衝撃を加えないようにお取り扱いください。内部の部 品が傷み、故障の原因になります。
- アジャスター脚を伸ばした状態で運搬しないでください。アジャスター脚が破損するおそれがあります。

#### 本機の設置について

#### ■屋外に設置しないでください

本機は室内でご使用ください。

#### ■以下の場所には設置しないでください

- ●車両・船舶など、振動や衝撃が加わる場所:内部の部品が傷み、故障の原因になります。
- 海の近くや腐食性ガスが発生する場所: 腐食により製品が落下するおそれがあります。また、部品の寿命など に影響を及ぼすおそれや、故障の原因になることがあります。
- エアコンの吹き出し口の近く: 使用環境によっては、排気口からの熱せられた空気や、空調からの温風・冷風 の影響で、まれに画面に「ゆらぎ」が発生することがあります。本機の前面に自機、あるいは他機の排気や、 空調からの風が回り込むような設置がないように注意してください。
- ●照明器具(スタジオ用ランプなど)の近くなどの温度変化が激しい場所:光源の寿命などに影響を及ぼすおそ れや、熱により本体が変形し、故障の原因になることがあります。 本機の使用環境温度をお守りください。
- 高圧電線や動力源の近く: 妨害を受けることがあります。

#### ■天井取り付けなどの設置工事は、必ず工事専門業者、または販売店にご依頼ください

本機を天つり設置する場合や、高所へ設置する場合は、性能、安全確保のため、工事専門業者またはお求めの販 売店に施工を依頼してください。

#### ■DIGITAL LINK 接続用のケーブル配線工事は、工事専門業者または販売店に依頼してくだ さい

工事の不備によりケーブル伝送特性が得られず、映像や音声が途切れたり乱れたりする原因となります。

#### ■放送局や無線機からの強い電波により、正常に動作しないことがあります

近くに強い電波を発生する設備や機器がある場合は、それらの機器から十分に離して設置してください。または、 両端で接地された金属箔あるいは金属配管で〈DIGITAL LINK/LAN〉端子に接続している LAN ケーブルを覆っ てください。

#### ■設置後の映像調整について

プロジェクターの投写映像は、本機周囲の温度や、光源からの光による内部温度上昇の影響など受け、特に投写 開始直後は安定しません。フォーカスの調整は、映像を映した状態で 30 分以上経過したのちに行うことをお勧 めします。

#### ■海抜 2 700 m 以上の場所に設置しないでください

#### ■周囲温度が 45 ℃を超える場所で使用しないでください

本機を使用する場所の海抜高度が高すぎたり、周囲温度が高すぎたりすると、部品の寿命などに影響を及ぼすお それや、故障の原因になることがあります。

#### ■360°全方位への投写が可能です

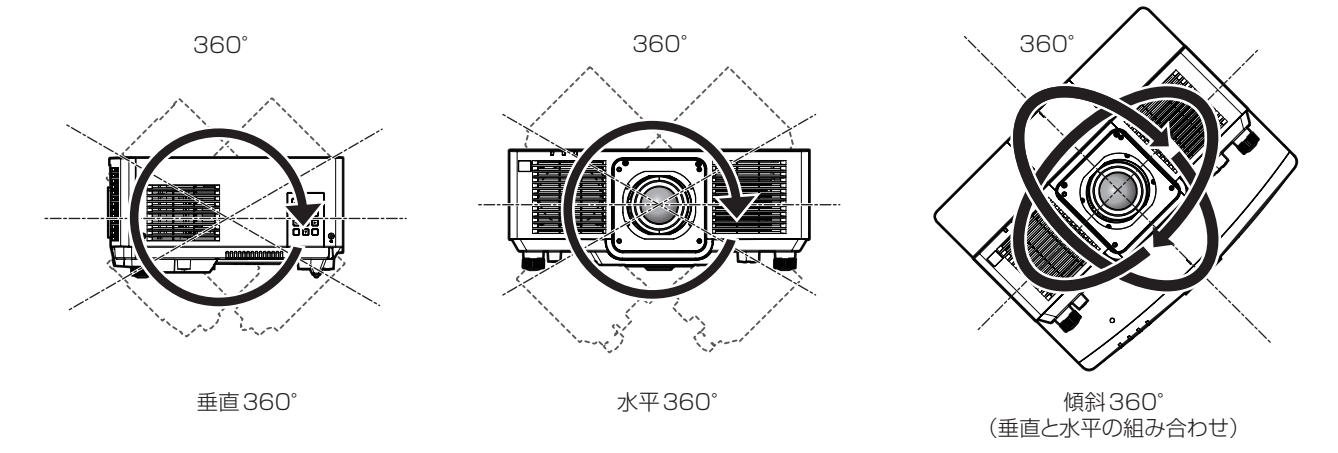

#### 設置上のご注意

- アジャスター脚は、床置き設置およびその際の角度調整にのみ使用してください。それ以外の用途で使用すると、 本機が破損するおそれがあります。
- プロジェクターをアジャスター脚による床置き設置や天つり金具による天つり設置以外の方法で設置して使用 する場合は、プロジェクターの固定を天つり用ねじ穴(図示)4 か所を使用して行ってください。 またその際は、スペーサー(金属製)を挟むなどの方法で、プロジェクター底面の天つり用ねじ穴と設置面と の間にすき間が生じないようにしてください。
- ●固定ねじの締めつけの際は、トルクドライバーまたは、六角トルクレンチを使用し、規定値内のトルクで締め ールペンシャルのフレント。<br>つけてください。電動ドライバー、インパクトドライバーを使用しないでください。 (ねじ径:M6、プロジェクター内部ねじ穴深さ:12 mm、ねじの締めつけトルク:4 ± 0.5 N·m)

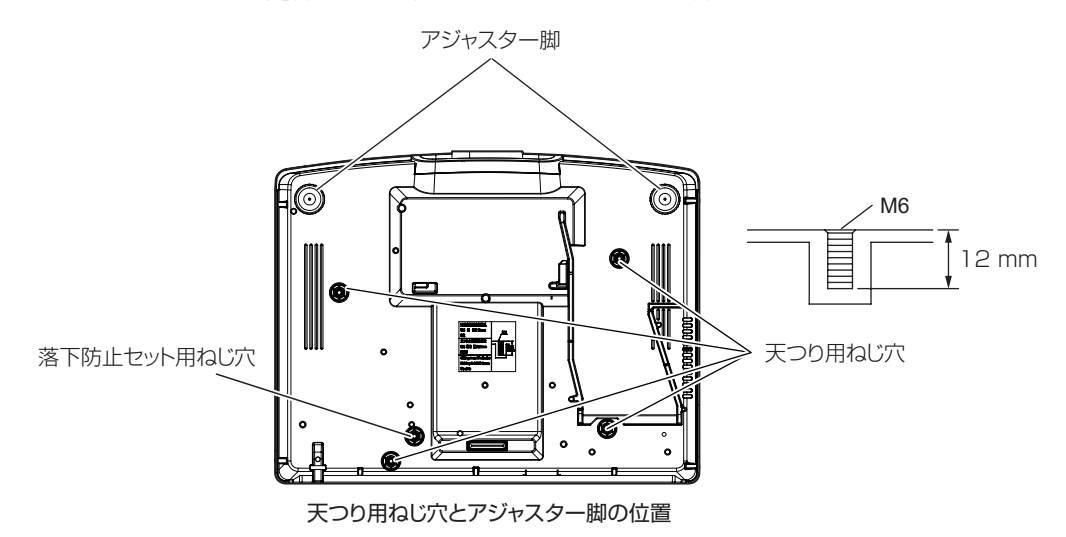

- ●本機を積み重ねて使用しないでください。
- 本機を天面で支えて使用しないでください。
- ●本機の吸気口・排気口をふさがないでください。
- 空調の冷風や温風が、本機の吸気口・排気口に直接当たらないように設置してください。

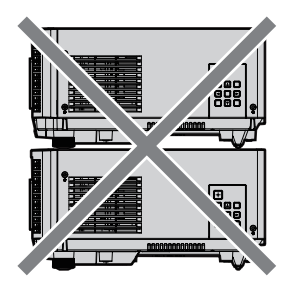

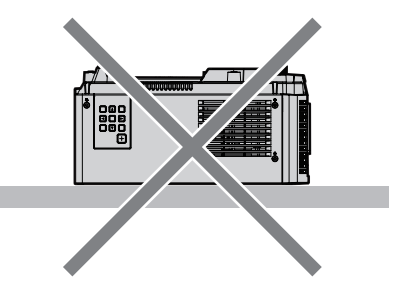

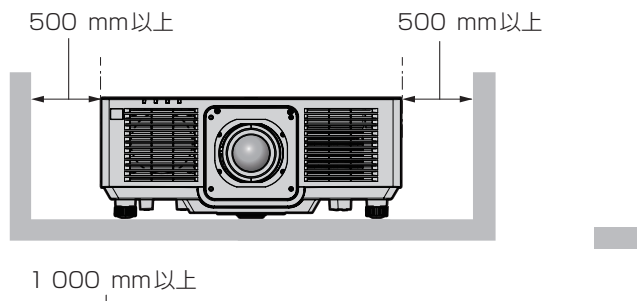

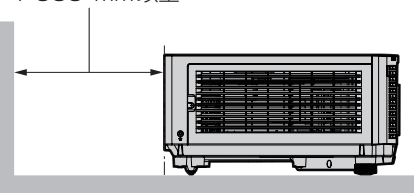

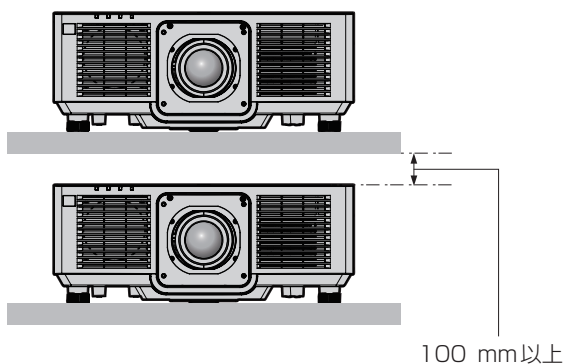

- 本機を密閉した空間に設置しないでください。 密閉した空間に設置する場合は、別途、空調設備、換気設備を設けてください。換気が不十分な場合、排気熱 が滞留することで、本機の保護回路がはたらくことがあります。
- ●設置環境の不具合による製品の損傷などについては、保証期間中であってもパナソニック コネクト株式会社は 責任を負いかねますのでご注意ください。

#### 使用上のご注意

#### ■障害距離 (IEC 62471-5:2015)

被ばく放出量が、リスクグループ 2 の被ばく放出限界(AEL)と一致する投写レンズ面からの距離を、障害距離 (HD)または安全距離といいます。また、被ばく放出量が、リスクグループ 2 で許容されている被ばく放出限界 を超える領域を障害区域(HZ)といいます。

障害距離の内側となる障害区域では、プロジェクターからの投写光を絶対にのぞき込まないでください。瞬間的 であっても直接照射により目を痛める可能性があります。障害区域外からであれば、プロジェクターからの投写 光を意図的にのぞき込むことを除いて、どんな状況でも安全であるとみなされます。

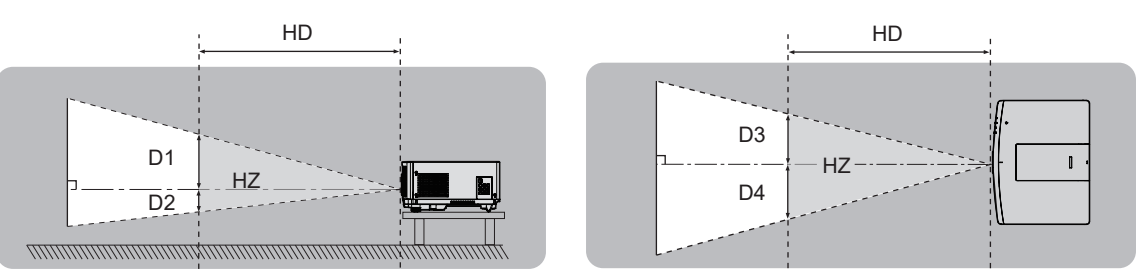

#### ■リスクグループ

障害距離が 1 m 以下である場合、そのプロジェクターと投写レンズの組み合わせはリスクグループ 2 に分類さ れます。障害距離が 1 m を超える場合はリスクグループ 3 に分類され、民生用ではなく業務用になります。 リスクグループ 3 の場合、障害区域内で投写光をのぞき込むと、瞬間的であっても直接照射により目を痛める可 能性があります。

リスクグループ 2 の場合、意図的に投写光をのぞき込む場合を除いて、すべての状況で目を痛めることなく安全 に使用できます。

本機の場合、障害距離が 1 m を超えてリスクグループ3に分類される投写レンズとの組み合わせは次のように なります。

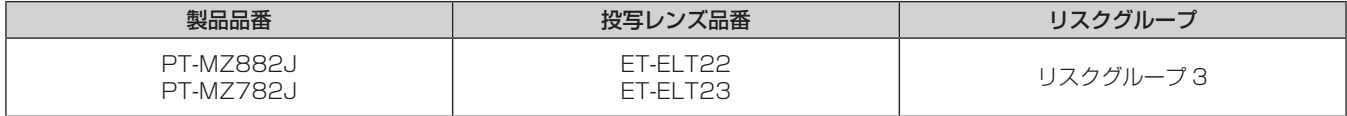

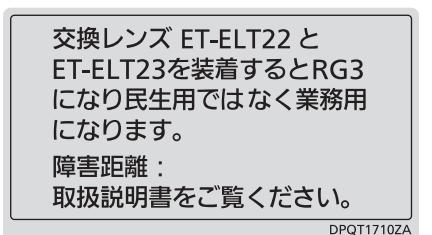

「本体に表示した事項」

また、障害距離が 1 m を超える投写レンズとの組み合わせにおける、障害区域(HZ) を示す各寸法は次のよう になります。

(単位:m)

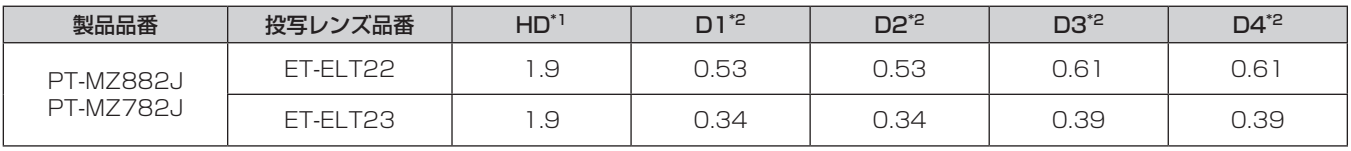

\*1 HD:障害距離

\*2 D1 ~ D4 の値は、レンズシフト量に応じて変化します。表内の各数値は、最大値です。

#### お知らせ

● 本機に対応する投写レンズは、予告なく追加・変更する可能性があります。 最新の情報については、次の Web サイトをご覧ください。 https://connect.panasonic.com/jp-ja/projector

#### お願い

● 障害区域内でプロジェクターからの投写光が直接眼に入ると、網膜を損傷させるおそれがあります。使用中は、障害区域内 に立ち入らないでください。または、投写光が直接眼に入らないような場所に本機を設置してください。

#### ■使用中は投写レンズを絶対にのぞかないでください (RG2 IEC 62471-5:2015)

#### ■光学器具(ルーペや反射鏡など)を使用して、投写光束内に進入しないでください

投写レンズからは強い光がでます。中を直接のぞくと、目を痛める原因になります。

RG<sub>2</sub> 「本体に表示したマーク」

#### セキュリティーに関するお願い

本製品をご使用になる場合、次のような被害に遭うことが想定されます。

- 本製品を経由したお客様のプライバシー情報の漏えい
- 悪意の第三者による本製品の不正操作
- 悪意の第三者による本製品の妨害や停止

セキュリティー対策を十分に行ってください。

- パスワードはできるだけ推測されにくいものにしてください。
- パスワードは定期的に変更してください。
- パナソニック コネクト株式会社およびその関係会社が、お客様に対して直接パスワードを照会することはあり ません。直接問い合わせがあっても、パスワードを答えないでください。
- ファイアウォールなどの設定により、安全性が確保されたネットワークでご使用ください。

<sup>●</sup> 表内の数値は、IEC 62471-5:2015 に基づく値です。

#### DIGITAL LINK について

「DIGITAL LINK (デジタルリンク)」は、HDBaseT Alliance により策定された通信規格 HDBaseT™ をべ スに、パナソニック コネクト株式会社独自の機能を追加した、映像・音声・イーサネット・シリアル制御信号を ツイストペアケーブルを使用して伝送する技術です。

本機は、別売品の DIGITAL LINK 出力対応機器(品番:ET‑YFB100、ET‑YFB200)や、同じく

HDBaseTTM規格をベースとした他社製周辺機器(Extron社製「XTPトランスミッター」などのツイストペアケー ブル伝送器)に対応しています。本機で動作確認済みの他社製機器については、次の Web サイトをご覧ください。 https://connect.panasonic.com/jp-ja/projector

他社製機器の動作確認は、パナソニック コネクト株式会社が独自に取り決めた項目について実施したものであり、 すべての動作を保証するものではありません。他社製機器に起因する操作や性能上の不具合などについては、各 メーカーにお問い合わせください。

#### Art-Net について

「Art-Net」は、TCP/IP プロトコルに基づいたイーサネット通信プロトコルです。

DMX コントローラーやアプリケーションソフトを用いて、照明・ステージシステムを制御できます。Art-Net は DMX512 の通信プロトコルを基に作られています。

#### 本機が対応するアプリケーションソフトについて

本機は、次のアプリケーションソフトに対応しています。

「幾何学歪補正・設置調整ソフトウェア」と「プロジェクターネットワーク設定ソフトウェア」を除くアプリケー ションソフトの詳細やダウンロードについては、次の Web サイトをご覧ください。

#### https://connect.panasonic.com/jp-ja/projector

「幾何学歪補正・設置調整ソフトウェア」と「プロジェクターネットワーク設定ソフトウェア」は、次の「パナソニッ ク 業務用ディスプレイ / プロジェクター テクニカルサポートサイト」からダウンロードできます。

https://panasonic.biz/cns/projector/pass/

なお、「パナソニック 業務用ディスプレイ / プロジェクター テクニカルサポートサイト」からダウンロードする には、PASS\*1 へ会員登録いただいたうえでログインする必要があります。

\*1 [PASS] とは、パナソニック 業務用ディスプレイ / プロジェクター テクニカルサポートサイトの名称です。

● ロゴ転送ソフトウェア

スタート時に投影する会社ロゴマークなどユーザー独自の画像を、プロジェクターに転送するアプリケーショ ンソフトです。

• Smart Projector Control

LAN 接続されたプロジェクターを、スマートフォンやタブレットを用いて設定・調整するアプリケーションソ フトです。

● 複数台監視制御ソフトウェア

イントラネットに接続された複数台のディスプレイ(プロジェクターやフラットパネルディスプレイ)を監視・ 制御するアプリケーションソフトです。

- ●幾何学歪補正・設置調整ソフトウェア(Geometry Manager Pro) プロジェクター側の設定ではカバーできない、幾何学歪補正などのきめ細かな補正や調整を、リアルタイムに 行うアプリケーションソフトです。
- プロジェクターネットワーク設定ソフトウェア ネットワーク接続された複数のプロジェクターに対して、管理者アカウントや、IP アドレスなどのネットワー ク情報、プロジェクター名の設定を一括して行うことができるアプリケーションソフトです。

#### 保管について

本機を保管しておく場合は、乾燥した室内に保管してください。

#### 廃棄について

製品を廃棄する際は、最寄りの市町村窓口または販売店に、正しい廃棄方法をお問い合わせください。 または、次の Web サイトをご覧ください。 https://connect.panasonic.com/ip-ja/projector\_recycl なお、製品を分解せずに廃棄してください。

#### 本機の取り扱いについて

#### ■美しい映像をご覧いただくために

より高いコントラストで美しい映像をご覧いただくには、適切な環境を整えてください。スクリーン面に外光や 照明などの光が入らないように、窓のカーテンやブラインドなどを閉め、スクリーン面近くの照明を消してくだ さい。

#### ■投写レンズ面は素手でさわらないでください

投写レンズ面に指紋や汚れが付着すると、それらが拡大されてスクリーンに映り、美しい映像をご覧いただくた めの妨げとなります。

#### ■液晶パネルについて

液晶パネルは、非常に精密度の高い技術で製造されていますが、まれに画素の欠けや、常時点灯する画素が発生 する場合があります。これらの現象は故障ではありませんので、あらかじめご了承ください。

また、静止画を長時間投写すると、液晶パネルに映像の残像が生じる場合がありますので、その場合は全白のテ ストパターンを 1 時間以上投写してください。なお、残像が完全に消えない場合がありますので、あらかじめご 了承ください。

テストパターンについて、詳しくは"[テストパターン]メニューについて"(rap122 ページ)をご覧ください。

#### ■動作中に移動させたり、振動や衝撃を与えたりしないでください

内部部品の寿命が早まったり、故障したりするおそれがあります。

#### ■光学部品について

ご使用になる環境温度が高い場合や、ほこり、たばこなどの煙が多い環境下では、1 年未満のご使用でも、液晶 パネルや偏光板などの光学部品の交換サイクルが短くなる場合があります。詳しくは、お買い上げの販売店にご 相談ください。

#### ■光源について

本機の光源には、レーザーダイオードを使用しており、下記のような特性があります。

- 使用環境温度によって、光源の輝度が低下します。 温度が高くなるほど、光源の輝度の低下が大きくなります。
- 使用時間にともない、光源の輝度が低下します。 明るさが著しく低下した場合や、光源が点灯しなくなった場合は、内部清掃または光源ユニットの交換を販売 店に依頼してください。

#### ■コンピューターや外部機器との接続について

コンピューターまたは外部機器を接続する際は、電源コードやシールドされたケーブルの使用も含め、本書の内 容をよくご確認のうえ実施してください。

#### 付属品の確認

以下の付属品が入っていることを確認してください。< > は個数です。

ワイヤレス / ワイヤードリモコン <1> (N2QAYA000228)

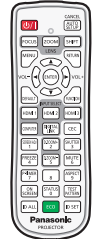

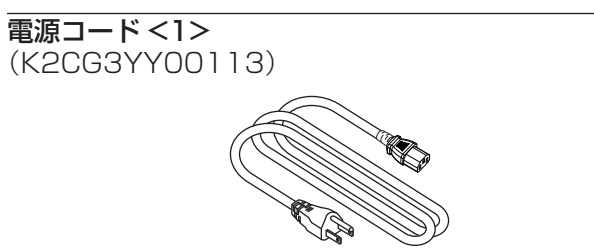

単 4 形乾電池 <2> (リモコン用)

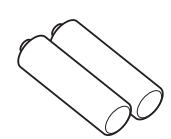

#### お願い

- f 電源コードキャップおよび包装材料は商品を取り出したあと、適切に処理してください。
- 付属の電源コードは本機以外の機器では使用しないでください。
- 付属品を紛失してしまった場合、販売店にご相談ください。
- 小物部品については乳幼児の手の届かない所に適切に保管してください。

#### お知らせ

● 付属品の品番は、予告なく変更する可能性があります。

#### 別売品

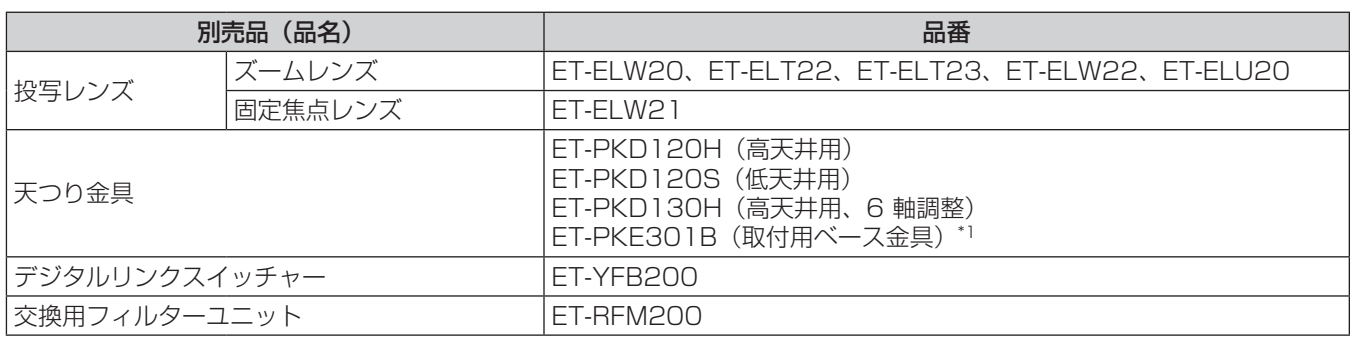

\*1 既設の天つり金具(品番:ET‐PKD120H(高天井用)または ET‐PKD120S(低天井用)と、品番:ET‐PKE300B(取付用ベー ス金具)との組み合わせ)に本機を取り付ける場合は、落下防止用のワイヤーロープを本機に対応した仕様のものに交換する必 要があります。お買い上げの販売店にご相談ください。 落下防止セット(サービス品番:DPPW1004ZA/X1)

#### お知らせ

● デジタルインターフェースボックス (品番: ET-YFB100) もご使用いただけます。

● 別売品の品番は、予告なく変更する可能性があります。

● 本機に対応する別売品は、予告なく追加・変更する可能性があります。本書に記載の別売品は 2024 年5 月時点のものです。 最新の情報については、次の Web サイトをご覧ください。 https://connect.panasonic.com/jp-ja/projector

## 各部の名称とはたらき

#### リモコン

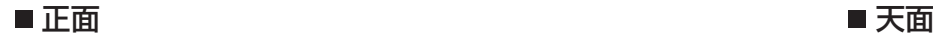

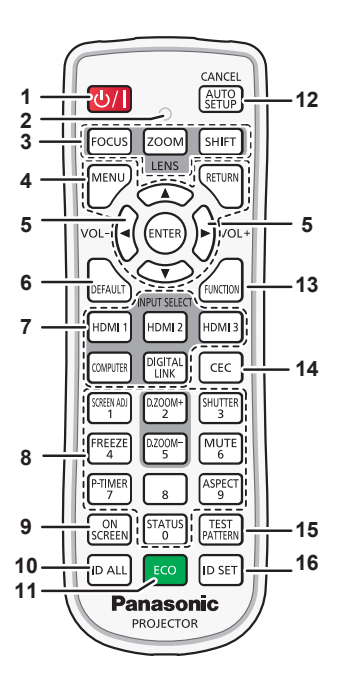

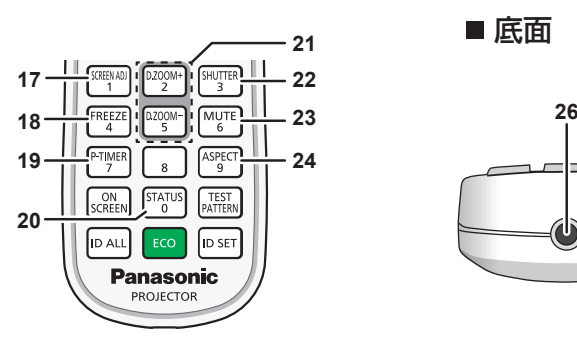

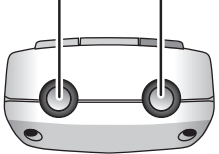

**25**

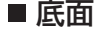

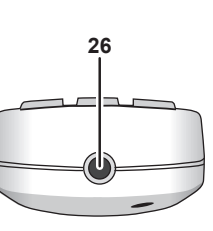

- 1 電源〈b/l〉ボタン (d:スタンバイ、|:電源入) 本体の主電源〈MAIN POWER〉スイッチが〈ON〉側で、投写状態 のとき、本機の電源を切った状態(スタンバイ状態)にします。 電源が切れている状態(スタンバイ状態)のとき、本機を投写状態に します。
- **2** リモコン操作表示ランプ リモコンのボタンを押すと点滅します。
- 3 レンズ (〈FOCUS〉、〈ZOOM〉、〈SHIFT〉) ボタン レンズのフォーカス、ズーム、レンズシフトを調整します。 (raw 54ページ)
- **4** 〈MENU〉ボタン /〈RETURN〉ボタン /〈ENTER〉ボタン / ▲▼◆ ボタン メニュー画面の操作に使用します。(ra 65ページ) また、▲▼4▶ボタンは [セキュリティー]のパスワード入力や文 字の入力にも使用します。
- **<sup>5</sup>** 〈VOL-〉ボタン /〈VOL+〉ボタン 音声出力の音量を調整します。(rap 58ページ)
- **6** 〈DEFAULT〉ボタン 表示中のサブメニューの設定内容を工場出荷時の状態に戻します。 (par 66ページ)
- **7** 入力切換(〈HDMI 1〉、〈HDMI 2〉、〈HDMI 3〉、〈COMPUTER〉、 **〈DIGITAL LINK〉) ボタン** 投写する入力を切り換えます。(rap 53ページ)
- **8** 数字(〈0〉~〈9〉)ボタン 本体を複数台使用する環境で ID ナンバーを入力する場合や、パスワー ドを入力する場合などに使用します。
- **9** 〈ON SCREEN〉ボタン オンスクリーン表示機能のオン(表示)/ オフ(非表示)を切り換え ます。(☞ 58 ページ)
- **10** 〈ID ALL〉ボタン 本体を複数台使用する環境で、1 つのリモコンで同時制御する場合に 使用します。(ra 25ページ)
- **11** 〈ECO〉ボタン ECO マネージメントに関する設定画面を表示します。 (r 62、101 ページ)
- **12** 〈AUTO SETUP/CANCEL〉ボタン 映像を投写中に、画面表示位置を自動調整します。 自動調整中は画面に [実行中] と表示されます。(ra 59ページ) また、デジタルズーム中の操作のキャンセルの操作に使用します。
- **13** 〈FUNCTION〉ボタン よく使う操作を割り当て、ショートカットボタンとして使用します。 (エ 61ページ)
- **14** 〈CEC〉ボタン HDMI CEC 操作画面を表示します。(ra 118ページ)
- **15** 〈TEST PATTERN〉ボタン テストパターンを表示します。(re 61ページ)
- **16** 〈ID SET〉ボタン 本体を複数台使用する環境で、リモコンの ID ナンバーを設定する場 合に使用します。(ra 25ページ)
- **17** 〈SCREEN ADJ〉ボタン 投写映像のゆがみを補正したい場合に使用します。 (2 59、79ページ)
- **18** 〈FREEZE〉ボタン 映像を一時的に静止し、音声を消したい場合に使用します。 (2 58ページ)
- **19** 〈P-TIMER〉ボタン プレゼンテーションタイマー機能を操作します。(ra 61ページ)
- **20** 〈STATUS〉ボタン 本体の情報を表示します。
- **<sup>21</sup>** 〈D.ZOOM+〉ボタン /〈D.ZOOM-〉ボタン 映像を拡大および縮小します。(ra 60ページ)
- **22** 〈SHUTTER〉ボタン 映像と音声を一時的に消したい場合に使用します。 (r) 57ページ)
- **23** 〈MUTE〉ボタン 音声を一時的に消したい場合に使用します。(re 57 ページ)
- **24** 〈ASPECT〉ボタン 映像のアスペクト比を切り換えます。(re 61 ページ)
- **25** リモコン発信部
- **26** リモコンワイヤード端子 ワイヤードリモコンとして使用する場合に、ケーブルで本体と接続し て使用する端子です。(ra 25ページ)

#### お願い

- リモコンは落とさないようにしてください。
- リモコンに液状のものをかけないでください。
- リモコンを分解・修理しないでください。
- リモコン裏面の注意書きに記載されている次の内容をお守りください。
	- 新旧の電池は混用しない。 - 指定された電池以外は使用しない。
	- 指定された電池以外は使用しない。<br>- 電池の極性(<mark>+、−)を正しく入れる。</mark>

このほか、"安全上のご注意"に記載されている電池に関する内容をお読みください。

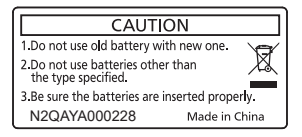

リモコン裏面の注意書き

#### お知らせ

- リモコンを直接本体のリモコン受信部に向けて操作する場合は、リモコン受信部正面より約 30 m 以内で操作してください。また、上下 左右に± 30°まで操作できますが、操作可能距離が短くなることがあります。
- リモコンとリモコン受信部の間に障害物があると、正しく動作しないことがあります。
- リモコンからの信号を、スクリーンに反射させて本機を操作できます。ただし、スクリーン特性による光反射ロスにより、操作有効範囲が 制限されることがあります。
- 本体のリモコン受信部に蛍光灯などの強い光が当たっていると、操作できなくなることがあります。できるだけ光源から離して設置してく ださい。
- 本体がリモコンの信号を受信すると電源インジケーター〈ON(G)/STANDBY (R)〉が点滅します。 ただし、次の場合、電源インジケーター〈ON(G)/STANDBY(R)〉は点滅しません。
- [プロジェクターセットアップ] メニュー → [ECO マネージメント] → [スタンバイモード] を [ECO] に設定し、本機がスタンバイ 状態の場合

#### 本体

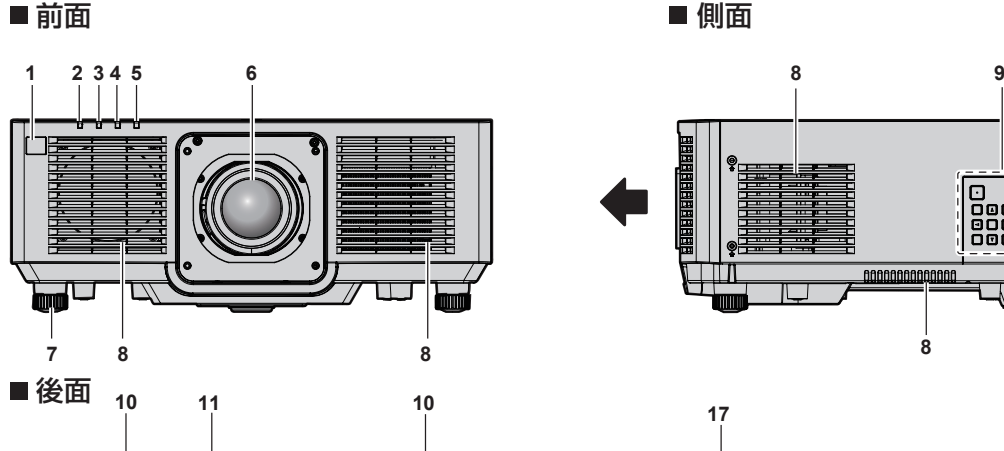

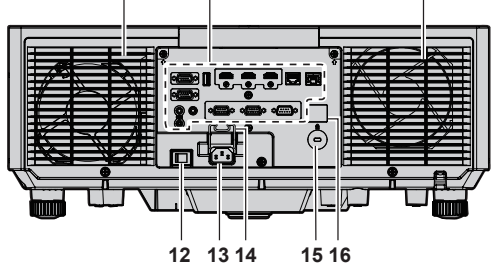

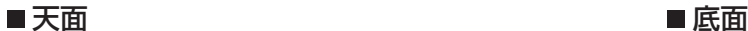

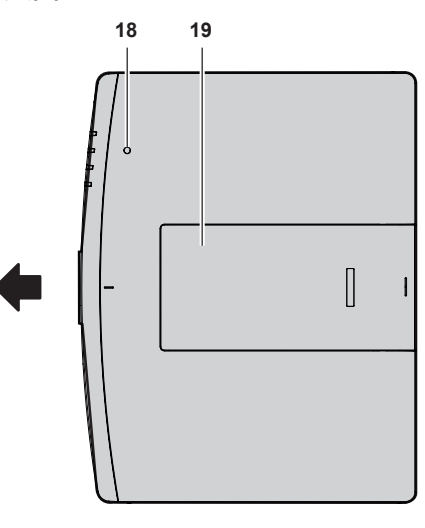

■: 投写方向

- **1** リモコン受信部(前)
- 2 電源インジケーター〈ON(G)/STANDBY (R)〉 電源の状態を表示します。
- **3** 光源インジケーター〈LIGHT〉 光源の状態を表示します。
- **4** 温度インジケーター〈TEMP〉 内部温度の状態を表示します。
- **5** フィルターインジケーター〈FILTER〉 エアフィルターユニットの状態を表示します。
- **6** 投写レンズ
- **7** アジャスター脚 設置姿勢を調整します。
- **8** 吸気口
- **9** 本体操作部(z 23 ページ)
- **10** 排気口
- **11** 接続端子部(z 24 ページ)

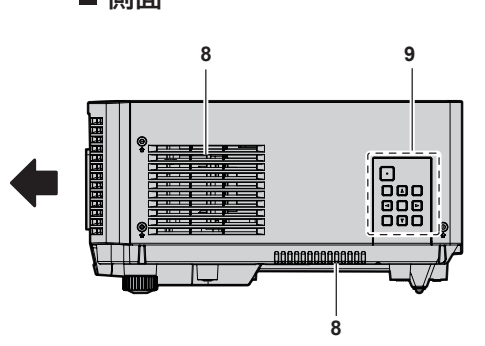

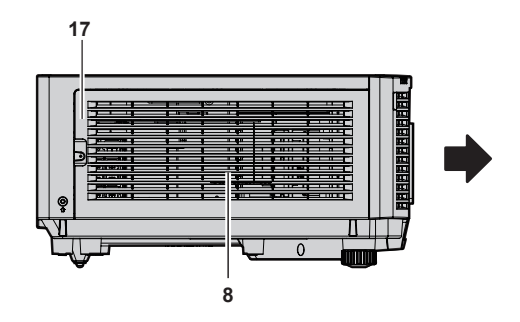

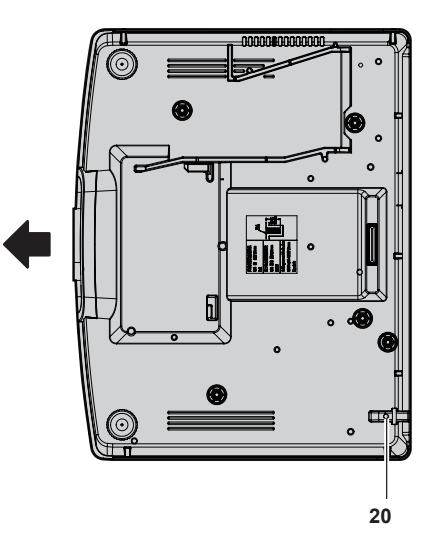

- **12** 主電源〈MAIN POWER〉スイッチ 主電源を切 / 入します。
- **13** 〈AC IN〉端子 付属の電源コードを接続します。
- **14** 電源コードホルダー
- **15** セキュリティースロット このセキュリティースロットは、Kensington 社製セキュリティー ケーブルに対応しています。
- **16** リモコン受信部(後)
- **17** エアフィルターカバー 内部にエアフィルターユニットがあります。
- 18 照度センサー (ra 73ページ)
- **19** トップスライドカバー 内部に投写レンズ取り付けレンズロックレバーがあります。 (raw 36ページ)
- **20** セキュリティーバー 盗難防止用にワイヤーなどを取り付けることができます。

#### お願い

● 本機の吸気口・排気口をふさがないでください。 本機内部の冷却が妨げられることで、部品が早期に劣化するおそれがあります。

#### ■ 本体操作部

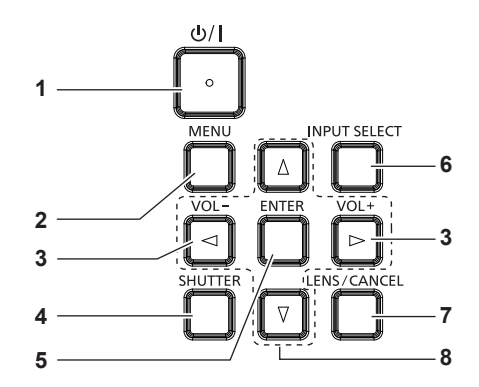

#### 1 電源〈d>/l〉ボタン

(d): スタンバイ、|: 電源入) 本体の主電源〈MAIN POWER〉スイッチが〈ON〉側で、投写状態 のとき、本機の電源を切った状態(スタンバイ状態)にします。 電源が切れている状態(スタンバイ状態)のとき、本機を投写状態に します。

**2** 〈MENU〉ボタン

メインメニューを表示したり、消したりします。(ra 65ページ) サブメニューが表示されているときは、1 つ前の画面に戻ります。

**<sup>3</sup>** 〈VOL-〉ボタン /〈VOL+〉ボタン 音声出力の音量を調整します。(ra 58ページ)

#### **4** 〈SHUTTER〉ボタン

映像と音声を一時的に消したい場合に使用します。  $(x - 57 - 1)$ 

**5** 〈ENTER〉ボタン

メニュー画面の項目の決定や実行をします。

- **6** 〈INPUT SELECT〉ボタン 投写する入力を切り換えます。(ra 53ページ)
- **7** 〈LENS/CANCEL〉ボタン レンズのフォーカス、ズーム、レンズシフトを調整します。 ( <del>z</del> 54ページ) また、デジタルズーム中のキャンセルの操作に使用します。
- 8 ▲▼◆ ボタン メニュー画面の項目選択や、設定の切り換えおよびレベルの調整をし ます。

また、[セキュリティー]メニューのパスワード入力や文字の入力に も使用します。

#### ■ 接続端子部

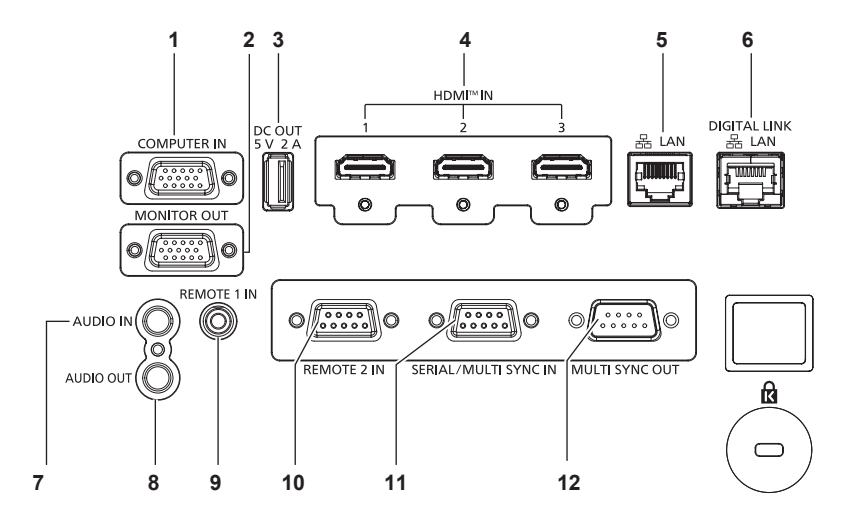

- **1** 〈COMPUTER IN〉端子 RGB 信号または YCBCR/YPBPR 信号を入力する端子です。
- **2** 〈MONITOR OUT〉端子 〈COMPUTER IN〉端子に入力された RGB 信号および YCBCR/ YPBPR 信号を出力する端子です。
- **3** 〈DC OUT〉端子 給電専用の USB 端子です。(DC5 V、最大 2.0 A) ワイヤレスディスプレイアダプターなどへ電源供給が必要な場合に ご使用いただけます。
- **4** 〈HDMI IN 1〉端子 /〈HDMI IN 2〉端子 /〈HDMI IN 3〉端子 HDMI 信号を入力する端子です。
- **5** 〈LAN〉端子
- ネットワーク接続する LAN 端子です。

**6** 〈DIGITAL LINK/LAN〉端子 LAN 端子経由で映像信号や音声信号を送出する機器を接続するとき の端子です。または、ネットワーク接続する LAN 端子です。

**7** 〈AUDIO IN〉端子 音声を入力する端子です。

- **8** 〈AUDIO OUT〉端子 本機に入力された音声信号を出力する端子です。
- **9** 〈REMOTE 1 IN〉端子 本機をワイヤードリモコンで制御する場合に、ケーブルでリモコンと 接続する端子です。
- **10** 〈REMOTE 2 IN〉端子 外部制御回路を使用して本体を遠隔操作する端子です。
- **11** 〈SERIAL/MULTI SYNC IN〉端子 コンピューターを接続して本体を外部制御するための RS‑232C 準 拠の入力端子です。 または、本機を複数台使用するシステムで、結合画面としてコントラ ストのバランスをとる場合や、フェードイン / フェードアウトの動 作を含むシャッター機能を用いた演出効果を連動させる場合に、複数 のプロジェクターを連結するための端子です。
- **12** 〈MULTI SYNC OUT〉端子 本機を複数台使用するシステムで、結合画面としてコントラストのバ ランスをとる場合や、フェードイン / フェードアウトの動作を含む シャッター機能を用いた演出効果を連動させる場合に、複数のプロ ジェクターを連結するための端子です。

#### お願い

- f プロジェクターに直接接続する LAN ケーブルは、屋内だけで配線してください。 ノイズや配線長の影響で信号が劣化するおそれがあります。
- f〈DIGITAL LINK/LAN〉端子を使用してイーサネット・シリアル制御信号を伝送する場合は、[ネットワーク]メニュー →[イーサネット タイプ]を [DIGITAL LINK] または [LAN & DIGITAL LINK]に設定してください。
- •〈LAN〉端子を使用してイーサネット信号を伝送する場合は、[ネットワーク]メニュー →[イーサネットタイプ]を[LAN]または [LAN & DIGITAL LINK]に設定してください。
- [ネットワーク] メニュー → [イーサネットタイプ]を[LAN & DIGITAL LINK]に設定すると、〈DIGITAL LINK/LAN〉端子と〈LAN〉 端子が本機の内部で接続された状態になります。〈DIGITAL LINK/LAN〉端子と〈LAN〉端子を直接 LAN ケーブルで接続しないでください。 また、スイチングハブやツイストペアケーブル伝送器などの周辺機器を介して同じネットワークに接続しないようにシステムを構成してく ださい。

## リモコンの準備

#### 電池を入れる、取り出す

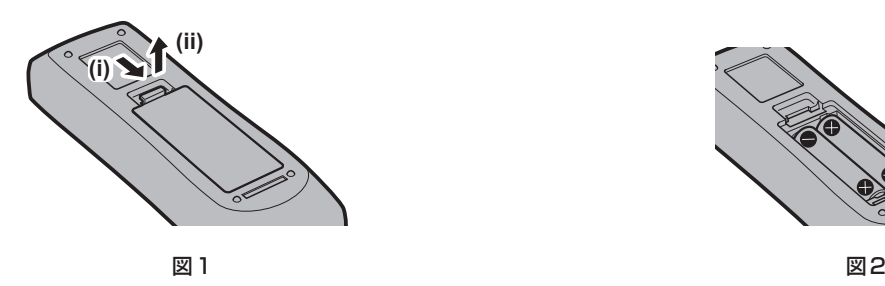

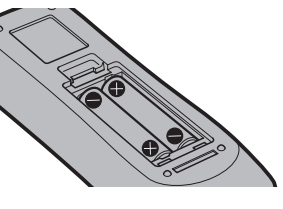

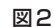

- **1)** ふたを開ける(図 1)
- 2) 電池を入れ、ふたを閉じる(● 側から先に入れます) (図 2)
	- ●雷池を取り出す場合は、逆の手順で行います。

#### 本機を複数台使用するときは

本機を複数台並べて使用する場合、それぞれの本体に個々の ID ナンバーを設定することにより、1 つのリモコ ンで同時制御や個別制御ができます。

ID ナンバーを設定して使用する場合は、初期設定終了後、まず本体の ID ナンバーを設定し、次にリモコンの ID ナンバーを設定します。初期設定については、"初期設定画面が表示されたら"(z 46 ページ)をご覧ください。 工場出荷時、本機(本体とリモコン)の ID ナンバーは「オール】に設定されていますので、そのままお使いい ただけます。必要に応じて、本体とリモコンの ID ナンバーを設定してください。 リモコンの ID ナンバーの設定について、詳しくは"リモコンの ID ナンバーを設定する"(rap 63 ページ)を

ご覧ください。

#### お知らせ

• 本体の ID ナンバーは、[プロジェクターセットアップ] メニュー → [プロジェクター ID]で設定してください。

#### ケーブルで本体と接続して使う

本機をワイヤードリモコンで制御する場合は、リモコンのリモコンワイヤード端子と本体の〈REMOTE 1 IN〉 端子とを市販の M3 ステレオミニジャックケーブルで接続します。

本体とリモコンとの間に障害物がある場所や、外光の影響を受けやすい場所で使用する場合に効果的です。

●本体の〈REMOTE 1 IN〉端子にケーブルが接続されているときは、ワイヤレスリモコンを使用できません。

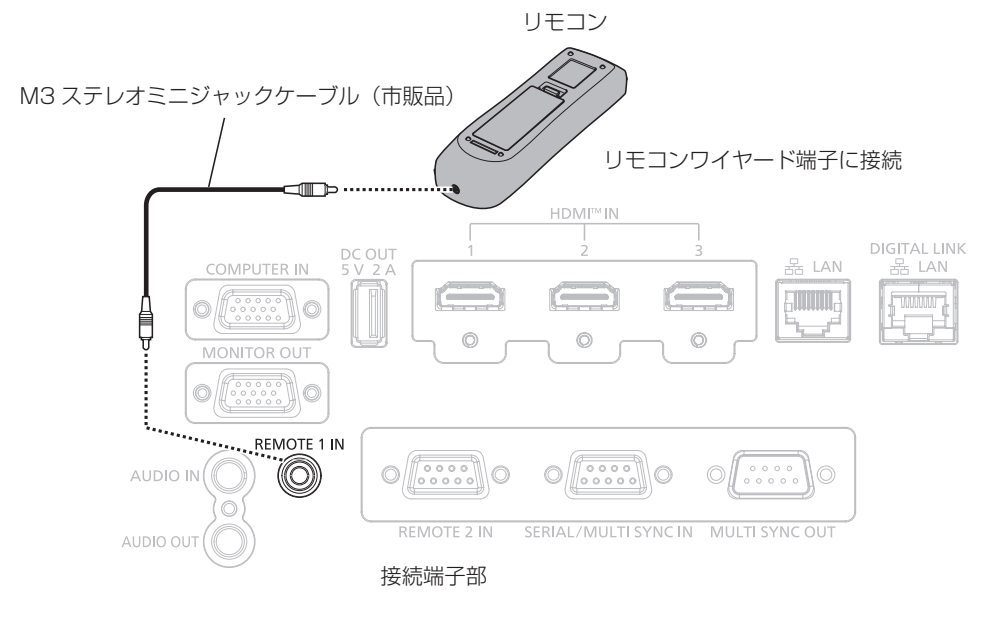

#### お願い

<sup>●</sup> ケーブルは長さが 15 m 以下、2 芯シールドのものを使用してください。ケーブルの長さが 15 m を超えるものや、ケーブルのシールド が不十分なものを使用すると、動作しない場合があります。

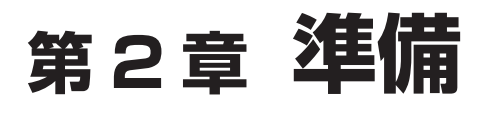

設置や接続など、ご使用前に行っていただく内容について説明しています。

## 設置する

#### 使用可能なコンセント

本機を使用する際は、100 V /15 A に対応した接地コンセントが必要になります。 次のイラストは、使用可能なコンセントの形状例です。

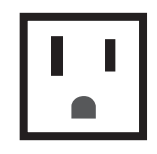

2極(接地形) 15 A 125 V

#### お願い

● 付属の電源コードを使い、コンセント側でアースを取ってください。

● 変換プラグを使用せず、電源プラグを直接コンセントに接続してください。変換プラグを使用すると、電源プラグの差し込みが不完全にな <sub>スポンプション、『<sub>『『『</sub>』』<br>り、発熱による火災の原因になることがあります。</sub>

#### 設置形態

本機の設置形態は次のとおりです。設置形態に応じて [プロジェクターセットアップ] メニュー→ [投写方式] (re 101ページ)の[フロント/リア]/[床置/天つり]を設定してください。

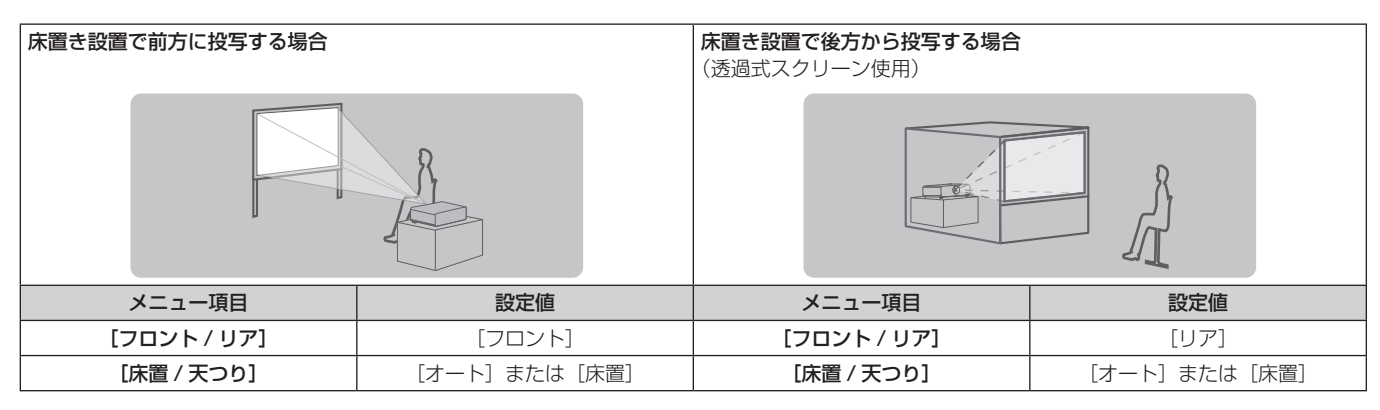

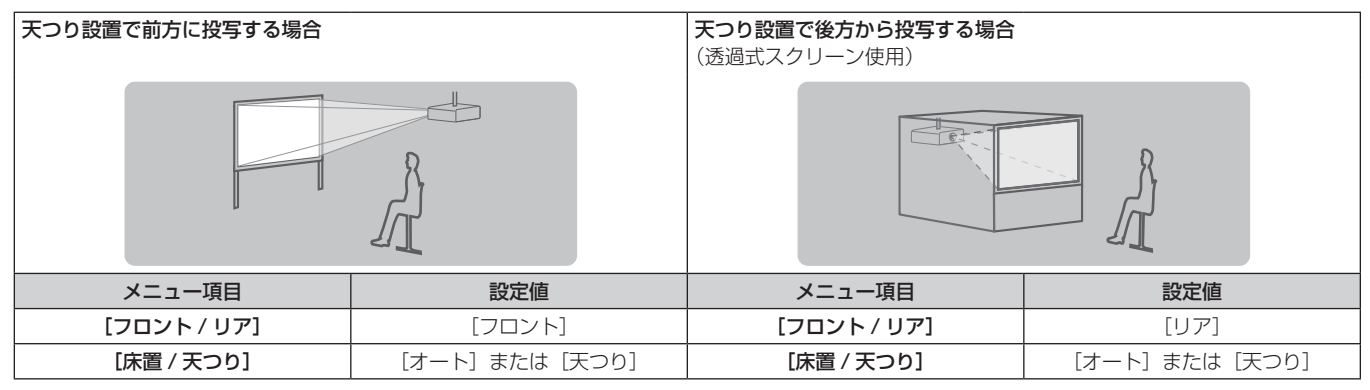

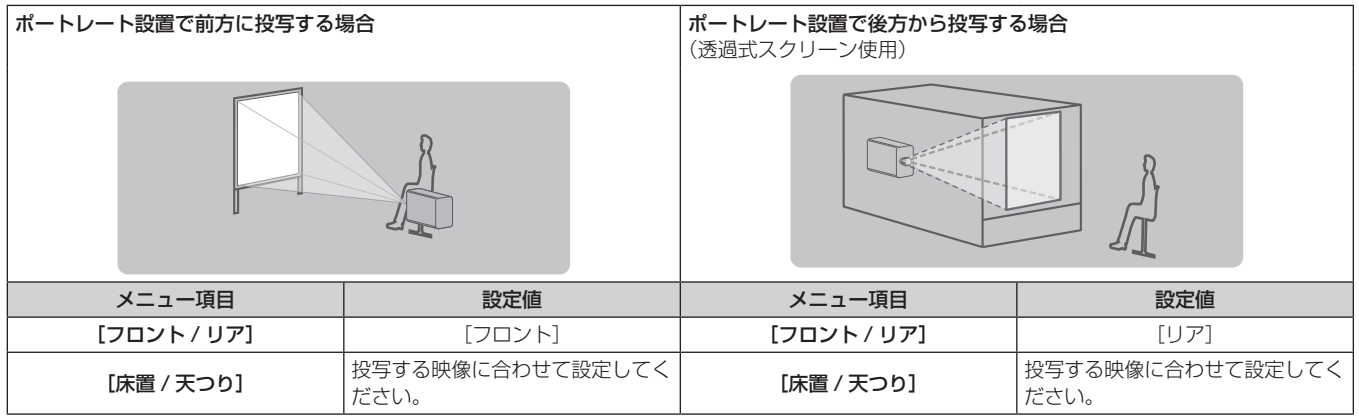

#### お知らせ

- ポートレート設置時、オンスクリーンメニューは横向きで表示されます。
- 縦向きで表示するには、[表示オプション] メニュー → [オンスクリーン表示] (☞ 93 ページ) で [OSD 回転] の設定を変更してください。 ● 本機は角度センサーを内蔵しています。[プロジェクターセットアップ] メニュー → [投写方式] の [床置 / 天つり] を [オート] に設定 すると、本機の姿勢を自動的に検出します。

#### ■ 角度センサーについて

本機内蔵の角度センサーで検出する設置姿勢の範囲は、次のとおりです。

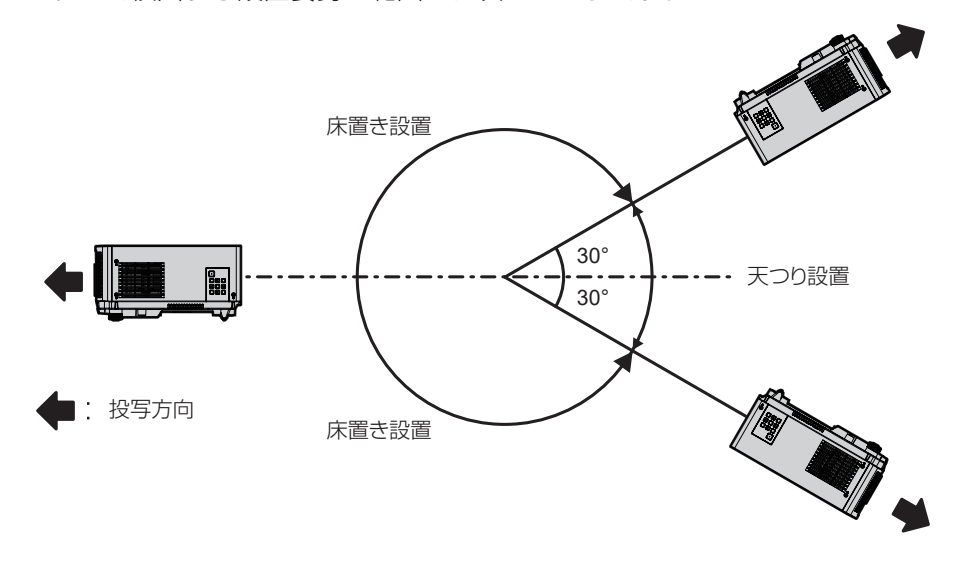

#### 設置オプション(別売品)について

別売品の天つり金具(品番:ET‑PKD120H(高天井用)、ET‑PKD120S(低天井用)、ET‑PKD130H(高天井用、 6 軸調整))と、天つり金具(品番:ET‑PKE301B(取付用ベース金具))とを組み合わせて設置してください。 既設の天つり金具(品番:ET‑PKD120H(高天井用)または ET‑PKD120S(低天井用)と、品番: ET-PKE300B (取付用ベース金具) との組み合わせ)に本機を取り付ける場合は、落下防止用のワイヤーロー プを本機に対応した仕様のものに交換する必要があります。お買い上げの販売店にご相談ください。

#### 落下防止セット(サービス品番:DPPW1004ZA/X1)

- 必ず、本機専用の天つり金具をご使用ください。
- ●本機の取り付けおよび設置については、天つり金具の施工説明書をご覧ください。

#### お願い

● 天つり金具の取り付け工事は、性能、安全確保のため、必ずお求めの販売店または工事専門業者に施工を依頼してください。

#### 投写関係

本機の設置は、スクリーンサイズや投写距離を参考にして設置してください。

#### お願い

● 設置する前に"ご使用になる前に"(c 13ページ)をお読みください。

#### 投写関係図

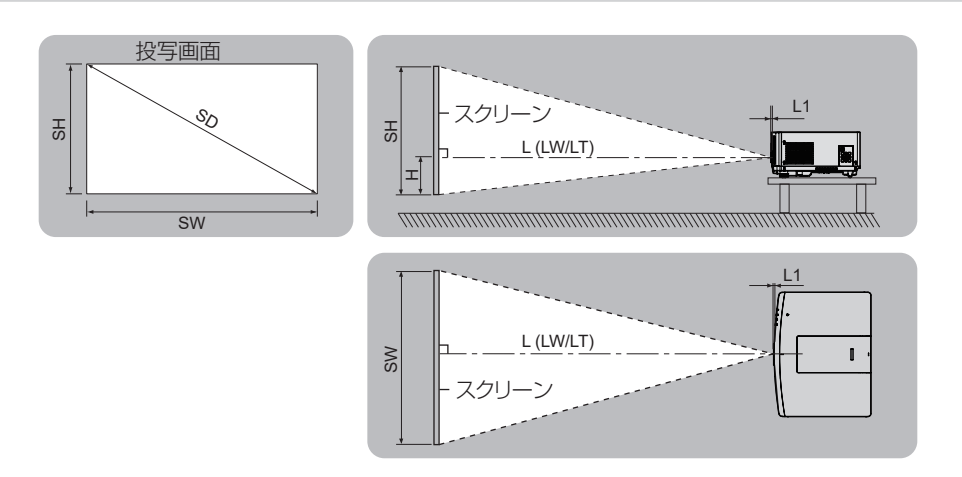

#### お知らせ

- このイラストは、投写画面のサイズと位置をスクリーンいっぱいに合わせることを前提に表現しています。
- このイラストは正確な縮尺ではありません。

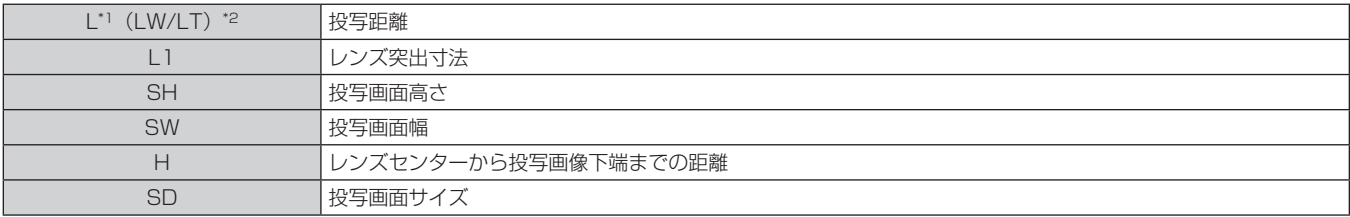

\*1 投写距離の求め方について、詳しくは "投写レンズ別投写距離計算式"(ray 35 ページ)をご覧ください。

\*2 LW:ズームレンズ使用時、最短投写距離

LT:ズームレンズ使用時、最長投写距離

(単位:m)

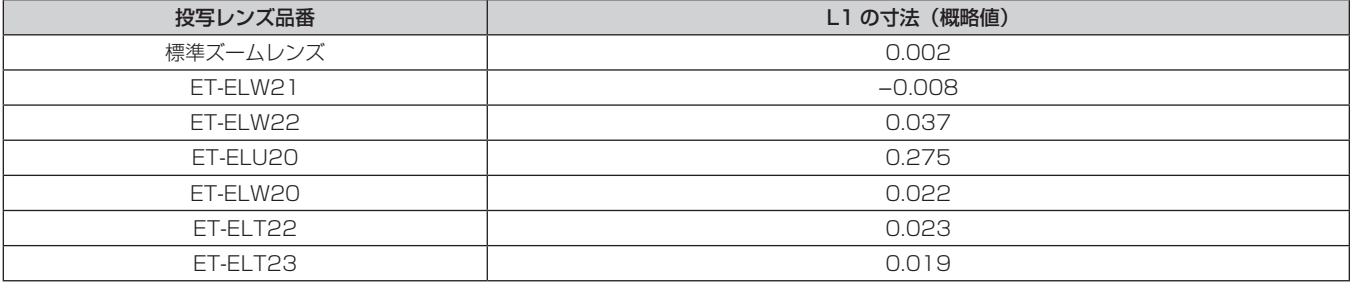

#### お知らせ

● レンズシフトによる投写画面の位置調整範囲については、"レンズシフト範囲について"(ra 56ページ)をご覧ください。

#### [スクリーン補正]による投写範囲

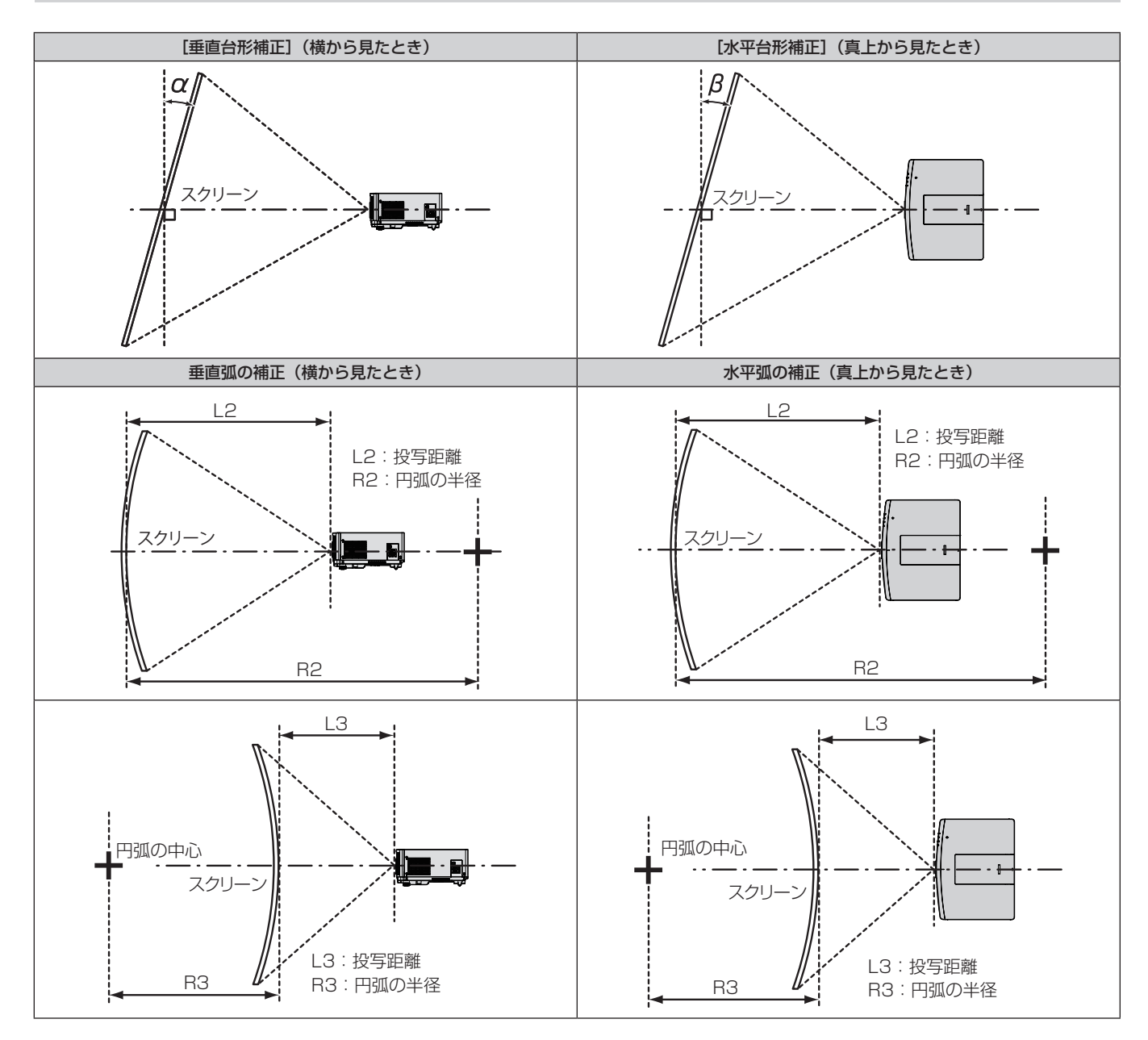

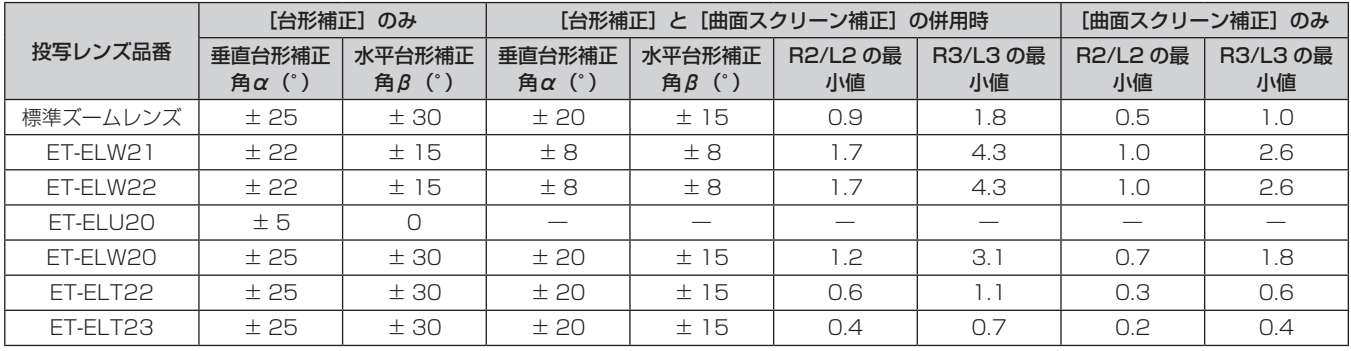

#### お知らせ

●[スクリーン補正]を使用した場合、補正量が大きくなるとフォーカスが画面全体では合わない場合があります。

● 曲面のスクリーンは、真円の一部を切り取った円弧の形状にしてください。

#### 投写レンズごとの投写距離

記載の投写距離は± 5 % の誤差が発生します。 また、[スクリーン補正]使用時は、所定の画面サイズよりも小さくなる方向で補正されます。

#### ■ 画面アスペクト比 16:10 のとき

(単位:m)

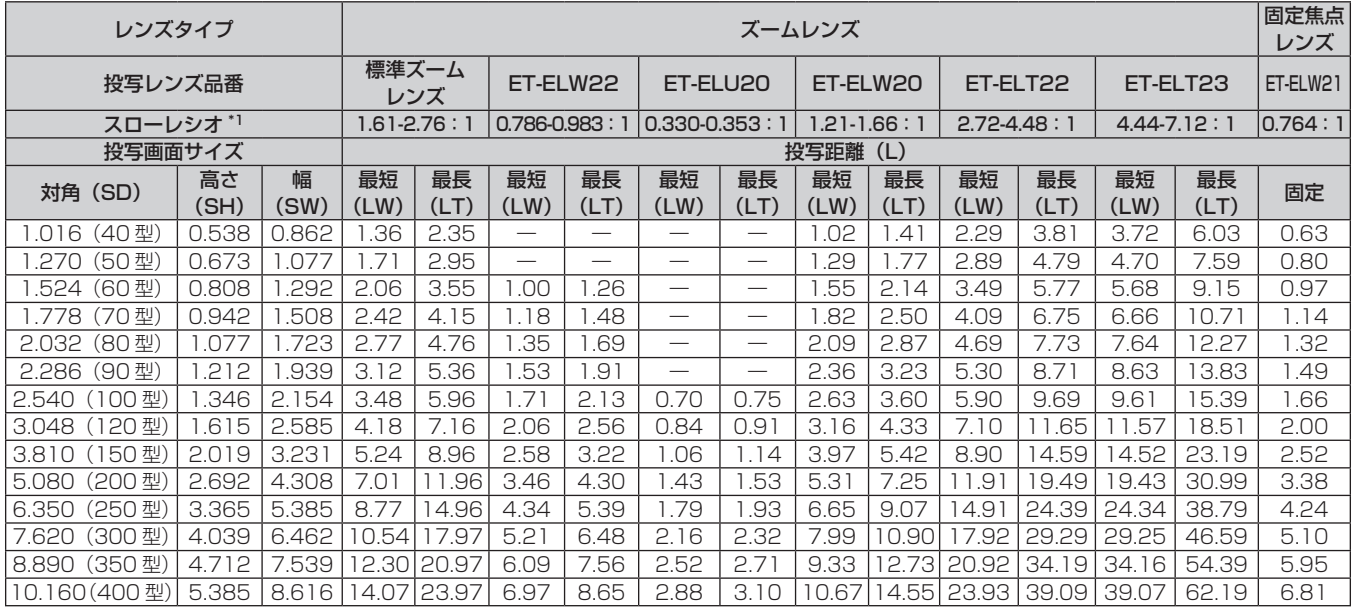

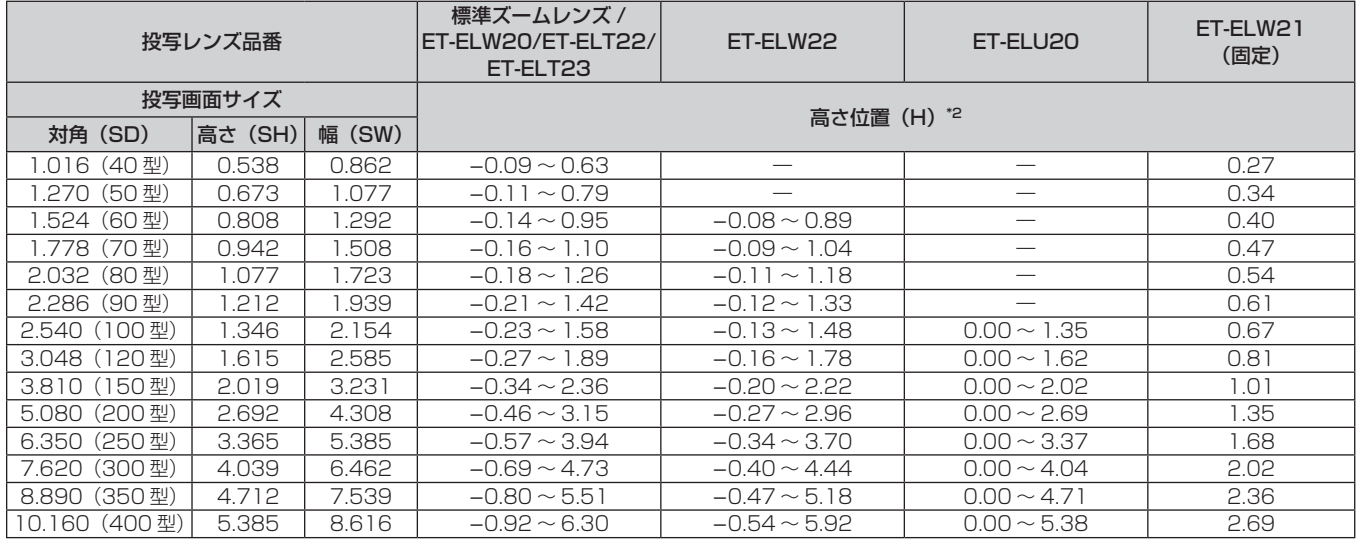

#### ■ 画面アスペクト比 16:9のとき

#### (単位:m)

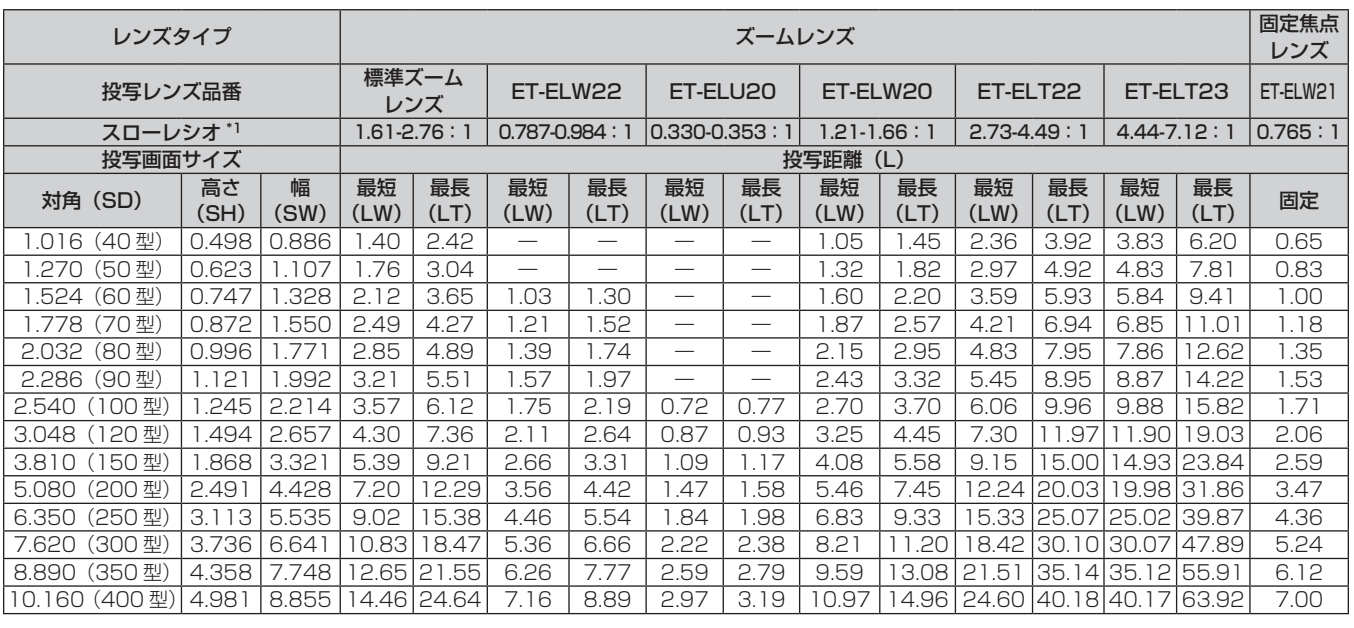

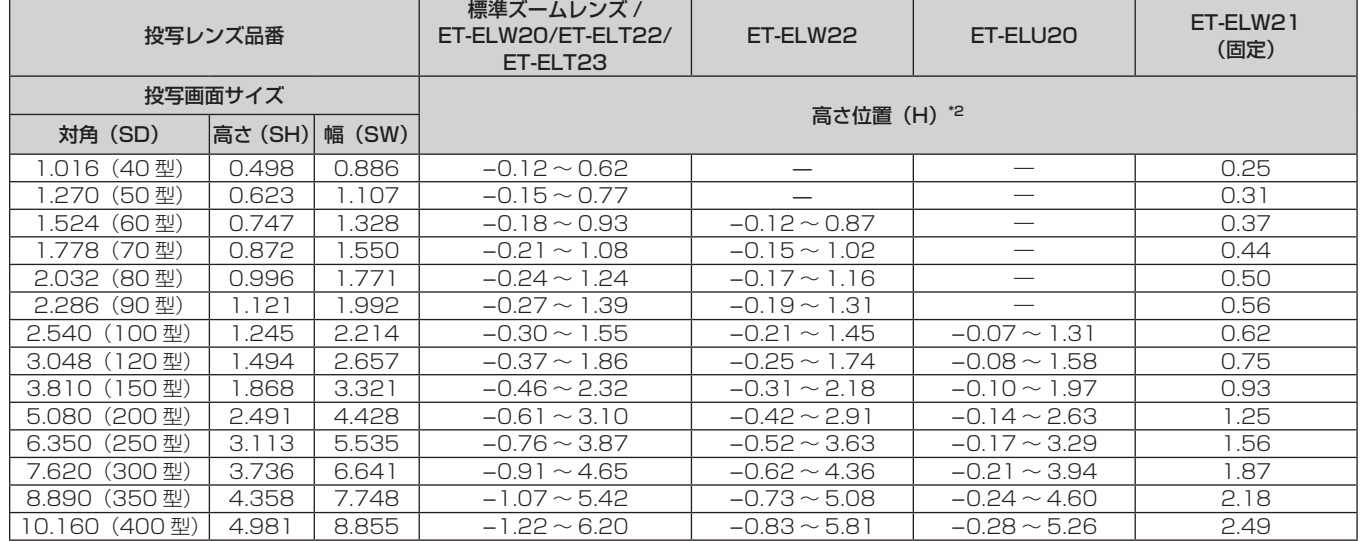

#### ■ 画面アスペクト比 4:3 のとき

#### (単位:m)

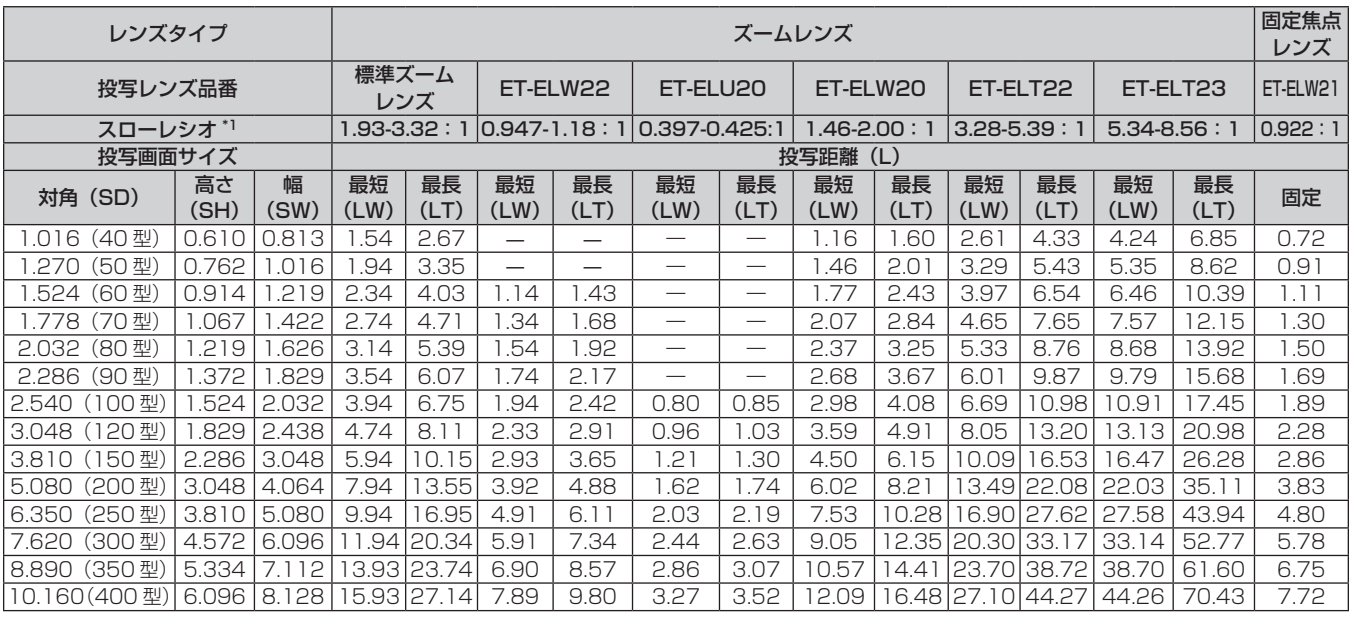

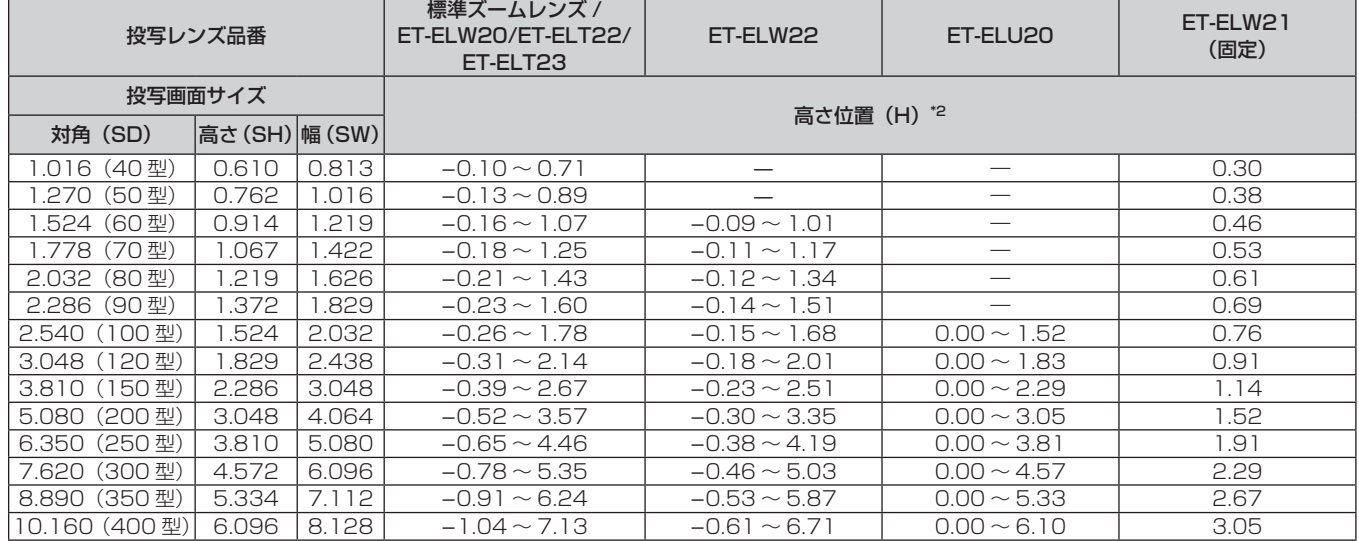

#### ■ 画面アスペクト比 21:9のとき

#### (単位:m)

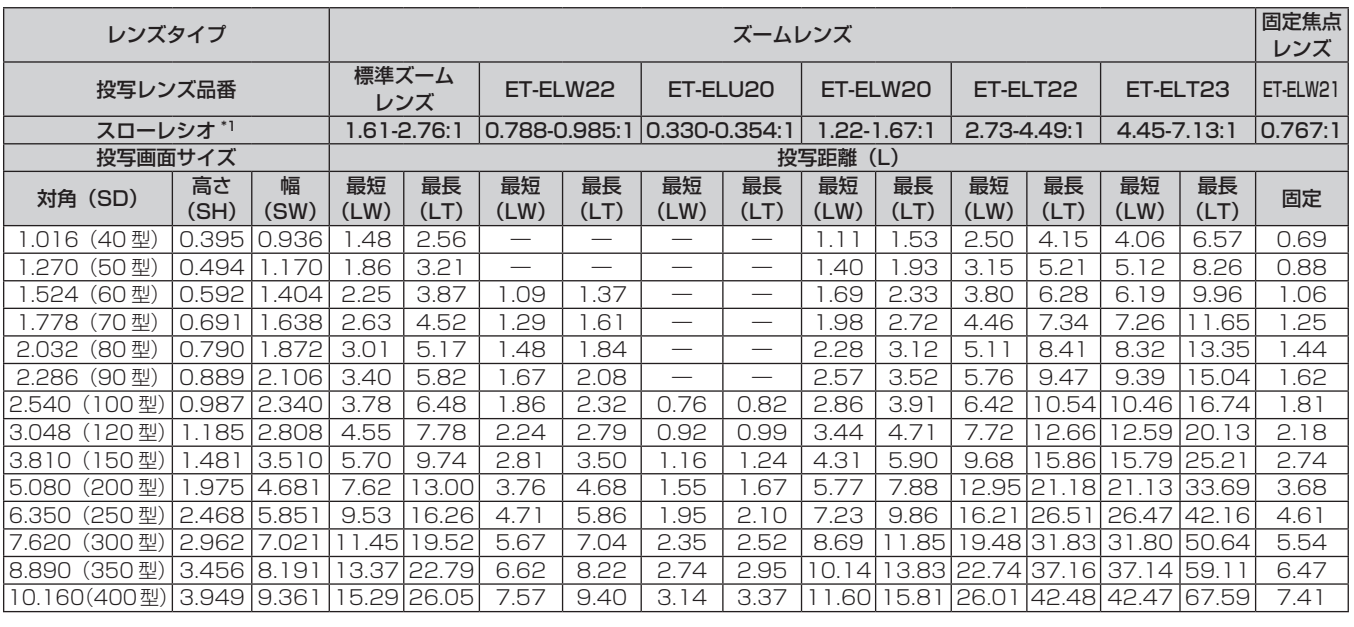

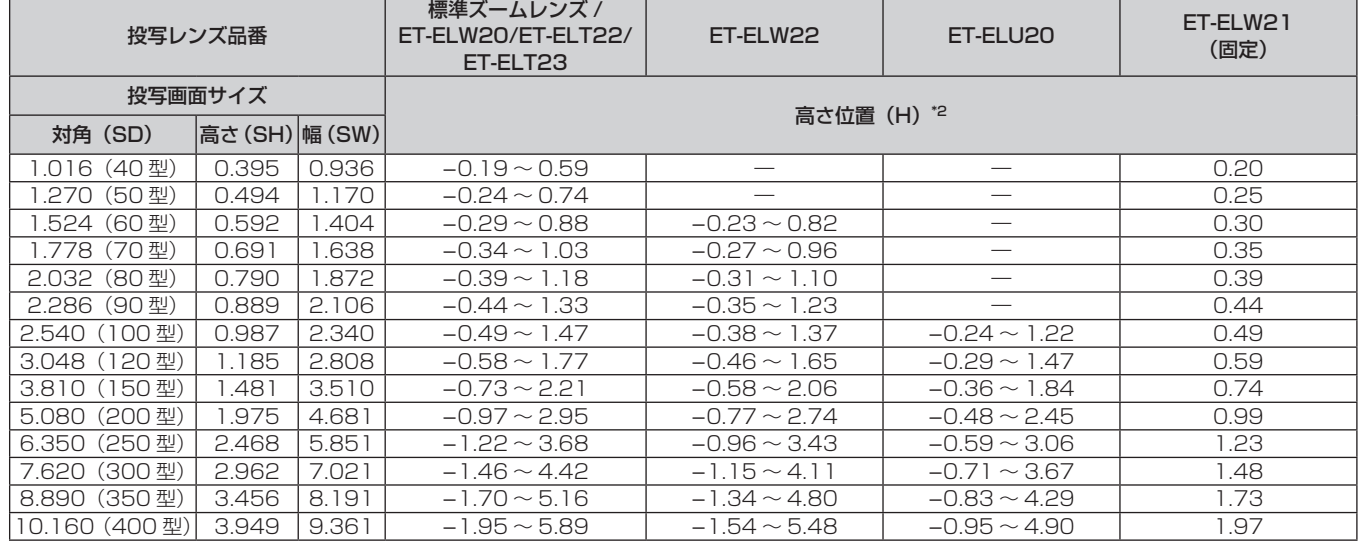

#### 投写レンズ別投写距離計算式

本書に記載のない画面サイズでご使用の場合は、投写画面サイズ SD(m)をご確認のうえ、それぞれの計算式 で投写距離を求めてください。

式の単位はすべて m です。(次の計算式で求められる値には、若干の誤差があります。)

投写距離を、画面サイズ呼称(インチ数値)を用いて計算する場合は、インチ数値を 0.0254 倍したものを投 写距離計算式の SD に代入してください。

#### ■ズームレンズ

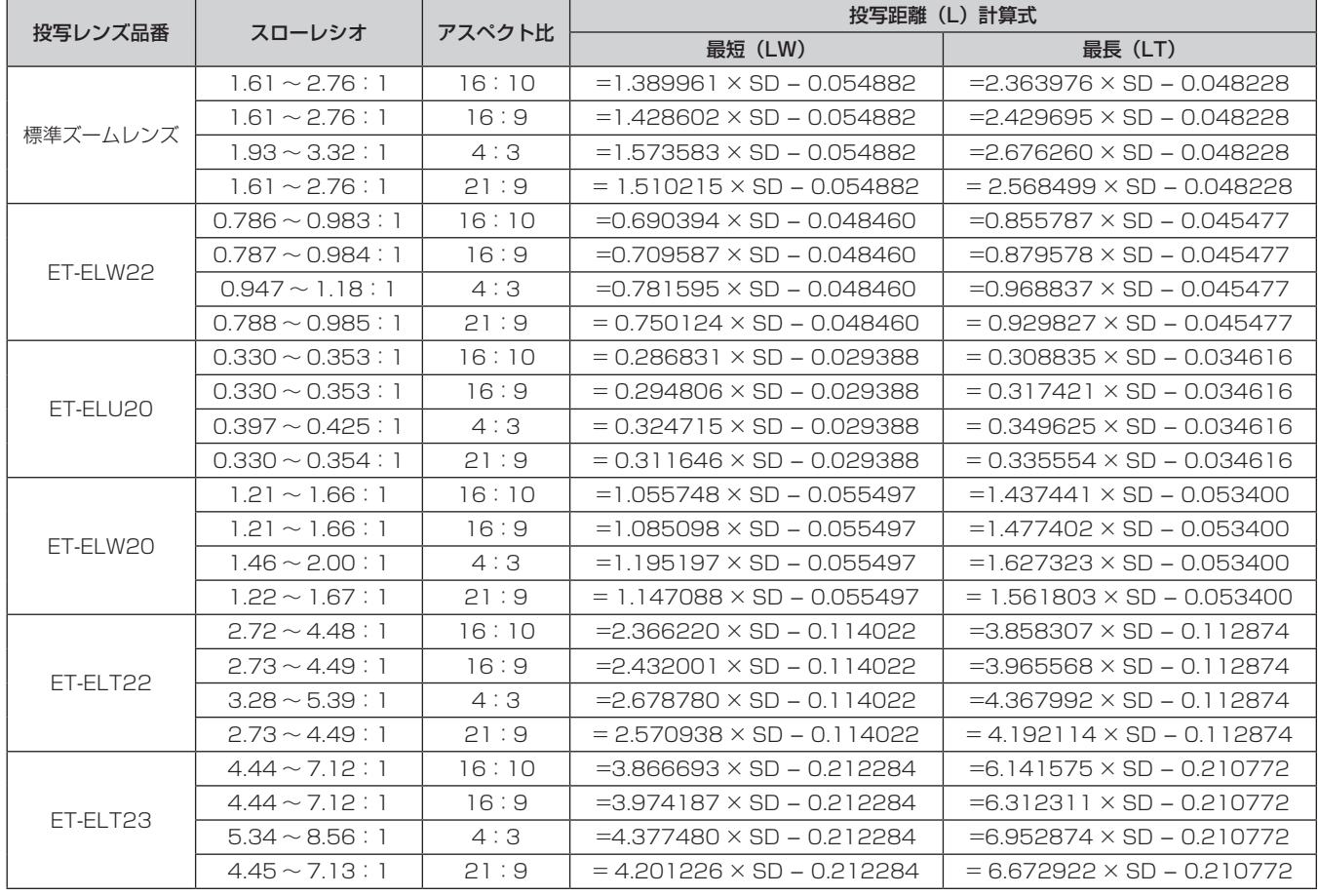

#### ■ 固定焦点レンズ (品番: ET-ELW21) の場合

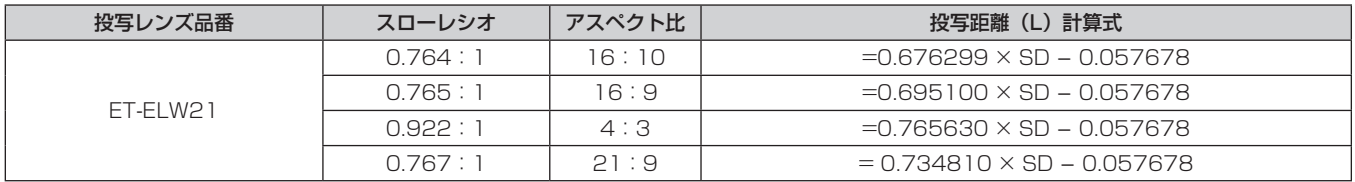

# 投写レンズの取り外し / 取り付け方

投写レンズの取り外し / 取り付け方は、標準ズームレンズと別売品で同じです。 投写レンズの交換や取り外しの際は、あらかじめ投写レンズをホームポジションに移動させておいてください。 (2 55ページ)

#### お願い

- 本機を天つり設置した状態や高所へ設置した状態で、投写レンズの取り付けや取り外しを行わないでください。
- 投写レンズの交換は本機の電源を切ってから行ってください。
- 投写レンズの電気接点には指を触れないようにしてください。ほこりや汚れなどにより、接触不良の原因となることがあります。
- 投写レンズ面は素手でさわらないでください。
- 投写レンズのギアを手で回さないでください。モーターが破損するおそれがあります。
- パナソニック コネクト株式会社製以外の投写レンズの使用による製品の損傷や不具合などの問題については責任を負いかねます。必ず、 本機付属の標準ズームレンズまたは指定の投写レンズをご使用ください。

#### お知らせ

● 投写レンズを取り付け後のフォーカス、ズーム、レンズシフトの調整手順については、"フォーカス、ズーム、レンズシフトを調整する" (ram 54ページ)をご覧ください。

### 投写レンズの取り外し方

以下の手順で投写レンズを取り外してください。

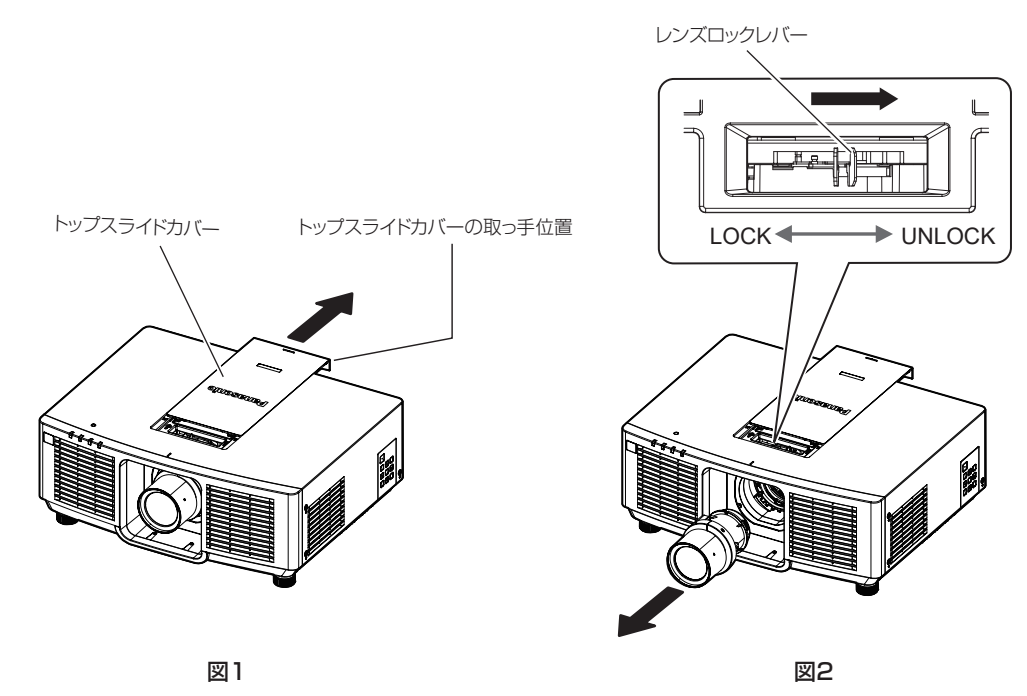

**1)** トップスライドカバーをスライドさせる(図 1)

● レンズロックレバーをつまめるようになる位置まで、トップスライドカバーをスライドさせてください。

- **2)** 投写レンズを持ちながら、レンズロックレバーをつまんで UNLOCK 側に回す(図 2)
- **3)** 投写レンズをまっすぐに取り出す(図 2)

#### お願い

● 取り外した投写レンズは振動や衝撃を与えないように保管してください。
# 投写レンズの取り付け方

以下の手順で投写レンズを取り付けてください。

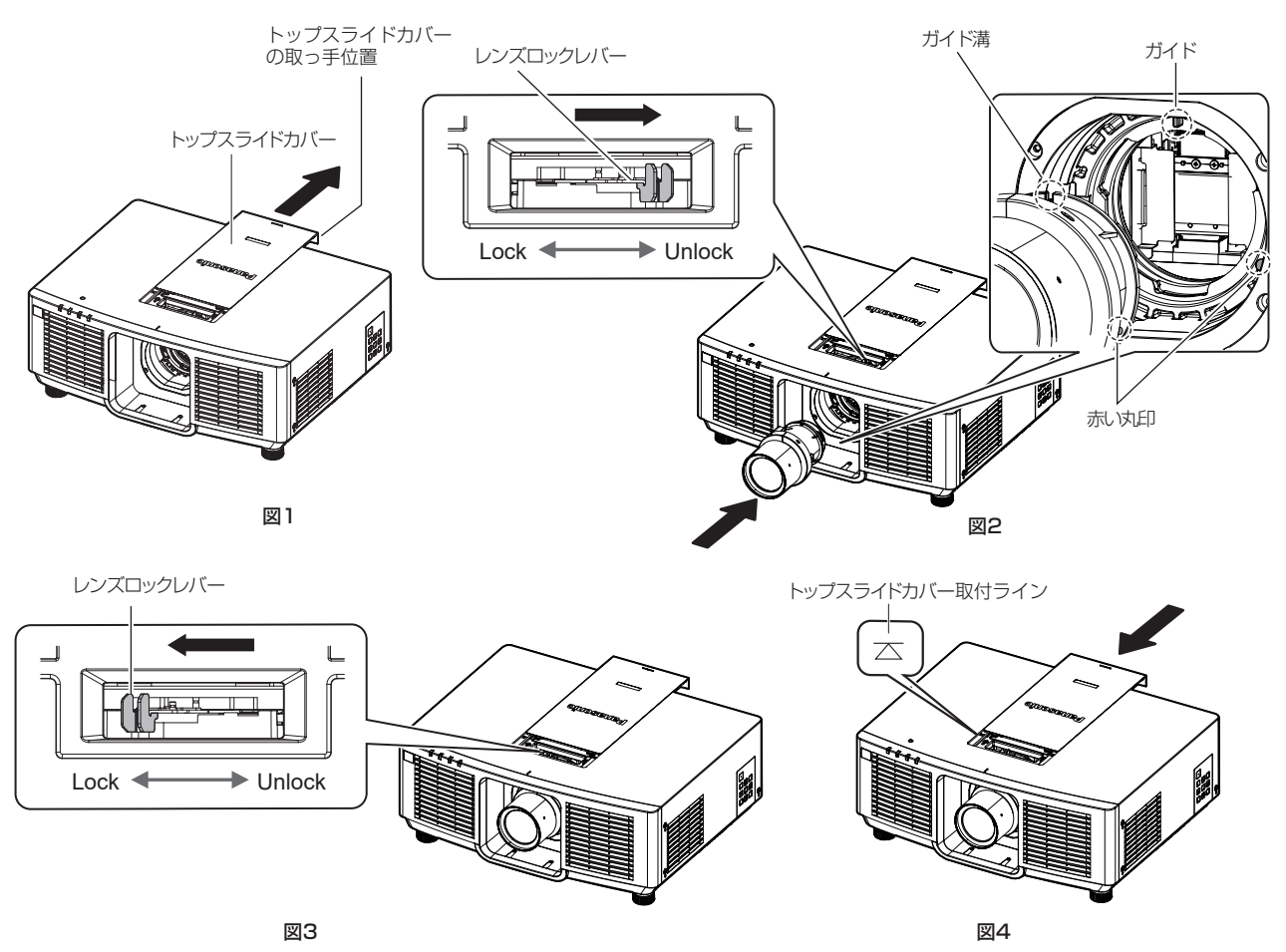

- **1)** トップスライドカバーをスライドさせる(図 1)
	- ●レンズロックレバーをつまめるようになる位置まで、トップスライドカバーをスライドさせてください。
- **2)** レンズロックレバーが UNLOCK 側の位置にあることを確認する(図 2)
	- レンズロックレバーが LOCK 側(図 3)にある場合は、レンズロックレバーをつまんで UNLOCK 側(図 2)に回してください。
- **3)** 投写レンズの目印(赤色)を本体の目印(赤色)に合わせて奥まで差し込む(図 2)
	- 投写レンズの目印(赤色)と本体の目印(赤色)の位置を合わせると、投写レンズのガイド溝と本体のガ イドがはまり合う位置関係になります。
- **4)** 投写レンズを持ちながら、レンズロックレバーをつまんで LOCK 側に回しきる(図 3)
	- レンズロックレバーを確実に回してください。
	- LOCK 側に回しきると、レンズロックレバーが開いた状態になります。
- **5)** トップスライドカバーを取り付ける(図 4)
	- トップスライドカバーをトップスライドカバー取付ラインに合わせ、スライドさせて取り付けます。

#### お願い

<sup>●</sup> 本機を天つり設置する場合や、高所へ設置する場合は、投写レンズを先に本機に取り付けてから設置してください。

<sup>●</sup>投写レンズを取り付けたあと、本機の電源を入れて[プロジェクターセットアップ]メニュー → [レンズ] → [レンズタイプ]の設定を 確認してください。本機に取り付けている投写レンズに合った設定になっていない場合は、設定を変更してください。(ra 55、112 ページ)

# 接続する

# 接続の前に

- 接続の前に、本機と接続する外部機器の取扱説明書もよくお読みください。
- 各機器の電源を切ってからケーブルの接続をしてください。
- f 下記の点に注意して、ケーブルを接続してください。行わない場合、故障の要因になります。
- ケーブルを本機、あるいは本機と接続する外部機器に接続するときは、ケーブルを持つ前に周辺の金属に触 れて身体の帯電を除去した状態で作業してください。
- 本機と、本機に接続する機器とを接続するケーブルは、必要以上に長くしないでください。長くするほどノ イズの影響を受けやすくなります。巻いた状態で使用するとアンテナになりますので、さらにノイズの影響 を受けやすくなります。
- g ケーブル接続時は、GND が先に接続されるように、接続する機器の接続端子部にまっすぐに挿入してくださ い。
- システム接続に必要な接続ケーブルは、各機器の付属品、別売品がない場合は接続される外部機器に合わせて 準備してください。
- ●映像機器からの映像信号にジッター成分が多い場合は、画像がふらつくことがあります。この場合はタイムベー スコレクター(TBC)の接続が必要です。
- ●映像出力の設定変更時など、コンピューターや映像機器側からの出力同期信号に乱れが発生した場合、一時的 に投写映像に色の乱れが発生することがあります。
- 複数のプロジェクターを連結してコントラスト連動機能やシャッター連動機能を使用する場合の接続について は、"コントラスト連動機能 / シャッター連動機能を使用する場合の接続(例)"(r☞ 41 ページ)をご覧 ください。
- ●本機に接続できる信号は YCRCR/YPRPR 信号、アナログ RGB 信号(同期信号は TTL レベル)、およびデジタ ル信号です。
- コンピューターの機種やご使用のグラフィックスカードによっては、本機と接続して使用できないものもあり ます。
- 各機器と本機を、長いケーブルを使用して接続する場合は、ケーブル補償器などを使用してください。本機が 正常に映像を表示できないことがあります。
- 本機が投写できる映像信号について、詳しくは"対応信号リスト"(☞ 195 ページ) をご覧ください。

# 映像機器との接続(例)

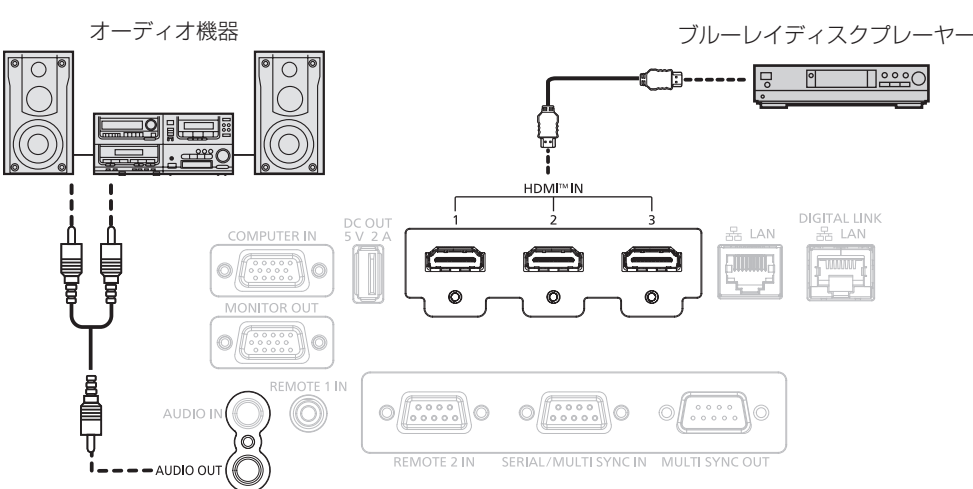

- HDMI 入力時は、接続する外部機器によっては、[表示オプション] メニュー → [HDMI IN] → [EDID 選択] で設定の切り換えが必要に なることがあります。
- HDMI ケーブルは、HDMI 規格に適合している HDMI High Speed ケーブルをご使用ください。 ただし、次のような HDMI High Speed ケーブルの対応伝送速度を超える 4K 映像信号を入力する場合は、Premium HDMI ケーブルの認証を取得したものなど、 18 Gbps の高速伝送に対応した HDMI ケーブルをご使用ください。
	- g 3840 x 2160/60p 4:2:2/36bit や 3840 x 2160/60p 4:4:4/24bit など、ハイスペックの色深度と階調性を持つ映像 信号
	- 使用している HDMI ケーブルの対応伝送速度を超える映像信号を入力した場合、映像が途切れる、映らないなど正常に動作しないことが あります。
- ●〈HDMI IN 1〉端子 /〈HDMI IN 2〉端子 /〈HDMI IN 3〉端子は、HDMI/DVI 変換ケーブルを使用することで、DVI-D 端子がある外部 機器とも接続できます。ただし、一部の外部機器では、映像が出ないなど正常に動作しないことがあります。

# コンピューターとの接続(例)

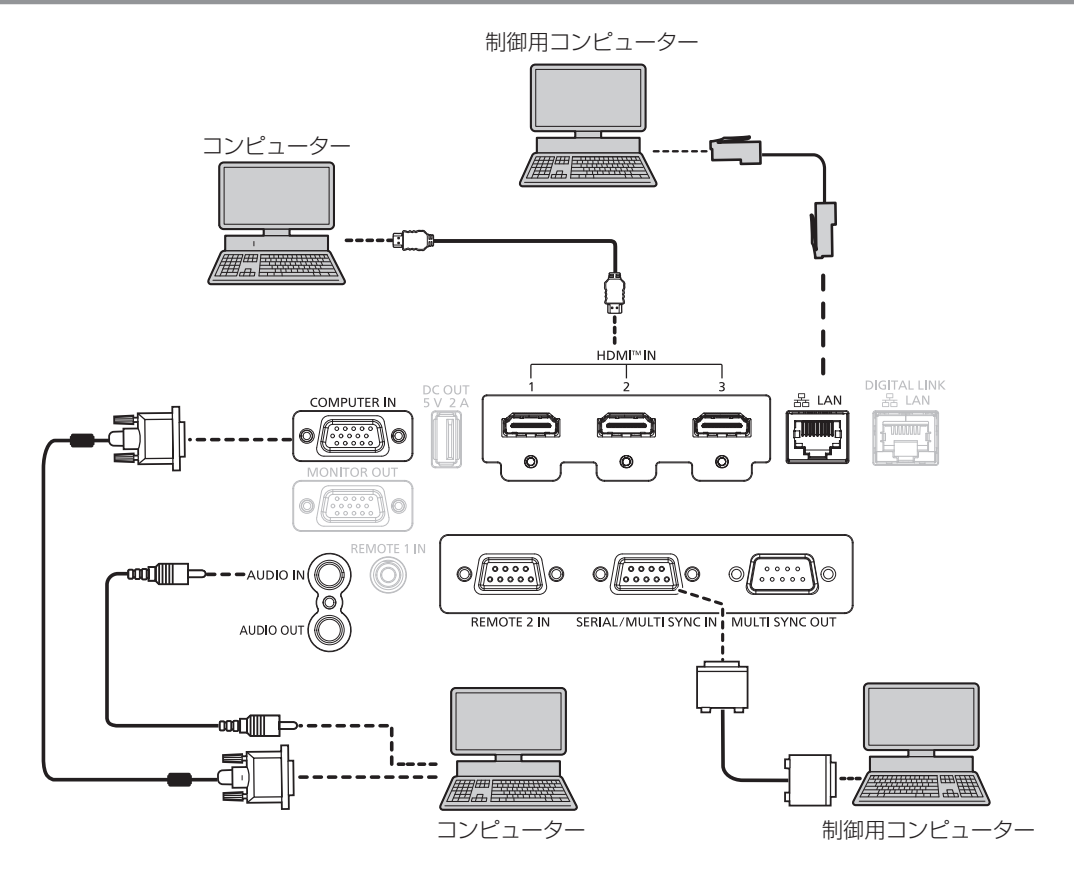

#### お願い

● コンピューターや外部機器に接続する際、それぞれの機器に付属の電源コードと、シールドされた市販のケーブルを使用してください。

- HDMI 入力時は、接続する外部機器によっては、「表示オプション]メニュー → [HDMI IN] → [EDID 選択] で設定の切り換えが必要に なることがあります。
- HDMI ケーブルは、HDMI 規格に適合している HDMI High Speed ケーブルをご使用ください。 ただし、次のような HDMI High Speed ケーブルの対応伝送速度を超える 4K 映像信号を入力する場合は、Premium HDMI ケーブルの認証を取得したものなど、 18 Gbps の高速伝送に対応した HDMI ケーブルをご使用ください。
- 3840 x 2160/60p 4:2:2/36bit や 3840 x 2160/60p 4:4:4/24bit など、ハイスペックの色深度と階調性を持つ映像 信号
- 使用している HDMI ケーブルの対応伝送速度を超える映像信号を入力した場合、映像が途切れる、映らないなど正常に動作しないことが あります。
- ●〈HDMI IN 1〉端子 /〈HDMI IN 2〉端子 /〈HDMI IN 3〉端子は、HDMI/DVI 変換ケーブルを使用することで、DVI-D 端子がある外部 機器とも接続できます。ただし、一部の外部機器では、映像が出ないなど正常に動作しないことがあります。
- レジューム機能(ラストメモリー)を持つコンピューターを使用して本機を動作させるには、レジューム機能のリセットが必要になること があります。

# DIGITAL LINK での接続 (例)

別売品の DIGITAL LINK 出力対応機器(品番:ET‑YFB100、ET‑YFB200)をはじめ、通信規格 HDBaseT™ をベースとしたツイストペアケーブル伝送器は、入力された映像·音声·イーサネット·シリア ル制御信号をツイストペアケーブルを使用して伝送するもので、本機はそのデジタル信号を〈DIGITAL LINK/ LAN〉端子に入力できます。

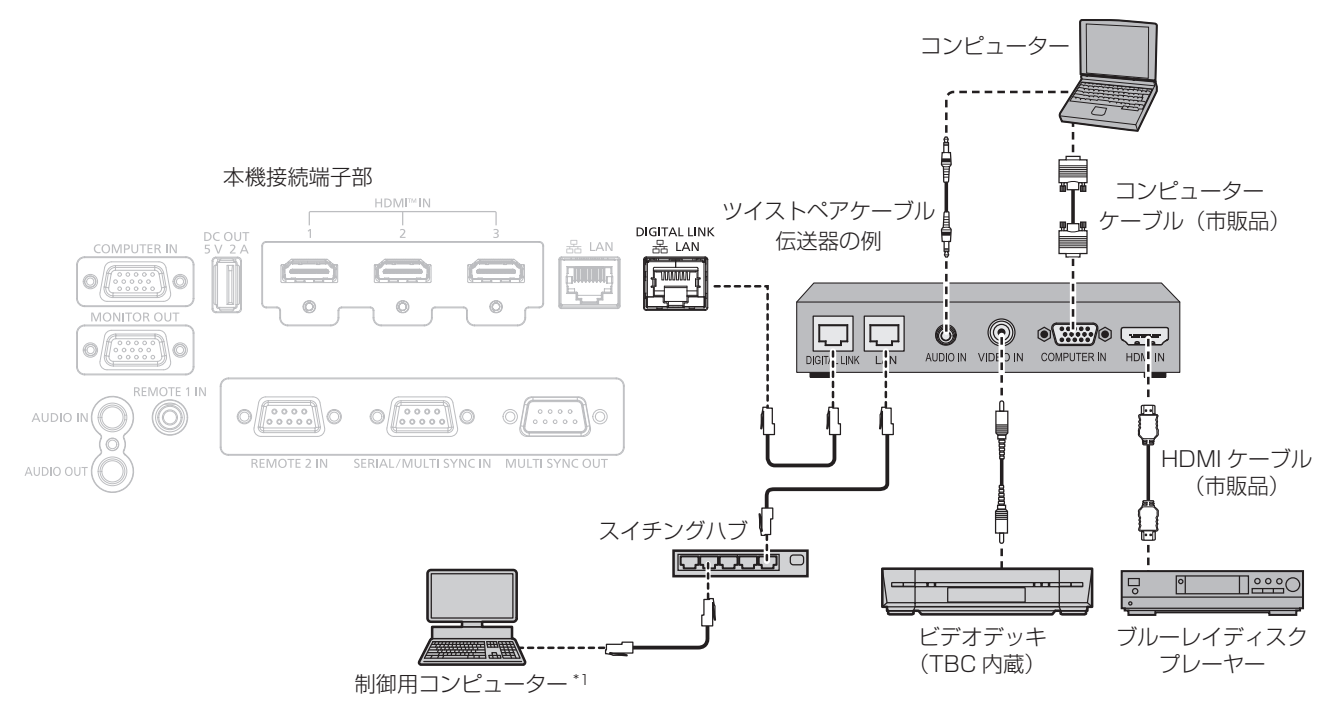

\*1 制御対象は本機、またはツイストペアケーブル伝送器になります。ツイストペアケーブル伝送器によっては制御そのものができないことがありま すので、接続する機器の取扱説明書をご確認ください。

#### お願い

- ビデオデッキを接続するときは、必ず、次のどちらかを使用してください。 - タイムベースコレクター (TBC) 内蔵のビデオデッキを使用する
	- 本機とビデオデッキの間にタイムベースコレクター (TBC) を使用する
- バースト信号が非標準の信号を接続すると、映像が乱れることがあります。その場合は、本機と外部機器との間にタイムベースコレクター (TBC)を接続してください。
- f ツイストペアケーブル伝送器と本機間のケーブル配線工事は、工事専門業者または販売店に依頼してください。工事の不備によりケーブル 伝送特性が得られず、映像が途切れたり乱れたりする原因となります。
- ツイストペアケーブル伝送器と本機間の LAN ケーブルは、次の条件に適合したケーブルをお使いください。
- CAT5e 以上の規格に適合
- シールドタイプ(コネクターを含む)<br>- ストレート結線
- ストレート結線 - 単線
- 芯線の直径が AWG24 以上の太さ (AWG24、AWG23 など)
- ツイストペアケーブル伝送器と本機間のケーブル敷設時には、ケーブルテスターやケーブルアナライザーなどを使用して、ケーブルの特性 が CAT5e 以上の特性を満たしていることをご確認ください。
- 途中に中継コネクターを介している場合は、それも含めて測定してください。
- ツイストペアケーブル伝送器と本機間にスイチングハブを使用しないでください。
- 他社製ツイストペアケーブル伝送器 (受信器) を使用して本機に接続を行うとき、他社製ツイストペアケーブル伝送器と本機の間に別のツ イストペアケーブル伝送器(送信器)を経由させないでください。映像が途切れたり乱れたりする原因となります。
- 〈DIGITAL LINK/LAN〉端子を使用してイーサネット・シリアル制御信号を伝送する場合は、[ネットワーク]メニュー→[イーサネット タイプ]を [DIGITAL LINK] または [LAN & DIGITAL LINK] に設定してください。
- 〈LAN〉端子を使用してイーサネット信号を伝送する場合は、[ネットワーク]メニュー → [イーサネットタイプ]を[LAN]または [LAN & DIGITAL LINK]に設定してください。
- [ネットワーク]メニュー→ [イーサネットタイプ]を[LAN & DIGITAL LINK]に設定すると、〈DIGITAL LINK/LAN〉端子と〈LAN〉 端子が本機の内部で接続された状態になります。〈DIGITAL LINK/LAN〉端子と〈LAN〉端子を直接 LAN ケーブルで接続しないでください。 また、スイチングハブやツイストペアケーブル伝送器などの周辺機器を介して同じネットワークに接続しないようにシステムを構成してく ださい。
- ケーブルを強い力で引っ張らないでください。また、無理に曲げたり折り畳んだりしないようにしてください。
- f ノイズの影響を少なくするため、ツイストペアケーブル伝送器と本機間のケーブルはできるだけ巻かずに引き伸ばした状態で、設置・使用 してください。
- ツイストペアケーブル伝送器と本機間のケーブルは、他のケーブル、特に電源ケーブルからは離して敷設してください。
- 複数のケーブルを敷設するときは、束ねないで並走する距離をできるだけ短くしてください。
- ケーブル敷設後に[ネットワーク]メニュー → [DIGITAL LINK] → [DIGITAL LINK ステータス] で[信号品質]の数値が、正常な品 質を示す緑色で表示されることを確認してください。(ra 131 ページ)

#### お知らせ

- DIGITAL LINK 入力時は、接続する外部機器によっては、[表示オプション] メニュー → [DIGITAL LINK IN] → [EDID 選択] で設定 の切り換えが必要になることがあります。
- HDMI ケーブルは、HDMI 規格に適合している HDMI High Speed ケーブルをご使用ください。HDMI 規格に適合するケーブル以外のも のを使用すると、映像が途切れる、映らないなど正常に動作しないことがあります。
- 別売品のデジタルインターフェースボックス(品番:ET-YFB100)と、別売品のデジタルリンクスイッチャー(品番:ET-YFB200)は、 4K 映像信号の入出力には対応していません。
- f 1 920 x 1 200 ドット以下の解像度の信号の場合、ツイストペアケーブル伝送器と本機間の伝送可能距離は、通常は最長 100 m です。 1 920 x 1 200 ドットを超える解像度の信号の場合、伝送可能距離は最長 50 m です。またツイストペアケーブル伝送器がロングリ-チの通信方式に対応している場合は、最長 150 m まで伝送できます。ただし、ロングリーチの通信方式の場合に本機が受像できる信号 は、1080/60p (1 920 x 1 080 ドット、ドットクロック周波数 148.5 MHz) までになります。これを上回ると映像が途切れたり、 LAN 通信で誤動作したりすることがあります。最長伝送距離以上でのご使用は、パナソニック コネクト株式会社のサポートの対象外とな りますので、ご注意ください。なお、ロングリーチで接続する場合、ツイストペアケーブル伝送器の仕様によって伝送できる映像信号や距 離が制限されることがあります。
- 本機で動作確認済みの他社製ツイストペアケーブル伝送器については、次の Web サイトをご覧ください。 https://connect.panasonic.com/jp-ja/projector 他社製機器の動作確認は、パナソニック コネクト株式会社が独自に取り決めた項目について実施したものであり、すべての動作を保証す るものではありません。他社製機器に起因する操作や性能上の不具合などについては、各メーカーにお問い合わせください。

## コントラスト連動機能 / シャッター連動機能を使用する場合の接続(例)

複数のプロジェクターの投写画面を結合させてマルチ画面を構成する場合などにおいて、〈SERIAL/MULTI SYNC IN〉端子と〈MULTI SYNC OUT〉端子を使用して複数台のプロジェクターを連結することで、次のよ うな機能を使用することができます。

#### ● コントラスト連動機能

各プロジェクターに入力中の映像信号の明るさレベルを共有することで、コントラストバランスのとれた結合 画面を表示することができます。

この機能を使用する場合は、連結されている各プロジェクターの「プロジェクターセットアップ]メニュー → [MULTI PROJECTOR SYNC 設定]を次のように設定してください。

- [MULTI PROJECTOR SYNC 設定]→ [モード]を[オフ]以外に設定 連結されているプロジェクターのうち1台のみ[モード]を[メイン]に設定します。それ以外のプロジェクター は、すべて [モード] を [サブ] に設定します。
- [MULTI PROJECTOR SYNC 設定] → [コントラスト連動] を [オン]に設定

#### ● シャッター連動機能

指定したプロジェクターのシャッター動作に他のプロジェクターを連動させる機能で、フェードイン / フェー ドアウトの動作を含むシャッター機能を用いた演出効果を連動させることができます。

この機能を使用する場合は、連結されている各プロジェクターの「プロジェクターセットアップ」メニュー→ [MULTI PROJECTOR SYNC設定]を次のように設定してください。

- [MULTI PROJECTOR SYNC 設定] → [モード] を [オフ] 以外に設定 連結されているプロジェクターのうち連動元となる 1 台のみ [モード]を[メイン]に設定します。それ以 外のプロジェクターは、すべて [モード] を [サブ] に設定します。
- [MULTI PROJECTOR SYNC 設定]→[シャッター連動]を[オン]に設定

#### 接続例

コントラスト連動機能/ シャッター連動機能を使用する場合は、連結の対象となるすべてのプロジェクターをルー プ状にデイジーチェーン接続してください。連結するプロジェクターは、最大 64 台に制限されます。

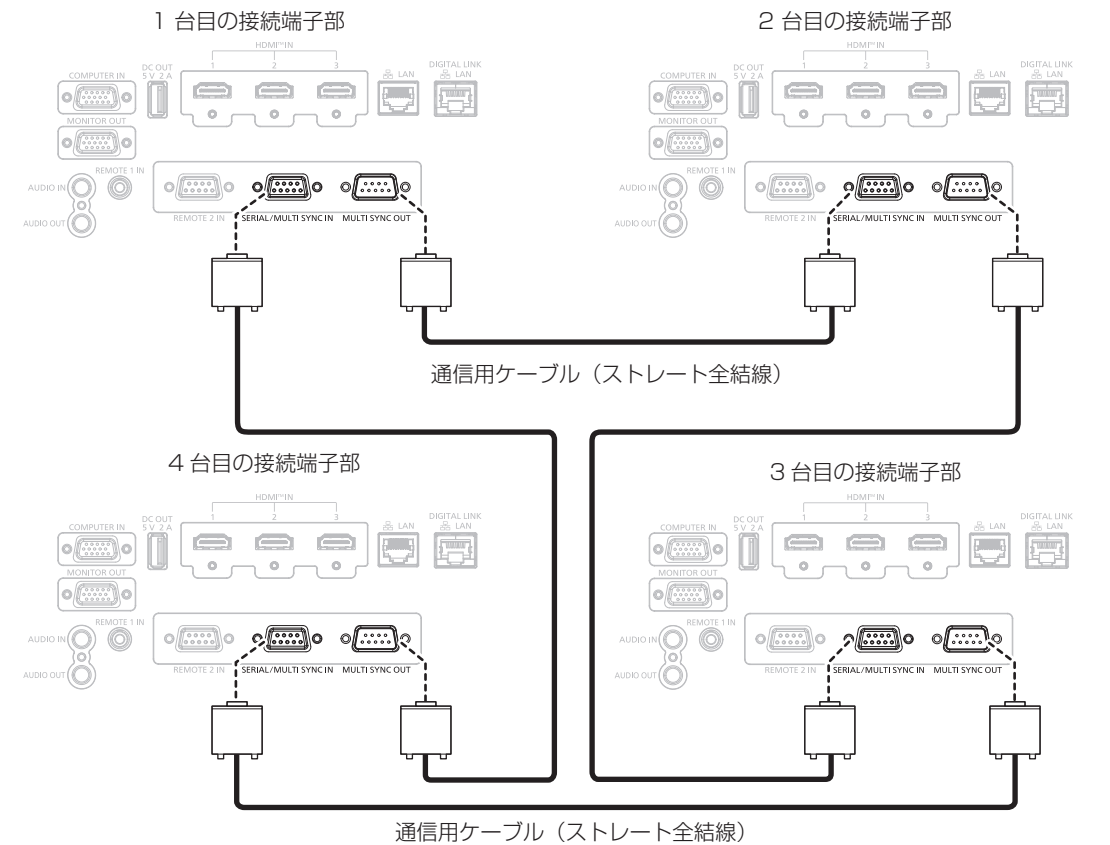

#### お知らせ

● コントラスト連動機能とシャッター連動機能は併用できます。

- コントラスト連動機能とシャッター連動機能の設定について、詳しくは [プロジェクターセットアップ] メニュー → [MULTI PROJECTOR SYNC 設定] (La 108ページ)をご覧ください。
- 連結されているプロジェクターのうち、連動させたくないプロジェクターがある場合は、[コントラスト連動]と[シャッター連動]のそ れぞれを個別に[オフ]に設定することもできます。

# **第 3 章 基本的な使い方**

まず使っていただくための操作方法について説明しています。

# 電源を入れる / 切る

#### 電源コードを接続する

電源コードの抜けを防止するため、付属の電源コードを使用して、本体の〈AC IN〉端子に奥までしっかりと差 し込んで固定してください。

主電源〈MAIN POWER〉スイッチが〈OFF〉側になっていることを確認してから、付属の電源コードを本体に 接続してください。

電源コードの詳しい取り扱いについては"安全上のご注意"(cap 5 ページ)、コンセント形状については"使 用可能なコンセント"(ca 27ページ)をご覧ください。

#### 取り付け方

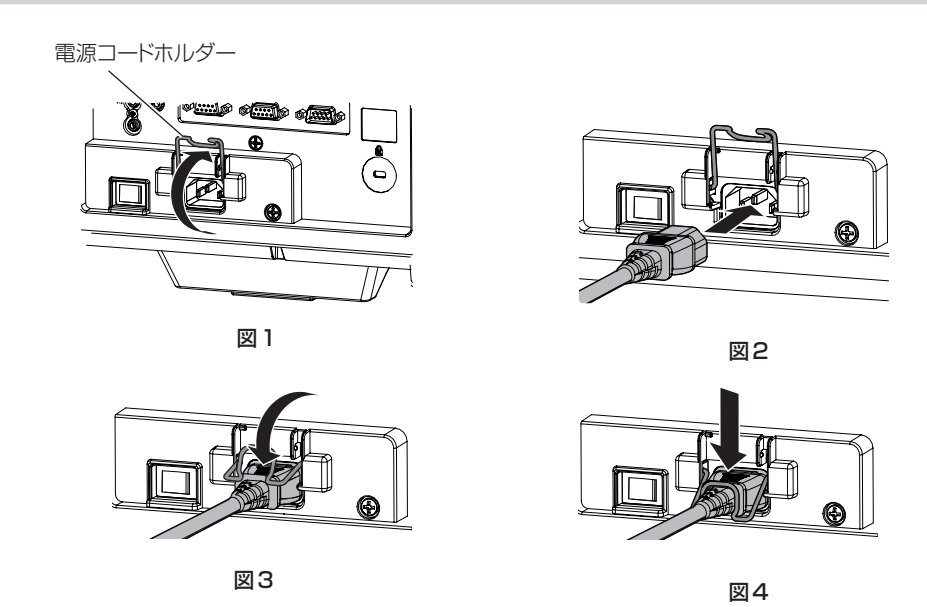

- **1)** 電源コードが差し込めるように電源コードホルダーが上に持ち上がっていることを確認する(図 1)
- **2)** 本体後面の〈AC IN〉端子と、電源コードのコネクターの形状を確認し、向きを合わせて奥までしっかりと 差し込む (図2)
- **3)** 電源コードホルダーを下ろす(図 3)
- **4)** 電源コードホルダーの先端を電源コードにしっかりとはめ込んで、電源コードを固定する(図 4)
	- ●電源コードホルダーを押し込んで電源コードにはめ込む際は、反対側から電源コードを支えて〈AC IN〉 端子に負荷がかからないようにしてください。

取り外し方

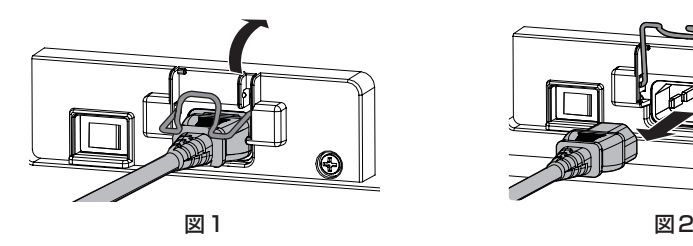

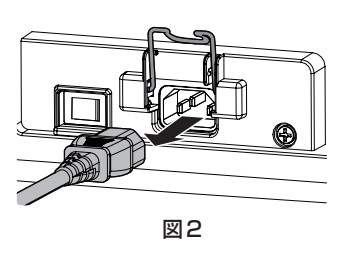

- **1)** 本体後面の主電源〈MAIN POWER〉スイッチが〈OFF〉側になっていることを確認し、コンセントから電 源プラグを抜く
- **2)** 電源コードを固定している電源コードホルダーを上に持ち上げる(図 1) ● 電源コードホルダーは本体にはめ込んで固定してください。
- **3)** 電源コードのコネクターを持って、本体の〈AC IN〉端子から電源コードを抜く(図 2)

# 電源インジケーターについて

電源の状態を表示します。電源インジケーター〈ON(G)/STANDBY (R)〉の状態をよく確認し、操作して ください。

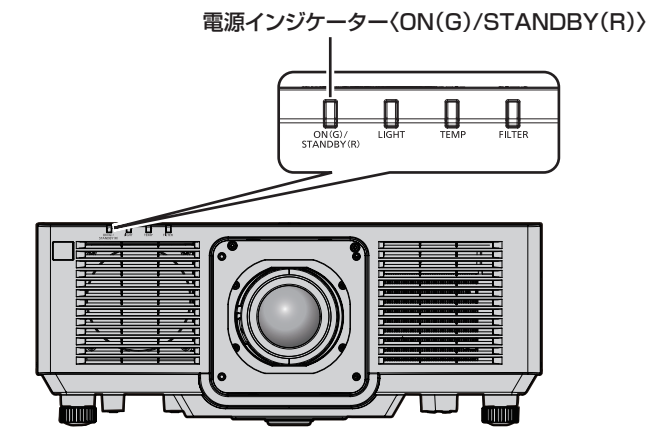

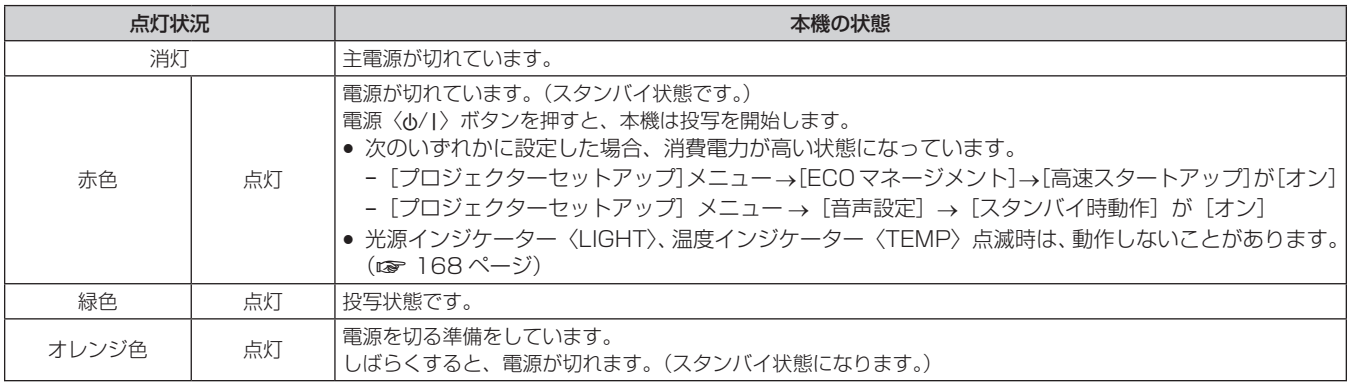

#### お知らせ

- 電源インジケーター〈ON (G) /STANDBY (R)〉がオレンジ色に点灯中は、ファンが回転し、本機を冷却しています。
- 電源を切ったあとの約 5 秒間は、電源を入れても点灯しません。電源インジケーター〈ON (G) /STANDBY (R)〉が赤色に点灯してから、 。<br>雷源を入れ直してください。
- スタンバイ状態 (電源インジケーター〈ON (G) /STANDBY (R)〉が赤色に点灯) でも、電力を消費しています。消費電力については、 "待機消費電力"(z 193 ページ)をご覧ください。
- 本体がリモコンの信号を受信すると、本機の状態に応じて電源インジケーター〈ON(G)/STANDBY (R)〉が、次の色で点滅します。 - 本機が投写状態の場合:緑色

- 本機がスタンバイ状態の場合:オレンジ色 ただし、[プロジェクターセットアップ] メニュー → [ECO マネージメント] → [スタンバイモード] を [ECO] に設定している場合は、 スタンバイ状態では赤色点灯のままで、点滅しません。 • シャッター機能を使用中 (シャッター:クローズ)、および [プロジェクターセットアップ] メニュー → [ECO マネージメント] →

[パワーマネージメント]→[無信号光源オフ] (ra 103 ページ)の機能が働いて光源が消灯している間は、電源インジケーター〈ON (G)/STANDBY(R)〉がゆっくりと緑色点滅します。

# 電源を入れる

別売品の投写レンズをご使用の場合は、電源を入れる前に投写レンズを取り付けてください。 あらかじめレンズカバーを取り外してください。

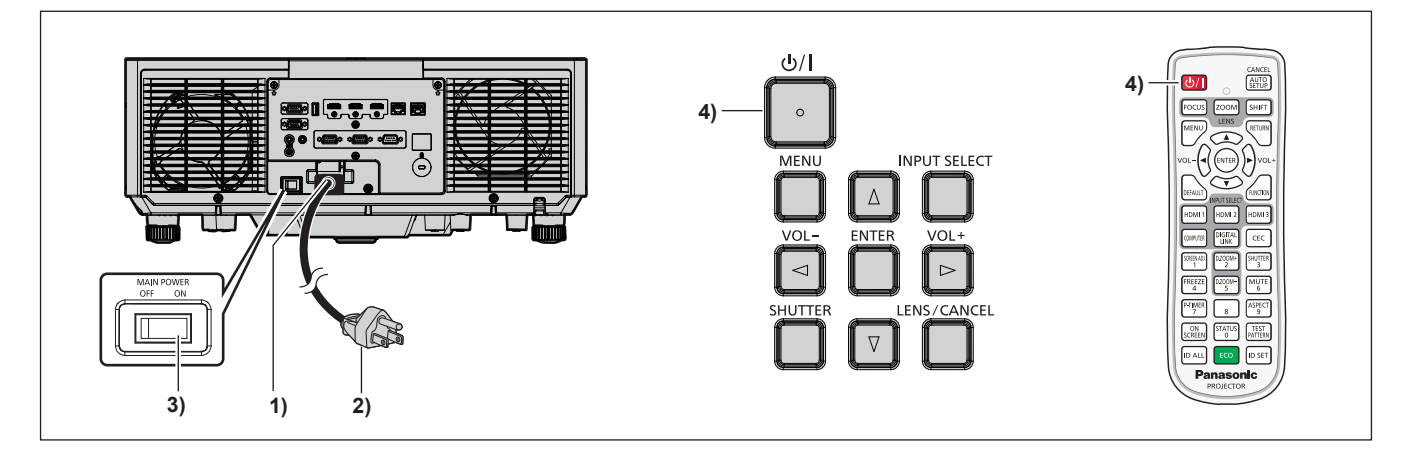

- **1)** 本体に電源コードを接続する
- **2)** 電源プラグをコンセントに接続する
- **3)** 主電源〈MAIN POWER〉スイッチの〈ON〉側を押して電源を入れる ● 電源インジケーター〈ON(G)/STANDBY(R)〉が赤色に点灯してスタンバイ状態になります。
- **4) 雷源〈d>/|〉ボタンを押す**

● 電源インジケーター〈ON (G) /STANDBY (R)〉が緑色に点灯し、しばらくすると映像が投写されます。

#### お知らせ

- 「プロジェクターセットアップ] メニュー → [ECO マネージメント] → [スタンバイモード] を [ECO] に設定した場合、[ノーマル]設 定時と比べて、電源を入れてから投写を開始するまでに時間がかかります。
- [プロジェクターセットアップ] メニュー → [ECO マネージメント] → [高速スタートアップ] を [オン] に設定している場合、スタン バイ状態になってから所定の時間が経過するまでに電源を入れると、電源を入れてから約 1 秒後に映像が投写されます。 所定の時間とは、[プロジェクターセットアップ]メニュー→ [ECO マネージメント]→ [高速スタートアップ]→ [有効期間]で設定 した時間です。
- 電源を入れたときや入力信号を切り換えたときに、高周波の駆動音がすることがありますが、故障ではありません。
- 前回使用時に、投写中に主電源〈MAIN POWER〉スイッチの〈OFF〉側を押して電源を切ったり、直接電源ブレーカーで電源を落とし て終了したりしたときは、電源プラグをコンセントに接続した状態で主電源〈MAIN POWER〉スイッチの〈ON〉側を押して電源を入れる、 あるいは電源ブレーカーを「入」にすると、電源インジケーター〈ON(G)/STANDBY(R)〉が緑色に点灯し、しばらくすると映像が 投写されます。ただし、[プロジェクターセットアップ]メニュー→ [起動方法]を[ラストメモリー]に設定している場合に限ります。

#### 初期設定画面が表示されたら

本機をご購入後はじめて電源を入れたとき、および[プロジェクターセットアップ]メニュー →[初期化]→[全ユー ザーデータ]を実行した場合、投写開始後にフォーカス調整画面、続いて[初期設定]画面、[管理者アカウント] 画面が表示されます。「プロジェクターセットアップ]メニュー → [初期化] → [ネットワーク /F メール] を実 行した場合は、投写開始後に【**管理者アカウント**】画面が表示されます。ご使用になる場合や状況に応じて設定 してください。

それ以外の場合でも、メニュー操作で設定を変更できます。

なお、【初期設定】画面を表示中に〈MENU〉ボタンを押すと、1 つ前の画面に戻ることができます。 〈RETURN〉ボタンを押すことでも同様に操作できます。

#### フォーカス調整

メニュー画面をはっきり表示させるために、フォーカスを調整してください。 場合によってはズーム、シフトの調整が必要になります。 詳しくは "フォーカス、ズーム、レンズシフトを調整する"(cap 54 ページ)をご覧ください。

#### 1) ▲▼4▶ボタンでフォーカスを調整する

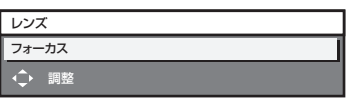

#### **2)** 〈MENU〉ボタンを押し、以降の初期設定を行う

#### 初期設定(表示言語)

オンスクリーンに表示させる言語を選択してください。 初期設定終了後は、[表示言語(LANGUAGE)]メニューで言語を変更できます。

#### 1) ▲▼◆ ボタンで表示言語を選択する

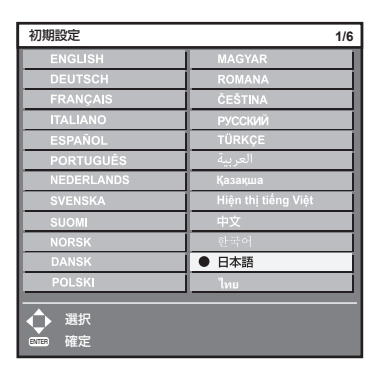

#### **2)** 〈ENTER〉ボタンを押し、次の初期設定を行う

#### 初期設定(設置設定)

設置形態に応じて[投写方式]の[フロント / リア]および[床置 / 天つり]を設定してください。詳しくは、"設 置形態"(car 27 ページ)をご覧ください。

初期設定終了後は、[プロジェクターセットアップ]メニュー→ [投写方式]で設定を変更できます。

## **1)** qw ボタンで設定を切り換える

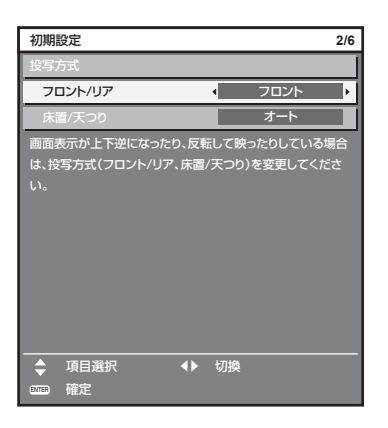

#### **2)** 〈ENTER〉ボタンを押し、次の初期設定を行う

#### 初期設定(スタンバイモード)

スタンバイ時の動作モードを設定してください。工場出荷時の設定は、スタンバイ時にもネットワーク機能を使 用できる[ノーマル]です。スタンバイ時の消費電力を低く抑える場合は、[ECO]に設定してください。 初期設定終了後は、「プロジェクターセットアップ]メニュー→ [ECO マネージメント]→ [スタンバイモード] で設定を変更できます。

**1)** qw ボタンで設定を切り換える

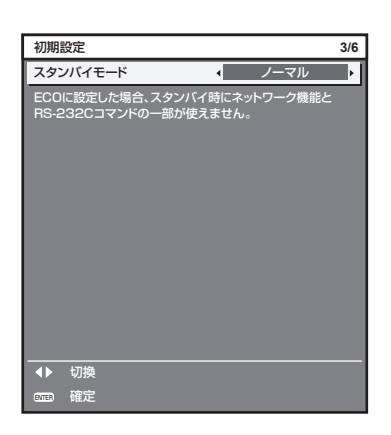

**2)** 〈ENTER〉ボタンを押し、次の初期設定を行う

#### お知らせ

● 上記の初期設定の画面は、本機をご購入後はじめて電源を入れたときのものです。[プロジェクターセットアップ]メニュー→[初期化]→[全 ユーザーデータ]を実行した場合は、実行する前の[スタンバイモード]の設定が表示されています。

#### 初期設定(スクリーン設定)

スクリーンのフォーマット(縦横比)と映像の表示位置を設定してください。 初期設定終了後は、[表示オプション]メニュー→ [スクリーン設定] から各項目の設定を変更できます。

#### **1)** qw ボタンで設定を切り換える

● ボタンを押すごとに、設定が切り換わります。

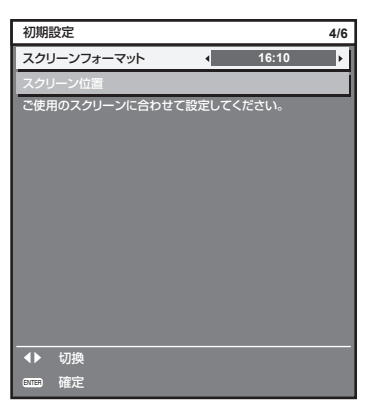

- 2) ▲▼ ボタンで [スクリーン位置] を選択する
	- [スクリーンフォーマット]を[16:10]に設定した場合、[スクリーン位置]は選択・調整できません。

#### **3) <▶ ボタンで調整する**

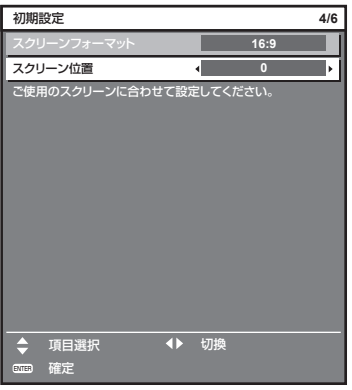

**4)** 〈ENTER〉ボタンを押し、次の初期設定を行う

# 初期設定(タイムゾーン)

ご使用の国または地域に応じて [タイムゾーン] を設定してください。日本のタイムゾーンは +09:00 です。 初期設定終了後は、[プロジェクターセットアップ]メニュー→ [日付と時刻]で設定を変更できます。[ローカ ル日付]と[ローカル時刻]には、現在設定されている内容が表示されます。

# **1)** qw ボタンで設定を切り換える

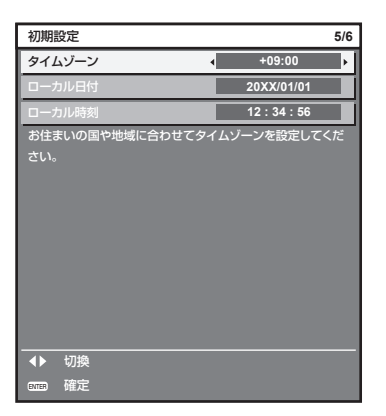

# **2)** 〈ENTER〉ボタンを押し、次の初期設定を行う

#### 初期設定(日付と時刻)

ローカル日時を設定してください。初期設定終了後は、[プロジェクターセットアップ]メニュー→ [日付と時刻] で設定を変更できます。

自動で日時を設定する場合は、"自動で日時を設定する場合"(La 106 ページ)をご覧ください。

# 1) ▲▼ ボタンで項目を選択する

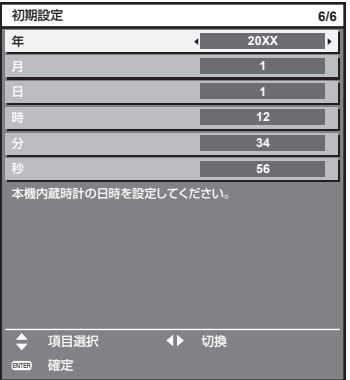

## 2) <▶ ボタンで設定を切り換える

#### **3)** 〈ENTER〉ボタンを押す

●設定値を確定し、初期設定を終了します。

## 管理者アカウント設定画面が表示されたら

本機をご購入後はじめて電源を入れたとき、および[プロジェクターセットアップ]メニュー → [初期化] → [全 ユーザーデータ]を実行した場合、投写開始後にフォーカス調整画面、[初期設定]画面に続いて、[管理者アカ ウント]画面が表示されます。[プロジェクターセットアップ]メニュー→ [初期化]→ [ネットワーク/E メー ル]を実行した場合は、投写開始後に【管理者アカウント】画面が表示されます。

本機のネットワーク機能を使用する場合は、管理者アカウントのユーザー名とパスワードを設定してください。 あとで[ネットワーク]メニュー →[管理者アカウント]で設定することもできます。

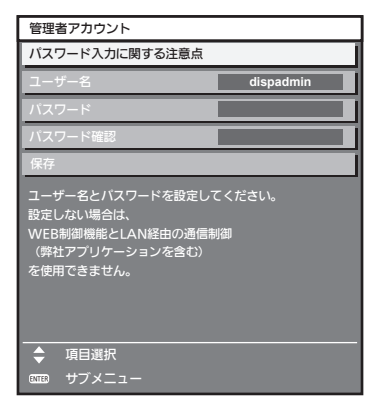

## [パスワード入力に関する注意点]

管理者アカウントのパスワードに関する注意点を表示します。

- **1)** as ボタンで[パスワード入力に関する注意点]を選択し、〈ENTER〉ボタンを押す
	- [パスワード入力に関する注意点]画面が表示されます。
	- 〈MENU〉ボタンを押すと、【**管理者アカウント**】画面に戻ります。

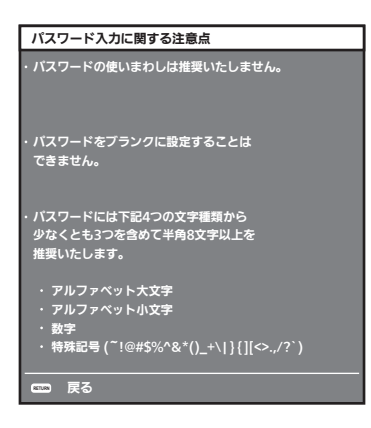

#### 管理者アカウントを設定する場合

管理者権限を持つアカウントのユーザー名とパスワードを設定します。

- **1)** ▲▼ボタンで[ユーザー名]を選択し、〈ENTER〉ボタンを押す
	- [ユーザー名] 画面が表示されます。
- 工場出荷時、管理者アカウントのユーザー名は「dispadmin」に設定されています。
- **2)** ▲▼◀▶ボタンで文字を選択し、〈ENTER〉ボタンを押して入力する ● 最大 16 文字を入力できます。
- **3)** ユーザー名の入力を完了後、▲▼◀▶ボタンで[OK]を選択し、〈ENTER〉ボタンを押す ● [管理者アカウント] 画面が表示されます。
- **4) ▲▼ボタンで [パスワード] を選択し、〈ENTER〉ボタンを押す** ● [パスワード] 画面が表示されます。
- **5)** ▲▼◀▶ボタンで文字を選択し、〈ENTER〉ボタンを押して入力する ● 最大 16 文字を入力できます。 ● ブランクには設定できません。
- **6)** パスワードの入力を完了後、▲▼◀▶ボタンで[OK]を選択し、〈ENTER〉ボタンを押す ● [管理者アカウント] 画面が表示されます。
- **7)** ▲▼ボタンで[パスワード確認]を選択し、〈ENTER〉ボタンを押す ● [パスワード確認] 画面が表示されます。
- **8)** 手順 5) で入力したパスワードを入力する
- **9)** パスワードの入力を完了後、▲▼◀▶ボタンで[OK]を選択し、〈ENTER〉ボタンを押す ● [管理者アカウント]画面が表示されます。
- **10)** ▲▼ボタンで[保存]を選択し、〈ENTER〉ボタンを押す ● 確認画面が表示されます。
- **11)** ◀▶ボタンで[実行]を選択し、〈ENTER〉ボタンを押す

#### お知らせ

- -<br>• パスワードに設定できる文字列の制約については、"[パスワード入力に関する注意点]"(☞ 50 ページ)をご覧ください。
- [管理者アカウント]画面で〈MENU〉ボタンを押すことで、管理者アカウントのパスワードを設定せずに次の操作に進むことができますが、 本機のネットワーク機能は使用できません。Web 制御機能を使用したり、LAN 経由で通信制御(アプリケーションソフトでの操作を含む) をしたりする場合は、パスワードを設定してください。
- [管理者アカウント] 画面で〈MENU〉ボタンを押した場合、次回以降、電源を入れたときに [管理者アカウント] 画面は表示されません。 ネットワーク機能を使用する場合は、[ネットワーク] メニュー → [管理者アカウント] でパスワードを設定してください。
- 管理者アカウントのユーザー名とパスワードは、Web 制御画面の"[パスワード設定] ページ(管理者アカウントでアクセスした場合)" (2 155ページ)でも変更できます。
- 管理者権限を持たない標準ユーザーアカウントのユーザー名とパスワードは、Web 制御画面の "[パスワード設定] ページ (管理者アカウ .<br>ントでアクセスした場合)"(ra 155ページ)で設定できます。

#### 調整・選択をする

フォーカス調整は、映像を映した状態で 30 分以上経過したのちに行うことをお勧めします。

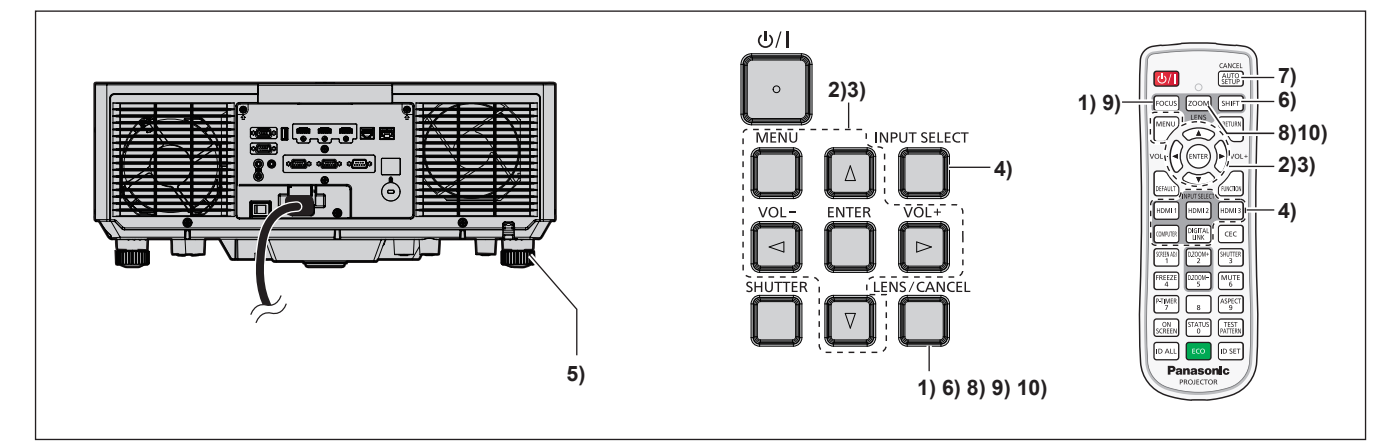

- 1) 〈FOCUS〉ボタンを押して、投写画面のフォーカスをおおまかに合わせる(☞ 54 ページ)
- 2) 設置形態に応じて、[プロジェクターセットアップ] メニュー → [投写方式] の設定を変更する (☞ 101 ページ)
	- メニューの操作については、"メニュー画面の操作方法"(ra 65ページ)をご覧ください。
- **3)** [レンズタイプ]を設定する
	- ●投写レンズを交換した後、はじめて使用する場合はレンズタイプの設定を確認してください。 (☞ 55、 112 ページ)
- **4)** リモコンまたは本体操作部の入力切換ボタンを押して入力を選択する
	- リモコンまたは本体操作部で使用できるボタンは、次のとおりです。 リモコン: 〈HDMI 1〉ボタン、〈HDMI 2〉ボタン、〈HDMI 3〉ボタン、〈COMPUTER〉ボタン、〈DIGITAL LINK〉ボタン 本体操作部: 〈INPUT SELECT〉ボタン
	- 入力切換の操作について、詳しくは"投写する映像を選択する"(ræ 53 ページ)をご覧ください。
- 5) 本体の前後左右の傾きをアジャスター脚で調整する (La 56 ページ)
- 6) 〈SHIFT〉ボタンを押して投写画面の位置を調整する (cap 54 ページ)
- **7)** 入力信号がアナログ RGB 信号の場合は〈AUTO SETUP/CANCEL〉ボタンを押して、映像位置を自動調 整する
- **8)** 〈ZOOM〉ボタンを押して、投写画面の大きさをスクリーンに合わせる

#### 9) 再度、〈FOCUS〉ボタンでフォーカスを調整する (La 54 ページ)

#### **10)** 再度、〈ZOOM〉ボタンでズームを調整して投写画面の大きさをスクリーンに合わせる

#### お知らせ

• 本機をご購入後はじめて電源を入れたとき、および [プロジェクターセットアップ] メニュー → [初期化] → [全ユーザーデータ] を実 行した場合、投写開始後にフォーカス調整画面、続いて【初期設定】画面、[管理者アカウント]画面が表示されます。[プロジェクターセッ トアップ] メニュー → [初期化] → [ネットワーク /E メール] を実行した場合は、投写開始後に **[管理者アカウント]** 画面が表示されます。 詳しくは、"初期設定画面が表示されたら"(ræ 46 ページ)、"管理者アカウント設定画面が表示されたら"(ræ 49 ページ)をご 覧ください。

# 電源を切る

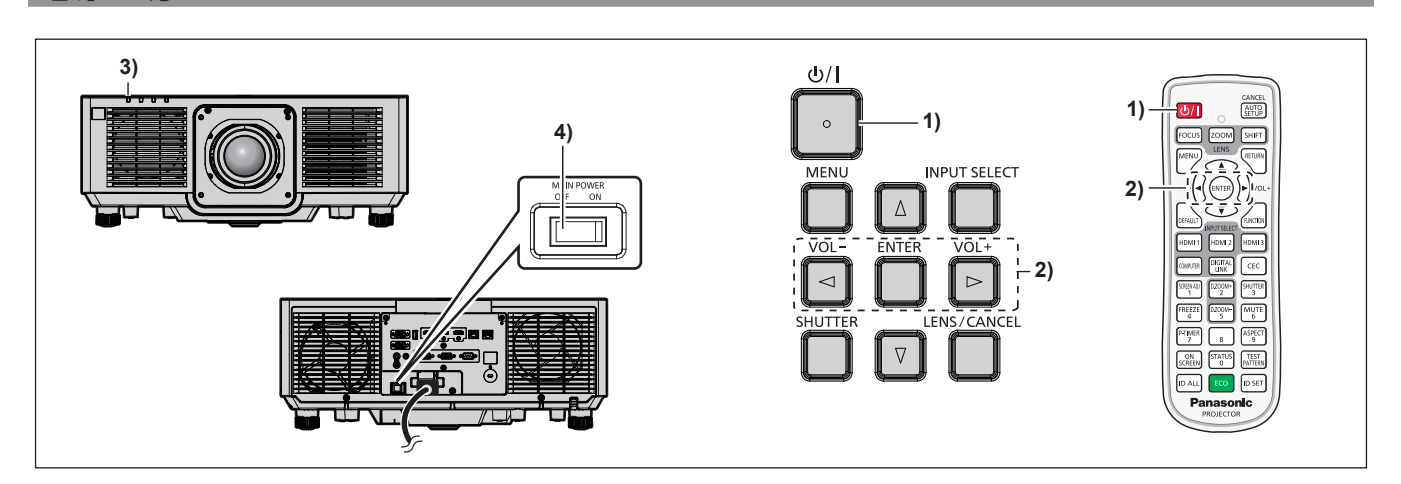

#### 1) 電源〈b/l〉ボタンを押す

● 「電源オフ(スタンバイ)]確認画面が表示されます。

- **2) <▶ ボタンで [実行] を選択し、〈ENTER〉ボタンを押す** (または、電源〈d>/|〉ボタンを再度押す) ●映像の投写が停止し、本体の電源インジケーター〈ON(G)/STANDBY(R)〉がオレンジ色に点灯しま す。(ファンは回転したままです。)
- **3)** 本体の電源インジケーター〈ON(G)/STANDBY(R)〉が赤色に点灯するまで数秒間待つ
- **4)** 主電源〈MAIN POWER〉スイッチの〈OFF〉側を押して電源を切る

- 電源を切ったあとの約5 秒間は、電源を入れても点灯しません。
- 電源〈b/|〉ボタンを押して電源を切っても、本体の主電源が入っていると、電力が消費されます。
- [プロジェクターセットアップ] メニュー→ [ECO マネージメント] → [スタンバイモード] を [ECO] に設定した場合、一部機能の利 用が制限されますが、スタンバイ時の消費電力を節約できます。
- 投写中に主電源〈MAIN POWER〉スイッチの〈OFF〉側を押して電源を切ったり、天つり設置などプロジェクターの主電源〈MAIN POWER〉スイッチを容易に切 / 入操作できない環境において、投写中に直接電源ブレーカーで電源を落としたりすることもできます。し かし、電源を切る直前に行った設定や調整内容が反映されないことがあります。

# 投写する

外部機器の接続 (☞ 38 ページ)、電源コードの接続 (☞ 44 ページ) を確認し、電源を入れる (☞ 46 ページ)と投写を開始します。投写する映像を選択し、映像の映り具合を調整してください。

# 投写する映像を選択する

投写する映像の入力を切り換えます。入力の切り換え方法は、次のとおりです。

- リモコンの入力切換ボタンを押して、投写する映像の入力を直接指定する。
- ●本体操作部の〈INPUT SELECT〉ボタンを押して入力選択画面を表示し、投写する映像の入力を一覧から選 択する。

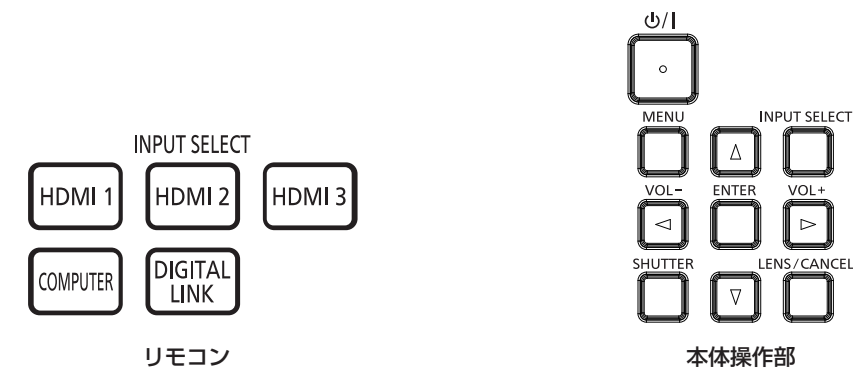

# リモコンでダイレクトに入力を切り換える

リモコンの入力切換ボタンで、投写する映像の入力を直接指定して切り換えることができます。

1) 入力切換 (〈HDMI 1〉、〈HDMI 2〉、〈HDMI 3〉、〈COMPUTER〉、〈DIGITAL LINK〉) ボタンを押す

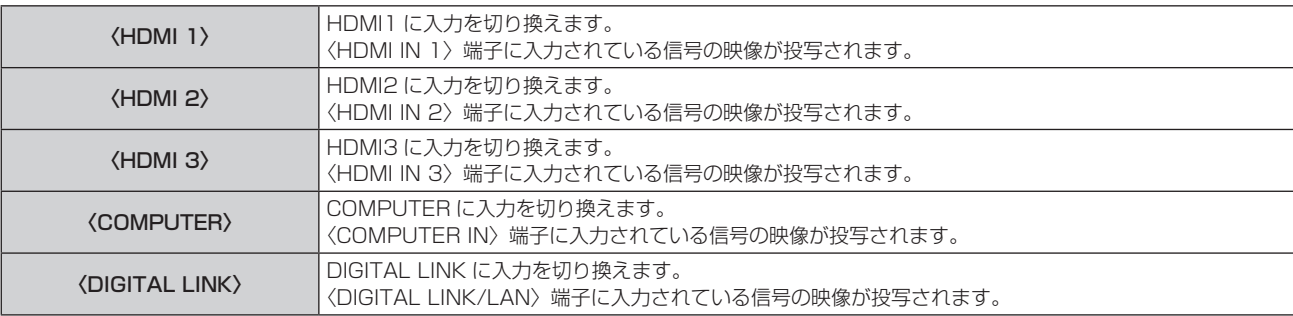

#### お願い

● 外部機器や再生するブルーレイディスク、DVD などによっては、正常に映像が映らないことがあります。

[映像]メニュー →[システムセレクター]を設定してください。

● 投写するスクリーンと映像の縦横比を確認し、[位置調整] メニュー → [アスペクト] で最適な縦横比に切り換えてください。

#### お知らせ

• 別売品の DIGITAL LINK 出力対応機器(品番: ET-YFB100、ET-YFB200)を〈DIGITAL LINK/LAN〉端子に接続している場合は、 〈DIGITAL LINK〉ボタンを押すごとに、DIGITAL LINK 出力対応機器側の入力が切り換わります。また、RS‑232C の操作コマンドでも 入力の切り換えができます。

他社製ツイストペアケーブル伝送器の場合は、DIGITAL LINK 入力に切り換えたうえで、ツイストペアケーブル伝送器側の入力切り換え を行ってください。

# 入力選択画面を表示して入力を切り換える

本体操作部の〈INPUT SELECT〉ボタンで入力選択画面を表示して、投写する映像の入力を選択できます。

- **1)** 本体操作部の〈INPUT SELECT〉ボタンを押す
	- 入力選択画面が表示されます。

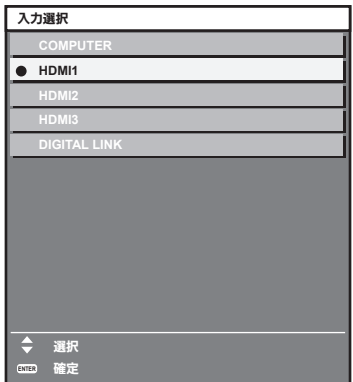

## 2) ▲▼ ボタンで投写する入力を選択し、〈ENTER〉ボタンを押す

#### お知らせ

- 入力選択画面を表示中に〈INPUT SELECT〉ボタンを押すことでも、入力の切り換えができます。 〈INPUT SELECT〉ボタンを押すごとに、入力が切り換わります。
- 別売品の DIGITAL LINK 出力対応機器 (品番: ET-YFB100、ET-YFB200) を本機に接続している場合、入力選択画面で DIGITAL LINK 入力を選択している状態で〈ENTER〉ボタンを押すと、DIGITAL LINK 出力対応機器の入力選択メニューが表示されます。 ● 別売品の DIGITAL LINK 出力対応機器 (品番: ET-YFB100、ET-YFB200) を本機に接続している場合、入力選択画面の [DIGITAL
- LINK]の表示部分に、DIGITAL LINK のロゴと、DIGITAL LINK 出力対応機器で選択中の入力名が表示されます。

# フォーカス、ズーム、レンズシフトを調整する

本機とスクリーンの位置関係が正しく設置された状態で、スクリーンに投写された映像やその位置がずれている 場合は、フォーカス、ズーム、レンズシフトを調整してください。

#### 本体で操作する場合

#### **1)** 本体操作部の〈LENS/CANCEL〉ボタンを押す

● ボタンを押すごとに[フォーカス]、[ズーム]、[シフト]の順に調整画面が切り換わります。

#### 2) それぞれの調整項目を選択し、▲▼4▶ボタンで調整する

#### リモコンで操作する場合

- **1)** リモコンのレンズ(〈FOCUS〉、〈ZOOM〉、〈SHIFT〉)ボタンを押す
	- ●〈FOCUS〉ボタンを押す:フォーカス調整(レンズのフォーカス位置の調整)をします。
	- ●〈ZOOM〉ボタンを押す:ズーム調整(レンズのズーム位置の調整)をします。
	- 〈SHIFT〉ボタンを押す:レンズシフト調整(レンズの垂直位置と水平位置)をします。

#### 2) それぞれの調整項目を選択し、▲▼4▶ボタンで調整する

# **注 意**

レンズシフト動作中は、レンズ周辺の開口部に手を入れない 手を挟み、けがの原因になることがあります。

- 約3秒以上▲▼<→ ボタンを押し続けると、速く動作させることができます。
- フォーカス調整は、映像を映した状態で 30 分以上経過したのちに行うことをお勧めします。
- (フォーカスがずれて文字が判別できない状態でも) 表示されているメニュー項目が色で判別できるように、[フォーカス]のみ黄色で表示 されます。(工場出荷時の状態)
- [フォーカス]の表示色は、[表示オプション]メニュー→ [オンスクリーン表示]→ [OSD カラー]の設定によって異なります。 ● シフト調整時に、現在位置と最大可動範囲をバースケールで表示します。
- また、現在位置からの可動範囲外は、バーを赤色で示します。 バースケールの下にある三角マークは、ホームポジションを示します。

# レンズタイプを設定する

本機をはじめて使用する場合や、投写レンズを交換した場合は、[レンズタイプ]の設定を確認してください。本 機に取り付けている投写レンズに合った設定になっていない場合は、設定を変更してください。

- **1)** 〈MENU〉ボタンを押す
	- [メインメニュー]画面が表示されます。
- 2) ▲▼ ボタンで [プロジェクターセットアップ] を選択し、〈ENTER〉ボタンを押す ● [プロジェクターセットアップ]画面が表示されます。
- 3) ▲▼ボタンで [レンズ] を選択し、〈ENTER〉ボタンを押す ● [レンズ] 画面が表示されます。
- **4) ▲▼ボタンで[レンズタイプ]を選択し、〈ENTER〉ボタンを押す** • [レンズタイプ] 画面が表示されます。
- 5) ▲▼ ボタンでレンズタイプを選択する

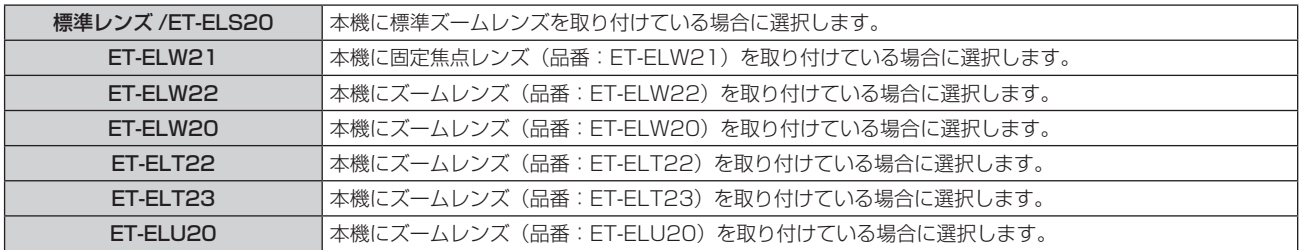

- **6)** 〈ENTER〉ボタンを押す
	- [レンズキャリブレーション]画面が表示されます。
- **7)** qw ボタンで[実行]を選択し、〈ENTER〉ボタンを押す
	- レンズキャリブレーションを開始します。
	- キャリブレーション終了後、投写レンズはホームポジションに移動します。
	- ●中止する場合は[中止]を選択してください。その場合 [レンズタイプ]の設定は変更されず、元の設定 に戻ります。

#### お知らせ

● レンズシフト範囲は投写レンズによって異なります。[レンズタイプ] を誤った設定にしていると、正規の範囲でのレンズシフト調整がで きない場合があります。レンズシフト範囲について詳しくは、 "レンズシフト範囲について"(ræ 56 ページ)をご覧ください。

## 投写レンズのホームポジションへの移動のしかた

投写レンズをホームポジションへ移動する場合は、次の手順で操作してください。

- **1)** [シフト]調整画面表示中にリモコンの〈DEFAULT〉ボタンを押す
	- [ホームポジション]画面が表示されます。

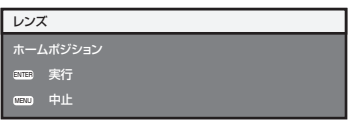

- **2)** [ホームポジション]画面が表示されている間(約 5 秒)に〈ENTER〉ボタンを押す
	- [ホームポジション] 画面に「実行中] と表示され、投写レンズがホームポジションに戻ります。

- レンズのホームポジションは、レンズ交換やセット保管のためのレンズ位置で、光学的な画面中央位置ではありません。
- 本体操作部の〈LENS/CANCEL〉ボタンまたはリモコンの〈SHIFT〉ボタンを 3 秒以上押しても、[ホームポジション]画面を表示できます。

# レンズシフト範囲について

本機は、ホームポジションでの投写画面の位置(標準投写位置)を基準に、投写レンズごとのレンズシフト範囲 内で投写画像の位置を調整できます。

次のイラストは、本機を床置きで設置した場合のレンズシフト範囲を示しています。

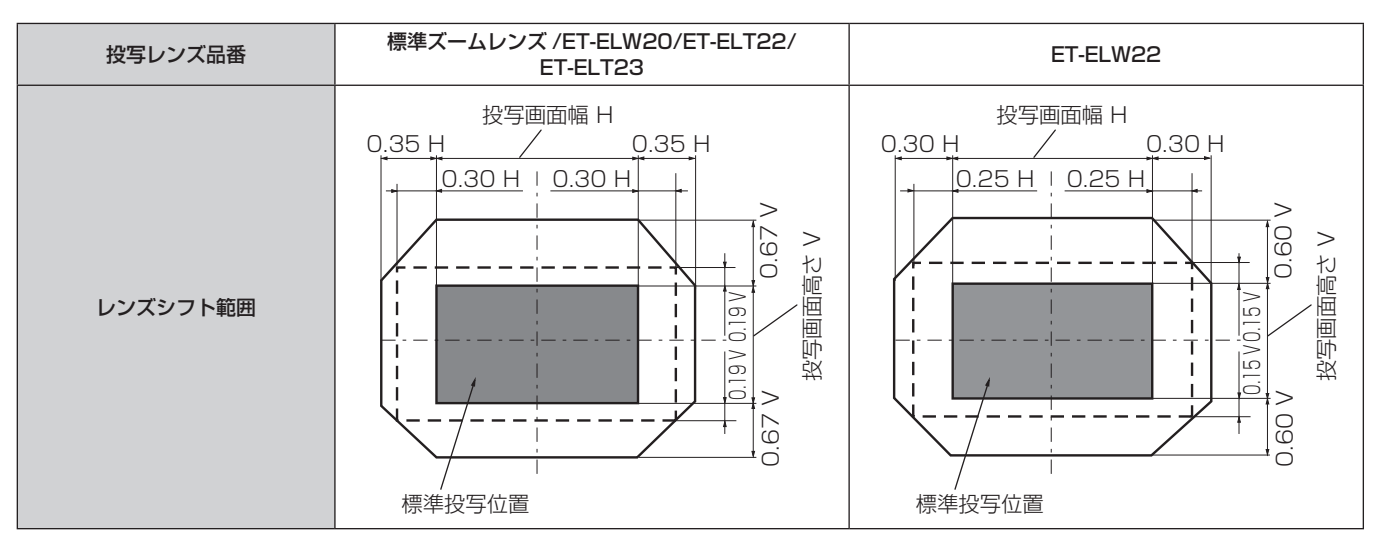

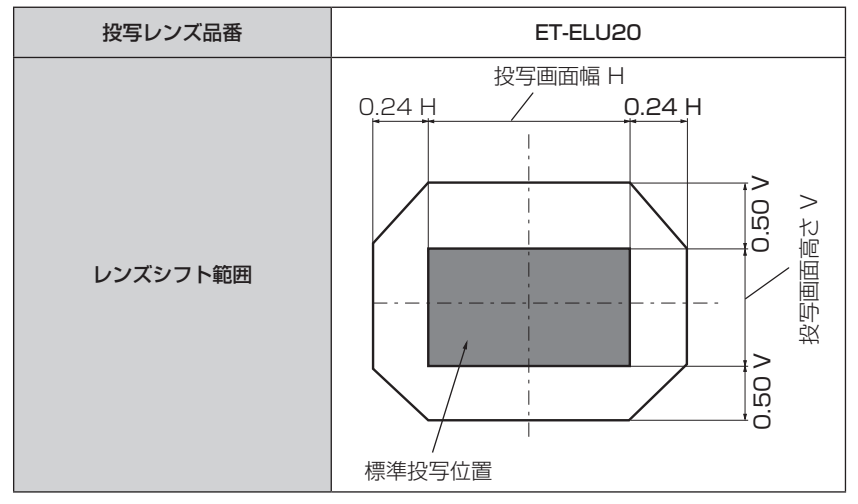

# お知らせ

● 別売品の固定焦点レンズ(品番: ET-ELW21)を取り付けている場合は、レンズシフト調整はせずに、標準投写位置で使用してください。

# アジャスター脚の調整

投写画面が長方形になるよう、プロジェクターは、その前面がスクリーン面と平行になるように水平な場所に設 置してください。

スクリーンが下向きに傾いている場合は、投写画面が長方形になるように、前面のアジャスター脚を伸ばすこと で調整します。プロジェクターが水平方向に傾いている場合も、アジャスター脚で水平になるように調整します。 図のようにアジャスター脚を回すと脚を伸ばすことができます。また、逆に回すと元に戻すことができます。

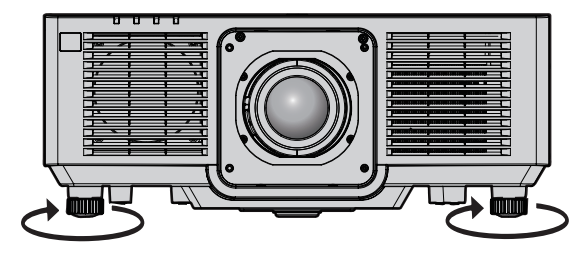

最大調整可能量 各アジャスター脚:23⦆mm

#### お願い

<sup>●</sup> 光源点灯中にアジャスター脚を調整するときは、手などで吸排気を妨げないよう注意してください。(rar 22 ページ)

# リモコンで操作する

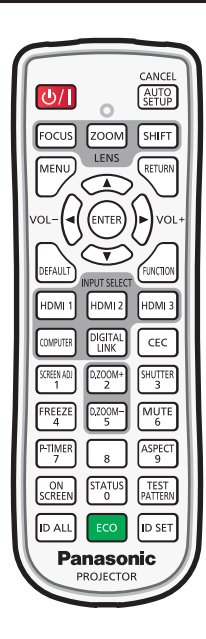

# シャッター機能を使う

会議の休憩時間や準備などの一定時間だけ本機を使用しない場合には、映像と音声を一時的に消すことができま す。

「<sup>SHUTTER</sup>】 ボタン

## **1)** 〈SHUTTER〉ボタンを押す

- ●映像と音声が消えます。
- 本体操作部の〈SHUTTER〉ボタンを押しても操作できます。

#### **2)** 再度〈SHUTTER〉ボタンを押す

●映像と音声がでます。

#### お知らせ

- シャッター機能を使用中(シャッター:クローズ)は、電源インジケーター〈ON(G)/STANDBY (R)〉がゆっくりと緑色点滅します。
- [表示オプション] メニュー → [シャッター設定] (ra 98 ページ) で、映像のフェードイン / フェードアウトの時間を設定できます。
- シャッター機能を使用中(シャッター: クローズ)に音声を出力したい場合は、[プロジェクターセットアップ] メニュー → [音声設定] (ra 113ページ)→[シャッター時動作]を[オン]に設定してください。
- f 使用環境温度が 0 ℃付近でシャッター機能を使用すると、ウォームアップのため、光源が薄暗く点灯することがあります。

# 消音機能を使う

音声を一時的に消すことができます。

$$
\begin{bmatrix} \text{MUTE} \\ \text{6} \end{bmatrix} \text{H} \text{H} \text{S} \text{V}
$$

**1)** 〈MUTE〉ボタンを押す

● 音声が消えます。

- **2)** 再度〈MUTE〉ボタンを押す
	- 音声がでます。

#### 音量を調整する

音声出力の音量を調整できます。

$$
\text{vol-}\Bigodot \bigodot \text{vol+}\underset{\overrightarrow{H}\cdot \text{vol+}}{\text{vol+}}
$$

**1)** リモコンの〈VOL-〉ボタン /〈VOL+〉ボタンを押す

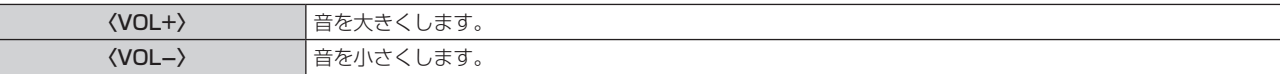

#### お知らせ

● 本体操作部の ◆ ボタンでも操作できます。

#### 静止機能を使う

外部機器の再生に関係なく、一時的に投写映像を静止し、音声を消すことができます。

$$
\begin{bmatrix}\n\text{FREEZE} \\
4\n\end{bmatrix}
$$
ボタン

- **1)** 〈FREEZE〉ボタンを押す
	- ●映像が静止し、音声が消えます。
- **2)** 再度〈FREEZE〉ボタンを押す
	- ●映像の静止が解除され、音声がでます。

#### お知らせ

- 静止中は画面に「フリーズ〕と表示されます。
- 動画の静止を解除したときに、映像が一時的に消えたり、乱れたりすることがあります。

#### オンスクリーン表示機能を使う

メニューや入力端子名などのオンスクリーン表示を視聴者に見せたくない場合に、オンスクリーン表示機能をオ フ(非表示)にします。

# <sub>SCREEN</sub> ボタン

- **1)** 〈ON SCREEN〉ボタンを押す
	- ●オンスクリーン表示が消えます。
- **2)** 再度〈ON SCREEN〉ボタンを押す
	- ●オンスクリーン表示がでます。

<sup>●</sup> オンスクリーン表示がオフ(非表示)の状態で、本体操作部の〈MENU〉ボタンを 3 秒以上長押しすると、オンスクリーン表示の非表示 状態を解除します。

# オートセットアップ機能を使う

HDMI 信号入力時の映像位置、またはアナログ RGB 信号入力時のドットクロック、クロックフェーズ、映像位 置を自動で調整できます。(アナログ RGB 信号は、コンピューター信号のようなドット構成された信号です。) 自動調整時は、最外郭が明るい白枠で、白黒がはっきりしたキャラクター文字などを含む画像を入力することを お勧めします。

写真や CG のような中間調を含む画像は適しません。

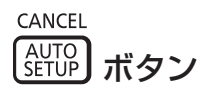

## **1)** 〈AUTO SETUP/CANCEL〉ボタンを押す

- ●オートセットアップ実行中は[実行中]と表示されます。
- ●正常に終了した場合は「正常終了」と表示されます。

#### お知らせ

- ●正常終了した場合でもクロックフェーズがずれることがあります。このときは、[位置調整] メニュー → [クロックフェーズ] (ra 78 ページ)で調整してください。
- 画面の端がわからないような画像や暗い画像を入力すると、オートセットアップを実行しても正しく調整できていないことがあります。こ のときは、次の設定を調整してください。
	- [アドバンスドメニュー] メニュー → [入力解像度](☞ 83 ページ)
- [位置調整] メニュー → [クロックフェーズ](☞ 78 ページ)
- [位置調整] メニュー → [シフト] (ra 76ページ)
- 特殊な信号は、[表示オプション]メニュー→ [オートセットアップ] (ra 88ページ)に従って調整してください。
- コンピューターの機種によっては自動調整できないことがあります。
- コンポジットシンクや SYNC ON GREEN の同期信号では自動調整できないことがあります。
- 自動調整中、数秒間画像が乱れることがありますが、異常ではありません。
- 入力信号ごとに調整が必要です。
- 自動調整中に〈MENU〉ボタンまたは〈RETURN〉ボタンを押すと、自動調整を取り消すことができます。
- オートセットアップが可能な信号であっても、動画映像が入力されている状態でオートセットアップ機能を使用した場合、正常に調整でき ていないことがあります。
- [表示オプション] メニュー → [入力検出] を [オン] に設定している場合に、入力信号がない状態で〈AUTO SETUP/CANCEL〉ボタ ンを押すと、入力検出機能が動作します。
- 入力検出機能について、詳しくは「表示オプション]メニュー → [入力検出] (z 95 ページ) をご覧ください。

# スクリーン補正機能を使う

[スクリーン補正] メニューを表示できます。

本機を傾けて設置した場合や、スクリーンが傾いていたり湾曲したりしている場合に発生する映像のゆがみを補 正します。

SCREEN ADJ ボタン  $\mathbf{1}$ 

#### **1)** 〈SCREEN ADJ〉ボタンを押す

• [スクリーン補正] 画面が表示されます。

#### 2) <▶ ボタンで項目を切り換える

● ボタンを押すごとに、項目が切り換わります。

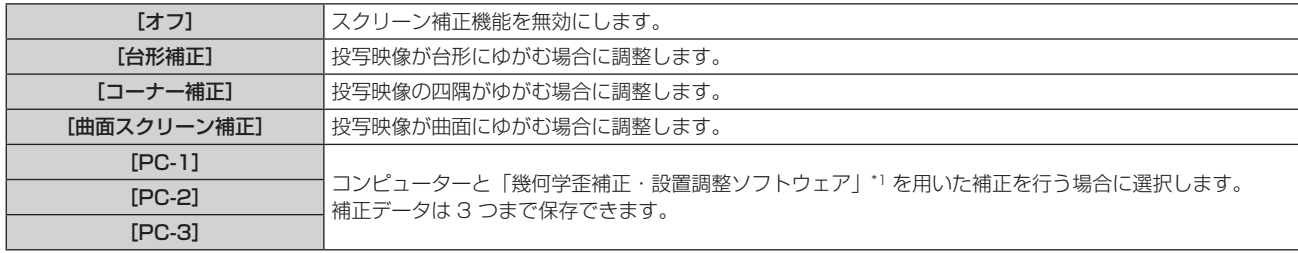

\*1 「幾何学歪補正・設置調整ソフトウェア」は、次の Web サイトからダウンロードできます。 https://panasonic.biz/cns/projector/pass/

なお、ダウンロードするには、PASS へ会員登録いただいたうえでログインする必要があります。

- <SCREEN ADJ> ボタンを押すことでも項目が切り換わります。
- [台形補正]、[コーナー補正]または「曲面スクリーン補正]を選択した場合は、手順 3) に進みます。

#### **3)** 〈ENTER〉ボタンを押す

● [台形補正]画面、[コーナー補正]画面、[曲面スクリーン補正]画面が表示されます。

#### お知らせ

- [台形補正]または [曲面スクリーン補正] を調整する場合、▲▼ ボタンで調整する項目を選択し、<br ボタンで調整してください。
- 「コーナー補正]を調整する場合、▲▼ ボタンで調整する項目を選択します。〈ENTER〉ボタンを押すと個別調整画面が表示されるので、 ▲▼◆ ボタンで調整してください。
- [台形補正]、[コーナー補正]、[曲面スクリーン補正]は、いずれかの設定のみが有効になります。
- ●詳しくは、[位置調整] メニュー → [スクリーン補正] (c 79ページ) をご覧ください。

# デジタルズーム機能を使う

(コンピューター系信号入力時のみ)

映像を拡大したり、映像の拡大場所を移動したりします。

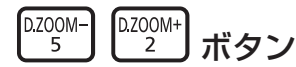

- **1)** 〈D.ZOOM-〉ボタン /〈D.ZOOM+〉ボタンを押す
	- f 移動画面が表示されます。
- **2)** 次のボタン操作で拡大場所を移動したり、倍率を調整したりする
	- デジタルズーム中にリモコンの〈AUTO SETUP/CANCEL〉ボタンまたは本体操作部の〈LENS/ CANCEL〉ボタンを押すと、デジタルズームが解除されます。

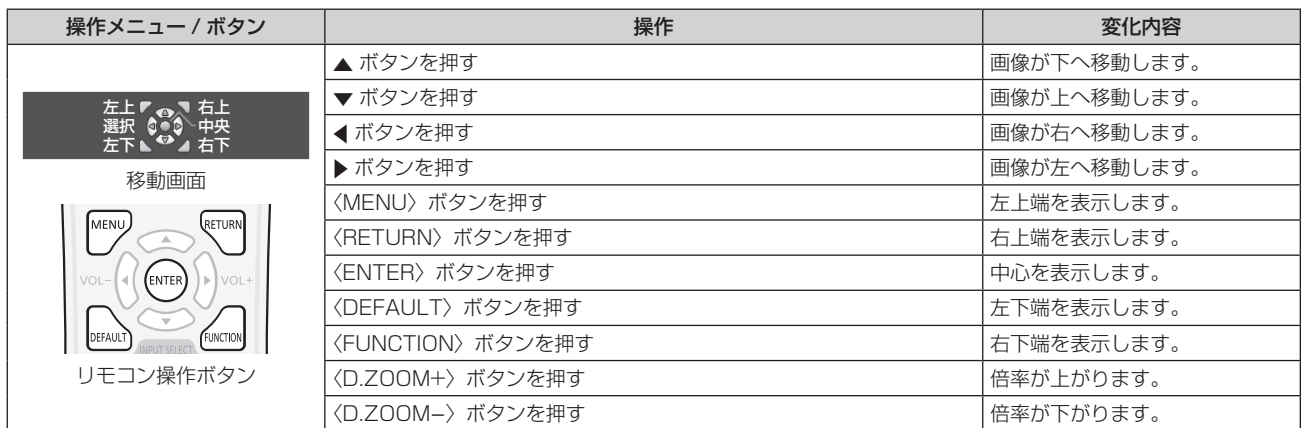

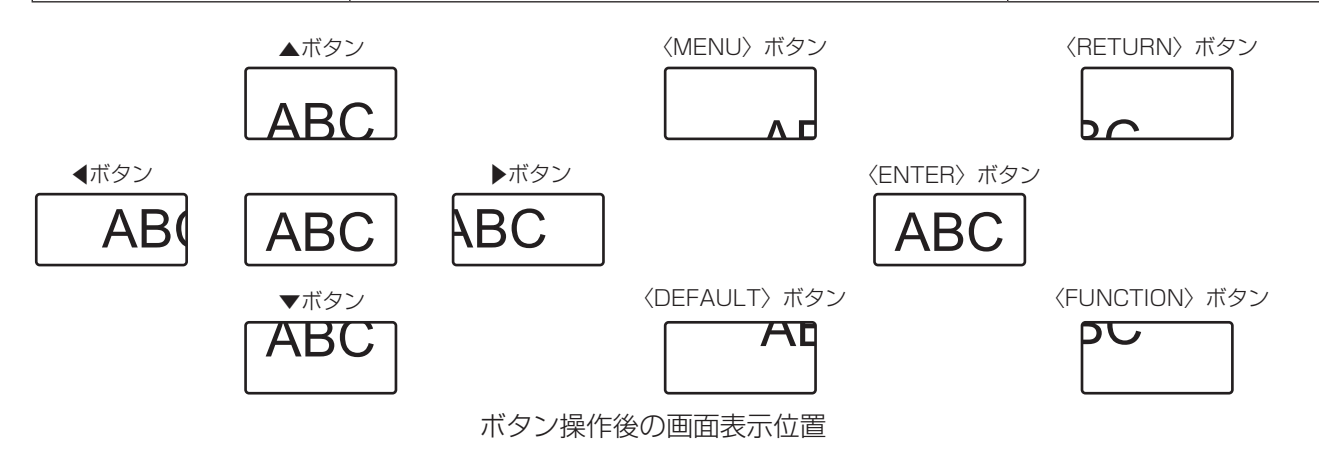

- f 移動画面に倍率は表示されません。
- デジタルズーム中に入力信号の種類が変わると、デジタルズームの調整値が解除されます。
- デジタルズーム中は、静止機能は無効になります。
- 一部のコンピューター系信号ではデジタルズームは動作しません。
- デジタルズーム機能は、メニュー操作からでも使用できます。
- 詳しくは、[表示オプション]メニュー→ [デジタルズーム] (ra 100ページ)をご覧ください。

# 映像の縦横比を切り換える

入力に応じて映像の縦横比(アスペクト比)を切り換えることができます。

ASPECT ボタン ີ9ັ

#### **1)** 〈ASPECT〉ボタンを押す

● ボタンを押すごとに、設定が切り換わります。

#### お知らせ

● 詳しくは、[位置調整] メニュー → [アスペクト](☞ 76 ページ)をご覧ください。

## プレゼンテーションタイマー機能を使う

プレゼンテーションタイマーを操作できます。

経過時間、または設定した時間に対する残り時間を確認しながらプレゼンテーションなどを行うことができます。

P-TIMER ボタン  $\overline{7}$ 

#### **1)** 〈P-TIMER〉ボタンを押す

- カウントを開始します。
- **2)** 再度〈P-TIMER〉ボタンを押す
	- カウントを停止します。

#### お知らせ

- プレゼンテーションタイマーを使用中は、投写画面の右下に経過時間または残り時間が表示されます。
- カウント停止中に〈P-TIMER〉ボタンを押すと、カウントを再開します。
- ●〈P-TIMER〉ボタンを 3 秒以上長押しすると、プレゼンテーションタイマーを終了します。
- プレゼンテーションタイマー機能の設定など詳細については、[表示オプション]メニュー→[プレゼンテーションタイマー](rar 99 ページ)をご覧ください。

# ファンクションボタンを使う

リモコンの〈FUNCTION〉ボタンに、次の機能を割り当てることで、簡単なショートカットボタンとして使用 できます。

[サブメモリー]、[システムセレクター]、[デイライトビュー]、[角度モニター]

**FUNCTION** ボタン

#### **1)** 〈FUNCTION〉ボタンを押す

お知らせ

• 機能の割り当ては、[プロジェクターセットアップ] メニュー → [ファンクションボタン] (ra 112 ページ) で行います。

## 内蔵テストパターンを表示する

本体の状態を確認するために、10 種類の内蔵テストパターンを表示させることができます。テストパターンを 表示させる場合は、次の手順で操作してください。

「TEST<br>PATTERN ボタン

**1)** 〈TEST PATTERN〉ボタンを押す

#### **2) <▶ ボタンでテストパターンを選択する**

#### お知らせ

● 位置、サイズなどの設定内容はテストパターンには反映されません。必ず入力信号を表示させた状態で各種調整を行ってください。

<sup>●</sup> メニュー操作でもテストパターンを表示できます。詳しくは、"[テストパターン] メニューについて"(rap 122 ページ) をご覧ください。

# ステータス機能を使う

本体の状態を表示します。

**STATUS** ボタン  $\overline{0}$ 

#### **1)** 〈STATUS〉ボタンを押す

● [ステータス]画面が表示されます。

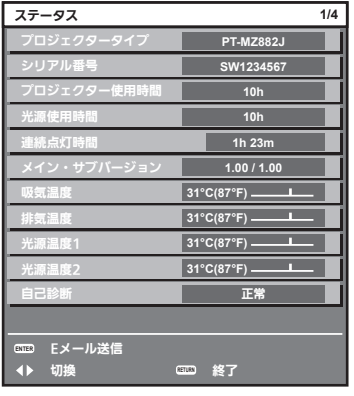

#### お知らせ

• メニュー操作でも本体の状態を表示できます。詳しくは、[プロジェクターセットアップ] メニュー → [ステータス] (ra 116ページ) をご覧ください。

#### ECO マネージメント機能を使う

ECO マネージメントに関する設定画面を表示できます。

ECO ボタン

#### **1)** 〈ECO〉ボタンを押す

#### お知らせ

● 詳しくは、[プロジェクターセットアップ]メニュー → [ECO マネージメント] (ra 101 ページ) をご覧ください。

#### HDMI CEC 機能を使う

HDMI CEC 操作画面を表示できます。

CEC ボタン

- **1)** 〈CEC〉ボタンを押す
	- HDMI CEC 操作画面が表示されます。

- 詳しくは、[プロジェクターセットアップ] メニュー → [HDMI CEC](ræ 118 ページ)をご覧ください。
- デジタルズーム中に〈CEC〉ボタンを押すと、デジタルズームが解除されます。

# リモコンの ID ナンバーを設定する

本機を複数台並べて使用する場合、それぞれの本体に個々の ID ナンバーを設定することにより、1 つのリモコ ンで同時制御や個別制御ができます。

本体の ID ナンバーを設定したあと、同じ ID ナンバーをリモコンに指定してください。

本機の ID ナンバーは、工場出荷時、[オール]に設定されています。1台だけでご使用の場合は、リモコンの〈ID ALL〉ボタンを押してください。また、本体の ID がわからない場合でも、リモコンの〈ID ALL〉ボタンを押せ ば制御できます。

ボタン

- **1)** リモコンの〈ID SET〉ボタンを押す
- **2)** 5 秒以内に、本体側で設定した 1 桁または 2 桁の ID ナンバーを、数字(〈0〉~〈9〉)ボタンを押して設 定する

●〈ID ALL〉ボタンを押した場合は、本体の ID ナンバー設定に関係なく制御できます。

お願い

- リモコンの ID ナンバー指定は、本体がなくても可能なため、リモコンの〈ID SET〉ボタンは不用意に押さないでください。〈ID SET〉 ボタンを押した場合は、5 秒以内に数字(〈0〉~〈9〉)ボタンを押さないと〈ID SET〉ボタンを押す以前の ID ナンバーに戻ります。
- リモコンに入力された ID ナンバーの指定は、再度指定しない限り記憶しています。ただし、リモコンの電池が消耗したまま放置しておく と消去されます。乾電池を交換した場合は、同じ ID ナンバーを再度設定してください。

- リモコンの ID ナンバーを [O]に設定した場合は、[オール]に設定した場合と同様に、本体の ID ナンバー設定に関係なく制御できます。
- 本体の ID ナンバーは、[プロジェクターセットアップ] メニュー → [プロジェクター ID] (z 101 ページ) で設定してください。

# **第 4 章 調整と設定**

オンスクリーンメニューを使ってできる設定や調整方法について説明しています。

# オンスクリーンメニューについて

本機の各種設定や調整は、オンスクリーンメニュー(メニュー画面)を使用します。

# メニュー画面の操作方法

#### 操作の手順

MENU ボタン

- **1)** リモコンまたは本体操作部の〈MENU〉ボタンを押す
	- [メインメニュー]画面が表示されます。

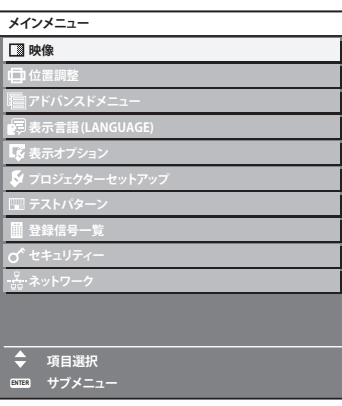

# 2) ▲▼ ボタンを押してメインメニュー項目を選択する

● 選択中の項目は黄色のカーソルで表示されます。

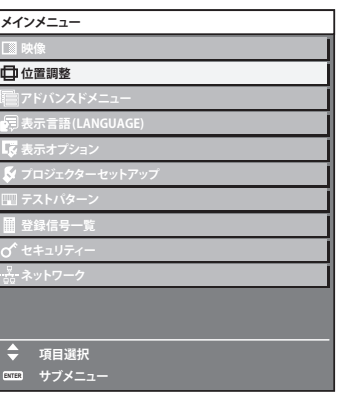

## **3)** 〈ENTER〉ボタンを押す

● 選択したメインメニューのサブメニューが表示されます。

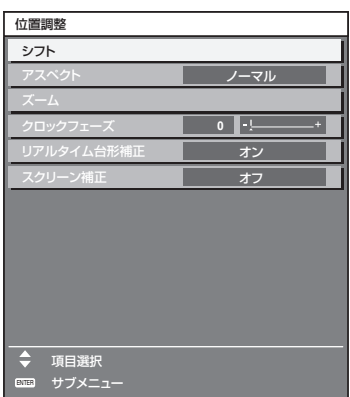

- **4) ▲▼** ボタンを押してサブメニュー項目を選択し、◀▶ ボタンまたは〈ENTER〉ボタンを押して設定の切り 換えや調整を行う
	- 項目によっては ◀▶ ボタンを押すごとに、下図のように順繰りに項目が切り換わります。

$$
\begin{array}{|c|c|c|c|c|}\n\hline\n\text{A} & \text{B} & \text{C} \\
\hline\n\text{A} & & \text{A} \\
\hline\n\end{array}
$$

● 項目によっては <▶ ボタンを押すと、下図のようなバースケールの個別調整画面が表示されます。

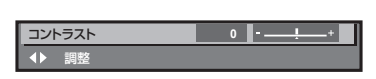

#### お知らせ

- f メニュー画面を表示中に〈MENU〉ボタンを押すと、1 つ上の階層のメニュー画面に戻ります。 〈RETURN〉ボタンを押すことでも同様に操作できます。
- 本機に入力される信号によっては、調整できない項目や使用できない機能があります。 調整または使用できない状態のときは、メニュー画面の項目が黒色文字で表示されます。 なお、メニュー画面の項目が黒色文字で表示され、その項目の調整や設定ができない状態である場合は、該当のメニューを選択した状態で 〈ENTER〉ボタンを押すと、その要因となる項目が表示されます。
- 信号が入力されていない場合でも、調整できるものがあります。
- 約 5 秒間何も操作しないで放置していると、個別調整画面は自動的に消えます。
- メニューの項目については"メインメニュー"(r☞ 67 ページ) や"サブメニュー"(r☞ 67 ページ) をご覧ください。
- f カーソルの表示色は、[表示オプション]メニュー →[オンスクリーン表示]→[OSD カラー ] の設定によって異なります。工場出荷時、 選択中の項目は黄色のカーソルで表示されます。
- ポートレート設置時、オンスクリーンメニューは横向きで表示されます。 縦向きで表示するには、[表示オプション] メニュー → [オンスクリーン表示] → [OSD 回転] の設定を変更してください。

#### 調整値を工場出荷時の状態に戻す

リモコンの〈DEFAULT〉ボタンを押すと、メニュー項目で調整した値が工場出荷時の状態に戻ります。

**DEFAULT** ボタン

**1)** リモコンの〈DEFAULT〉ボタンを押す

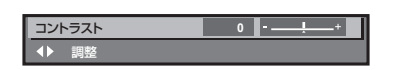

- すべての設定を一度に工場出荷時の状態には戻せません。
- サブメニュー項目で調整した値を、一度に工場出荷時の状態に戻すには、[プロジェクターセットアップ]メニュー→[初期化]で行います。
- リモコンの〈DEFAULT〉ボタンを押しても、工場出荷時の状態に戻らない項目もあります。それらの項目は個別に操作してください。
- 個別調整画面のバースケールの下にある三角マークは、工場出荷時の値を示しています。また、三角マークは、入力される信号によって位 置が異なります。

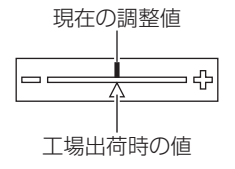

# メインメニュー

メインメニューには以下の項目があります。 メインメニューを選択すると、サブメニューの選択画面に移ります。

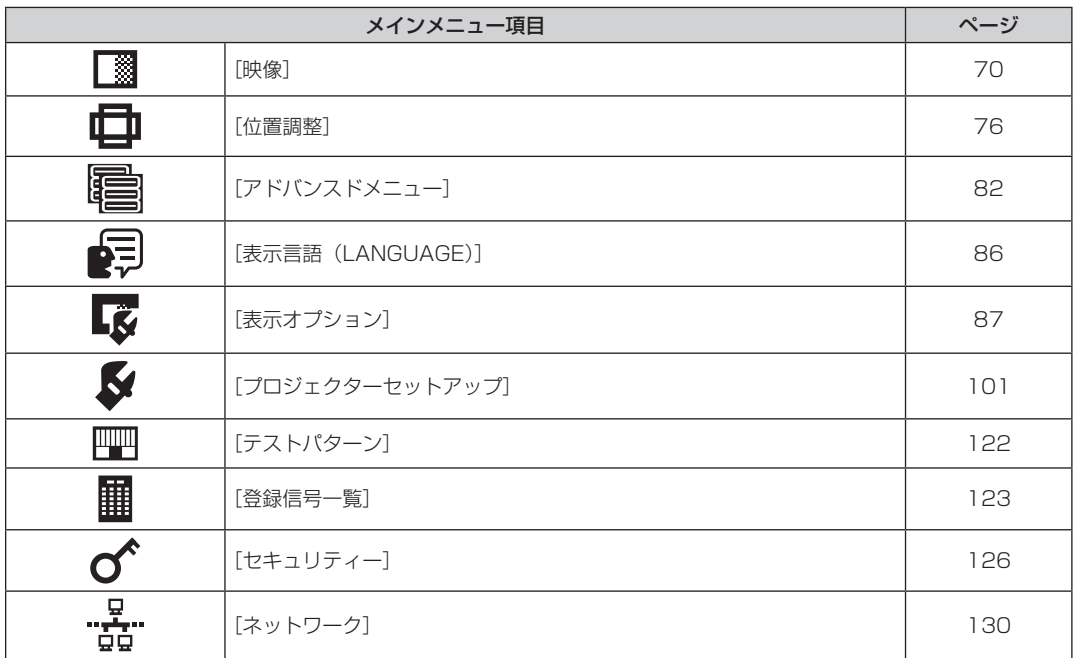

# サブメニュー

選択したメインメニュー項目のサブメニューが表示され、各項目の設定・調整ができます。

# [映像]

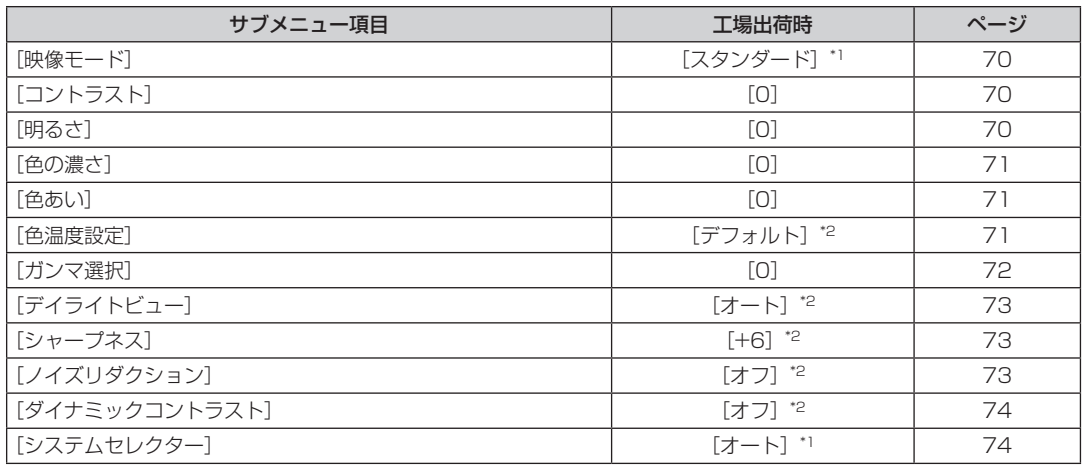

\*1 入力信号により異なります。

\*2 [映像モード]により異なります。

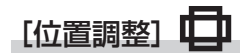

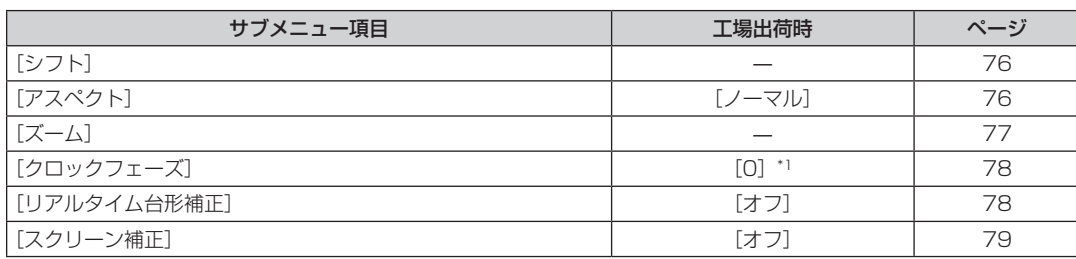

\*1 入力信号により異なります。

# [アドバンスドメニュー]

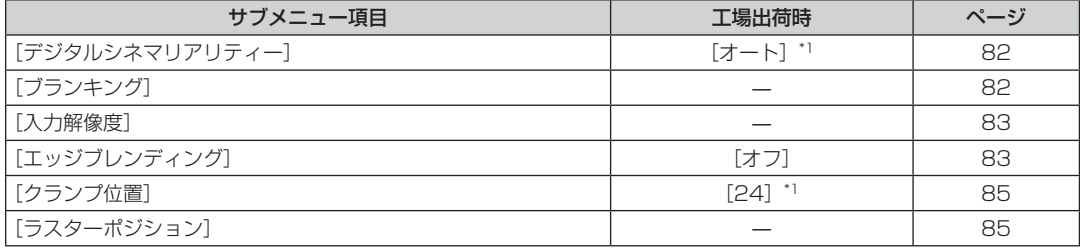

\*1 入力信号により異なります。

# お知らせ

f 工場出荷時の値は、選択している入力端子により表示が異なります。

# 【表示言語 (LANGUAGE)]

項目の詳細 (ra 86ページ)

**[表示オプション]** 

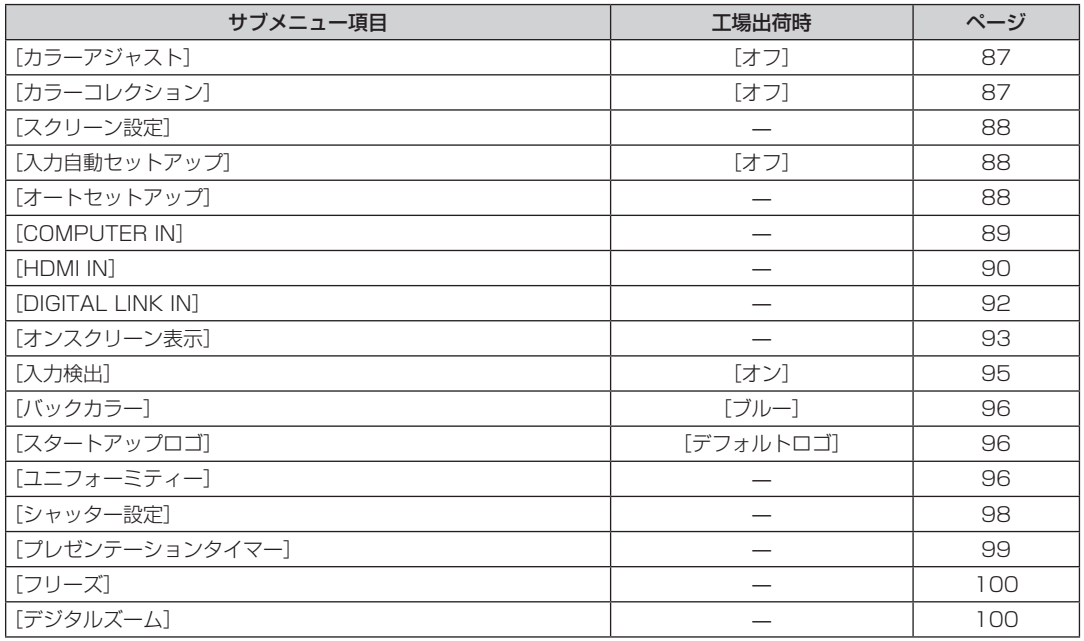

# [プロジェクターセットアップ]

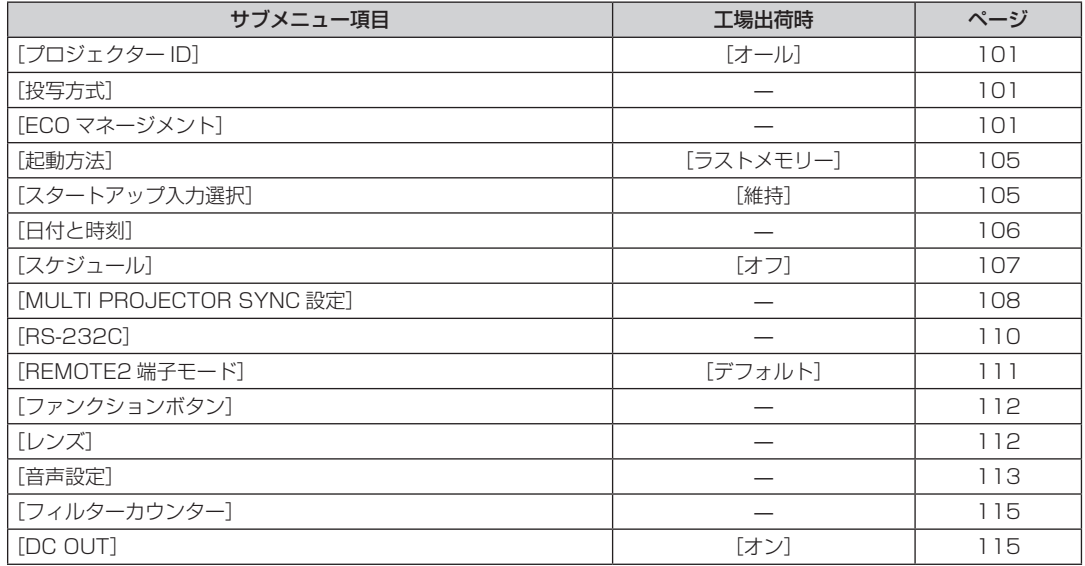

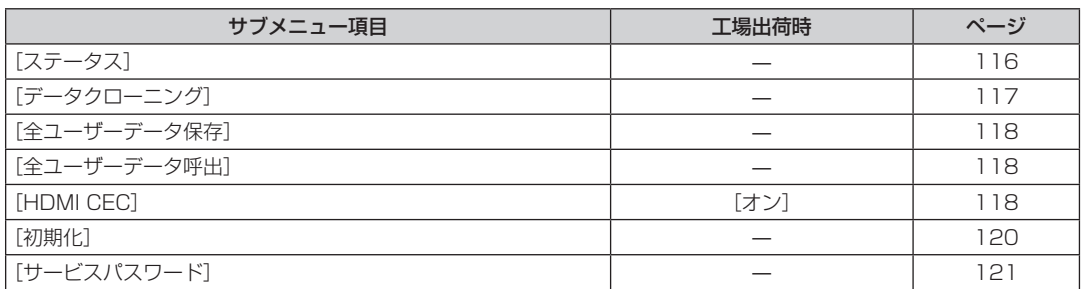

# [テストパターン]

項目の詳細 (re 122ページ)

# [登録信号一覧]

項目の詳細 (r 123ページ)

# [セキュリティー] $\sigma$

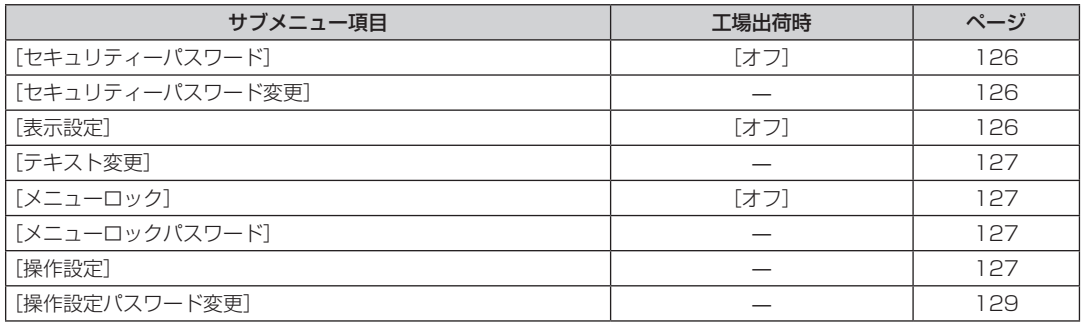

- ロ<br>"<del>お</del>" [ヘットワーク]

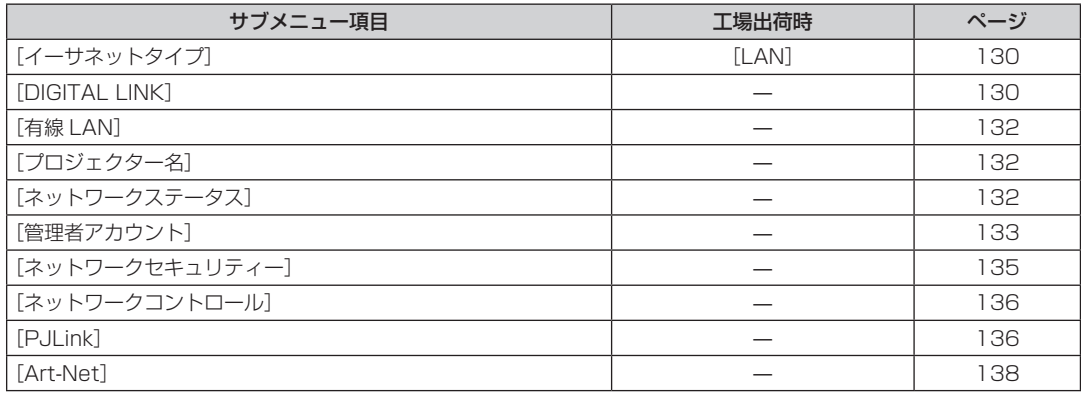

# お知らせ

f 本機に入力される信号によっては、調整できない項目や使用できない機能があります。 調整または使用できない状態のときは、メニュー画面の項目が黒色文字で表示されます。

● サブメニューの項目、および工場出荷時の値は、選択している入力により表示が異なります。

# [映像]メニューについて

メニュー画面で、メインメニューから[映像]を選択し、サブメニューから項目を選択してください。 メニュー画面の操作については、"メニュー画面の操作方法"(z 65 ページ)をご覧ください。

## [映像モード]

ご覧になる映像や視聴環境に合わせて最適な映像モードに設定します。

- 1) ▲▼ ボタンで [映像モード] を選択する
- 2) <▶ ボタンまたは〈ENTER〉ボタンを押す

● [映像モード] 個別調整画面が表示されます。

#### 3) <▶ ボタンで項目を切り換える

● ボタンを押すごとに、項目が切り換わります。

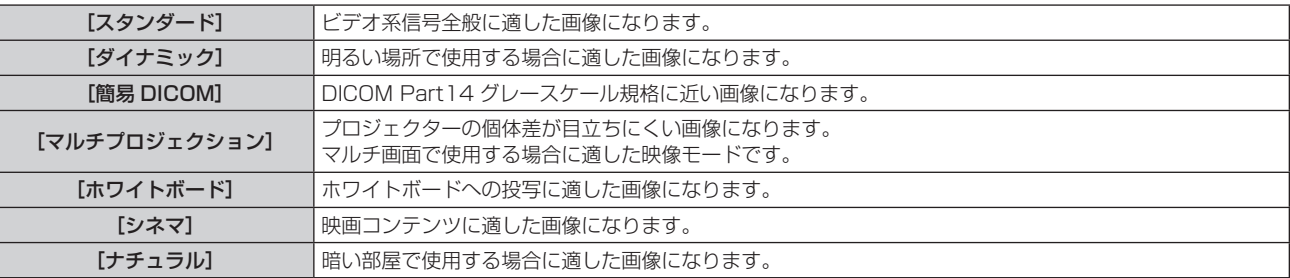

#### お知らせ

● DICOM とは「Digital Imaging and Communication in Medicine」の略称で、医療用画像機器のための規格です。DICOM の名称を 用いていますが、本機は医療機器ではありませんので、表示画像を診断などの用途に使用しないでください。

# [コントラスト]

色の明暗度を調整します。

- 1) ▲▼ ボタンで [コントラスト] を選択する
- 2) < ボタンまたは〈ENTER〉ボタンを押す ● [コントラスト]個別調整画面が表示されます。
- **3) <▶ ボタンでレベルを調整する**

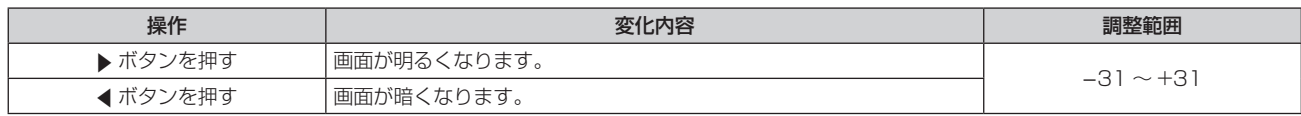

#### お願い

● [コントラスト]と[明るさ]を調整する必要がある場合には、[映像] メニュー → [明るさ] を先に調整してください。

## **「明るさ1**

画面の暗い部分(黒色)を調整します。

- 1) ▲▼ ボタンで [明るさ] を選択する
- 2) <▶ ボタンまたは〈ENTER〉ボタンを押す
	- [明るさ] 個別調整画面が表示されます。
- 3) <▶ ボタンでレベルを調整する

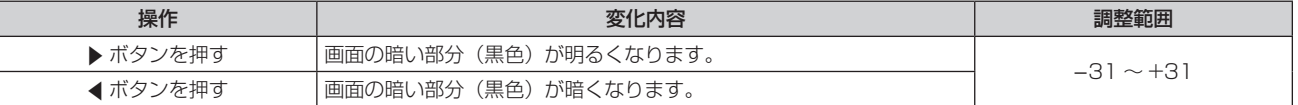

# [色の濃さ]

色の濃さを調整します。

- 1) ▲▼ ボタンで [色の濃さ] を選択する
- 2) <▶ ボタンまたは〈ENTER〉ボタンを押す ● [色の濃さ] 個別調整画面が表示されます。
- **3) <▶ ボタンでレベルを調整する**

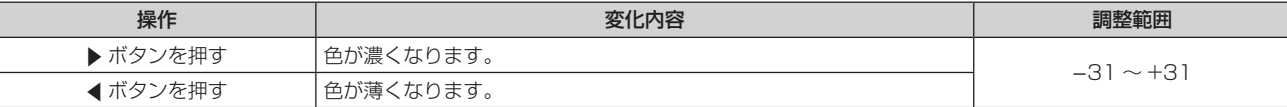

# [色あい]

肌色の部分を調整します。

- 1) ▲▼ ボタンで [色あい] を選択する
- 2) <▶ ボタンまたは〈ENTER〉ボタンを押す

● [色あい] 個別調整画面が表示されます。

**3) <▶ ボタンでレベルを調整する** 

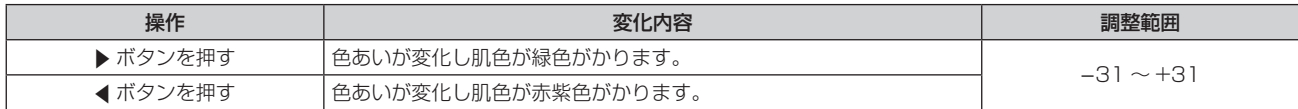

### [色温度設定]

映像の白色部分が青みがかったり、赤みがかったりする場合に切り換えます。

#### 色温度で調整する場合

- 1) ▲▼ ボタンで [色温度設定] を選択する
- 2) <▶ ボタンまたは〈ENTER〉ボタンを押す
	- [色温度設定] 個別調整画面が表示されます。
- 3) <▶ ボタンで項目を切り換える ● ボタンを押すごとに、項目が切り換わります。

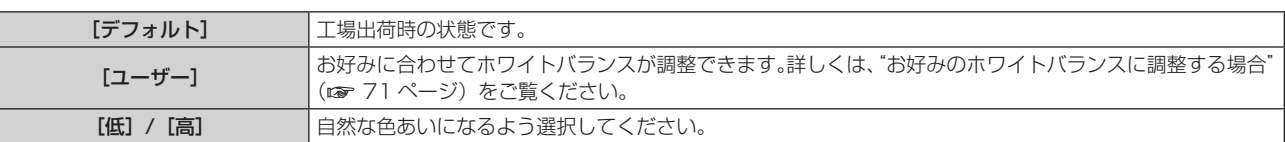

#### お知らせ

● [映像] メニュー → [映像モード] が [簡易 DICOM] に設定されている場合、[デフォルト] は選択できません。

● [表示オプション] メニュー → [カラーアジャスト] の調整が [オフ] 以外に設定されている場合、[ユーザー] 固定になります。

## お好みのホワイトバランスに調整する場合

- 1) ▲▼ ボタンで [色温度設定] を選択する
- 2) <▶ ボタンまたは〈ENTER〉ボタンを押す ● 「色温度設定】個別調整画面が表示されます。
- **3) <▶ ボタンで [ユーザー] を選択する**
- **4)** 〈ENTER〉ボタンを押す
	- [色温度設定] 画面が表示されます。
- 5) ▲▼ ボタンで [ホワイトバランス] を選択する
- **6)** 〈ENTER〉ボタンを押す ● [ホワイトバランス] 画面が表示されます。
- **7) ▲▼ ボタンで [ホワイトバランス 高] または [ホワイトバランス 低] を選択する**
- **8)** 〈ENTER〉ボタンを押す

● [ホワイトバランス 高] 画面、または [ホワイトバランス 低] 画面が表示されます。

**9) ▲▼ボタンで[赤]、[緑]、[青] を選択する** 

#### 10) <▶ ボタンでレベルを調整する

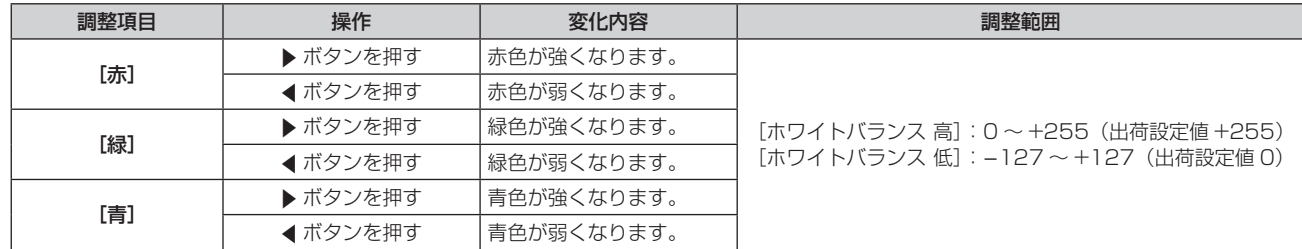

#### お知らせ

●[色温度設定]は、正しく調整してください。間違った調整をすると、すべての色が正常にでなくなります。調整が合わなくなった場合は、 リモコンの〈DEFAULT〉ボタンを押すと、選択中の項目のみ工場出荷時の値に戻せます。

#### [ユーザー]の名称を変更する場合

- 1) ▲ ▼ ボタンで [色温度設定] を選択する
- 2) <▶ ボタンまたは〈ENTER〉ボタンを押す ● [色温度設定] 個別調整画面が表示されます。
- **3) <▶ ボタンで [ユーザー] を選択する**
- **4)** 〈ENTER〉ボタンを押す • [色温度設定] 画面が表示されます。
- 5) ▲ ▼ ボタンで [色温度設定名称変更] を選択する
- **6)** 〈ENTER〉ボタンを押す
	- [色温度設定名称変更] 画面が表示されます。
- 7) ▲ ▼< ▶ ボタンで文字を選択し、〈ENTER〉ボタンを押して入力する
- 8) ▲▼4▶ボタンで [OK] を選択し、〈ENTER〉ボタンを押す ● 色温度設定名称が変更されます。

#### お知らせ

● 名称を変更すると、[ユーザー]の表示も変更されます。

#### [ガンマ選択]

ガンマモードの切り換えをします。

- 1) ▲▼ ボタンで [ガンマ選択] を選択する
- 2) <▶ ボタンまたは〈ENTER〉ボタンを押す ● [ガンマ選択] 個別調整画面が表示されます。
- 3) <▶ ボタンでレベルを調整する

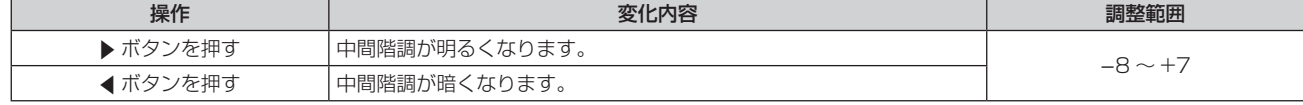
# [デイライトビュー]

明るい照明下で映像を投写する場合でも、映像を最適な鮮やかさに補正します。

- 1) ▲▼ ボタンで [デイライトビュー] を選択する
- 2) < ボタンまたは〈ENTER〉ボタンを押す ● [デイライトビュー]個別調整画面が表示されます。

#### 3) <▶ ボタンで項目を切り換える

● ボタンを押すごとに、項目が切り換わります。

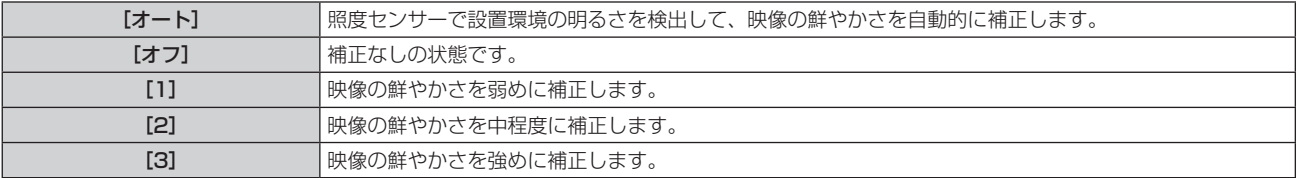

お知らせ

- [プロジェクターセットアップ] メニュー → [投写方式] の [フロント / リア] を [リア] に設定している場合、[オート] は選択できません。
- f プロジェクターの天面にものなどを置くと照度センサーが陰に入り、明るさを正しく検出できないことがあります。この場合、[オート] に設定していても適切に動作しないことがあります。
- 「映像] メニュー → 「映像モード]を「簡易 DICOMI に設定している場合、工場出荷時の値は「オフ]です。

# [シャープネス]

映像のシャープ感を調整します。

- 1) ▲▼ ボタンで [シャープネス] を選択する
- 2) < ボタンまたは〈ENTER〉ボタンを押す
	- [シャープネス]個別調整画面が表示されます。
- **3) <▶ ボタンでレベルを調整する**

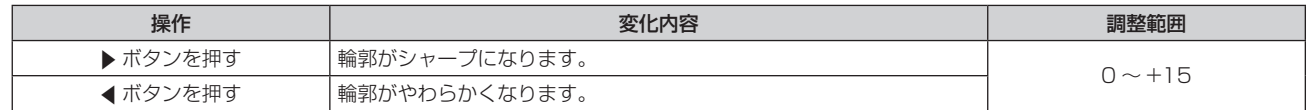

# [ノイズリダクション]

入力された映像が劣化して、映像信号ノイズが発生している場合に切り換えます。

1) ▲▼ ボタンで [ノイズリダクション] を選択する

#### 2) <▶ ボタンまたは〈ENTER〉ボタンを押す

● [ノイズリダクション]個別調整画面が表示されます。

#### 3) <▶ ボタンで項目を切り換える

● ボタンを押すごとに、項目が切り換わります。

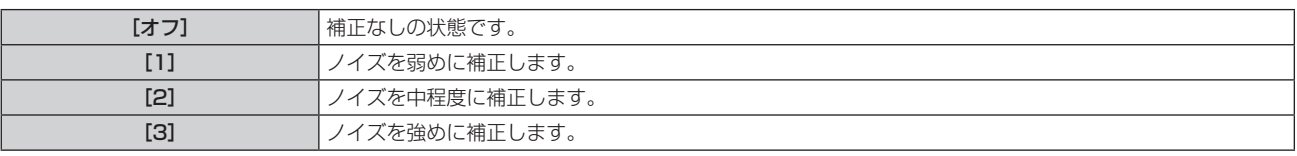

#### お願い

● ノイズが少ない入力信号に対して設定すると、映像本来のイメージと違って見えることがあります。その場合は[オフ]に設定してください。

# [ダイナミックコントラスト]

映像に合わせて自動的に光源の調光と信号補正を行うことで、最適なコントラストの画像にします。

- 1) ▲▼ ボタンで [ダイナミックコントラスト] を選択する
- 2) < ボタンまたは〈ENTER〉ボタンを押す ● [ダイナミックコントラスト]個別調整画面が表示されます。

#### 3) <▶ ボタンで項目を切り換える

● ボタンを押すごとに、項目が切り換わります。

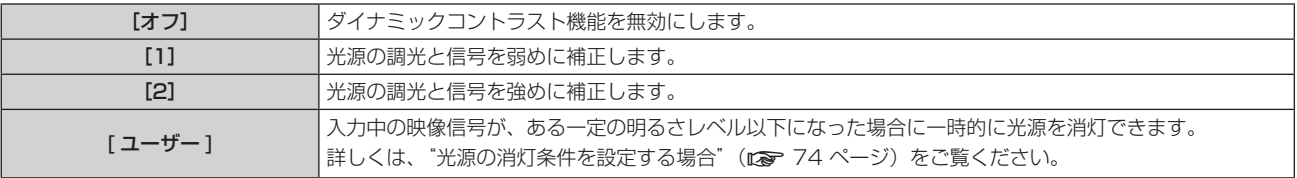

## 光源の消灯条件を設定する場合

- 1) ▲▼ ボタンで [ダイナミックコントラスト] を選択する
- 2) <▶ ボタンまたは〈ENTER〉ボタンを押す ● [ダイナミックコントラスト] 個別調整画面が表示されます。
- **3) <▶ ボタンで [ユーザー] を選択する**
- **4)** 〈ENTER〉ボタンを押す
	- [ダイナミックコントラスト] 画面が表示されます。
- 5) ▲▼ ボタンで設定したい項目を選択する
	- 4▶ ボタンを押すごとに、その詳細設定の項目が切り換ります。

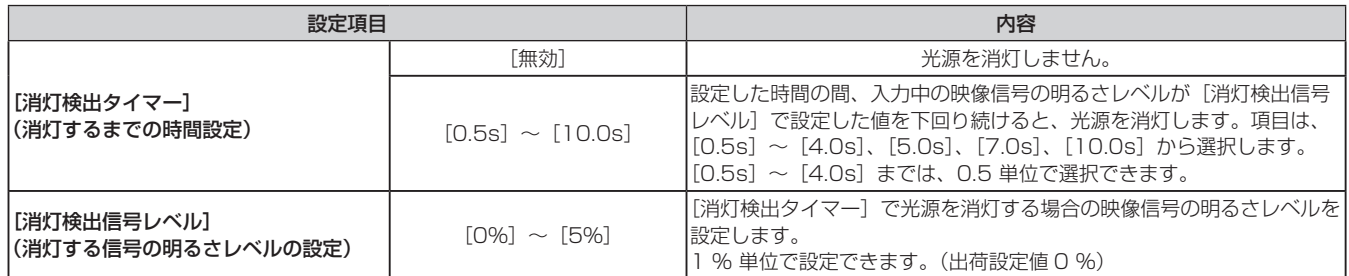

#### お知らせ

- [消灯検出タイマー]を[無効]に設定している場合、[消灯検出信号レベル]は設定できません。
- [消灯検出タイマー]を[無効]以外に設定している場合、この機能が働いて光源が消灯した状態から、再び光源が点灯する条件は次のと おりです。
	- 入力中の映像信号の明るさレベルが、[消灯検出信号レベル]で設定した値を超えたとき
	- 入力信号がなくなったとき
- メニュー画面(OSD)や入力ガイドなどのオンスクリーン表示、テストパターン、警告メッセージを表示するとき ● アナログ信号の映像を投写している場合、映像信号の明るさレベルを検出するときに信号ノイズの影響を受けることがあります。この場合、 [消灯検出信号レベル]で設定した明るさレベルを下回る映像であっても、信号としては下回っていないものと判別されます。

# [システムセレクター]

本機は入力信号を自動判別しますが、不安定な信号を入力する場合は、手動でシステム方式を設定します。入力 信号に合ったシステム方式を設定してください。

- 1) ▲▼ ボタンで [システムセレクター] を選択する
- **2)** 〈ENTER〉ボタンを押す
- 3) ▲▼ ボタンでシステム方式を選択する
	- 入力信号によって、選択できるシステム方式が異なります。

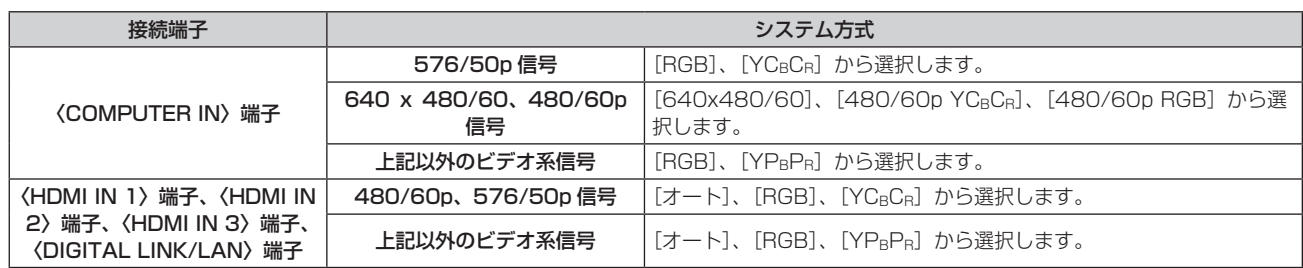

## **4)** 〈ENTER〉ボタンを押す

# お知らせ

● 本機が投写できる映像信号について、詳しくは"対応信号リスト"(☞ 195 ページ) をご覧ください。

● 接続する一部の外部機器では、正常に動作しないことがあります。

# [位置調整]メニューについて

# メニュー画面で、メインメニューから[位置調整]を選択し、サブメニューから項目を選択してください。

## メニュー画面の操作については、"メニュー画面の操作方法"(z 65 ページ)をご覧ください。

#### お知らせ

● 別売品の DIGITAL LINK 出力対応機器 (品番:ET-YFB100、ET-YFB200) を〈DIGITAL LINK/LAN〉端子に接続している場合、シフト、 アスペクト、クロックフェーズの調整は、まず DIGITAL LINK 出力対応機器側のメニューで設定してください。

## [シフト]

本機とスクリーンの位置関係が正しく設置された状態で、スクリーンに投写された映像位置がずれている場合は、 上下左右に映像位置を移動します。

## **1) ▲▼ ボタンで[シフト]を選択する**

**2)** 〈ENTER〉ボタンを押す

● [シフト] 画面が表示されます。

#### 3) ▲▼4▶ボタンで位置を調整する

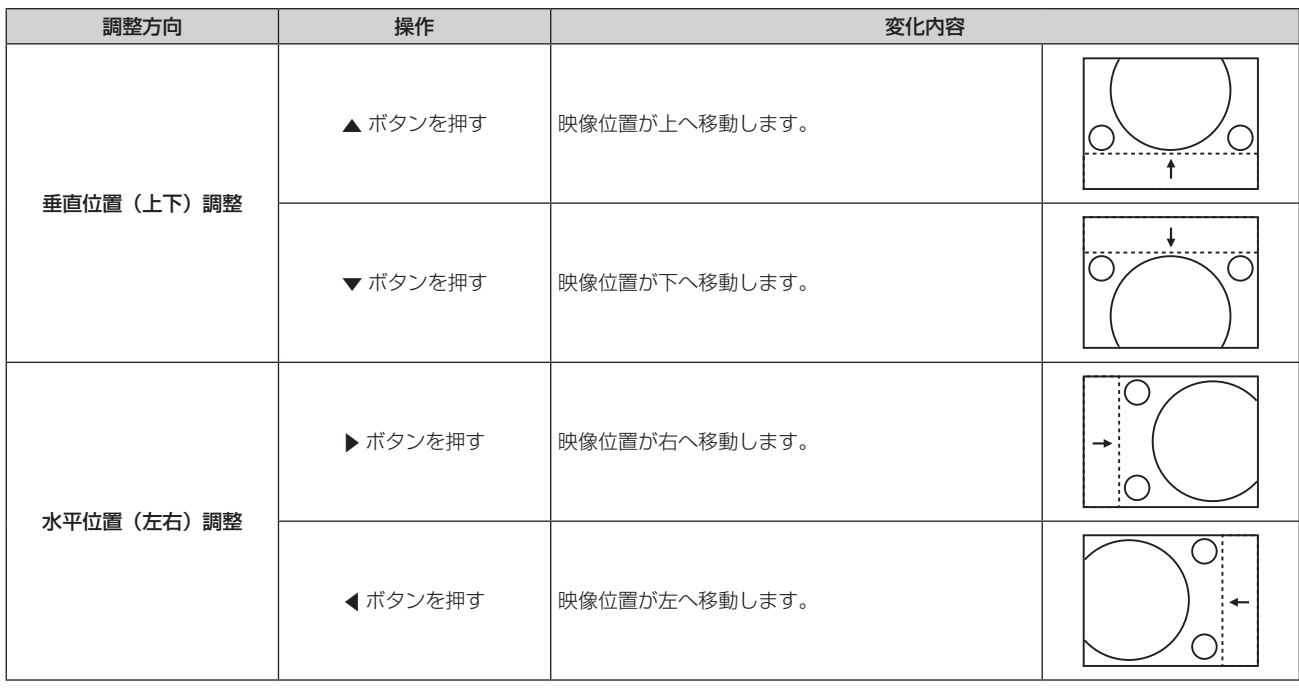

#### お知らせ

● ポートレート設置時は、「垂直位置(上下)調整」を行った場合、映像位置が左右方向に移動することになります。また「水平位置(左右) 調整」を行った場合は、映像位置が上下方向に移動することになります。

## [アスペクト]

映像の縦横比(アスペクト比)を切り換えます。 [表示オプション] メニュー → [スクリーン設定] → [スクリーンフォーマット] で選択したスクリーンの範囲 内でアスペクトを切り換えます。[スクリーンフォーマット]を先に設定してください。(ra 88ページ)

## 1) ▲▼ ボタンで [アスペクト] を選択する

#### 2) <▶ ボタンまたは〈ENTER〉ボタンを押す

● [アスペクト] 個別調整画面が表示されます。

### 3) <▶ ボタンで項目を切り換える

● ボタンを押すごとに、項目が切り換わります。

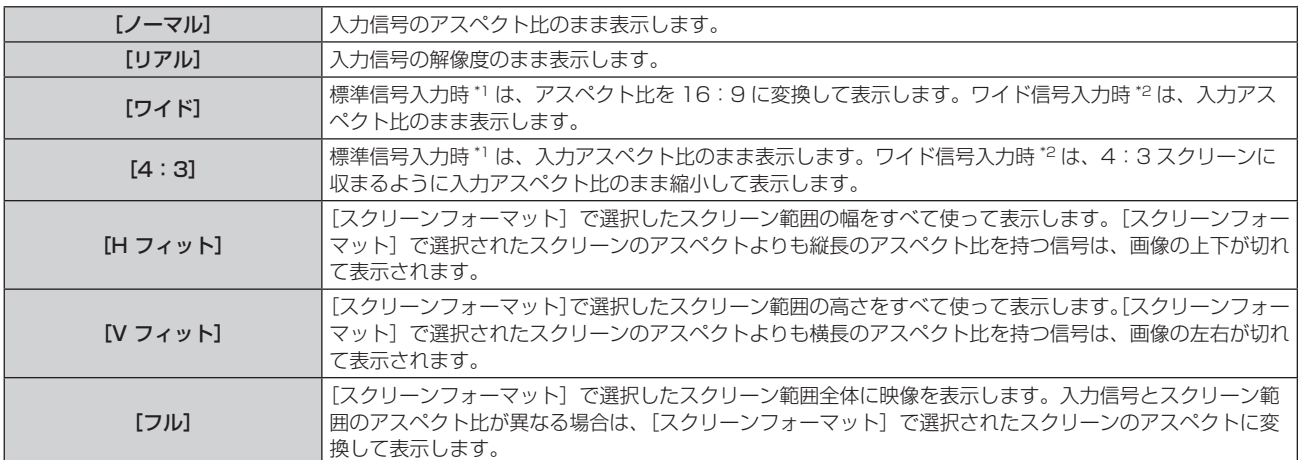

\*1 標準信号入力時とは、アスペクト比 4:3、5:4 の信号入力時です。

\*2 ワイド信号入力時とは、アスペクト比 16:10、16:9、15:9、15:10 の信号入力時です。

#### お知らせ

- 入力信号によっては、選択できないサイズモードがあります。4K 映像信号(3 840 x 2 160 または 4 096 x 2 160 の解像度)の 場合、[リアル]は選択できません。
- 入力信号と異なるアスペクト比を選択すると、オリジナルの映像と見え方に差が出ます。この点に注意して、アスペクト比を選択してくだ さい。
- 営利目的または公衆に視聴させることを目的として、喫茶店やホテルなどの場所で、本機を使用して画面の圧縮や引き伸ばしなどをすると、 著作権法上で保護されている著作者の権利を侵害するおそれがあります。本機のアスペクト調整、ズーム機能などの機能を利用するときは ご注意ください。
- ワイド画面ではない従来 (通常) の 4:3 の映像をワイド画面で投写すると、周辺画像が一部見えなくなることや、変形して見えることが あります。制作者の意図を尊重したオリジナルの映像は、4:3 の映像でご覧ください。

# [ズーム]

画像のサイズを調整します。

[位置調整]メニュー →[アスペクト]の設定によって、[ズーム]の調整内容が異なります。

#### [アスペクト]を[ノーマル]および[リアル]以外に設定している場合

#### 1) ▲▼ ボタンで [ズーム] を選択する

- **2)** 〈ENTER〉ボタンを押す • [ズーム]画面が表示されます。
- 3) ▲▼ ボタンで [連動] を選択する
- **4) ◆ ボタンで項目を切り換える**

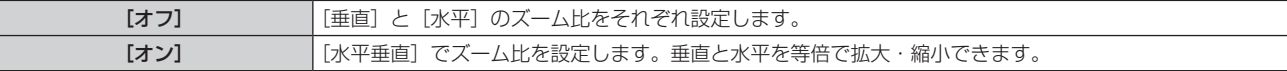

#### **5) ▲▼ボタンで「垂直]または「水平]を選択する**

● [オン] を選択した場合は、[水平垂直] を選択します。

#### **6) <▶ ボタンで調整する**

お知らせ

● [位置調整] メニュー → [アスペクト] を [リアル] に設定している場合、[ズーム]は調整できません。

#### [アスペクト]を[ノーマル]に設定している場合

- 1) ▲▼ボタンで [ズーム] を選択する
- **2)** 〈ENTER〉ボタンを押す
	- [ズーム] 画面が表示されます。
- 3) ▲▼ ボタンで [モード] を選択する
- 4) <▶ ボタンで項目を切り換える

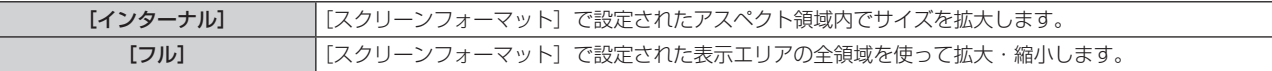

- 5) ▲▼ ボタンで [連動] を選択する
- **6) <▶ ボタンで項目を切り換える**

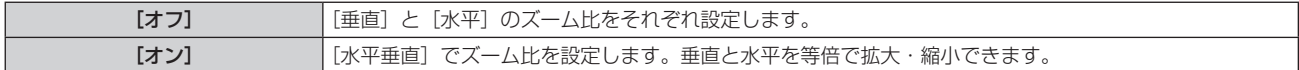

7) ▲▼ ボタンで [垂直] または [水平] を選択する ●「オン]を選択した場合は、「水平垂直]を選択します。

#### **8) <▶ ボタンで調整する**

#### お知らせ

● [位置調整] メニュー → [アスペクト] を [ノーマル] 以外に設定した場合、[モード]は表示されません。

## [クロックフェーズ]

画像のちらつきや輪郭のにじみが発生しているとき、最適な画像になるように調整します。

- 1) ▲▼ ボタンで [クロックフェーズ] を選択する
- 2) **4**▶ ボタンまたは〈ENTER〉ボタンを押す ● [クロックフェーズ] 個別調整画面が表示されます。

## **3) <▶ボタンで調整する**

●調整値は、[0]~[+31]まで変化します。ノイズが少なくなるように調整してください。

#### お知らせ

- 信号によっては調整できないことがあります。
- 入力しているコンピューターの出力が不安定であると最適値がないことがあります。
- f 総ドット数がずれていると最適値がないことがあります。
- [クロックフェーズ] の調整ができるのは、〈COMPUTER IN〉端子に YC<sub>B</sub>C<sub>R</sub>/YP<sub>B</sub>P<sub>R</sub> 信号またはアナログ RGB 信号を入力した場合のみ です。
- デジタル信号入力時は [クロックフェーズ] の調整ができません。
- 調整値が [+31] のときに ▶ ボタンを押すと、[0]になります。また、調整値が [0] のときに ◀ ボタンを押すと、[+31]になります。

## [リアルタイム台形補正]

本機を傾けて設置している場合に発生する台形ひずみを自動で補正します。

#### 1) ▲▼ ボタンで [リアルタイム台形補正] を選択する

#### 2) <▶ ボタンで調整する項目を選択する

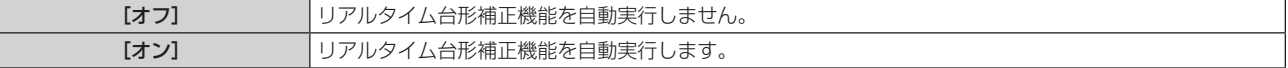

#### お知らせ

- 設置の状況によっては、台形ひずみを完全に補正できないことがあります。その場合は、「位置調整]メニュー → [スクリーン補正]で調 整してください。
- 次の場合、[リアルタイム台形補正]は設定できません。
- [プロジェクターセットアップ] メニュー → [投写方式] の [床置 / 天つり] を [天つり] に設定している場合
- [プロジェクターセットアップ] メニュー → [投写方式] の [床置 / 天つり] を [オート] に設定していて、実際の設置状態が天つり設 置の場合
- [リアルタイム台形補正]および [スクリーン補正] が、ともに [オフ]に設定されている場合に、[リアルタイム台形補正]を[オン]に 変更すると、[スクリーン補正]は [台形補正]に変更されます。

# [スクリーン補正]

投写映像の多様なゆがみを補正します。 独自の画像処理技術により特殊な形状のスクリーンにスクエアな映像を投写できます。

### 1) ▲▼ ボタンで [スクリーン補正] を選択する

### 2) <▶ ボタンで項目を切り換える

● ボタンを押すごとに、項目が切り換わります。

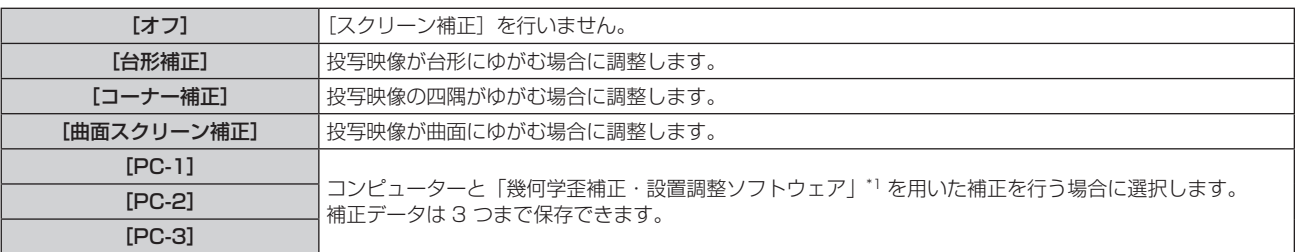

\*1 「幾何学歪補正・設置調整ソフトウェア」は、次の Web サイトからダウンロードできます。 https://panasonic.biz/cns/projector/pass/ なお、ダウンロードするには、PASS へ会員登録いただいたうえでログインする必要があります。

## [台形補正]または[曲面スクリーン補正]を設定する場合

- 1) ▲▼ ボタンで [スクリーン補正] を選択する
- 2) <▶ ボタンで [台形補正] または [曲面スクリーン補正] を選択する
- **3)** 〈ENTER〉ボタンを押す
	- [台形補正] または [曲面スクリーン補正] 画面が表示されます。
- **4) ▲▼ボタンで調整する項目を選択する**
- **5) <▶ ボタンで調整する**

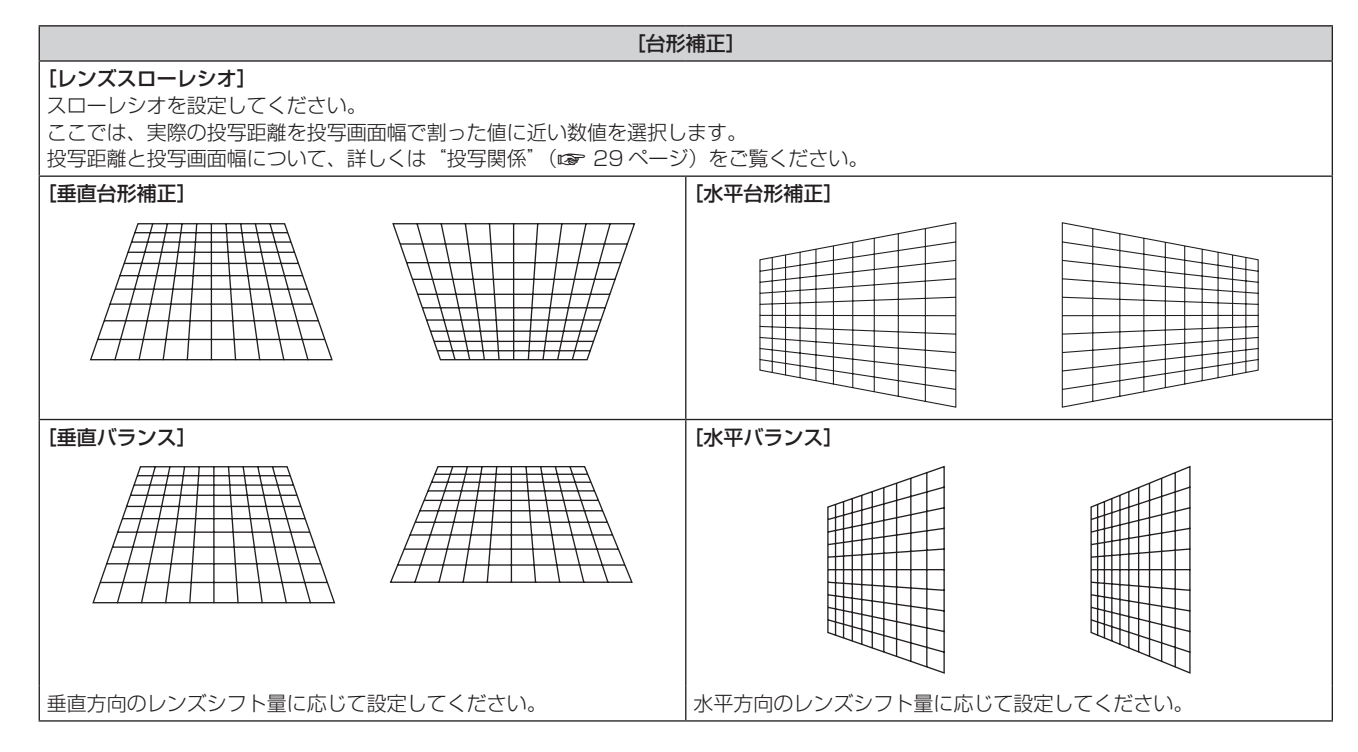

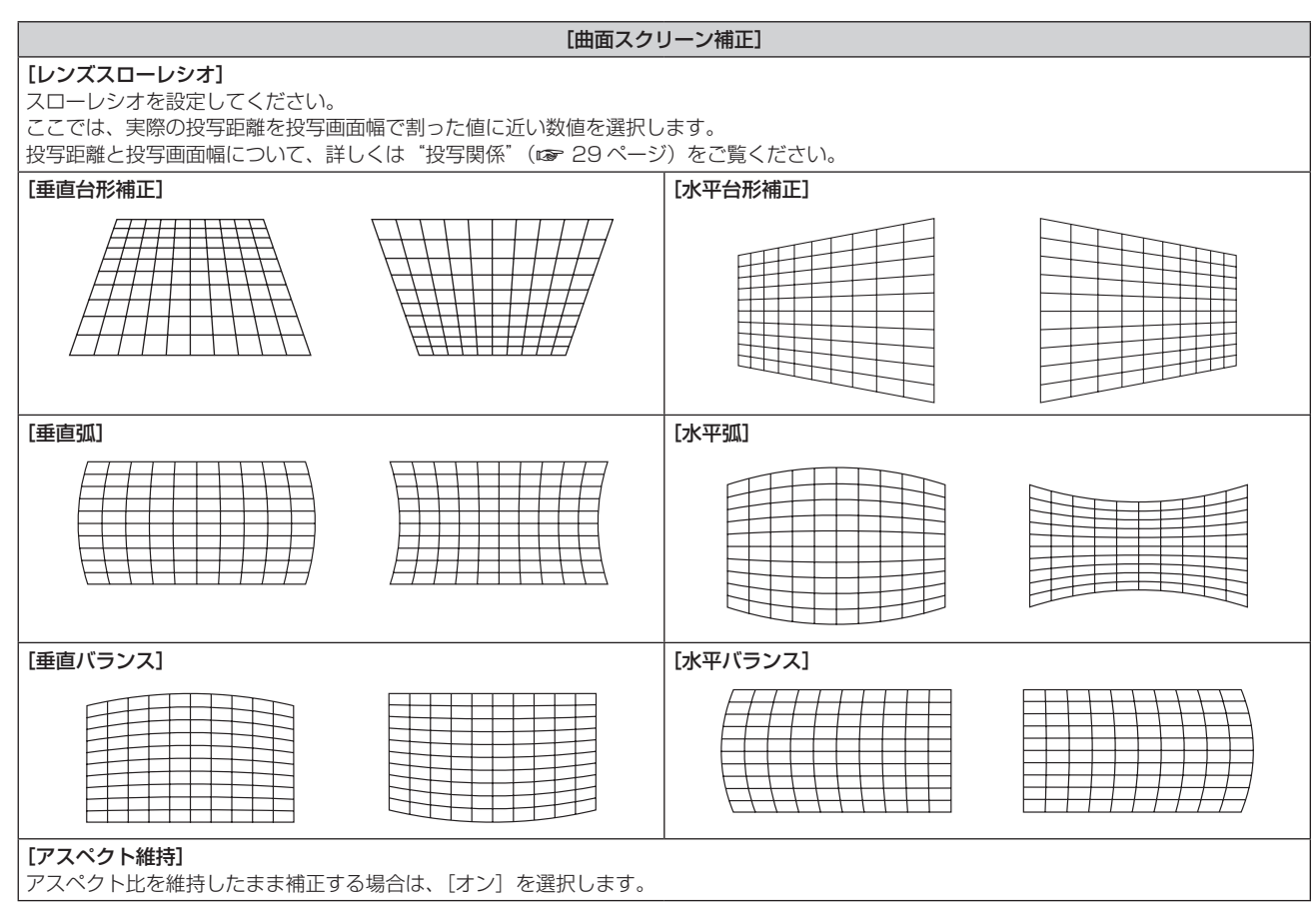

## [コーナー補正]を設定する場合

- 1) ▲▼ ボタンで [スクリーン補正] を選択する
- 2) <▶ ボタンで [コーナー補正] を選択する
- **3)** 〈ENTER〉ボタンを押す
	- [コーナー補正]画面が表示されます。
- **4) ▲▼ボタンで調整する項目を選択し、〈ENTER〉ボタンを押す**

● [リニアリティー] を選択した場合は、◆ ボタンで [オート]、[マニュアル] のいずれかの調整方法を選 択します。通常は[オート]を選択してください。 [マニュアル]を選択した場合の操作について、詳しくは"お好みのリニアリティーに調整する場合"(a 81 ページ)をご覧ください。

5) ▲▼<トボタンで調整する

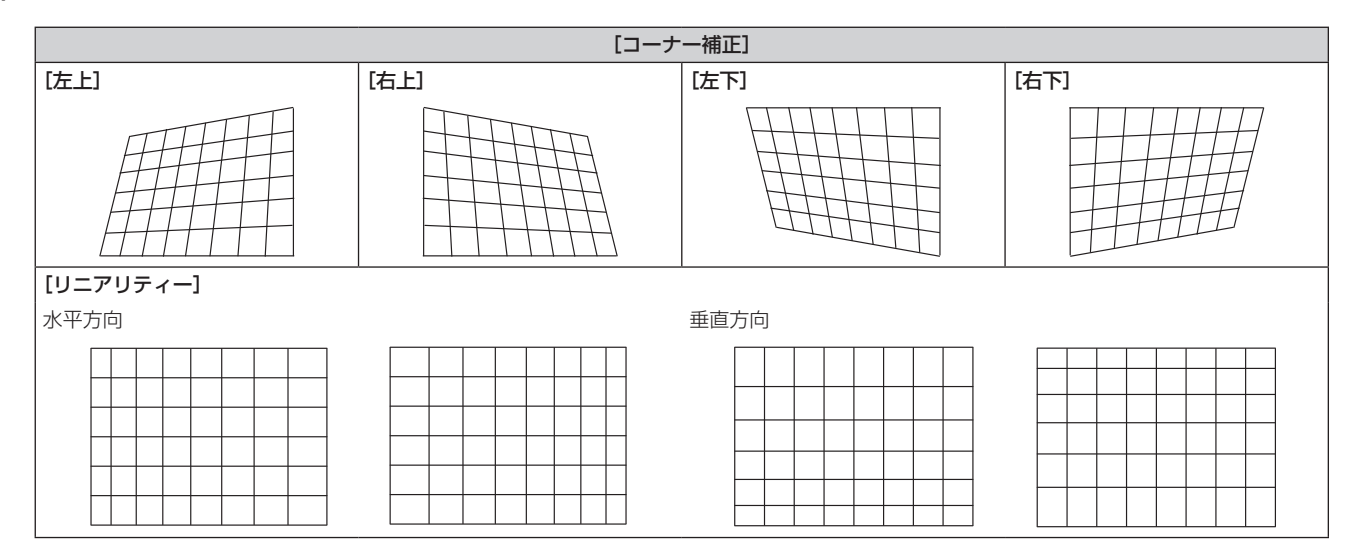

## お好みのリニアリティーに調整する場合

- 1) ▲▼ ボタンで [スクリーン補正] を選択する
- 2) <▶ ボタンで [コーナー補正] を選択する
- **3)** 〈ENTER〉ボタンを押す
	- [コーナー補正] 画面が表示されます。
- **4) ▲▼ボタンで [リニアリティー] を選択する**
- **5) <▶ ボタンで[マニュアル]を選択する**
- **6)** 〈ENTER〉ボタンを押す ● [リニアリティー]画面が表示されます。
- 7) ▲ ▼< ▶ ボタンで調整する

## お知らせ

- 補正量によっては、映像の縦横比(アスペクト比)が変化することがあります。
- [スクリーン補正] の補正量が多くなればなるほど画質が劣化し、フォーカスが合いにくくなります。できるだけ補正量が少なくなるように設置し てください。
- [スクリーン補正]で各種調整をすると、画面サイズも変化します。
- [アドバンスドメニュー] メニュー → [エッジブレンディング] の調整と [スクリーン補正] を併用する場合は、環境によって正しくエッジブレンディ ング調整ができないことがあります。
- 調整中に一瞬映像が消えたり、映像が乱れたりすることがありますが、異常ではありません。

# [アドバンスドメニュー]メニューについて

メニュー画面で、メインメニューから[アドバンスドメニュー]を選択し、サブメニューから項目を選択してく ださい。

メニュー画面の操作については、"メニュー画面の操作方法"(z 65 ページ)をご覧ください。

## [デジタルシネマリアリティー]

1080/50i、1080/60i 信号が入力されたとき、シネマ処理をして垂直解像度をさらに上げ、画質を向上させ ます。

1) ▲▼ ボタンで [デジタルシネマリアリティー] を選択する

## 2) <▶ ボタンで項目を切り換える

● ボタンを押すごとに、項目が切り換わります。

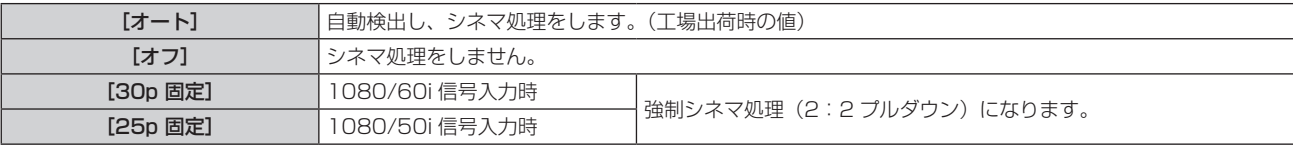

## お知らせ

●「デジタルシネマリアリティー]では、2:2 でプルダウンされた信号以外を [25p 固定]または、[30p 固定]に設定すると、画質が劣 化します。(垂直解像度が悪くなります。)

# [ブランキング]

ビデオデッキなどの映像投写時、画面端にノイズがでている場合やスクリーンから画像がわずかにはみ出ている 場合などにブランキング幅を調整します。

- 1) ▲▼ ボタンで [ブランキング] を選択する
- **2)** 〈ENTER〉ボタンを押す
	- [ブランキング]調整画面が表示されます。
- 3) ▲▼ ボタンで [上]、[下]、[左]、[右] を選択する
- **4) <▶ ボタンでブランキング幅を調整する**

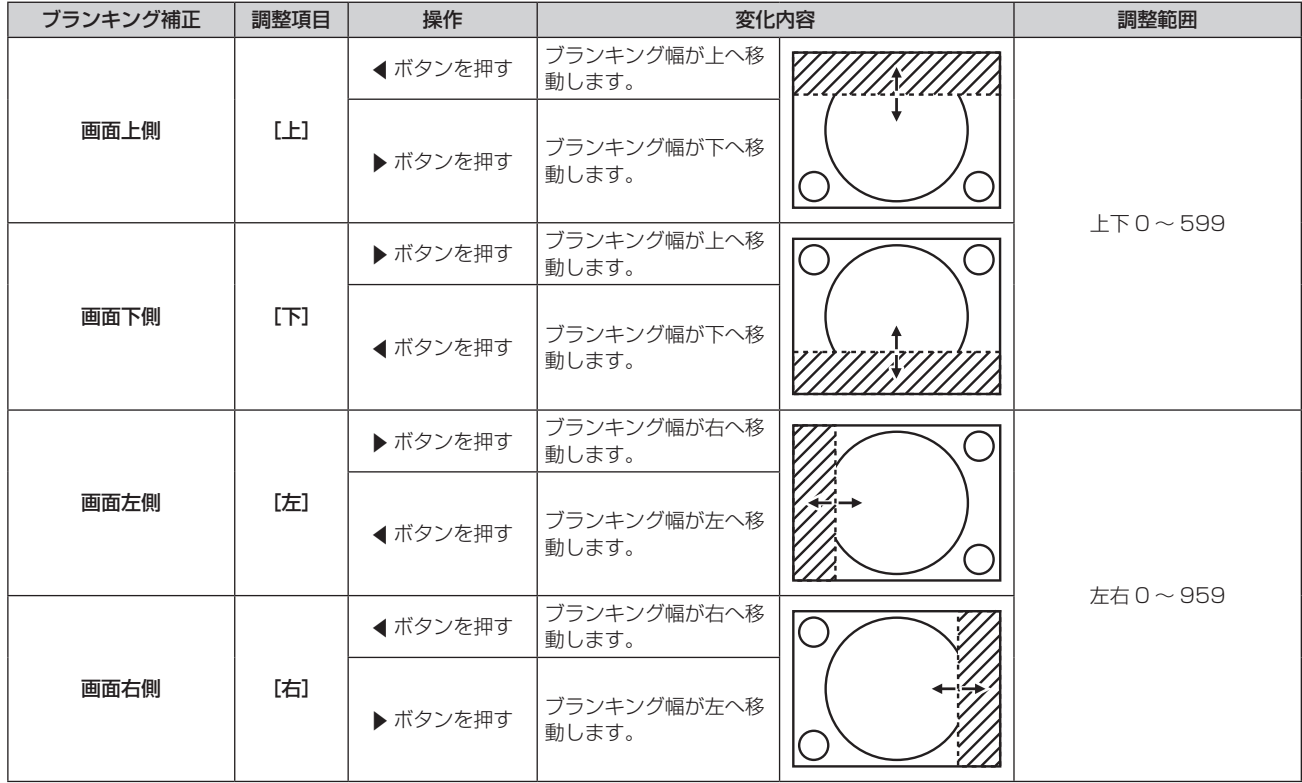

## [入力解像度]

画像のちらつきや輪郭のにじみが発生しているとき、最適な画像になるように調整します。

- 1) ▲▼ ボタンで [入力解像度] を選択する
- **2)** 〈ENTER〉ボタンを押す

• [入力解像度] 画面が表示されます。

- 3) ▲▼ ボタンで[総ドット数]、[表示ドット数]、[総ライン数]、[表示ライン数] を選択し、◀▶ ボタンで各 項目を調整する
	- 各項目には入力している信号に応じた数値が自動的に表示されます。画面に縦縞や画面欠けが発生する場 合、表示された数値を増減させて画面を見ながら最適な状態に調整してください。

#### お知らせ

- 全白信号入力では上記縦縞は発生しません。
- 調整中に画像が乱れることがありますが、異常ではありません。
- 「入力解像度」の調整ができるのは、〈COMPUTER IN〉端子に RGB 信号を入力した場合のみです。
- 信号によっては調整できないことがあります。

#### [エッジブレンディング]

マルチ画面で使用する場合に、重なっている部分に明るさの傾斜をつけることで、画面のつなぎ目を目立ちにく くします。

エッジブレンディング調整は、映像を映した状態で 30 分以上経過したのちに、映像が安定した状態で行うこと をお勧めします。

エッジブレンディングを使用する場合は、[映像調整] メニュー → [映像モード] を [マルチプロジェクション] に設定することをお勧めします。

[スクリーン補正]で投写映像のゆがみを補正している場合、[ 黒レベル 非重複領域 ]、[ 黒レベル 境界 ] および [ 黒レベル 重複領域 ] の調整区域は実際の映像上の領域と一致しません。[ 黒レベル調整 ] の調整は行わないでく -<br>ださい。「黒レベル調整 1 の調整は、「スクリーン補正]を [ オフ ] に設定している場合か、 [スクリーン補正] で 投写映像のゆがみを補正していない状態で使用する場合に行ってください。

#### 1) ▲▼ ボタンで [エッジブレンディング] を選択する

#### 2) <▶ ボタンで項目を切り換える

● ボタンを押すごとに、項目が切り換わります。

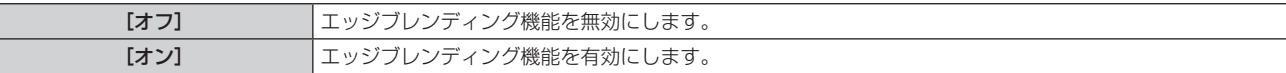

● [オン] を選択した場合は、手順 3) に進みます。

#### **3)** 〈ENTER〉ボタンを押す

•「エッジブレンディング]画面が表示されます。

### **4) ▲▼ ボタンで補正する場所を指定する**

- ●上をつなぐ場合:[上]を[オン]
- 下をつなぐ場合: [下]を[オン]
- 左をつなぐ場合:[左]を[オン]
- 右をつなぐ場合: [右] を [オン]
- **5) <▶ ボタンで [オン] に切り換える**
- **6) ▲▼ボタンで[開始]または[幅]を選択する**
- 7) **◆ ボタンで開始位置または補正幅を調整する**
- **8) ▲▼ボタンで[マーカー]を選択する**

## 9) <▶ ボタンで [オン] に切り換える

●映像位置調整用のマーカーが表示されます。つなぎ合わせるプロジェクター同士で赤と緑の線が重なる位 置が最適点です。つなぎ合わせるプロジェクター同士の補正幅は必ず同じ値にしてください。補正幅が異 なるプロジェクター同士では、最適なつなぎ合わせができなくなります。

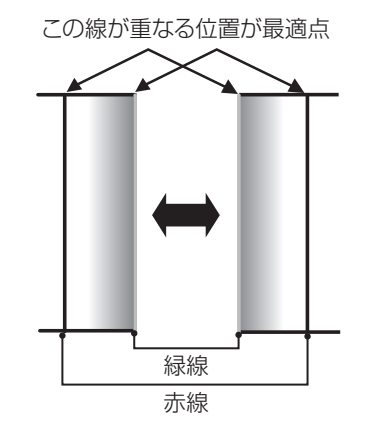

#### 10) ▲▼ ボタンで [黒レベル調整] を選択する

- **11)**〈ENTER〉ボタンを押す
	- [黒レベル調整] 画面が表示されます。
	- [エッジブレンディング] 画面の [自動テストパターン] を [オン] にしておくと、[黒レベル調整] 画面に入っ たときに黒色のテストパターンが表示されます。
- 12) ▲▼ ボタンで [黒レベル 非重複領域] を選択する
- **13)**〈ENTER〉ボタンを押す
	- [黒レベル 非重複領域]画面が表示されます。
	- [連動]を[オフ]に設定すると、[赤]、[緑]、[青]の個別調整ができます。
- 14) ▲ ▼ ボタンで項目を選択し、<br ボタンで調整する

●調整が終わったら、〈MENU〉ボタンを押して【黒レベル調整】画面に戻ります。

- 15) ▲▼ ボタンで [境界幅] の [上]、[下]、[左]、[右] を選択する
- 16) <▶ ボタンで [境界幅] の調整をする領域 (幅) を設定する
- **17) ▲▼ ボタンで[上 傾き]、[下 傾き]、[左 傾き]、[右 傾き] を選択する**
- 18) <▶ ボタンで [黒レベル 非重複領域] と [黒レベル 境界] との境界の傾きを調整する
- 19) ▲▼ ボタンで [黒レベル 境界] を選択する
- **20)**〈ENTER〉ボタンを押す
	- 「黒レベル 境界】画面が表示されます。
	- [連動] を [オフ] に設定すると、[赤]、[緑]、[青] の個別調整ができます。
- 21) ▲▼ ボタンで項目を選択し、<br ボタンで調整する
	- 調整が終わったら、〈MENU〉ボタンを押して【黒レベル調整】画面に戻ります。
- 22) ▲▼ ボタンで [黒レベル 重複領域] の [上]、[下]、[左]、[右] を選択する

#### **23)**〈ENTER〉ボタンを押す

- [黒レベル 重複領域]画面が表示されます。
- [連動]を「オフ]に設定すると、[赤]、[緑]、[青]の個別調整ができます。

## 24) ▲▼ ボタンで項目を選択し、<br **ボタンで調整する**

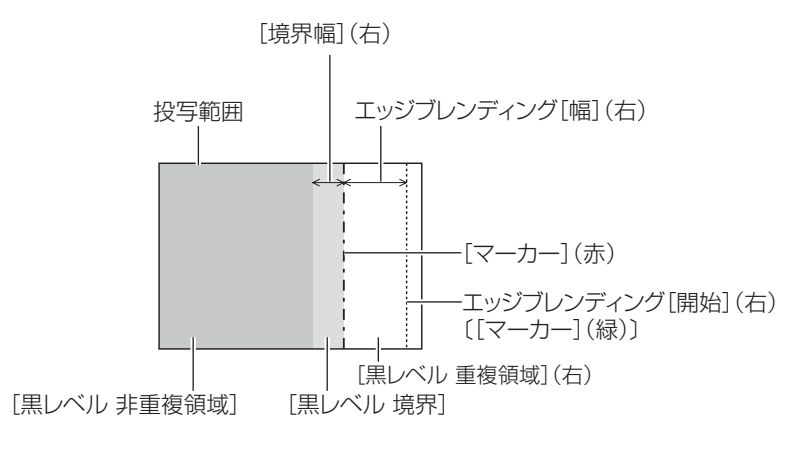

#### お知らせ

- [黒レベル調整]機能は、[エッジブレンディング]を用いてマルチ画面を構成した場合に、映像を重ね合わせた部分の黒レベルが明るくな るのを目立ちにくくします。[黒レベル 非重複領域]を調整し、映像を重ね合わせた部分と重ね合わせていない部分の黒レベルが同じにな る補正量が最適点です。[黒レベル 非重複領域]を調整後、映像を重ね合わせた部分と重ね合わせていない部分の境目付近のみが明るくな る場合は、上、下、左、右の幅を調整してください。幅調整により境目付近のみ暗くなった場合は、[黒レベル 境界]を調整してください。
- ゲインの高いスクリーンやリアスクリーン使用時は、見る位置によってつなぎ合わせ部が不連続に見えることがあります。 ●横、縦両方向のエッジブレンディングを同時に使用してマルチ画面を構成する場合は、手順 12) の調整前に [黒レベル 重複領域] の調整
- を実施してください。調整方法は、[黒レベル 非重複領域]の手順と同様です。 ● 横方向のみ、縦方向のみエッジブレンディングを使用する場合は [黒レベル 重複領域]の項目をすべて 0 に設定してください。
- 
- [自動テストパターン]の設定は、[表示オプション] メニュー → [カラーアジャスト] → [自動テストパターン]の設定と連動して変わります。

# [クランプ位置]

映像の黒部分がつぶれている場合や、緑色になっている場合に最良点に調整します。

1) ▲▼ ボタンで「クランプ位置] を選択する

#### **2) <▶ ボタンで調整する**

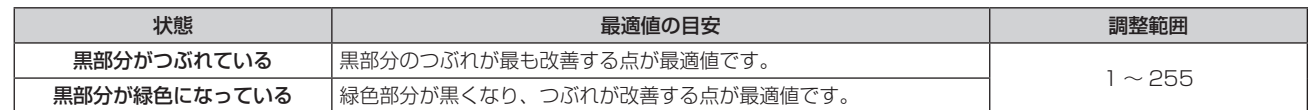

#### お知らせ

- ●「クランプ位置〕の調整ができるのは、〈COMPUTER IN〉端子に信号を入力した場合のみです。
- 信号によっては調整できないことがあります。

## [ラスターポジション]

入力された映像が表示可能エリア全体を使用していない場合、映像を表示エリア内で任意の位置に移動させるこ とができます。

- 1) ▲▼ ボタンで [ラスターポジション] を選択する
- **2)** 〈ENTER〉ボタンを押す
	- [ラスターポジション]画面が表示されます。
- 3) ▲▼4▶ボタンで位置を調整する

# [表示言語(LANGUAGE)]メニューについて

メニュー画面で、メインメニューから[表示言語(LANGUAGE)]を選択し、サブメニューを表示させます。 メニュー画面の操作については、"メニュー画面の操作方法"(z 65 ページ)をご覧ください。

## 表示言語を切り換える

オンスクリーン表示の言語を切り換えます。

1) ▲▼4▶ボタンで表示言語を選択し、〈ENTER〉ボタンを押す

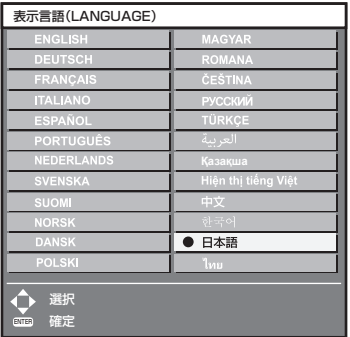

- 切り換えた言語で各種メニューや設定、調整画面、操作ボタン名などが表示されます。
- 英語、ドイツ語、フランス語、イタリア語、スペイン語、ポルトガル語、オランダ語、スウェーデン語、フィ ンランド語、ノルウェー語、デンマーク語、ポーランド語、ハンガリー語、ルーマニア語、チェコ語、ロシア語、 トルコ語、アラビア語、カザフ語、ベトナム語、中国語、韓国語、日本語、タイ語への切り換えができます。

#### お知らせ

● 工場出荷時、および [プロジェクターセットアップ] メニュー → [初期化] → [全ユーザーデータ] を実行した場合、日本語でオンスクリー ン表示するように設定されています。

# [表示オプション] メニューについて

メニュー画面で、メインメニューから[表示オプション]を選択し、サブメニューから項目を選択してください。 メニュー画面の操作については、"メニュー画面の操作方法"(z 65 ページ)をご覧ください。

# [カラーアジャスト]

複数のプロジェクターを同時に使うような場合に、プロジェクター間の色ばらつきを補正します。

## 1) ▲▼ ボタンで [カラーアジャスト] を選択する

## 2) <▶ ボタンで項目を切り換える

● ボタンを押すごとに、項目が切り換わります。

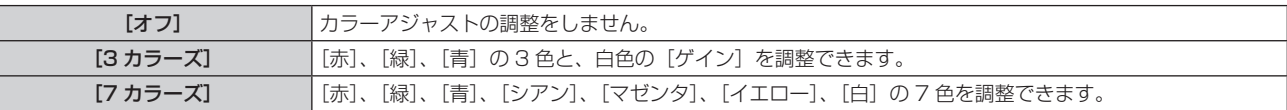

- 3) [3 カラーズ] または [7 カラーズ] を選択し、〈ENTER〉ボタンを押す ● [3 カラーズ] または [7 カラーズ] 画面が表示されます。
- **4) ▲▼ボタンで[赤]、[緑]、[青]、[白] ([7 カラーズ] の場合は、[赤]、[緑]、[青]、[シアン]、[マゼンタ]、** [イエロー]、[白])を選択する
- **5)** 〈ENTER〉ボタンを押す
	- [3 カラーズ:赤]、[3 カラーズ:緑]、[3 カラーズ:青]、[3 カラーズ:白] 画面が表示されます。 [7 カラーズ]の場合は、[7 カラーズ:赤]、[7 カラーズ:緑]、[7 カラーズ:青]、[7 カラーズ:シアン]、 [7 カラーズ:マゼンタ]、[7 カラーズ:イエロー]、[7 カラーズ:白]画面が表示されます。
	- 「自動テストパターン】を「オン」にしておくと、選択した色のテストパターンが表示されます。
- **6) ▲▼ ボタンで [赤]、[緑]、[青] を選択する** 
	- [3 カラーズ] の[白]を選択した場合は、[ゲイン] のみ調整できます。

#### **7) <▶ ボタンで調整する**

- 調整値は 0<sup>\*1</sup> ~ 2 048 まで変化します。
- \*1 調整する色によって下限値が異なります。

#### お知らせ

- 調整色を補正する場合の動作
- 調整色と同じ補正色を動かす場合:調整色の輝度が変化します。
- 補正色赤を動かす場合:調整色に赤を加減します。
- 補正色緑を動かす場合:調整色に緑を加減します。
- 補正色青を動かす場合:調整色に青を加減します。
- 調整には熟練を要しますので、プロジェクターに関する知識がある方、またはサービスマンの方が調整してください。
- [自動テストパターン] を [オン] にしておくと、選択された調整色の調整用テストパターンが自動的に表示されます。
- リモコンの〈DEFAULT〉ボタンを押すことで、選択中の調整項目を工場出荷時の値に戻せます。
- [カラーアジャスト]を[オフ]以外に設定した場合、[表示オプション] メニュー → [カラーコレクション]は[オフ]に固定され、[映像] -<br>メニュー → [色温度設定] は [ユーザー] に固定されます。

# [カラーコレクション]

入力信号の方式ごとに、色の調整・登録ができます。

1) ▲▼ ボタンで [カラーコレクション] を選択する

#### 2) <▶ ボタンで項目を切り換える

● ボタンを押すごとに、項目が切り換わります。

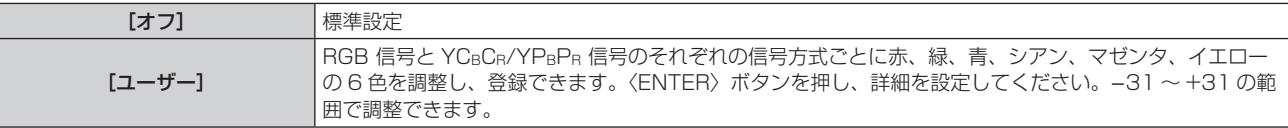

## [スクリーン設定]

スクリーンのフォーマット(縦横比)と映像の表示位置を設定します。 投写映像のアスペクト比変更の際に、設定したスクリーンに合わせて最適な映像位置に補正します。ご使用のス クリーンに合わせて設定してください。

- 1) ▲▼ ボタンで [スクリーン設定] を選択する
- **2)** 〈ENTER〉ボタンを押す

● [スクリーン設定] 画面が表示されます。

#### 3) ▲▼ ボタンで [スクリーンフォーマット] を選択する

## 4) <▶ ボタンで項目を切り換える

● ボタンを押すごとに、項目が切り換わります。

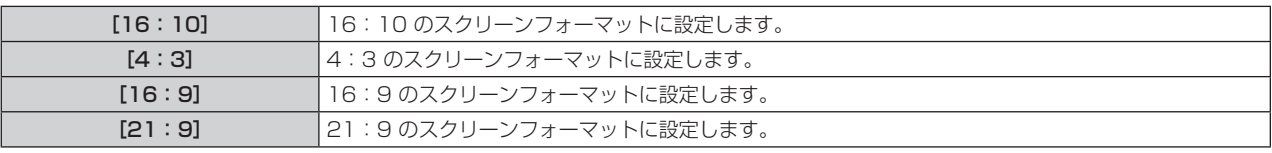

● [4:3]、[16:9]、[21:9] を選択した場合は、手順 5) に進んでください。

5) ▲▼ ボタンで [スクリーン位置] を選択する

#### **6) <▶ ボタンで [スクリーン位置] を調整する**

#### お知らせ

● [スクリーンフォーマット]を[16:10]に設定した場合、[スクリーン位置]は選択・調整できません。

## [入力自動セットアップ]

オートセットアップの自動実行を設定します。

会議などで未登録の信号を頻繁に入力する場合、その都度リモコンの〈AUTO SETUP/CANCEL〉ボタンを押 さなくても画面表示位置や信号レベルを自動で調整できます。

#### **1) ▲▼ ボタンで[入力自動セットアップ]を選択する**

#### 2) **4** ボタンで項目を切り換える

● ボタンを押すごとに、項目が切り換わります。

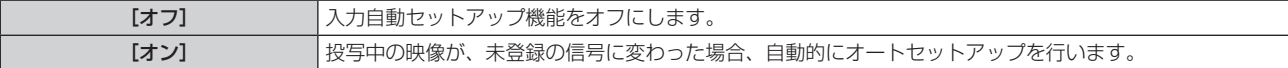

## [オートセットアップ]

特殊な信号や横長(16:9など)の信号を調整するときに設定します。

#### [モード]で設定する場合

- 1) ▲▼ ボタンで [オートセットアップ] を選択する
- **2)** 〈ENTER〉ボタンを押す
	- [オートセットアップ]画面が表示されます。
- 3) ▲▼ ボタンで [モード] を選択する

#### **4) ◆ ボタンで項目を切り換える**

● ボタンを押すごとに、項目が切り換わります。

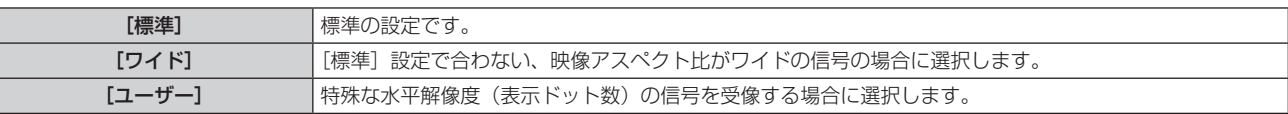

● [標準] または [ワイド] を選択した場合は、手順 7) に進みます。

● [ユーザー] を選択した場合は、手順 5) に進みます。

- 5) ▲▼ ボタンで[表示ドット数]を選択し、◀▶ ボタンで[表示ドット数]を信号源の水平解像度に合わせる
- **6) ▲▼ ボタンで [モード] を選択する**
- **7)** 〈ENTER〉ボタンを押す
	- ●自動調整を実行します。自動調整中は画面に [実行中] と表示されます。終了すると [オートセットアップ] 画面に戻ります。

#### 位置を自動で調整する場合

- 1) ▲ ▼ ボタンで [オートセットアップ] を選択する
- **2)** 〈ENTER〉ボタンを押す ● [オートセットアップ]画面が表示されます。
- 3) ▲▼ ボタンで [位置自動調整] を選択する
- **4) ◆ ボタンで項目を切り換える**

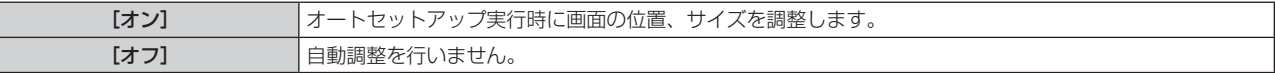

#### お知らせ

● オートセットアップ機能は、白と黒がはっきりした静止映像を入力しないと正しく動作しないことがあります。

## [COMPUTER IN]

〈COMPUTER IN〉端子の設定をします。

#### 入力された同期信号のスライスレベルを切り換える場合

- 1) ▲▼ボタンで [COMPUTER IN] を選択する
- **2)** 〈ENTER〉ボタンを押す • [COMPUTER IN] 画面が表示されます。
- 3) ▲▼ ボタンで [同期スライスレベル] を選択する
- 4) <▶ ボタンで項目を切り換える

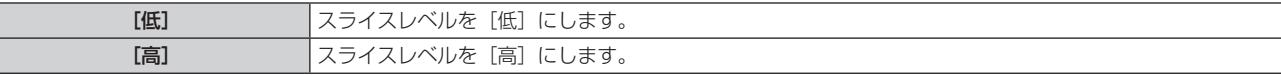

[COMPUTER IN]の[EDID モード]を設定する場合

- 1) ▲▼ ボタンで [COMPUTER IN] を選択する
- **2)** 〈ENTER〉ボタンを押す ● [COMPUTER IN] 画面が表示されます。
- 3) ▲▼ ボタンで [EDID モード] を選択する
- **4)** 〈ENTER〉ボタンを押す
	- [EDID モード]画面が表示されます。
- 5) <▶ ボタンで項目を切り換える
	- ボタンを押すごとに、項目が切り換わります。

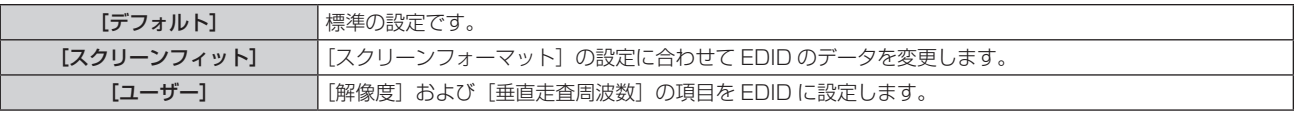

● [デフォルト] または [スクリーンフィット] を選択した場合は、手順 **10)** に進みます。

- **6)** 〈ENTER〉ボタンを押す
	- [解像度] 画面が表示されます。
- 7) ▲▼4▶ ボタンで [解像度] を選択する
	- f[1024x768p]、[1280x720p]、[1280x800p]、[1280x1024p]、[1366x768p]、 [1400x1050p]、[1440x900p]、[1600x900p]、[1600x1200p]、[1680x1050p]、 [1920x1080p]、[1920x1080i]、[1920x1200p]から選択します。
- **8)** 〈ENTER〉ボタンを押す
	- [垂直走査周波数] 画面が表示されます。
- **9) 4▶ ボタンで「垂直走査周波数] を選択する** 
	- [解像度] で「1920x1080p] を選択した場合は、[60Hz]、[50Hz]、[30Hz]、[25Hz]、[24Hz] から選択します。
	- [解像度] で [1920x1080i] を選択した場合は、[60Hz]、[50Hz]、[48Hz] から選択します。
	- f[解像度]で次の項目以外を選択した場合は、[60Hz]、[50Hz]から選択します。
	- g[1920x1080p]、[1920x1080i]
- **10)**〈ENTER〉ボタンを押す
	- 確認画面が表示されます。

## **11) <▶ ボタンで [実行] を選択し、〈ENTER〉ボタンを押す**

#### お知らせ

- [解像度]、[垂直走査周波数]で設定した内容は [COMPUTER IN] 画面に表示されます。
- f ご使用のコンピューターや映像機器側でも、解像度と垂直走査周波数の設定が必要なことがあります。
- 設定したあと、ご使用のコンピューターや映像機器またはプロジェクター本体の電源の入れ直しが必要になることがあります。
- ご使用のコンピューターや映像機器によっては、設定した解像度や垂直走査周波数で出力できないことがあります。

## [HDMI IN]

〈HDMI IN 1〉端子、〈HDMI IN 2〉端子または〈HDMI IN 3〉端子に入力する映像信号に合わせて設定します。

## [HDMI IN]の[信号レベル]を設定する場合

- **1) ▲▼ ボタンで [HDMI IN] を選択する**
- **2)** 〈ENTER〉ボタンを押す
	- [HDMI IN] 画面が表示されます。
- **3) ▲▼ボタンで [HDMI1]、[HDMI2] または [HDMI3] の [信号レベル] を選択する**
- 4) <▶ ボタンで項目を切り換える
	- ボタンを押すごとに、項目が切り換わります。

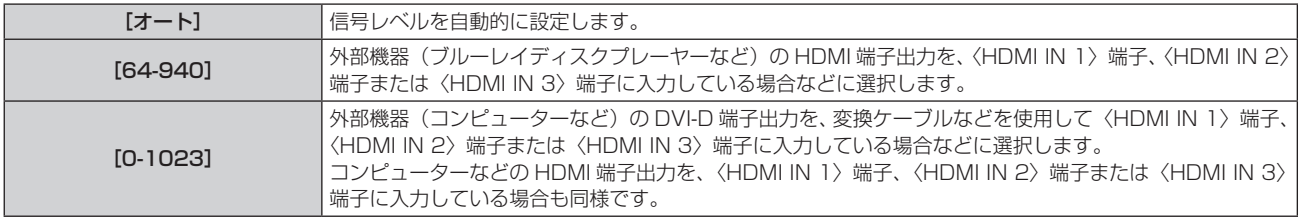

#### お知らせ

● 最適な設定は、接続する外部機器の出力設定によって異なります。外部機器の出力については、外部機器の取扱説明書などをご覧ください。

● HDMI 信号レベルの表示は、入力が 30 ビット時の表示としています。

## [HDMI IN]の[EDID 選択]を設定する場合

- **1) ▲▼ ボタンで [HDMI IN] を選択する**
- **2)** 〈ENTER〉ボタンを押す
	- [HDMI IN] 画面が表示されます。
- 3) ▲▼ボタンで [HDMI1]、[HDMI2] または [HDMI3] の [EDID 選択] を選択する

#### **4)** qw ボタンで項目を切り換える

● ボタンを押すごとに、項目が切り換わります。

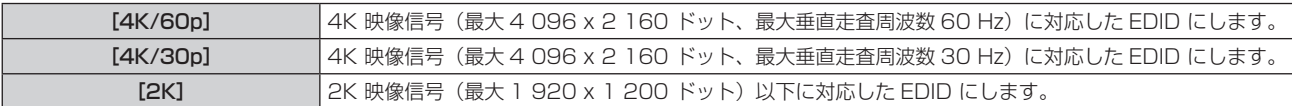

#### お知らせ

- [EDID 選択] を [4K/60p] に設定して 4K 映像信号を入力しているときに正常な映像が映らない場合は、設定を [4K/30p] に切り換 えてください。
- [EDID 選択] を [4K/60p] または [4K/30p] に設定して 2K 映像以下の信号を入力しているときに正常な映像が映らない場合は、設 定を [2K] に切り換えてください。
- [4K/60p]、[4K/30p]、[2K] の EDID に記述している信号について、詳しくは"プラグアンドプレイ対応信号リスト"(ra 196 ペー ジ)をご覧ください。

## [HDMI IN]の[EDID モード]を設定する場合

- 1) **AV ボタンで [HDMI IN] を選択する**
- **2)** 〈ENTER〉ボタンを押す
	- [HDMI IN] 画面が表示されます。
- **3) ▲▼ボタンで[HDMI1]、[HDMI2]または[HDMI3]の[EDID モード]を選択する**

#### **4)** 〈ENTER〉ボタンを押す

● [HDMI1] 画面、[HDMI2] 画面または [HDMI3] 画面が表示されます。

**5) <▶ ボタンで項目を切り換える** 

● ボタンを押すごとに、項目が切り換わります。

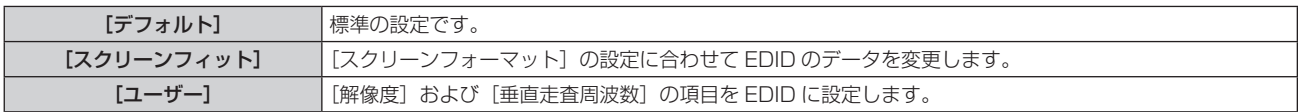

● [デフォルト] または[スクリーンフィット]を選択した場合は、手順 **10)** に進みます。

- **6)** 〈ENTER〉ボタンを押す
	- [解像度] 画面が表示されます。
- 7) ▲▼4▶ ボタンで [解像度] を選択する
	- f[1024x768p]、[1280x720p]、[1280x800p]、[1280x1024p]、[1366x768p]、 [1400x1050p]、[1440x900p]、[1600x900p]、[1600x1200p]、[1680x1050p]、 [1920x1080p]、[1920x1080i]、[1920x1200p]から選択します。

## **8)** 〈ENTER〉ボタンを押す

•「垂直走査周波数]画面が表示されます。

#### **9) <▶ ボタンで [垂直走査周波数] を選択する**

- [解像度] で [1920x1080p] を選択した場合は、[60Hz]、[50Hz]、[30Hz]、[25Hz]、[24Hz] から選択します。
- 「解像度】で「1920x1080i]を選択した場合は、「60Hz]、「50Hz]、「48Hz]から選択します。
- [解像度]で次の項目以外を選択した場合は、[60Hz]、[50Hz]から選択します。
- g[1920x1080p]、[1920x1080i]

#### **10)**〈ENTER〉ボタンを押す

● 確認画面が表示されます。

#### **11) <▶ ボタンで [実行] を選択し、〈ENTER〉ボタンを押す**

#### お知らせ

<sup>● [</sup>解像度]、[垂直走査周波数] で設定した内容は [HDMI IN] 画面に表示されます。

<sup>●</sup> ご使用のコンピューターや映像機器側でも、解像度と垂直走査周波数の設定が必要なことがあります。

<sup>●</sup> 設定したあと、ご使用のコンピューターや映像機器またはプロジェクター本体の電源の入れ直しが必要になることがあります。

<sup>●</sup> ご使用のコンピューターや映像機器によっては、設定した解像度や垂直走査周波数で出力できないことがあります。

# [DIGITAL LINK IN]

〈DIGITAL LINK/LAN〉端子に入力する映像信号に合わせて設定します。

[DIGITAL LINK IN] の [信号レベル] を設定する場合

### 1) ▲▼ボタンで [DIGITAL LINK IN] を選択する

## **2)** 〈ENTER〉ボタンを押す

● [DIGITAL LINK IN] 画面が表示されます。

### 3) ▲▼ ボタンで [信号レベル] を選択する

## **4) <▶ ボタンで項目を切り換える**

● ボタンを押すごとに、項目が切り換わります。

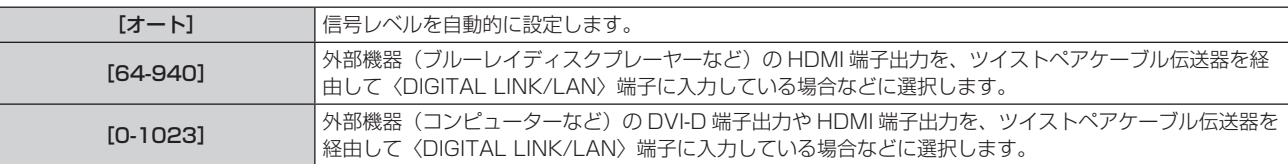

#### お知らせ

● 最適な設定は、接続する外部機器の出力設定によって異なります。外部機器の出力については、外部機器の取扱説明書などをご覧ください。 ● 信号レベルの表示は、入力が 30 ビット時の表示としています。

## [DIGITAL LINK IN]の[EDID 選択]を設定する場合

#### 1) ▲▼ボタンで [DIGITAL LINK IN] を選択する

- **2)** 〈ENTER〉ボタンを押す
	- [DIGITAL LINK IN] 画面が表示されます。
- 3) ▲▼ ボタンで [EDID 選択] を選択する

#### **4) ◆ ボタンで項目を切り換える**

● ボタンを押すごとに、項目が切り換わります。

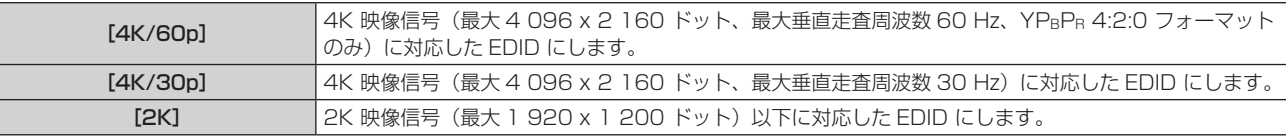

#### お知らせ

- [EDID 選択] を [4K/60p] に設定して 4K 映像信号を入力しているときに正常な映像が映らない場合は、設定を [4K/30p] に切り換 えてください。
- [EDID 選択]を[4K/60p]または[4K/30p]に設定して 2K 映像以下の信号を入力しているときに正常な映像が映らない場合は、設 定を [2K] に切り換えてください。
- [4K/60p]、[4K/30p]、[2K] の EDID に記述している信号について、詳しくは"プラグアンドプレイ対応信号リスト"(ra 196 ペー ジ)をご覧ください。

## [DIGITAL LINK IN]の[EDID モード]を設定する場合

- 1) ▲▼ボタンで [DIGITAL LINK IN] を選択する
- **2)** 〈ENTER〉ボタンを押す
	- [DIGITAL LINK IN]画面が表示されます。
- 3) ▲▼ ボタンで [EDID モード] を選択する
- **4)** 〈ENTER〉ボタンを押す
	- [DIGITAL LINK] 画面が表示されます。

## 5) <▶ ボタンで項目を切り換える

● ボタンを押すごとに、項目が切り換わります。

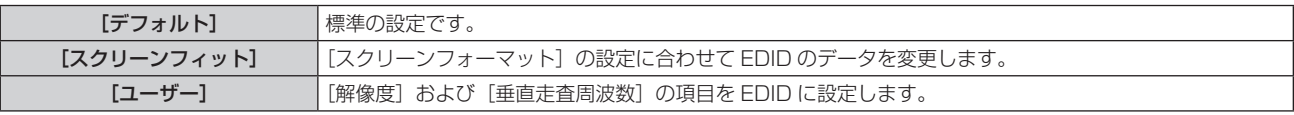

● [デフォルト]または [スクリーンフィット]を選択した場合は、手順 10) に進みます。

## **6)** 〈ENTER〉ボタンを押す

● [解像度] 画面が表示されます。

7) ▲ ▼< ▶ ボタンで [解像度] を選択する

f[1024x768p]、[1280x720p]、[1280x800p]、[1280x1024p]、[1366x768p]、 [1400x1050p]、[1440x900p]、[1600x900p]、[1600x1200p]、[1680x1050p]、 [1920x1080p]、[1920x1080i]、[1920x1200p]から選択します。

## **8)** 〈ENTER〉ボタンを押す

- [垂直走査周波数] 画面が表示されます。
- **9) <▶ ボタンで [垂直走査周波数] を切り換える** 
	- [解像度]で[1920x1080p]を選択した場合は、[60Hz]、[50Hz]、[30Hz]、[25Hz]、[24Hz] から選択します。
	- [解像度]で[1920x1080i]を選択した場合は、[60Hz]、[50Hz]、[48Hz]から選択します。
	- [解像度]で次の項目以外を選択した場合は、[60Hz]、[50Hz] から選択します。
		- g[1920x1080p]、[1920x1080i]

## **10)**〈ENTER〉ボタンを押す

● 確認画面が表示されます。

## **11) <▶ ボタンで [実行] を選択し、〈ENTER〉ボタンを押す**

#### お知らせ

- [解像度]、[垂直走査周波数] で設定した内容は [DIGITAL LINK IN] 画面に表示されます。
- ご使用のコンピューターや映像機器側でも、解像度と垂直走査周波数の設定が必要なことがあります。
- 設定したあと、ご使用のコンピューターや映像機器またはプロジェクター本体の電源の入れ直しが必要になることがあります。
- ご使用のコンピューターや映像機器によっては、設定した解像度や垂直走査周波数で出力できないことがあります。

## [オンスクリーン表示]

オンスクリーン表示を設定します。

## [OSD 位置]を設定する場合

メニュー画面(OSD)の位置を設定します。

- 1) ▲▼ ボタンで [オンスクリーン表示] を選択する
- **2)** 〈ENTER〉ボタンを押す • 「オンスクリーン表示】画面が表示されます。

#### 3) ▲▼ ボタンで [OSD 位置] を選択する

## **4) ◆ ボタンで項目を切り換える**

● ボタンを押すごとに、項目が切り換わります。

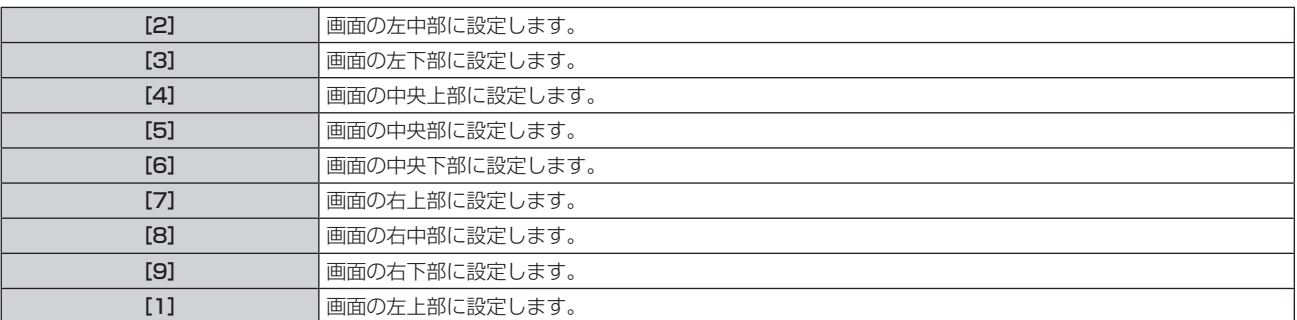

#### [OSD サイズ]を設定する場合

- メニュー画面 (OSD) の表示の大きさを設定します。
- **1) ▲▼ ボタンで [オンスクリーン表示] を選択する**
- **2)** 〈ENTER〉ボタンを押す ● [オンスクリーン表示] 画面が表示されます。
- 3) ▲▼ ボタンで [OSD サイズ] を選択する

#### 4) <■ ボタンで項目を切り換える

● ボタンを押すごとに、項目が切り換わります。

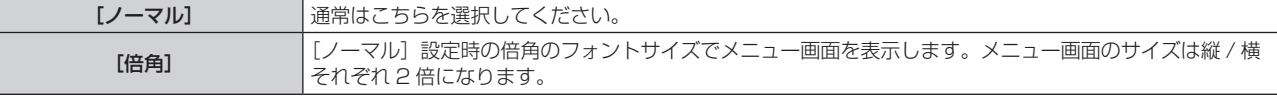

#### お知らせ

• [表示オプション] メニュー → [スクリーン設定] → [スクリーンフォーマット]を[21:9]に設定した場合、[OSD サイズ]は[ノー マル]に固定されます。

#### [OSD 回転]を設定する場合

メニュー画面(OSD)の向きを設定します。

#### 1) ▲ ▼ ボタンで [オンスクリーン表示] を選択する

- **2)** 〈ENTER〉ボタンを押す
	- [オンスクリーン表示] 画面が表示されます。
- 3) ▲▼ ボタンで [OSD 回転] を選択する
- 4) <▶ ボタンで項目を切り換える

● ボタンを押すごとに、項目が切り換わります。

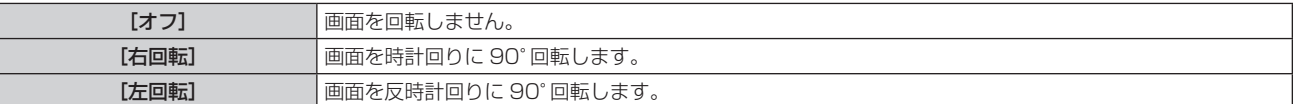

## [OSD カラー ] を設定する場合

メニュー画面(OSD)の色を設定します。

- 1) ▲▼ ボタンで [オンスクリーン表示] を選択する
- **2)** 〈ENTER〉ボタンを押す
	- [オンスクリーン表示] 画面が表示されます。
- **3) ▲▼ ボタンで [OSD カラー] を選択する**

#### **4) ◆ ボタンで項目を切り換える**

● ボタンを押すごとに、項目が切り換わります。

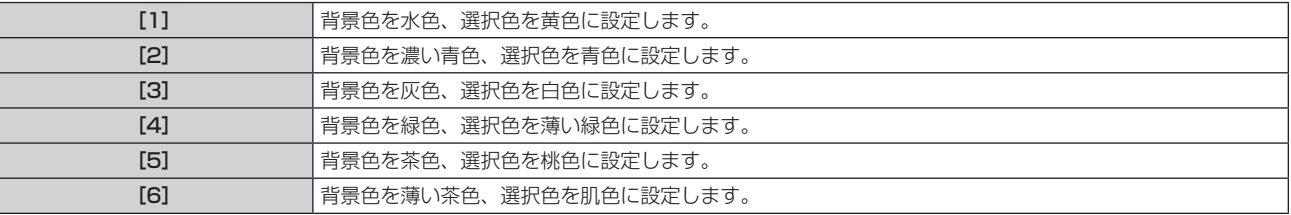

#### [OSD メモリー]を設定する場合

メニュー画面(OSD)のカーソルの位置を保持するかどうかを設定します。

1) ▲▼ ボタンで [オンスクリーン表示] を選択する

- **2)** 〈ENTER〉ボタンを押す ● [オンスクリーン表示] 画面が表示されます。
- 3) ▲▼ ボタンで [OSD メモリー] を選択する
- **4) ◆ ボタンで項目を切り換える** 
	- ボタンを押すごとに、項目が切り換わります。

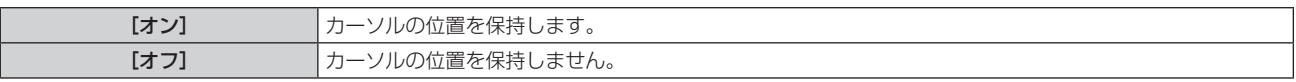

#### お知らせ

● [オン]に設定している場合でも、電源を切るとカーソル位置は保持されません。

## [入力ガイド]を設定する場合

[OSD 位置]で設定された位置に入力ガイドを表示するかどうかを設定します。 入力ガイドは、現在選択している入力端子名、信号名、メモリー番号などの情報を表示する画面です。

- 1) ▲▼ ボタンで [オンスクリーン表示] を選択する
- **2)** 〈ENTER〉ボタンを押す ● [オンスクリーン表示] 画面が表示されます。
- **3) ▲▼ ボタンで [入力ガイド] を選択する**
- **4) <▶ ボタンで項目を切り換える** 
	- ボタンを押すごとに、項目が切り換わります。

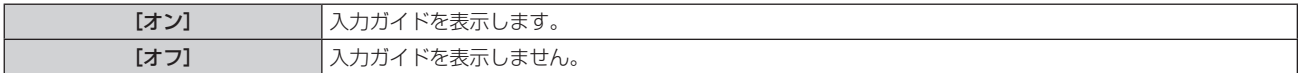

## [警告メッセージ]を設定する場合

警告メッセージの表示 / 非表示を設定します。

- 1) ▲▼ ボタンで [オンスクリーン表示] を選択する
- **2)** 〈ENTER〉ボタンを押す ● [オンスクリーン表示] 画面が表示されます。
- 3) ▲▼ ボタンで [警告メッセージ] を選択する
- **4) <▶ ボタンで項目を切り換える**

● ボタンを押すごとに、項目が切り換わります。

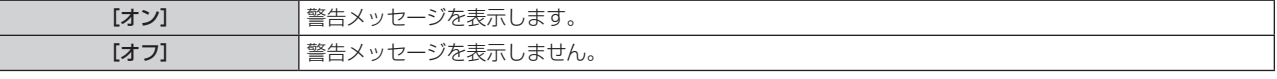

#### お知らせ

● [オフ]に設定すると、本機を使用中に [温度警告] などの警告状態を検出しても、投写画面上に警告メッセージが表示されなくなります。 また、無信号自動オフ機能が働いた場合の電源が切れるまでのカウントダウンメッセージや、無信号光源オフ機能が働いた場合の光源が消 灯するまでのカウントダウンメッセージも表示されません。 フィルターのお手入れ / 交換を促すメッセージも表示されません。

# [入力検出]

入力検出機能の有効 / 無効を設定します。

入力検出機能を有効にすると、電源を入れたときに入力信号がある入力を自動的に選択して投写を開始します。 また、選択中の入力が無信号のときに〈AUTO SETUP/CANCEL〉ボタンを押すと、入力信号がある入力に自 動的に切り換わります。

## 1) ▲▼ ボタンで「入力検出]を選択する

## 2) <▶ ボタンで項目を切り換える

● ボタンを押すごとに、項目が切り換わります。

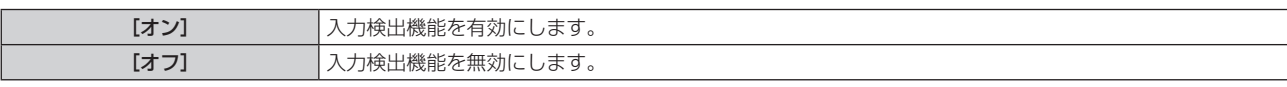

## [バックカラー]

信号が入力されていないときの投写画面の表示を設定します。

### 1) ▲▼ ボタンで [バックカラー] を選択する

#### 2) <▶ ボタンで項目を切り換える

● ボタンを押すごとに、項目が切り換わります。

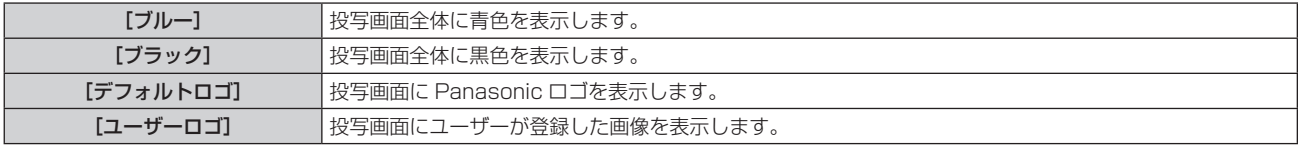

#### お知らせ

● ユーザーロゴの画像作成・登録には、「ロゴ転送ソフトウェア」を使用します。ソフトウェアは、次の Web サイトからダウンロードできます。 https://connect.panasonic.com/jp-ja/projector

なお、別売品の DIGITAL LINK 出力対応機器(品番: ET-YFB100、ET-YFB200)経由でロゴ転送を行う場合は、通信が途絶えないよ う DIGITAL LINK 出力対応機器側の「無信号休止」の設定を「オフ」にしておく必要があります。

# [スタートアップロゴ]

電源を入れたときのロゴ表示を設定します。

#### **1) ▲▼ ボタンで [スタートアップロゴ] を選択する**

#### 2) <▶ ボタンで項目を切り換える

● ボタンを押すごとに、項目が切り換わります。

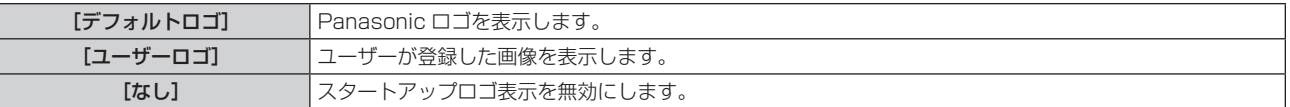

#### お知らせ

- [ユーザーロゴ] を選択した場合、スタートアップロゴの表示は約 15 秒間維持されます。
- ユーザーロゴの画像作成・登録には、「ロゴ転送ソフトウェア」を使用します。ソフトウェアは、次の Web サイトからダウンロードできます。 https://connect.panasonic.com/jp-ja/projector
- なお、別売品の DIGITAL LINK 出力対応機器 (品番: ET-YFB100、ET-YFB200) 経由でロゴ転送を行う場合は、通信が途絶えないよ う DIGITAL LINK 出力対応機器側の「無信号休止」の設定を「オフ」にしておく必要があります。
- [プロジェクターセットアップ] メニュー → [ECO マネージメント] → [高速スタートアップ] を [オン] に設定している場合、スタン バイ状態になってから所定の時間が経過するまでに投写を開始した際はスタートアップロゴを表示しません。 所定の時間とは、[プロジェクターセットアップ]メニュー→ [ECO マネージメント]→[高速スタートアップ]→[有効期間]で設定 した時間です。

# [ユニフォーミティー]

画面全体の輝度むら、色むらを補正します。

## [ユーザー補正]を設定する場合

お好みに合わせて画面全体の輝度むら、色むらを補正します。

- 1) ▲▼ ボタンで [ユニフォーミティー] を選択する
- **2)** 〈ENTER〉ボタンを押す
	- [ユニフォーミティー]画面が表示されます。
- 3) ▲▼ ボタンで [ユーザー補正] を選択する

4) <▶ ボタンで項目を切り換える

● ボタンを押すごとに、項目が切り換わります。

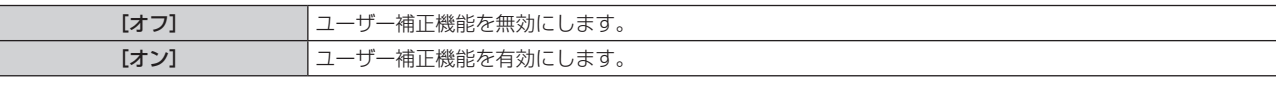

● [オン] を選択した場合は、手順5) に進みます。

#### **5)** 〈ENTER〉ボタンを押す

● [ユニフォーミティー: ユーザー補正] 画面が表示されます。

#### **6) ▲▼ ボタンで [調整レベル] を選択する**

#### **7)** qw ボタンで項目を切り換える

● ボタンを押すごとに、項目が切り換わります

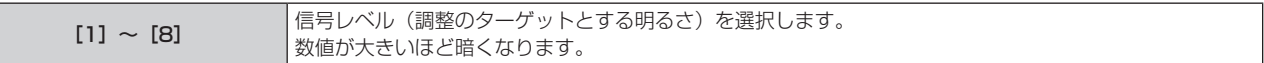

●調整レベルが [8] のときに ▶ ボタンを押すと、[1]になります。また、調整レベルが [1] のときに ◀ ボタンを押すと、[8] になります。

#### 8) ▲▼ ボタンで [テストパターン] を選択する

#### 9) <▶ ボタンで項目を切り換える

● ボタンを押すごとに、項目が切り換わります。

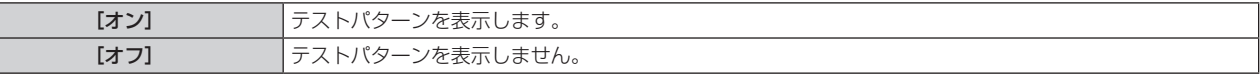

10) ▲▼ ボタンで調整位置 ([左上]、[右上]、[左下]、[右下]、[上]、[下]、[左]、[右]) の中から調整を行う 領域を選択する

#### **11)**〈ENTER〉ボタンを押す

● 手順 10) で選択した項目の[赤]、[緑]、[青] の調整画面が表示されます。

## 12) ▲▼ ボタンで [赤]、[緑]、[青] を選択する

#### 13) <▶ ボタンでレベルを調整する

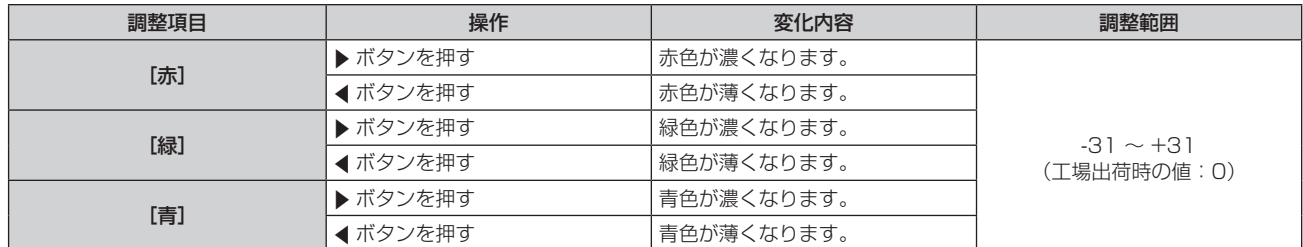

● 「調整レベル]の項目ごとに色むらを補正する場合、手順 6) ~ 13) を繰り返してください。

● 各調整位置の色むらを補正する場合、手順 10) ~ 13) を繰り返してください。

## [ユーザー補正]の調整内容を初期化する場合

指定する[調整レベル]におけるすべての調整位置の色むらの設定値を工場出荷時の値に戻します。

#### **1)** as ボタンで[ユニフォーミティー]を選択する

- **2)** 〈ENTER〉ボタンを押す
	- [ユニフォーミティー]画面が表示されます。
- 3) ▲▼ ボタンで [ユーザー補正] を選択する
- **4) ◆ ボタンで [オン] を選択し、〈ENTER〉ボタンを押す** ● [ユニフォーミティー:ユーザー補正]画面が表示されます。
- 5) ▲▼ ボタンで [調整レベル] を選択する
- **6) <▶ ボタンで、初期化したい [調整レベル] を選択する**
- **7) ▲▼ ボタンで [初期化] を選択する**
- **8)** 〈ENTER〉ボタンを押す
	- 確認画面が表示されます。
- **9) <▶ ボタンで [実行] を選択し、〈ENTER〉ボタンを押す**

#### お知らせ

- [ユーザー補正]の設定を一度にすべて初期化する場合は、[プロジェクターセットアップ] メニュー → [初期化] → [全ユーザーデータ] または [ユニフォーミティー] を選択して初期化を実行してください。
- [テストパターン]は初期化されません。

#### [ズーム補正]を設定する場合

色むらの状態は、レンズのズーム位置によって変わる場合があります。ズーム位置の調整状態に応じて、色むら が最小になるように設定を変更してください。

- 1) ▲▼ ボタンで [ユニフォーミティー] を選択する
- **2)** 〈ENTER〉ボタンを押す
	- [ユニフォーミティー] 画面が表示されます。
- 3) ▲▼ ボタンで [ズーム補正] を選択する
- **4) <▶ ボタンでズーム補正を調整する**

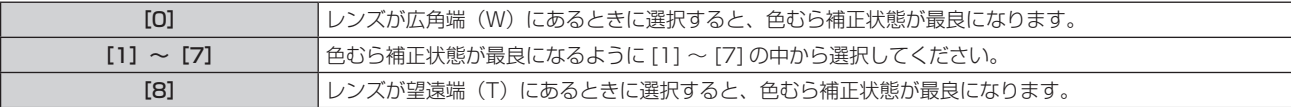

#### [シャッター設定]

シャッター機能の動作の設定ができます。

#### [フェードイン]または[フェードアウト]を設定する場合

- 1) ▲▼ ボタンで [シャッター設定] を選択する
- **2)** 〈ENTER〉ボタンを押す
	- [シャッター設定]画面が表示されます。
- 3) ▲▼ ボタンで [フェードイン] または [フェードアウト] を選択する
- **4) ◆ ボタンで項目を切り換える**

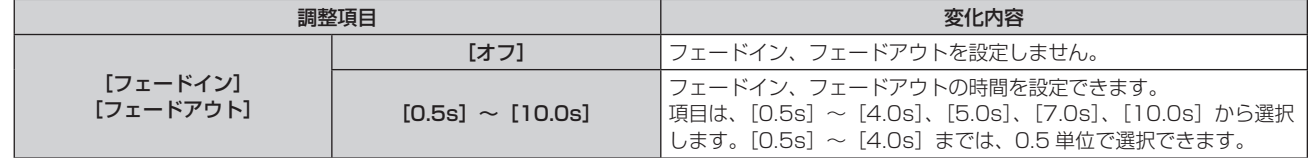

#### お知らせ

- f フェードインまたはフェードアウト中に、リモコンの〈SHUTTER〉ボタンを押すと、フェード動作はキャンセルされます。
- 音声については、フェードイン / フェードアウトを行いません。シャッター機能の動作に連動して、音声が出力または停止をします。

#### [スタートアップ]を設定する場合

電源を入れたときに自動でシャッター機能を有効 / 無効(シャッター:クローズ / オープン)にする設定をします。

- 1) ▲▼ ボタンで [シャッター設定] を選択する
- **2)** 〈ENTER〉ボタンを押す
	- [シャッター設定] 画面が表示されます。
- 3) ▲▼ ボタンで [スタートアップ] を選択する
- **4) <▶ ボタンで項目を切り換える**

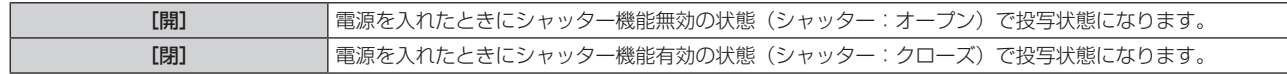

## シャッター機能を使用する場合

一定時間だけ本機を使用しない場合、映像と音声を消します。

- 1) ▲▼ ボタンで [シャッター設定] を選択する
- **2)** 〈ENTER〉ボタンを押す
	- 「シャッター設定】画面が表示されます。
- 3) ▲▼ ボタンで「シャッター]を選択する
- **4)** 〈ENTER〉ボタンを押す
	- ●〈MENU〉ボタンまたは〈RETURN〉ボタンを押すと解除されます。

お知らせ

● シャッター機能を使用中(シャッター:クローズ)は、電源インジケーター〈ON(G)/STANDBY (R)〉がゆっくりと緑色点滅します。

- シャッター機能を使用中(シャッター:クローズ)に音声を出力したい場合は、[プロジェクターセットアップ] メニュー → [音声設定] → [シャッター時動作] を [オン] に設定してください。
- 

[プレゼンテーションタイマー]

プレゼンテーションタイマー機能の設定と操作をします。

#### モードを設定する場合

- 1) ▲▼ ボタンで [プレゼンテーションタイマー] を選択する
- **2)** 〈ENTER〉ボタンを押す ● [プレゼンテーションタイマー]画面が表示されます。
- 3) ▲▼ ボタンで [モード] を選択する
- **4)** qw ボタンで項目を切り換える
	- ボタンを押すごとに、項目が切り換わります。

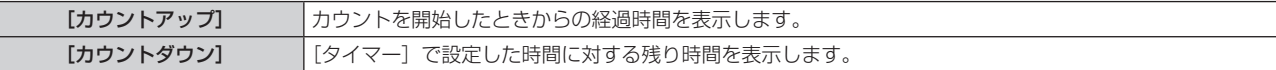

## カウントダウンタイマーを設定する場合

- 1) ▲▼ ボタンで [プレゼンテーションタイマー] を選択する
- **2)** 〈ENTER〉ボタンを押す
	- [プレゼンテーションタイマー]画面が表示されます。
- 3) ▲▼ ボタンで [タイマー] を選択する
- **4) ◆ ボタンで時間を設定する** 
	- 1 分から 180 分の間で 1 分刻みで設定できます。
	- 工場出荷時の値は 10 分です。

## お知らせ

● [タイマー]は、[モード]を[カウントダウン]に設定している場合に設定できます。

#### プレゼンテーションタイマーを使用する場合

1) ▲▼ ボタンで [プレゼンテーションタイマー] を選択する

- **2)** 〈ENTER〉ボタンを押す
	- [プレゼンテーションタイマー]画面が表示されます。
- 3) ▲▼ ボタンで項目を選択し、〈ENTER〉ボタンを押す

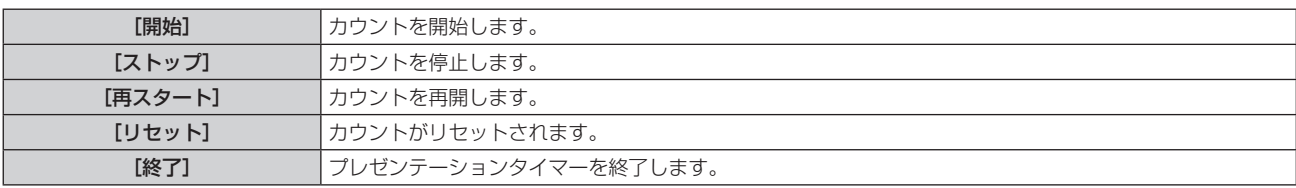

● [開始] または [再スタート] を選択した場合、投写画面の右下に、経過時間または残り時間が表示されます。

● 「ストップ]を選択した場合、投写画面の右下に、停止したときの経過時間または残り時間が表示されます。

#### お知らせ

- プレゼンテーションタイマーの操作は、リモコンの〈P-TIMER〉ボタンでも操作できます。(ra 61 ページ)
- 経過時間または残り時間を表示中、[セキュリティー]メニュー → [表示設定] (ra 126 ページ) で設定したセキュリティーメッセー ジは表示されません。
- メニュー画面表示中は、経過時間または残り時間は表示されません。
- [モード] を [カウントアップ]に設定している場合、スタート時間は "000:00"になります。
- [モード]を[カウントダウン]に設定している場合、スタート時間は[タイマー]で設定した値になります。

● タイマーゲージは、[カウントアップ]のときは時計回り、[カウントダウン]のときは反時計回りに回転します。

## [フリーズ]

外部機器の再生に関係なく、一時的に投写映像を静止し、音声を消します。

#### **1)** as ボタンで[フリーズ]を選択する

- **2)** 〈ENTER〉ボタンを押す
	- ●〈MENU〉ボタンまたは〈RETURN〉ボタンを押すと解除されます。

#### お知らせ

● 静止中は画面に [フリーズ] と表示されます。

● [フリーズ] の操作は、リモコンの〈FREEZE〉ボタンでも操作できます。(ra 58ページ)

## [デジタルズーム]

(コンピューター系信号入力時のみ)

- 1) ▲▼ ボタンで [デジタルズーム] を選択する
- **2)** 〈ENTER〉ボタンを押す
	- [デジタルズーム] 個別調整画面が表示されます。
- 3) <▶ ボタンで拡大倍率を調整する
	- 1.0 倍から 3.0 倍まで 0.1 単位で拡大倍率を調整できます。
- **4)** 〈ENTER〉ボタンを押す
	- 移動画面が表示されます。
- **5)** 拡大場所を移動する
	- ●詳しくは"デジタルズーム機能を使う"(ra 60 ページ)をご覧ください。

#### お知らせ

- デジタルズーム中にリモコンの〈AUTO SETUP/CANCEL〉ボタンまたは本体操作部の〈LENS/CANCEL〉ボタンを押すと、デジタル ズームが解除されます。
- デジタルズーム中に入力信号の種類が変わると、デジタルズームの調整値が解除されます。
- デジタルズーム中は、静止機能は無効になります。
- 一部のコンピューター系信号ではデジタルズームは動作しません。

# [プロジェクターセットアップ]メニューについて

メニュー画面で、メインメニューから[プロジェクターセットアップ]を選択し、サブメニューから項目を選択 してください。

メニュー画面の操作については、"メニュー画面の操作方法"(z 65 ページ)をご覧ください。

## [プロジェクター ID]

本機には ID ナンバーの設定機能があり、本機を複数台並べて使用する場合、1 つのリモコンで同時制御や個別 制御ができます。

## 1) ▲▼ ボタンで [プロジェクター ID] を選択する

#### 2) <▶ ボタンで項目を切り換える

● ボタンを押すごとに、項目が切り換わります。

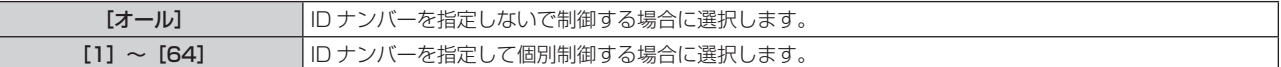

#### お知らせ

● ID ナンバーを指定して個別制御する場合は、リモコンの ID ナンバーを本機の ID ナンバーに合わせる必要があります。

- ID ナンバーを[オール]に設定すると、リモコンまたはコンピューターで制御の際、ID ナンバーを何番に指定しても本機は動作します。 本機を複数台並べて設置する場合、ID ナンバーを「オール]に設定していると、他の ID ナンバーを設定した本機と分けて制御できなくな ります。
- リモコンの ID ナンバーを設定する方法は"リモコンの ID ナンバーを設定する"(ra 63 ページ)をご覧ください。

## [投写方式]

本機の設置状態に合わせて、投写方式を設定します。 画面表示が反転して映っている場合は、[フロント / リア]の設定を変更してください。 画面表示が上下逆転して映っている場合は、[床置 / 天つり]の設定を変更してください。

## [フロント / リア]を設定する場合

#### 1) ▲▼ ボタンで [投写方式] の [フロント / リア] を選択する

2) <▶ ボタンで項目を切り換える

● ボタンを押すごとに、項目が切り換わります。

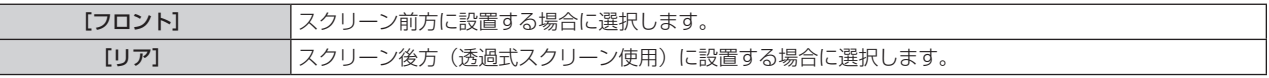

#### [床置 / 天つり]を設定する場合

#### 1) ▲▼ ボタンで [投写方式] の [床置 / 天つり] を選択する

#### 2) **4▶ ボタンで項目を切り換える**

● ボタンを押すごとに、項目が切り換わります。

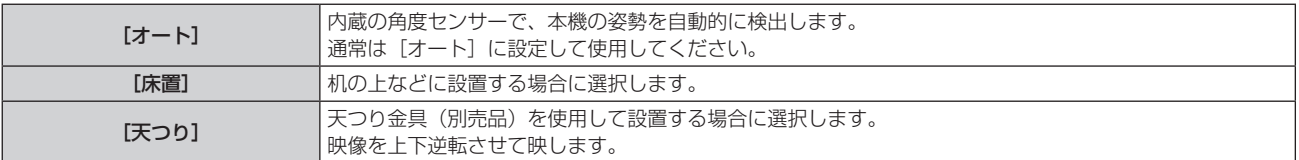

#### お知らせ

• 本機内蔵の角度センサーで検出する設置姿勢の範囲について、詳しくは"角度センサーについて"(ra 28 ページ)をご覧ください。

# [ECO マネージメント]

消費電力を抑えたり光源寿命を向上させる [ECO マネージメント] を設定します。

[光源電力]を設定する場合

- 1) ▲▼ ボタンで [ECO マネージメント] を選択する
- **2)** 〈ENTER〉ボタンを押す • [ECO マネージメント] 画面が表示されます。
- 3) ▲▼ ボタンで [光源電力] を選択する
- **4) <▶ ボタンで項目を切り換える**

● ボタンを押すごとに、項目が切り換わります。

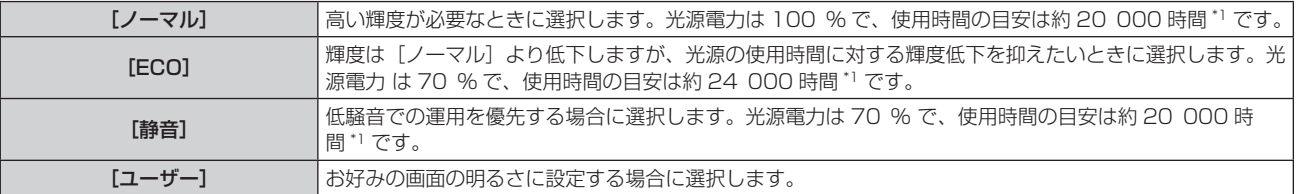

\*1 使用時間は、[映像] メニュー→ [ダイナミックコントラスト] を [2] に設定している場合の目安です。

● [ユーザー] を選択した場合は、手順 5) に進みます。

## 5) ▲▼ ボタンで [光出力] を選択する

#### **6) 4▶ボタンで調整する**

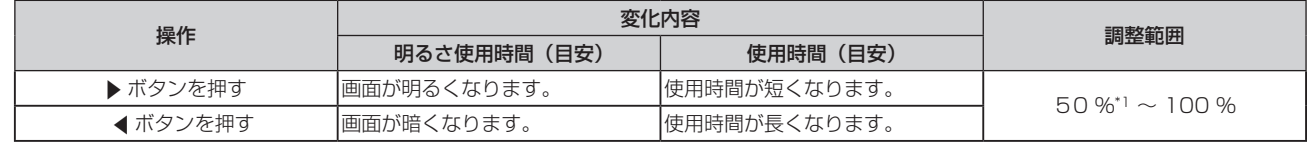

\*1 光出力を小さくするほど、画質が劣化する傾向があります。

#### お知らせ

- 光源それぞれの特性、使用条件、設置環境などの影響を受けて、使用時間の目安に達しないことがあります。
- 使用時間とは、プロジェクターを連続して使い続けた場合に光源の輝度が半減するまでの時間です。使用時間は目安であり、保証期間では ありません。
- 使用時間が 10 000 時間を超えた場合は、本機内部の部品交換が必要となることがあります。詳しくは、お買い上げの販売店にお問い合 わせください。

#### [環境照度連動]を設定する場合

設置場所の明るさにより光源電力を調整する[環境照度連動]の機能を有効にするかどうかを設定します。

#### 1) ▲▼ ボタンで [ECO マネージメント]を選択する

- **2)** 〈ENTER〉ボタンを押す
	- [ECO マネージメント]画面が表示されます。
- 3) ▲▼ ボタンで [環境照度連動] を選択する
- **4) ◆ ボタンで項目を切り換える**

● ボタンを押すごとに、項目が切り換わります。

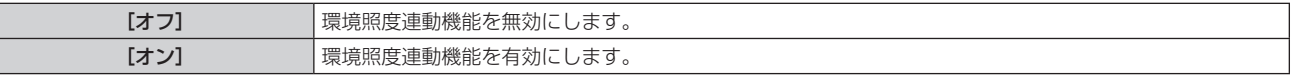

#### お知らせ

● プロジェクターの天面にものなどを置くと照度センサーが陰に入り、明るさを正しく検出できないことがあります。この場合、[環境照度 連動]を[オン]に設定していても適切に動作しないことがあります。

## [無信号連動]を設定する場合

無信号時に光源の電力を下げる「無信号連動」の機能を有効にするかどうかを設定します。

- 1) ▲▼ ボタンで [ECO マネージメント]を選択する
- **2)** 〈ENTER〉ボタンを押す ● [ECO マネージメント]画面が表示されます。
- 3) ▲▼ ボタンで [無信号連動] 選択する

#### **4) <▶ ボタンで項目を切り換える**

● ボタンを押すごとに、項目が切り換わります。

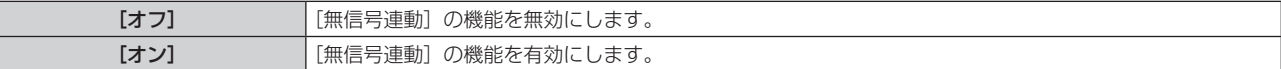

## [パワーマネージメント]を設定する場合

入力信号がない場合に消費電力を抑える機能を設定します。

#### [無信号光源オフ]

入力信号がない状態が続くと、自動的に本機の光源を消灯する機能です。光源が消灯するまでの時間を設定でき ます。

#### 1) ▲▼ ボタンで [ECO マネージメント]を選択する

- **2)** 〈ENTER〉ボタンを押す ● [ECO マネージメント]画面が表示されます。
- 3) ▲▼ ボタンで [パワーマネージメント] を選択する
- **4)** 〈ENTER〉ボタンを押す ● [パワーマネージメント] 画面が表示されます。
- **5) ▲▼ ボタンで [無信号光源オフ] を選択する**
- **6) <▶ ボタンで項目を切り換える** 
	- ボタンを押すごとに、項目が切り換わります。

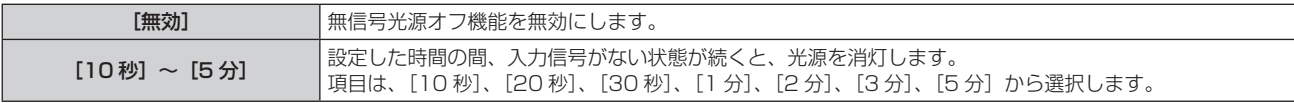

#### お知らせ

● 無信号光源オフ機能が働いて光源が消灯している間は、ファンが回転し、本機を冷却しています。

- また、電源インジケーター〈ON(G)/STANDBY(R)〉がゆっくりと緑色点滅します。
- f[無信号光源オフ]を[無効]以外に設定している場合、この機能が働いて光源が消灯した状態から、再び光源が点灯する条件は次のとお りです。
	- 信号が入力されたとき
	- メニュー画面 (OSD) や入力ガイドなどのオンスクリーン表示、テストパターン、警告メッセージを表示するとき
	- 電源〈d>/1〉ボタンを押したとき
	- 〈SHUTTER〉ボタンを押すなど、シャッター機能を無効(シャッター:オープン)にする操作をしたとき
	- 使用環境温度が O ℃付近で、ウォームアップのため強制的に光源が点灯状態になるとき
- 次の場合、無信号光源オフ機能は無効になります。
- [バックカラー] を[デフォルトロゴ]または[ユーザーロゴ]に設定し、Panasonic ロゴまたはユーザーが登録した画像を投写画面 に表示している場合

#### [無信号自動オフ]

入力信号がない状態が続くと、自動的に本機の電源をスタンバイ状態にする機能です。スタンバイ状態にするま での時間を設定できます。

- 1) ▲▼ ボタンで [ECO マネージメント]を選択する
- **2)** 〈ENTER〉ボタンを押す
	- [ECO マネージメント]画面が表示されます。
- 3) ▲▼ ボタンで [パワーマネージメント] を選択する
- **4)** 〈ENTER〉ボタンを押す ● [パワーマネージメント] 画面が表示されます。
- **5) ▲▼ ボタンで[無信号自動オフ]を選択する**
- **6) <▶ ボタンで項目を切り換える** 
	- ボタンを押すごとに、項目が切り換わります。

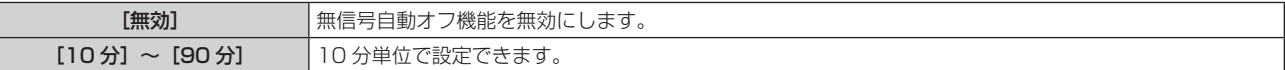

## [スタンバイモード]を設定する場合

スタンバイ時の電力と、[高速スタートアップ]の機能を有効にするかどうかを設定します。

- 1) ▲▼ ボタンで [ECO マネージメント]を選択する
- **2)** 〈ENTER〉ボタンを押す
	- [ECO マネージメント]画面が表示されます。
- 3) ▲▼ ボタンで「スタンバイモード1 を選択する

#### 4) <▶ ボタンで項目を切り換える

● ボタンを押すごとに、項目が切り換わります。

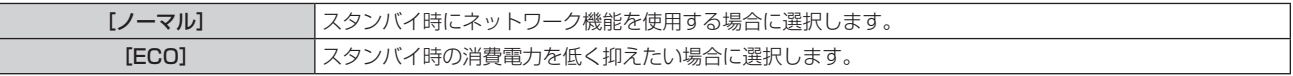

● 「ノーマル〕を選択した場合は、手順 5) に進みます。

#### 5) ▲▼ ボタンで [高速スタートアップ] を選択する

#### **6) <▶ ボタンで項目を切り換える**

● ボタンを押すごとに、項目が切り換わります。

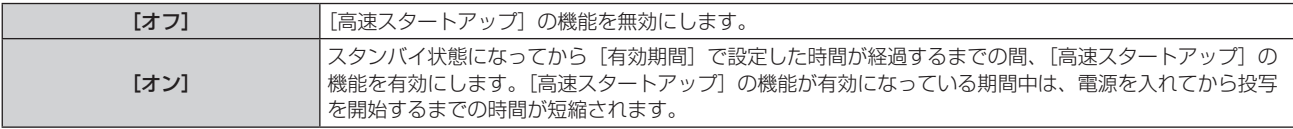

● [オン] を選択した場合は、手順 **7)** に進みます。

#### **7)** 〈ENTER〉ボタンを押す

- [高速スタートアップ]画面が表示されます。
- **8) <▶ ボタンで [有効期間] を切り換える** 
	- ボタンを押すごとに、項目が切り換わります。

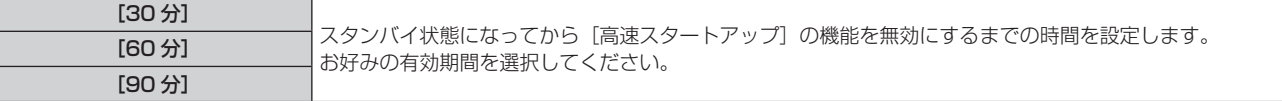

#### お知らせ

● [スタンバイモード]を[ノーマル]に設定した場合、スタンバイ時にネットワーク機能が使えます。

- [スタンバイモード] を [ECO] に設定した場合、スタンバイ時にネットワーク機能と音声出力機能が使えません。また、RS-232C コマ ンドの一部が使えません。
- [スタンバイモード] を [ECO] に設定した場合、[ノーマル]設定時と比べて、電源を入れてから投写を開始するまでに時間がかかります。
- 「プロジェクターセットアップ」メニュー → [スケジュール] が [オン] に設定されている場合、[スタンバイモード] は [ノーマル] に 固定されます。
- [スタンバイモード]が[ECO]に設定されている場合、[高速スタートアップ]は設定できません。
- [高速スタートアップ] を [オン] に設定している場合、[高速スタートアップ] の機能が有効になっている期間中は、スタンバイ時の消費 電力が高くなります。
- [高速スタートアップ] を [オン] に設定している場合、スタンバイ状態になってから [有効期間] で設定した時間が経過すると、[高速ス タートアップ]の機能が無効になり、[高速スタートアップ]を[オフ]に設定した場合と同じ起動時間、同じ消費電力になります。
- 「高速スタートアップ]を[オン]に設定している場合、[高速スタートアップ]の機能が有効になっている期間中は、稼働時間としてプロ ジェクター使用時間に加算されます。

## [オートパワーオン]を設定する場合

オートパワーオン機能を設定します。オートパワーオン機能とは、指定した入力で映像信号が検出されると、自 動的に電源を入れて投写を開始する機能です。

- 1) ▲▼ ボタンで [ECO マネージメント]を選択する
- **2)** 〈ENTER〉ボタンを押す
	- [ECO マネージメント]画面が表示されます。
- 3) ▲▼ ボタンで [オートパワーオン] を選択する

#### **4) ◆ ボタンで項目を切り換える**

● ボタンを押すごとに、項目が切り換わります。

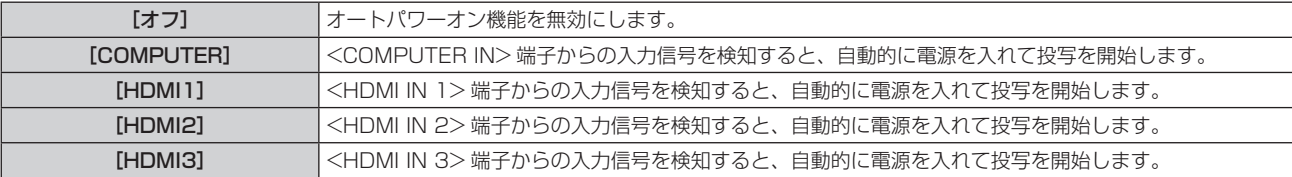

#### お知らせ

● 以下の場合は、[オートパワーオン]を設定できません。

- [スタンバイモード] を [ECO] に設定している場合

- 「音声設定】メニュー → 「スタンバイ時動作]を「オン]に設定している場合

## [起動方法]

主電源〈MAIN POWER〉スイッチを〈ON〉にしたときの起動方法を設定します。

#### 1) ▲▼ ボタンで [起動方法] を選択する

#### 2) <▶ ボタンで項目を切り換える

● ボタンを押すごとに、項目が切り換わります。

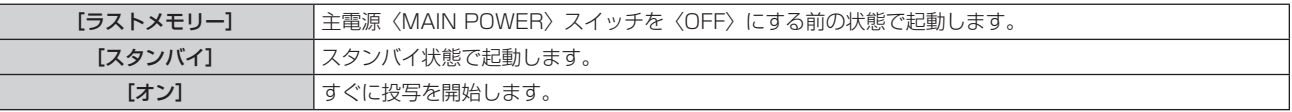

## [スタートアップ入力選択]

電源を入れて投写を開始する際の入力を設定します。

#### 1) ▲▼ ボタンで [スタートアップ入力選択] を選択する

- **2)** 〈ENTER〉ボタンを押す
	- [スタートアップ入力選択] 画面が表示されます。
- 3) ▲ ▼< ▶ ボタンで入力を選択し、〈ENTER〉ボタンを押す

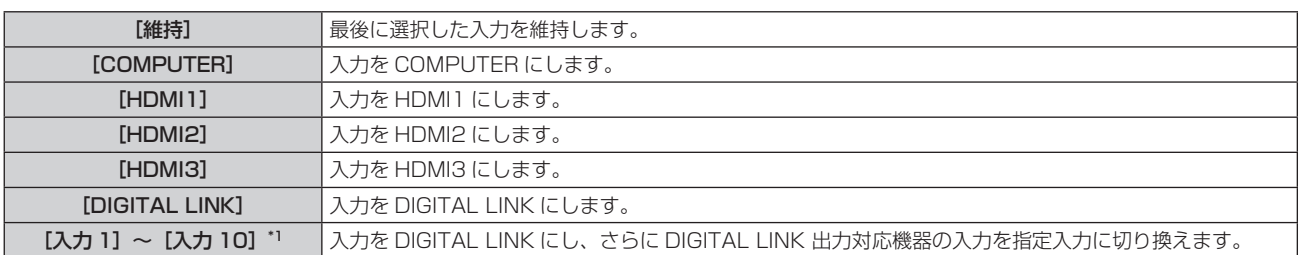

\*1 別売品の DIGITAL LINK 出力対応機器 (品番: ET-YFB100、ET-YFB200) を本機に接続している場合、その入力名が[入力 1]~[入 力 10]に自動的に反映されます。入力名が反映されていない項目を選択した場合は無効になります。

#### お知らせ

● [ECO マネージメント] メニュー → [オートパワーオン] を [オフ] 以外に設定している場合、[スタートアップ入力選択] の設定は無効 になります。

#### [日付と時刻]

本機内蔵時計のタイムゾーンと日時を設定します。

#### タイムゾーンを設定する場合

- 1) ▲ ▼ ボタンで [日付と時刻] を選択する
- **2)** 〈ENTER〉ボタンを押す
	- [日付と時刻] 画面が表示されます。
- 3) ▲▼ ボタンで [タイムゾーン] を選択する
- **4) <▶ ボタンで[タイムゾーン]を切り換える**

#### 手動で日時を設定する場合

- 1) ▲▼ ボタンで [日付と時刻] を選択する
- **2)** 〈ENTER〉ボタンを押す ● [日付と時刻] 画面が表示されます。
- 3) ▲▼ ボタンで [時刻設定] を選択する
- **4)** 〈ENTER〉ボタンを押す ● [時刻設定] 画面が表示されます。
- 5) ▲▼ ボタンで項目を選択し、<→ ボタンでローカル日時を設定する
- **6) ▲▼ボタンで [設定] を選択し、〈ENTER〉ボタンを押す** 
	- f 日時設定が完了します。

#### 自動で日時を設定する場合

- 1) ▲▼ ボタンで [日付と時刻] を選択する
- **2)** 〈ENTER〉ボタンを押す ● [日付と時刻] 画面が表示されます。
- 3) ▲▼ ボタンで [時刻設定] を選択する
- **4)** 〈ENTER〉ボタンを押す
	- [時刻設定] 画面が表示されます。
- 5) ▲▼ ボタンで [NTP 同期] を選択し、<→ ボタンで [オン] に切り換える
- **6) ▲▼ボタンで [設定] を選択し、〈ENTER〉ボタンを押す** 
	- 日時設定が完了します。

## お知らせ

- 自動で日時を設定するには、ネットワークへの接続が必要です。
- [NTP 同期] を「オン]にした直後の NTP サーバーとの同期に失敗したときは、[NTP 同期]は「オフ]に戻ります。NTP サーバーの 設定がされていない状態で[NTP 同期]を[オン]にした場合も、[NTP 同期]は[オフ]に戻ります。
- NTP サーバーの設定は Web ブラウザーから本機にアクセスして実行してください。詳しくは、 "[時刻設定] ページ" (ray 151 ページ) をご覧ください。
- [プロジェクターセットアップ] メニュー → [初期化] → [全ユーザーデータ] を実行すると、[タイムゾーン]の設定は工場出荷時の状 態に戻ります。しかし、ローカル日時の設定に基づく日付と時刻(協定世界時、UTC、Universal Time, Coordinated)は初期化されず に保持されます。

# [スケジュール]

コマンドの実行スケジュールを曜日ごとに設定します。

## スケジュール機能の有効 / 無効を設定する

- 1) ▲▼ ボタンで [スケジュール] を選択する
- 2) <▶ ボタンで項目を切り換える
	- ボタンを押すごとに、項目が切り換わります。

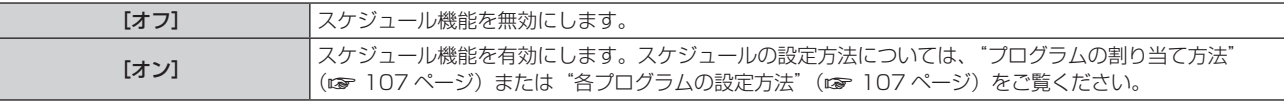

#### お知らせ

• [プロジェクターセットアップ]メニュー → [ECO マネージメント] → [スタンバイモード]を [ECO] に設定した状態で [スケジュール] を[オ ン]に設定すると、[スタンバイモード]の設定は強制的に[ノーマル]となり、[ECO]への設定変更はできなくなります。この状態で[ス ケジュール]を[オフ]にしても、[スタンバイモード]の設定は元に戻りません。

## プログラムの割り当て方法

- 1) ▲▼ ボタンで [スケジュール] を選択する
- 2) <▶ ボタンで [オン] を選択し、〈ENTER〉ボタンを押す ● [スケジュール] 画面が表示されます。
- **3)** 曜日ごとにプログラムを選択し、割り当てる
	- ▲▼ ボタンで曜日を選択し、◀▶ ボタンでプログラム番号を選択します。
	- プログラムは、プログラム番号 1 ~ 7 まで設定できます。 "- --"は未設定を表します。

## 各プログラムの設定方法

1 プログラムにつき 16 コマンドまでの設定ができます。

- 1) ▲▼ ボタンで [スケジュール] を選択する
- 2) **<▶ ボタンで[オン]を選択し、〈ENTER〉ボタンを押す** ● [スケジュール]画面が表示されます。
- 3) ▲▼ ボタンで [プログラム編集] を選択する
- **4)** qw ボタンで設定したいプログラム番号を選択し、〈ENTER〉ボタンを押す
- 5) ▲▼ ボタンでコマンド番号を選択し、〈ENTER〉ボタンを押す • 4▶ ボタンでページの切り換えができます。
- **6) ▲▼ボタンで[時刻]を選択し、〈ENTER〉ボタンを押す** ●調整モード(時刻が点滅している状態)になります。
- 7) **<▶ ボタンで「時」または「分」を選択して、▲▼ ボタンまたは数字(〈0〉~〈9〉) ボタンで時刻を設定し、** 〈ENTER〉ボタンを押す
- 8) ▲▼ ボタンで [コマンド] を選択する

#### **9)** 〈ENTER〉ボタンを押す

● [コマンド] 詳細設定画面が表示されます。

#### 10) ▲ ▼ ボタンで設定したい [コマンド] を選択する

- ●詳細設定が必要な [コマンド] については、◀▶ ボタンを押すごとに、その詳細設定の項目が切り換わります。
- •[入力]を選択した場合は、続けて〈ENTER〉ボタンを押して、▲▼4▶ボタンで設定したい入力を選択 します。

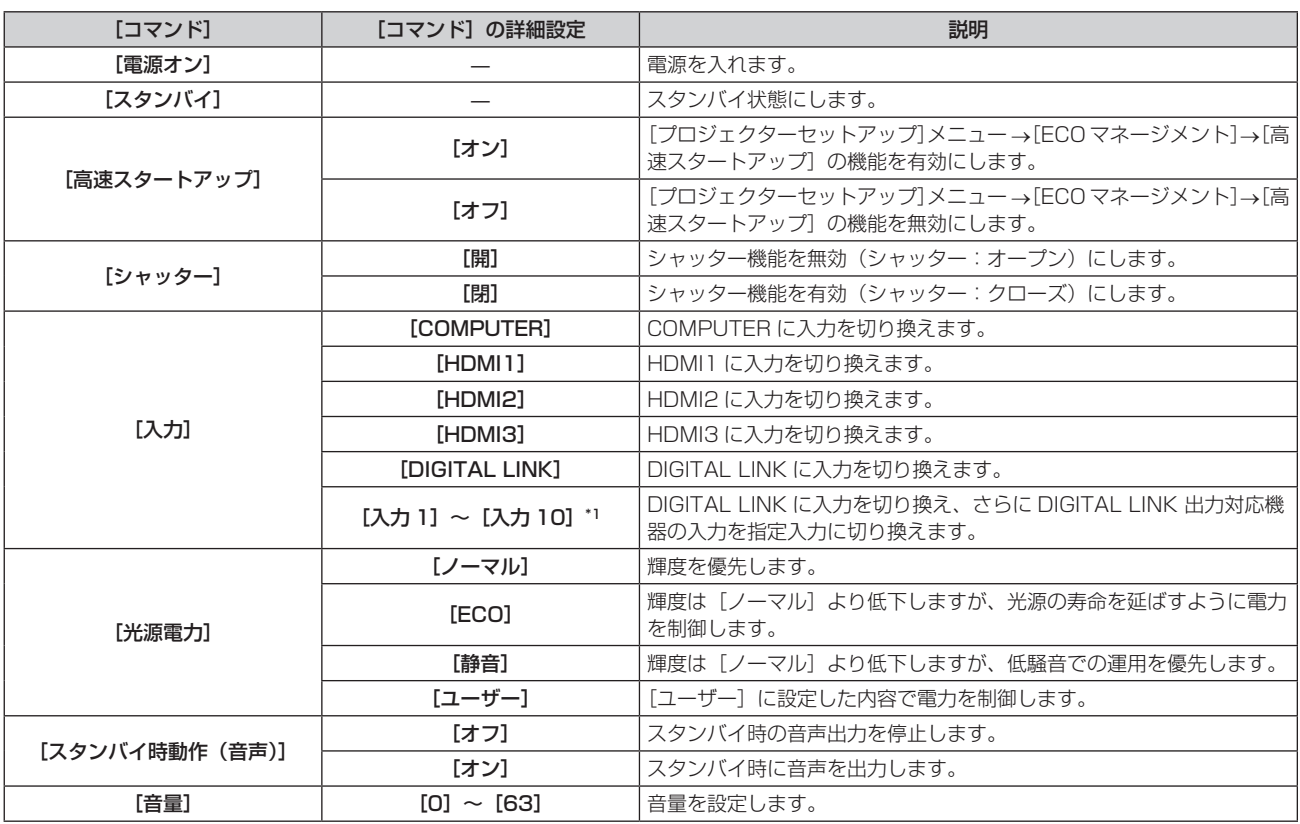

\*1 別売品の DIGITAL LINK 出力対応機器 (品番: FT‐YFB100、ET‐YFB200) を本機に接続している場合、その入力名が「入力 1] ~ [入 力 10]に自動的に反映されます。入力名が反映されていない項目を選択した場合は無効になります。

#### **11)**〈ENTER〉ボタンを押す

- コマンドが確定し、選択しているコマンドの左側に が表示されます。
- コマンドが確定したあとは〈MENU〉ボタンを押して詳細設定画面を閉じます。

## 12) ▲ ▼ <▶ ボタンで [登録] を選択し、〈ENTER〉 ボタンを押す

#### お知らせ

- f すでに設定されているコマンドを削除する場合は、手順 **5)** の画面を表示中にリモコンの〈DEFAULT〉ボタンを押すか、手順 **6)** の画面で [削除]を選択し、〈ENTER〉ボタンを押してください。
- 同じ時刻に設定されたコマンドは、コマンド番号の若い順に実行されます。
- 時刻はローカル時刻で動作します。(ra 106ページ)
- [スケジュール]で設定されたコマンドの実行前に、リモコンや本体操作部での操作、制御コマンドによる操作を実行した場合、スケジュー ル機能で設定したコマンドが実行されないことがあります。

# [MULTI PROJECTOR SYNC 設定]

コントラスト連動機能とシャッター連動機能の設定をします。

コントラスト連動機能とは、複数のプロジェクターの投写画面を結合させてマルチ画面を構成する場合に、各プ ロジェクターに入力中の映像信号の明るさレベルを共有することで、コントラストバランスのとれた結合画面を 表示するための機能です。また、シャッター連動機能とは、指定したプロジェクターのシャッター動作に他のプ ロジェクターを連動させる機能で、フェードイン / フェードアウトの動作を含むシャッター機能を用いた演出効 果を連動させることができます。

コントラスト連動機能およびシャッター連動機能を使用する場合は、〈SERIAL/MULTI SYNC IN〉端子と 〈MULTI SYNC OUT〉端子を使用して、連動の対象となるプロジェクターをループ状にデイジーチェーン接続 する必要があります。プロジェクターの接続方法について、詳しくは"コントラスト連動機能 / シャッター連動 機能を使用する場合の接続(例)"(☞ 41 ページ) をご覧ください。
● コントラスト連動機能とシャッター連動機能は併用できます。

# コントラスト連動機能の設定をする場合

# 1) ▲▼ ボタンで [MULTI PROJECTOR SYNC 設定] を選択する

#### **2)** 〈ENTER〉ボタンを押す

• [MULTI PROJECTOR SYNC 設定]画面が表示されます。

# 3) ▲▼ ボタンで [モード] を選択する

#### 4) <▶ ボタンで項目を切り換える

● ボタンを押すごとに、項目が切り換わります。

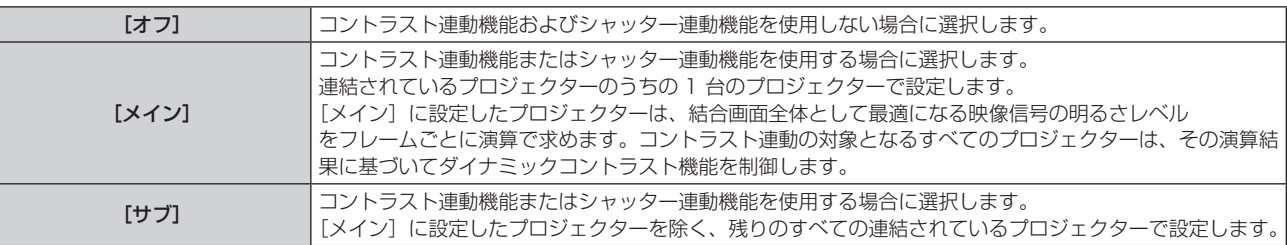

● [オフ] 以外を選択した場合、連動の対象となるプロジェクターを含め、連結するすべてのプロジェクター が正しく接続されているかどうか、正しく[モード]の設定がされているかどうかの診断結果が[リンク状態] に表示されます。

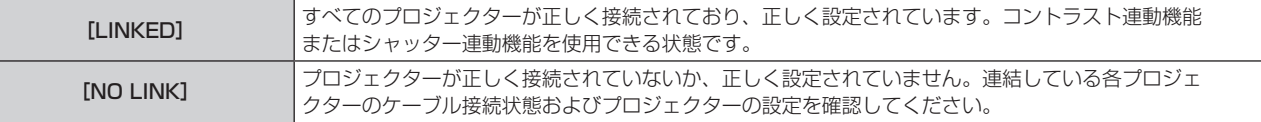

# 5) ▲▼ ボタンで [コントラスト連動] を選択する

# **6) <▶ ボタンで項目を切り換える**

● ボタンを押すごとに、項目が切り換わります。

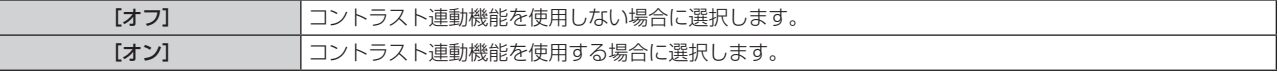

#### お知らせ

- コントラスト連動機能は、次のすべての条件を満たす場合に動作します。
- g 連結の対象となるすべてのプロジェクターがループ状にデイジーチェーン接続されている。(最大 64 台)
- 連結しているプロジェクターのうち 1 台のみ [モード] を [メイン] に設定し、それ以外のプロジェクターの [モード] を [サブ] に 設定している。
- コントラスト連動を行うプロジェクターの「コントラスト連動]の設定を「オン]にしている。
- 連結されているプロジェクターのうち連動させたくないプロジェクターについては、[コントラスト連動]を[オフ]に設定することもで きます。

#### シャッター連動機能の設定をする場合

- 1) ▲▼ ボタンで [MULTI PROJECTOR SYNC 設定] を選択する
- **2)** 〈ENTER〉ボタンを押す
	- [MULTI PROJECTOR SYNC 設定]画面が表示されます。
- 3) ▲▼ ボタンで [モード] を選択する
- **4) ◆ ボタンで項目を切り換える** ● ボタンを押すごとに、項目が切り換わります。

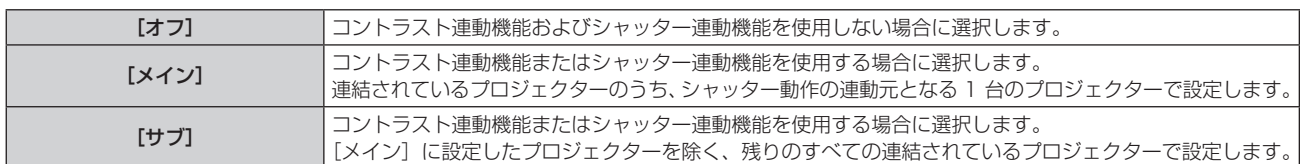

● [オフ] 以外を選択した場合、連動の対象となるプロジェクターを含め、連結するすべてのプロジェクター が正しく接続されているかどうか、正しく[モード]の設定がされているかどうかの診断結果が[リンク状態] に表示されます。

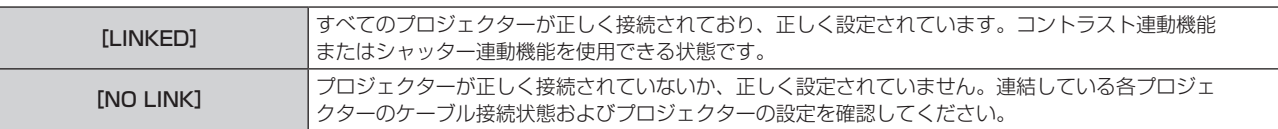

# 5) ▲▼ ボタンで [シャッター連動] を選択する

# **6) <▶ ボタンで項目を切り換える**

● ボタンを押すごとに、項目が切り換わります。

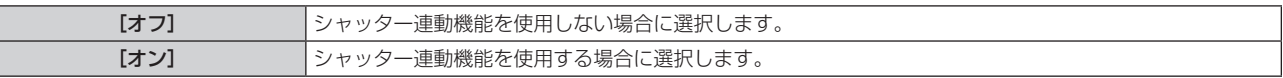

# お知らせ

- シャッター連動機能は、次のすべての条件を満たす場合に動作します。
- 連結の対象となるすべてのプロジェクターがループ状にデイジーチェーン接続されている。(最大 64 台)
- 連結しているプロジェクターのうち 1 台のみ [モード] を [メイン] に設定し、それ以外のプロジェクターの [モード] を [サブ] に 設定している。
- シャッター連動を行うプロジェクターの「シャッター連動]の設定を「オン]にしている。
- 連結されているプロジェクターのうち連動させたくないプロジェクターについては[、シャッター連動]を[オフ]に設定することもできます。 ● シャッター連動機能によるシャッター動作は、[モード]を[メイン]に設定したプロジェクターの[表示オプション]メニュー → [シャッ ター設定]の設定に従います。
- 連結されている各プロジェクターへの入力信号が同期していない場合、シャッター連動機能使用時に、プロジェクター間でシャッター動作 のタイミングが最大 1 フレームずれる場合があります。
- [モード]を[サブ]に設定したプロジェクターのシャッター機能を個別に操作することもできます。この時のシャッター動作は、そのプロジェ クターで設定した[表示オプション]メニュー →[シャッター設定]の設定に従います。

# [RS-232C]

〈SERIAL/MULTI SYNC IN〉端子の通信条件を設定します。"〈SERIAL/MULTI SYNC IN〉/〈MULTI SYNC OUT) 端子について" (ra 186ページ) をご覧ください。

# 1) ▲▼ ボタンで [RS-232C] を選択する

- **2)** 〈ENTER〉ボタンを押す
	- [RS-232C] 画面が表示されます。

# 3) ▲▼ ボタンで [接続先選択] を選択する

# **4) <▶ ボタンで項目を切り換える**

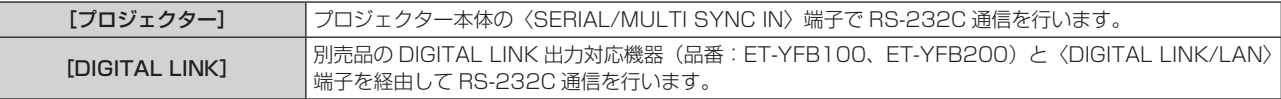

# 5) ▲▼ ボタンで [通信速度] を選択する

# **6)** qw ボタンで項目を切り換える

● ボタンを押すごとに、項目が切り換わります。

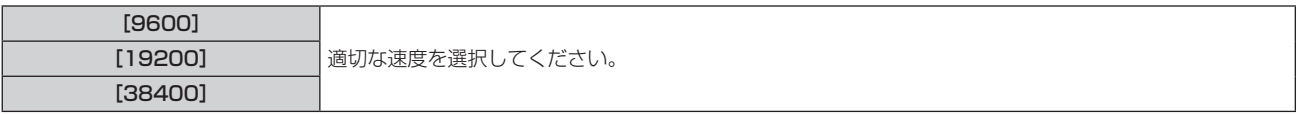

# 7) ▲▼ ボタンで [パリティー] を選択する

# 8) <▶ ボタンで項目を切り換える

● ボタンを押すごとに、項目が切り換わります。

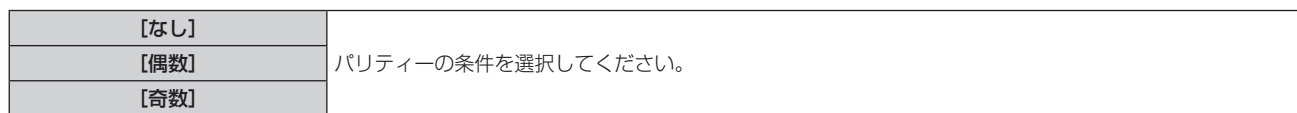

#### お知らせ

- [接続先選択] を [DIGITAL LINK] に設定した場合は、該当の機器(たとえば、別売品の DIGITAL LINK 出力対応機器(品番: ET-YFB100、ET-YFB200))を〈DIGITAL LINK/LAN〉端子に接続しているときのみ、そのシリアル端子を使用して通信できます。
- 別売品の DIGITAL LINK 出力対応機器 (品番: ET-YFB100、ET-YFB200) 経由でロゴ転送を行う場合は、通信が途絶えないよう DIGITAL LINK 出力対応機器側の「無信号休止」の設定を「オフ」にしておく必要があります。
- [接続先選択] を [DIGITAL LINK] に設定した場合は、入力の通信速度は 9 600 bps に、パリティーは「なし」に固定されます。

# 既存のプロジェクターの制御コマンドを使用する場合

本機の〈SERIAL/MULTI SYNC IN〉端子を使用してコンピューターで制御する際に、以前に購入した弊社プ ロジェクターの制御コマンドを使用する場合に設定します。既存の弊社プロジェクター用制御ソフトウェア等を 引き続き使用できます。

# 1) ▲▼ ボタンで [RS-232C] を選択する

- **2)** 〈ENTER〉ボタンを押す
	- [RS-232C] 画面が表示されます。
- 3) ▲▼ ボタンで [エミュレート] を選択する
- **4)** 〈ENTER〉ボタンを押す
	- [エミュレート] 画面が表示されます。
- 5) ▲▼ ボタンで項目を選択する

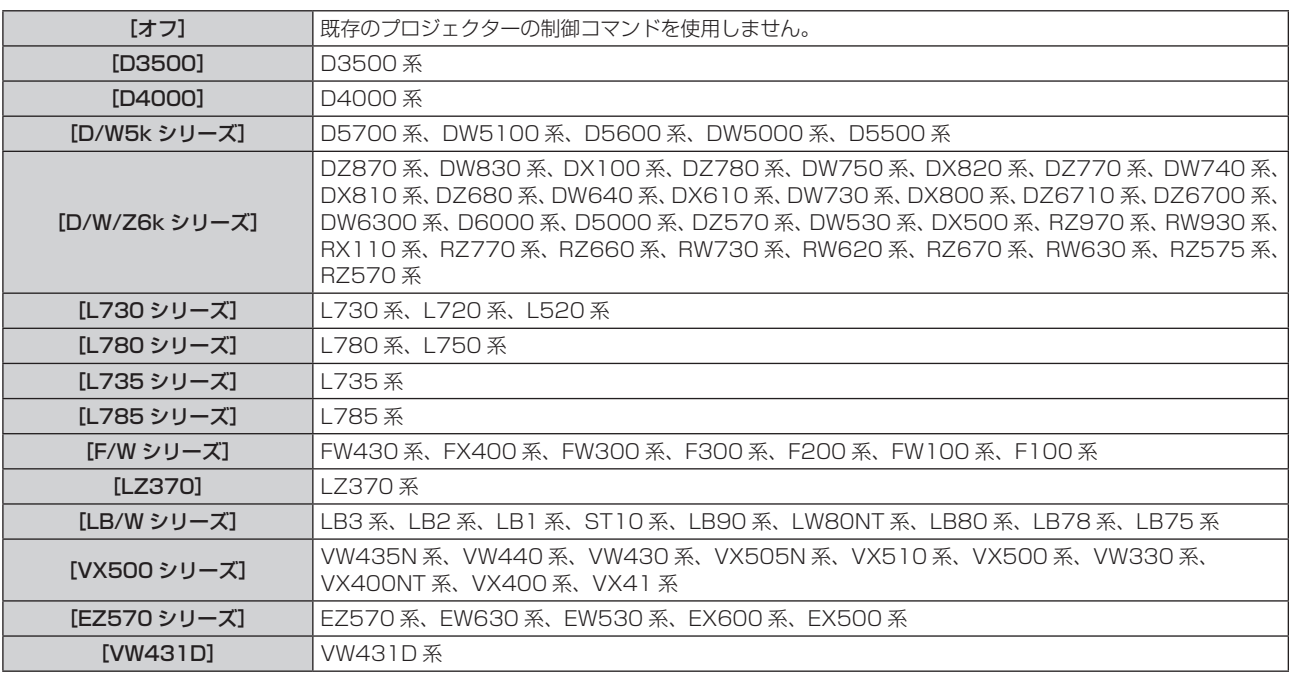

# **6)** 〈ENTER〉ボタンを押す

● 確認画面が表示されます。

# **7) <▶ ボタンで[実行]を選択し、〈ENTER〉ボタンを押す**

# [REMOTE2 端子モード]

〈REMOTE 2 IN〉端子を設定します。

1) ▲▼ ボタンで [REMOTE2 端子モード] を選択する

#### 2) <▶ ボタンで項目を切り換える

● ボタンを押すごとに、項目が切り換わります。

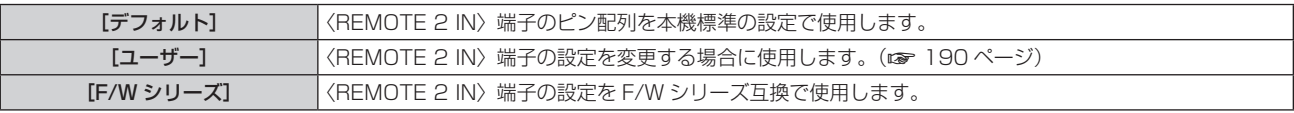

● [ユーザー] を選択した場合は、手順 3) に進みます。

#### **3)** 〈ENTER〉ボタンを押す

# **4) ▲▼ ボタンで[2 番ピン]から[8 番ピン]までのいずれかを選択し、◀▶ ボタンで設定を切り換える**

# [ファンクションボタン]

リモコンの〈FUNCTION〉ボタンの機能を設定します。

- 1) ▲▼ ボタンで [ファンクションボタン] を選択する
- **2)** 〈ENTER〉ボタンを押す
	- [ファンクションボタン] 画面が表示されます。
- 3) ▲▼ ボタンで機能を選択する

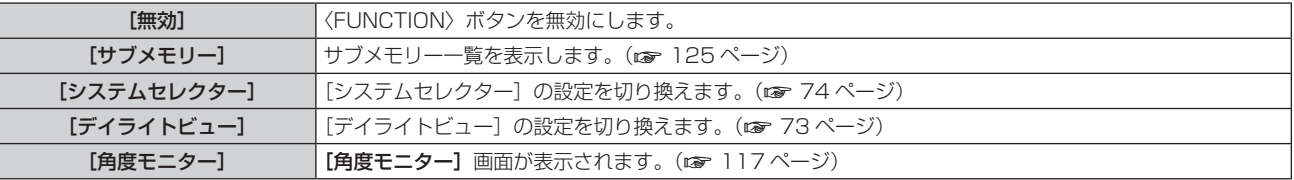

**4)** 〈ENTER〉ボタンを押す

# [レンズ]

投写レンズに関する設定や操作を行います。

# [レンズタイプ]

本機をはじめて使用する場合や、投写レンズを交換した場合は、[レンズタイプ]の設定を確認してください。本 機に取り付けている投写レンズに合った設定になっていない場合は、設定を変更してください。

- 1) ▲▼ ボタンで [レンズ] を選択し、〈ENTER〉ボタンを押す
	- [レンズ] 画面が表示されます。
- 2) ▲▼ ボタンで [レンズタイプ] を選択し、〈ENTER〉 ボタンを押す
	- [レンズタイプ] 画面が表示されます。

#### 3) ▲▼ ボタンでレンズタイプを選択する

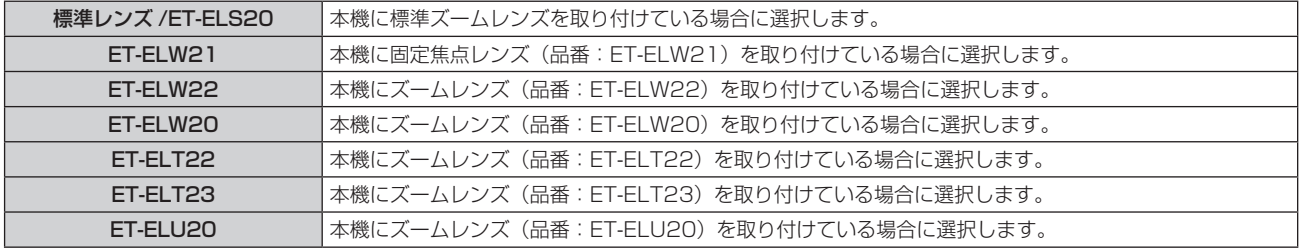

# **4)** 〈ENTER〉ボタンを押す

● [レンズキャリブレーション]画面が表示されます。

#### **5) <▶ ボタンで [実行] を選択し、〈ENTER〉ボタンを押す**

- レンズキャリブレーションを開始します。
- キャリブレーション終了後、投写レンズはホームポジションに移動します。
- 中止する場合は[中止]を選択してください。その場合 [レンズタイプ]の設定は変更されず、元の設定 に戻ります。

● レンズシフト範囲は投写レンズによって異なります。[レンズタイプ] を誤った設定にしていると、正規の範囲でのレンズシフト調整がで きない場合があります。レンズシフト範囲について詳しくは、 "レンズシフト範囲について"(☞ 56 ページ)をご覧ください。

# [レンズキャリブレーション]

レンズシフト調整の限界値を検出して、調整範囲のキャリブレーションを行います。

- 1) ▲▼ ボタンで [レンズ] を選択する
- **2)** 〈ENTER〉ボタンを押す
	- [レンズ] 画面が表示されます。
- 3) ▲▼ ボタンで [レンズキャリブレーション] を選択する
- **4)** 〈ENTER〉ボタンを押す
	- 確認画面が表示されます。
- **5) <▶ ボタンで [実行] を選択し、〈ENTER〉ボタンを押す** 
	- レンズキャリブレーションを開始します。
	- キャリブレーション終了後、投写レンズはホームポジションに移動します。
	- ●中止する場合は[中止]を選択してください。

#### お知らせ

- レンズキャリブレーション実行中はメニューに [実行中] と表示されます。途中でキャンセルできません。
- レンズキャリブレーションが正しく実行できなかった場合は「異常終了〕と表示されます。
- レンズシフト範囲は投写レンズによって異なります。[レンズタイプ] を誤った設定にしていると、正規の範囲でのレンズシフト調整がで きない場合があります。レンズシフト範囲について詳しくは、 "レンズシフト範囲について"(☞ 56 ページ)をご覧ください。
- リモコンの〈FOCUS〉ボタンを 3 秒以上押しても、レンズキャリブレーション実行の確認画面を表示できます。

# [音声設定]

音声機能の詳細を設定します。

# 音量を調整する場合

- 1) ▲▼ ボタンで [音声設定] を選択する
- **2)** 〈ENTER〉ボタンを押す ● [音声設定] 画面が表示されます。
- 3) ▲▼ ボタンで [音量] を選択する
- **4) <▶ ボタンでレベルを調整する**

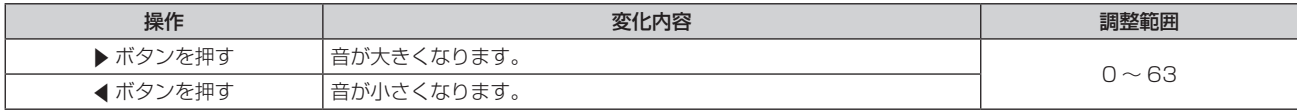

# スタンバイ状態での音声出力を設定する場合

# 1) ▲▼ ボタンで [音声設定] を選択する

- **2)** 〈ENTER〉ボタンを押す
	- [音声設定] 画面が表示されます。
- 3) ▲▼ ボタンで [スタンバイ時動作] を選択する

# 4) <▶ ボタンで項目を切り換える

● ボタンを押すごとに、項目が切り換わります。

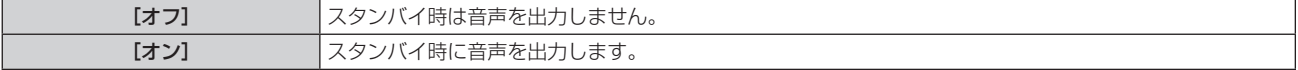

● [プロジェクターセットアップ] メニュー → [ECO マネージメント] → [スタンバイモード]を[ECO]に設定しているときは、スタン バイ状態での音声出力はできません。

シャッター機能使用中の音声出力を設定する場合

- 1) ▲▼ ボタンで [音声設定] を選択する
- **2)** 〈ENTER〉ボタンを押す
	- [音声設定] 画面が表示されます。
- 3) ▲▼ ボタンで [シャッター時動作] を選択する
- 4) < ボタンで項目を切り換える
	- ボタンを押すごとに、項目が切り換わります。

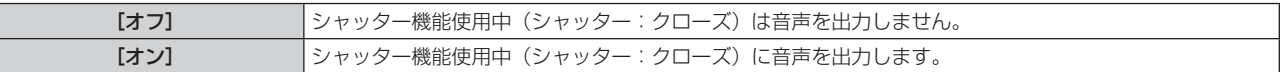

#### 消音状態に設定する場合

- 1) ▲▼ ボタンで [音声設定] を選択する
- **2)** 〈ENTER〉ボタンを押す
	- [音声設定] 画面が表示されます。
- 3) ▲▼ ボタンで [ミュート] を選択する
- 4) <▶ ボタンで項目を切り換える ● ボタンを押すごとに、項目が切り換わります。

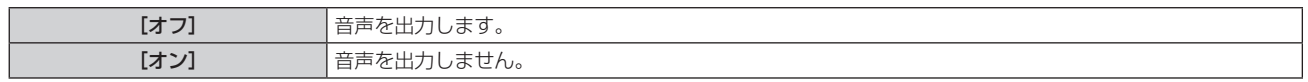

#### 接続機器からの音声入力を設定する場合

#### 1) ▲▼ ボタンで [音声設定] を選択する

- **2)** 〈ENTER〉ボタンを押す
	- [音声設定] 画面が表示されます。
- 3) ▲▼ ボタンで「音声入力選択]の設定したい項目を選択する

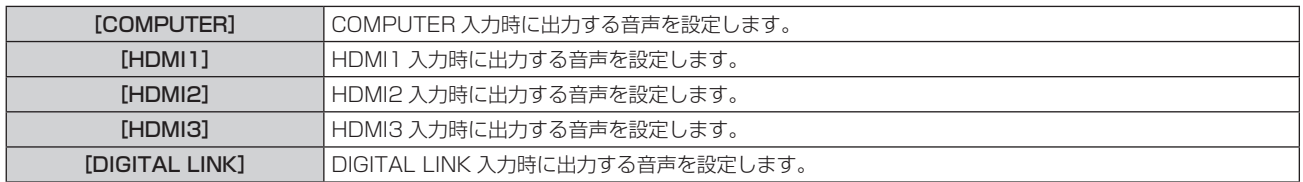

#### **4) ◆ ボタンで項目を切り換える**

- f ボタンを押すごとに、項目が切り換わります。
- [COMPUTER] を選択している場合、音声入力は [AUDIO IN] に固定されます。

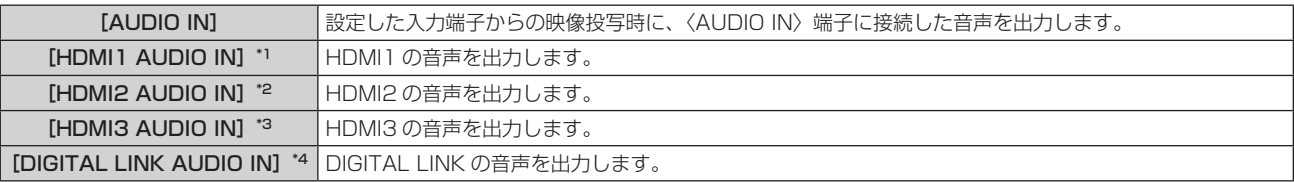

\*1 入力が HDMI1 の場合のみ

\*2 入力が HDMI2 の場合のみ

\*3 入力が HDMI3 の場合のみ

\*4 入力が DIGITAL LINK の場合のみ

# [フィルターカウンター]

フィルターの使用時間を確認したり、フィルターのお手入れ / 交換の周期を設定したりします。また、フィルター の使用時間をリセットできます。

- 1) ▲▼ ボタンで [フィルターカウンター] を選択する
- **2)** 〈ENTER〉ボタンを押す
	- [フィルターカウンター]画面が表示されます。

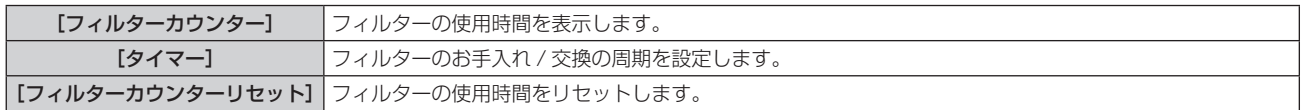

# [タイマー]を設定する場合

定期的にフィルターのお手入れ / 交換を行いたい場合に、その周期を時間で設定します。フィルターの使用時間 が設定した時間に到達すると、投写画面上にフィルターのお手入れ / 交換を促すメッセージ[フィルターカウン ターが設定時間に到達しました]が表示されます。

- 1) ▲▼ ボタンで [フィルターカウンター] を選択する
- **2)** 〈ENTER〉ボタンを押す
	- [フィルターカウンター]画面が表示されます。
- 3) ▲▼ ボタンで [タイマー] を選択する
- **4) ◆ ボタンで項目を切り換える** 
	- ボタンを押すごとに、項目が切り換わります。

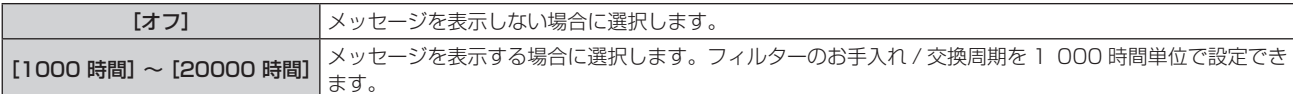

# [フィルターカウンター]をリセットする場合

フィルターの使用時間をリセットします。

- 1) ▲▼ ボタンで [フィルターカウンター] を選択する
- **2)** 〈ENTER〉ボタンを押す ● [フィルターカウンター]画面が表示されます。
- 3) ▲▼ ボタンで [フィルターカウンターリセット] を選択する
- **4)** 〈ENTER〉ボタンを押す
	- 確認画面が表示されます。
- **5) <▶ ボタンで [実行] を選択し、〈ENTER〉ボタンを押す**

# ● [フィルターカウンター]の表示が [0 時間]になります。

# [DC OUT]

〈DC OUT〉端子の電源供給機能を設定します。

- 1) **AV ボタンで [DC OUT] を選択する**
- 2) **4**▶ ボタンで項目を選択する

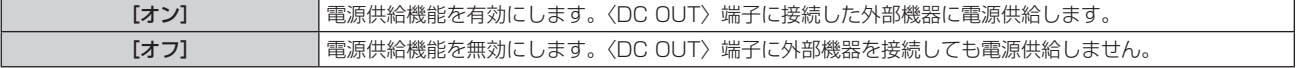

# お知らせ

<sup>● [</sup>DC OUT] を [オン] に設定すると、次の場合はスタンバイ状態でも給電されます。

<sup>- 「</sup>プロジェクターセットアップ]メニュー → [ECO マネージメント] → [スタンバイモード] を [ノーマル] に設定し、電源〈φ/|〉 ボタンを押して本機をスタンバイ状態にした場合

● [オン]に設定した状態で、〈DC OUT〉端子に定格 (DC5 V、最大 2 A) を超える外部機器を接続した場合、エラーを検出して給電を 停止します。このとき [DC OUT] には [エラー] と表示されます。[エラー] が表示された場合は、外部機器を取り外したうえで本機の 電源を入れ直してください。

# [ステータス]

本機の状態を表示します。

1) ▲▼ ボタンで [ステータス] を選択する

# **2)** 〈ENTER〉ボタンを押す

● [ステータス] 画面が表示されます。

#### 3) <▶ ボタンを押してページを切り換える

● ボタンを押すごとに、ページが切り換わります。

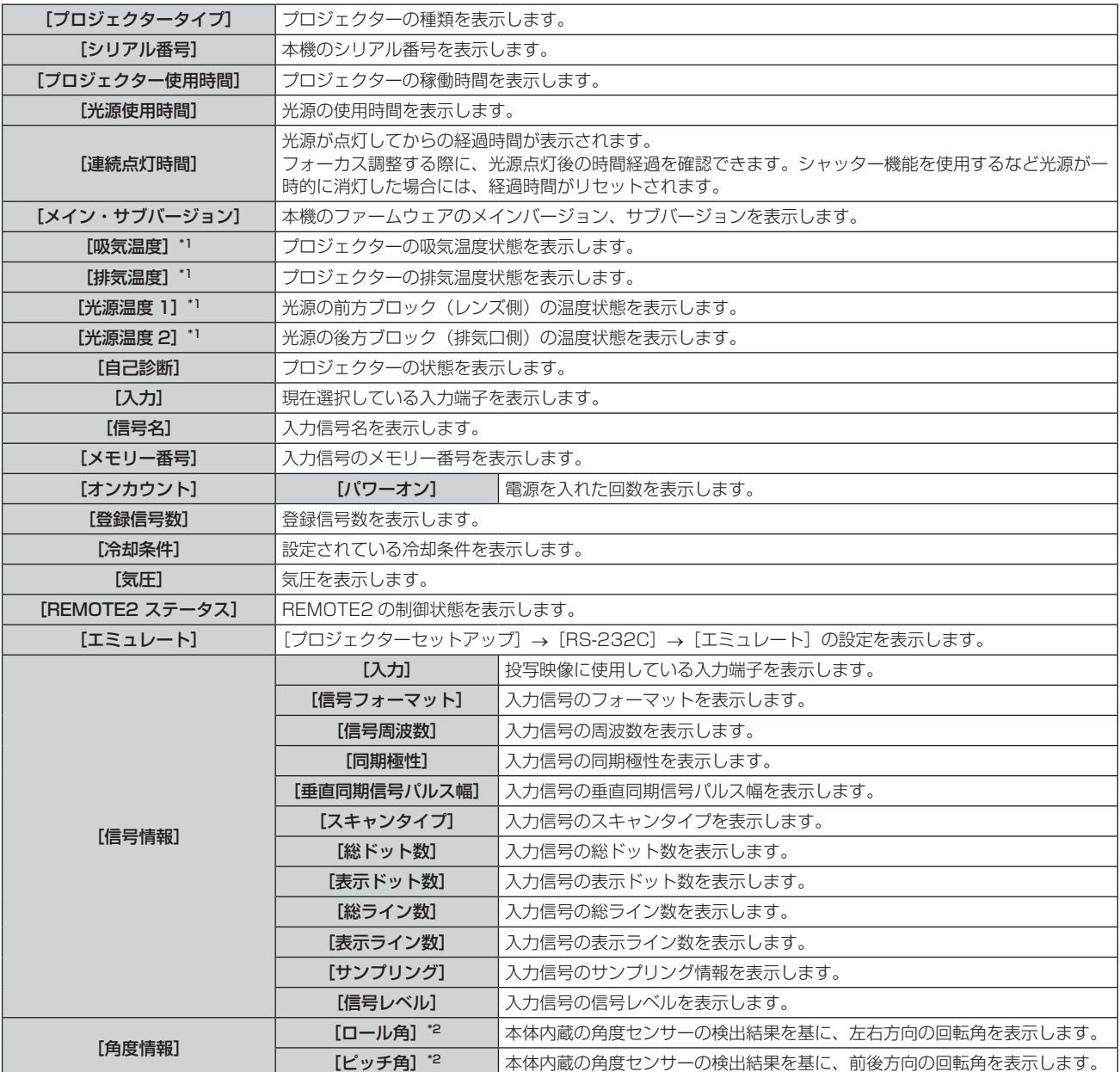

\*1 温度状態を文字色(緑/黄/赤)とバースケールで表示します。緑色表示の範囲内でご使用ください。

\*2 [角度モニター]画面で選択した基準(ゼロキャリブレーションリセット状態 / ゼロキャリブレーション実施状態)に対する角度を表示します。

お知らせ

● [ステータス]画面の 1/4 ~ 3/4 ページを表示中に〈ENTER〉ボタンを押すと、"[E メール設定] ページ"(ra 152 ページ) で設定 した E メールアドレス (最大 2 か所)にステータス内容を E メールで送信できます。

● [信号情報]は、設定や入力されている信号によって、表示される項目と表示されない項目があります。

プロジェクターに何らかの異常が発生している場合には、[ステータス]画面を表示中に〈DEFAULT〉ボタンを押すと、エラー情報の詳 細画面を表示します。

<sup>● [</sup>自己診断]に表示される内容について、詳しくは "[自己診断] の表示について" (ra 175 ページ) をご覧ください。

- [角度情報]に表示される数値は角度センサーの検出結果を基にしたものであり、実際の本機の姿勢を表す角度とは異なる場合があります。 また、表示される数値は目安であり、精度を保証するものではありません。
- [ロール角]に表示される数値と本機の姿勢との関係は次のようになります。ゼロキャリブレーションリセット状態で、[ピッチ角]が[0°] とした場合の例です。
	- g[-1°]~[-30°]:天面を上にして、スクリーン側を正面に反時計方向に傾いています。
	- [0°]: 天面を上にした姿勢で、水平の状態です。
	- [+1°] ~ [+30°]: 天面を上にして、スクリーン側を正面に時計方向に傾いています。
	- [-179°] ~ [-150°]: 天面を下にして、スクリーン側を正面に時計方向に傾いています。
	- g[+180°]:天面を下にした姿勢で、水平の状態です。
	- g[+179°]~[+150°]:天面を下にして、スクリーン側を正面に反時計方向に傾いています。
- [ピッチ角] に表示される数値と本機の姿勢との関係は次のようになります。ゼロキャリブレーションリセット状態で、[ロール角] が [0°] とした場合の例です。
	- [-1°]~[-30°]:天面を上にして、投写レンズ側が下方向に向いています。
	- g[0°]:天面を上にした姿勢で、水平の状態です。
	- g[+1°]~[+30°]:天面を上にして、投写レンズ側が上方向に向いています。
	- g[-179°]~[-150°]:天面を下にして、投写レンズ側が下方向に向いています。
	- g[+180°]:天面を下にした姿勢で、水平の状態です。
	- g[+179°]~[+150°]:天面を下にして、投写レンズ側が上方向に向いています。
- [ステータス]画面の 4/4 ページの [角度情報]を表示中に〈ENTER〉ボタンを押すと、本機の姿勢角をグラフィカルに表示した [角度 モニター]画面が表示されます。[角度モニター]画面について、詳しくは"[角度モニター]画面について"(ra 117 ページ)をご覧 ください。

# [角度モニター]画面について

本体内蔵の角度センサーが検出している角度情報を基に、本機の姿勢角をグラフィカルに表示します。

# **1)** [ステータス]画面の 4/4 ページを表示中に〈ENTER〉ボタンを押す

● [角度モニター]画面が表示されます。

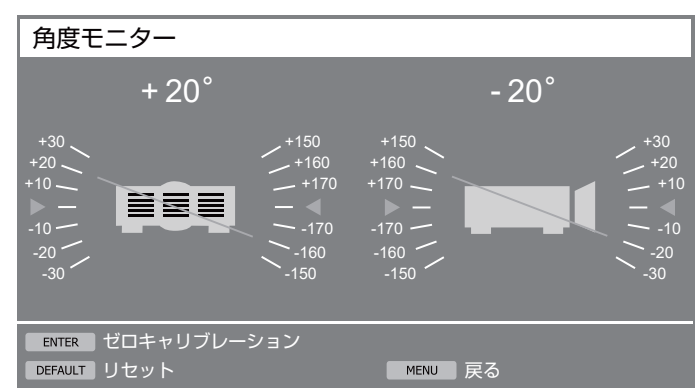

**2)** 〈ENTER〉ボタンまたは〈DEFAULT〉ボタンを押す

● 角度表示の基準が切り換わります。

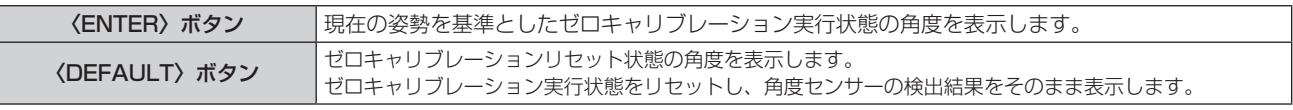

# お知らせ

- [角度モニター]画面内のプロジェクターのシルエット(イメージ図)は回転せず、姿勢の変化に追随しません。
- f プロジェクターのシルエットで、ロール角のモニター、ピッチ角のモニターを示しています。
- g 後面側から見たシルエット(左側):ロール角を表示するモニターです。 g 側面から見たシルエット(右側):ピッチ角を表示するモニターです。
- プロジェクターのシルエットと交差している緑色の線は、手順 2) で選択した基準に対する角度を示します。左右のゲージを読み取ってく ださい。
- 水平軸上の赤色の ▶◀ マークは、手順 2) で選択した基準における水平面(0°、+180°) を表します。
- ロール角のモニター、ピッチ角のモニターのそれぞれの上部に表示される数値は、[ステータス]画面の「ロール角]、[ピッチ角]に表示 される数値と共通です。
- 手順 2) で選択した基準は、主電源を入れ直しても維持されます。
- [プロジェクターセットアップ] メニュー → [ファンクションボタン] を [角度モニター]に設定すれば、リモコンの〈FUNCTION〉ボ タンを押すことで [角度モニター]画面をダイレクトに表示させることができます。

# [データクローニング]

データクローニング機能の操作を行います。本機の設定や調整値などのデータを、LAN を経由して複数台のプ ロジェクターにコピーできます。

操作について、詳しくは"データクローニング機能を使用する"(ra 158ページ)をご覧ください。

# [全ユーザーデータ保存]

各種設定値をプロジェクター内部のメモリーにバックアップとして保存します。

- 1) ▲▼ ボタンで [全ユーザーデータ保存] を選択する
- **2)** 〈ENTER〉ボタンを押す ● [セキュリティーパスワード] 画面が表示されます。
- **3)** セキュリティーパスワードを入力し、〈ENTER〉ボタンを押す ● 確認画面が表示されます。
- **4) ◆ ボタンで [実行] を選択し、〈ENTER〉ボタンを押す** ● データ保存中は[実行中]と表示されます。

#### お知らせ

- セキュリティーパスワードは、[セキュリティー] メニュー → [セキュリティーパスワード変更] で設定したパスワードです。 工場出荷時の初期パスワード: ▲▶▼◀▲▶▼◀
- [全ユーザーデータ] にはコンピューターのアプリケーションから設定したデータは含まれません。

# [全ユーザーデータ呼出]

プロジェクター内部のメモリーにバックアップとして保存した各種設定値を読み込みます。

- **1) ▲▼ ボタンで[全ユーザーデータ呼出]を選択する**
- **2)** 〈ENTER〉ボタンを押す ● [セキュリティーパスワード]画面が表示されます。
- **3)** セキュリティーパスワードを入力し、〈ENTER〉ボタンを押す ● 確認画面が表示されます。
- **4) <▶ ボタンで [実行] を選択し、〈ENTER〉ボタンを押す**

# お知らせ

● セキュリティーパスワードは、[セキュリティー] メニュー → [セキュリティーパスワード変更] で設定したパスワードです。

- 工場出荷時の初期パスワード: ▲▶▼◀▲▶▼◀
- [全ユーザーデータ呼出] を実行すると、設定値を反映させるために、プロジェクターはスタンバイ状態になります。
- [全ユーザーデータ]にはコンピューターを用いて登録したデータは含まれません。

# [HDMI CEC]

HDMI の CEC (Consumer Electronics Control) 機能の設定をします。 CEC は、HDMI ケーブルで接続された外部機器との間で機器制御信号をやりとりすることで実現している機能で、 本機のリモコンを使用して CEC 対応の外部機器(以下「CEC 対応機器」という。)の操作を行ったり、本機と CEC 対応機器との間で電源入 / 切の状態を連動させたりすることができます。 CEC 機能の使い方について、詳しくは"HDMI CEC 機能を使う"(ra 160 ページ)をご覧ください。

1) ▲▼ ボタンで [HDMI CEC] を選択する

# 2) <▶ ボタンで項目を切り換える

● ボタンを押すごとに、項目が切り換わります。

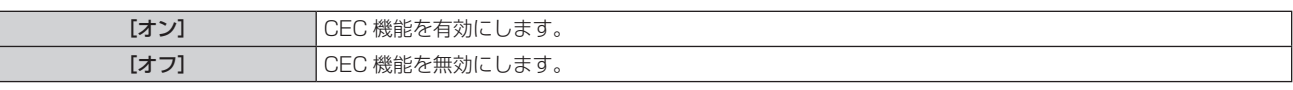

# CEC 対応機器を操作する場合

〈HDMI IN 1〉端子、〈HDMI IN 2〉端子または〈HDMI IN 3〉端子に接続されている CEC 対応機器を操作します。 [HDMI-CEC 操作]は、HDMI1 入力、HDMI2 入力または HDMI3 入力を選択している場合に操作できます。 あらかじめ操作したい機器が接続されている入力に切り換えてください。

- 1) ▲▼ ボタンで [HDMI CEC] を選択する
- **2) <▶ ボタンで [オン] を選択する**
- **3)** 〈ENTER〉ボタンを押す
	- [HDMI CEC] 画面が表示されます。
- **4) ▲▼ボタンで [HDMI1]、[HDMI2] または [HDMI3] を選択する** 
	- 操作したい CEC 対応機器が接続されている入力に合わせて選択してください。 ●操作したい機器が表示されている場合は手順 6) に進んでください。
- 5) <▶ ボタンで項目を切り換える
	- 一つの入力に複数の CEC 対応機器が接続されている場合に切り換えできます。 ●操作したい機器を選択してください。
- **6) ▲▼ ボタンで [HDMI-CEC 操作] を選択する**
- **7)** 〈ENTER〉ボタンを押す
	- HDMI CEC 操作画面が表示されます。
- **8)** HDMI CEC 操作画面の表示項目を選択して機器を操作する
	- ●操作について、詳しくは"HDMI CEC 機能を使う"(rap 160 ページ)をご覧ください。

- 〈HDMI IN 1〉端子、〈HDMI IN 2〉端子および〈HDMI IN 3〉端子に CEC 対応機器が接続されていない場合は、[HDMI1]、[HDMI2] および[HDMI3]に機器は表示されず、[----]と表示されます。
- HDMI CEC 操作画面は、〈RETURN〉ボタンまたは〈MENU〉ボタンを押すと消えます。

# メニューコードを変更する場合

CEC 対応機器の操作メニューを呼び出すメニューコードは、機器のメーカーによって異なります。本機の HDMI CEC 操作画面から CEC 対応機器の操作メニューを呼び出せない場合は、メニューコードの設定を変更してくだ さい。

- 1) ▲▼ ボタンで「HDMI CEC]を選択する
- **2) <▶ ボタンで [オン] を選択する**
- **3)** 〈ENTER〉ボタンを押す ● [HDMI CEC] 画面が表示されます。
- **4) ▲▼ボタンで [メニューコード] を選択する**
- **5) <▶ ボタンで項目を切り換える** 
	- ボタンを押すごとに項目が切り換わります。
	- [1] ~ [6] の中から選択してください。

# 電源連動を設定する場合

本機と CEC 対応機器との間の電源連動の動作について設定します。

# [プロジェクター -> 機器]

本機から CEC 対応機器に対して行う電源連動の動作について設定します。

- **1) ▲▼ ボタンで [HDMI CEC] を選択する**
- **2) <▶ボタンで[オン]を選択する**
- **3)** 〈ENTER〉ボタンを押す ● [HDMI CEC] 画面が表示されます。
- 4) ▲▼ ボタンで [プロジェクター -> 機器] を選択する

# 5) <▶ ボタンで項目を切り換える

● ボタンを押すごとに、項目が切り換わります。

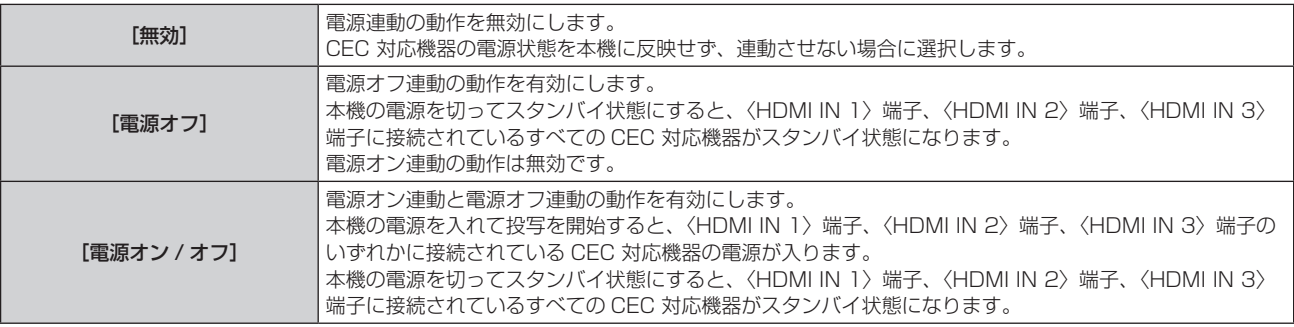

# [機器 -> プロジェクター]

CEC 対応機器から本機に対して行う電源連動の動作について設定します。

- 1) ▲▼ ボタンで [HDMI CEC] を選択する
- **2) <▶ ボタンで [オン] を選択する**
- **3)** 〈ENTER〉ボタンを押す ● [HDMI CEC] 画面が表示されます。
- 4) ▲▼ ボタンで [機器 -> プロジェクター] を選択する

# 5) <▶ ボタンで項目を切り換える

● ボタンを押すごとに、項目が切り換わります。

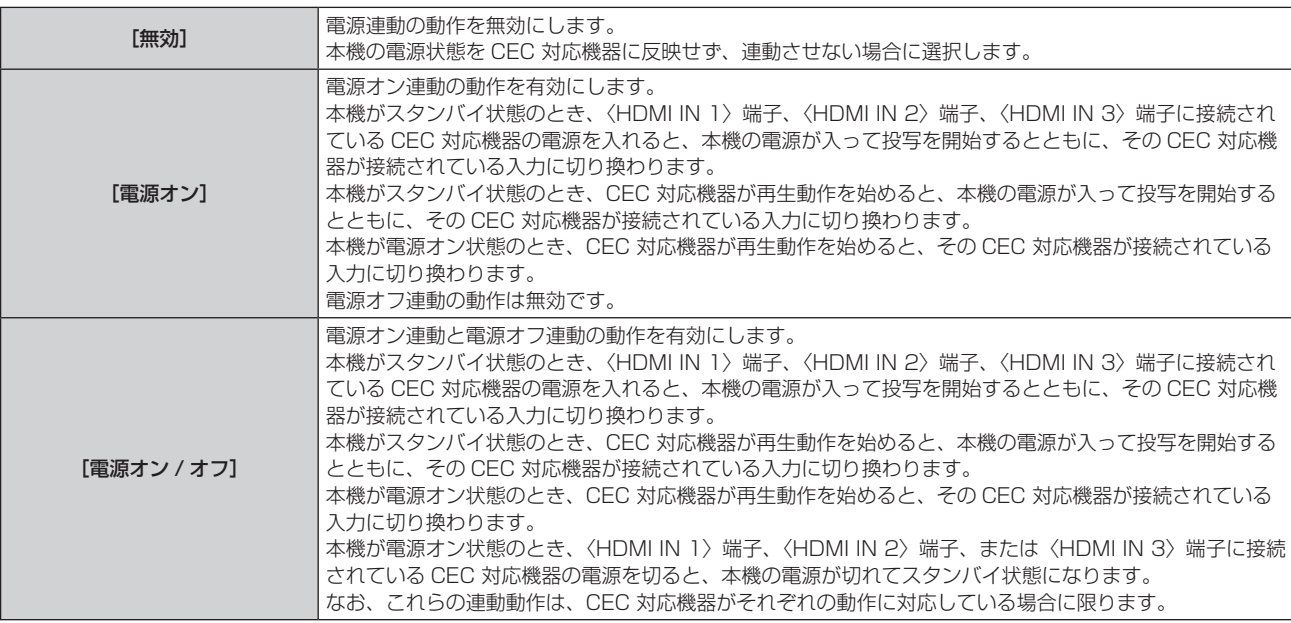

# お知らせ

●接続された CEC 対応機器によっては、記載されている電源連動の動作に対応していないことがあります。CEC 対応機器について、すべ ての動作を保証するものではありません。

# [初期化]

各種設定値を工場出荷時の値に戻します。

- 1) ▲ ▼ ボタンで [初期化] を選択する
- **2)** 〈ENTER〉ボタンを押す
	- [セキュリティーパスワード]画面が表示されます。
- **3)** セキュリティーパスワードを入力し、〈ENTER〉ボタンを押す
	- [初期化] 画面が表示されます。

# 4) ▲▼ ボタンで初期化したい項目を選択する

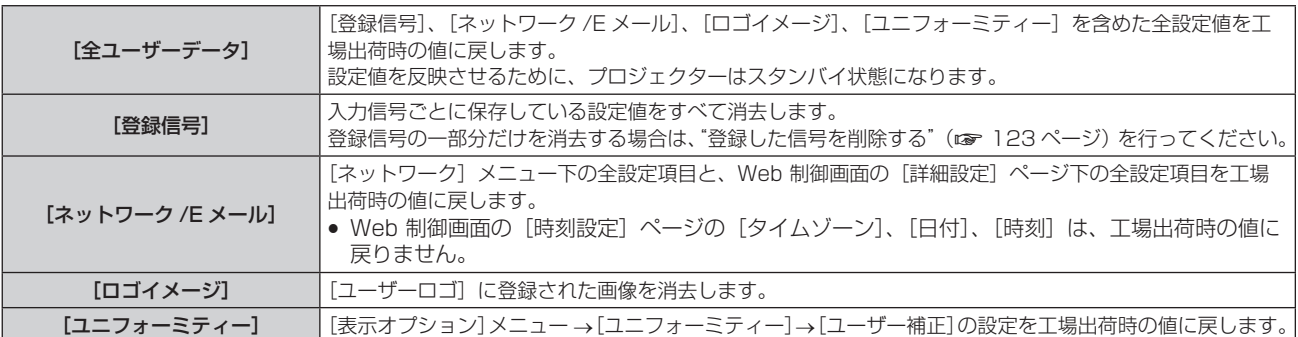

# **5)** 〈ENTER〉ボタンを押す

● 確認画面が表示されます。

# **6) <▶ ボタンで [実行] を選択し、〈ENTER〉ボタンを押す**

# お知らせ

- セキュリティーパスワードは、[セキュリティー]メニュー → [セキュリティーパスワード変更] で設定したパスワードです。
- 工場出荷時の初期パスワード: ▲▶▼◀▲▶▼◀ ● [全ユーザーデータ] を実行しても、次の設定は初期化されません。
- [プロジェクターセットアップ] メニュー→ [ECO マネージメント] → [スタンバイモード]
- g[プロジェクターセットアップ]メニュー →[レンズ]→[レンズタイプ]
- 本機をご購入後はじめて電源を入れたとき、および[プロジェクターセットアップ]メニュー → [初期化] → [全ユーザーデータ] を実 行した場合、投写開始後にフォーカス調整画面、[**初期設定]**画面に続いて、[管**理者アカウント]**画面が表示されます。 [プロジェクターセッ トアップ]メニュー →[初期化]→[ネットワーク /E メール]を実行した場合は、投写開始後に[管理者アカウント]画面が表示されます。

# [サービスパスワード]

サービスマンが使用します。

# [テストパターン] メニューについて

メニュー画面で、メインメニューから[テストパターン]を選択します。 メニュー画面の操作については、"メニュー画面の操作方法"(z 65 ページ)をご覧ください。

# [テストパターン]

本機内蔵のテストパターンを表示します。 位置、サイズなどの設定内容はテストパターンには反映されません。必ず入力信号を表示させた状態で各種調整 を行ってください。

# 1) <▶ ボタンで [テストパターン]の項目を切り換える

● ボタンを押すごとに、項目が切り換わります。

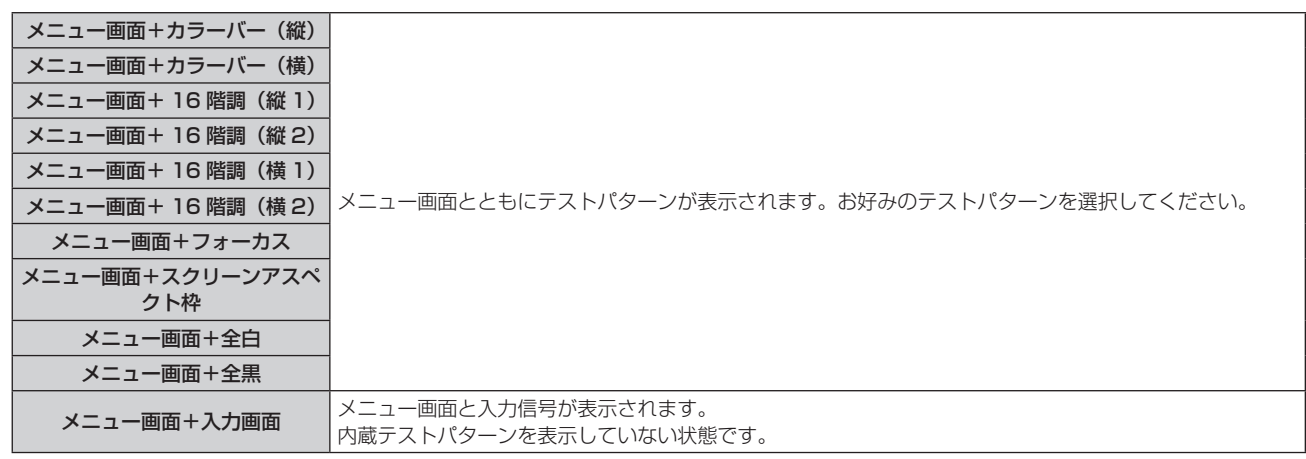

# お知らせ

● テストパターンの表示中にリモコンの〈ON SCREEN〉ボタンを押すと、メニュー画面を非表示にすることができます。

# [登録信号一覧]メニューについて

メニュー画面で、メインメニューから[登録信号一覧]を選択します。 メニュー画面の操作については、"メニュー画面の操作方法"(z 65 ページ)をご覧ください。

# ■ 登録信号詳細

**A1 (1-2)** メモリー番号:

サブメモリー番号

アドレス番号(A1、A2、…L7、L8)信号が登録されている場合

●名前は、サブメモリー(☞ 125 ページ)ごとに設定できます。

# 新規登録

新規信号が入力され、リモコンまたは本体操作部の〈MENU〉ボタンを押すと登録が完了し、[メインメニュー] 画面が表示されます。

# お知らせ

- 本機に対して登録できる信号数は、サブメモリーを含めて 96 個までです。
- f メモリー番号は 12 ページ(A ~ L 各 8 メモリー、1 ページに 8 メモリーが可能)あり、空いているメモリーの中で若い番号に登録されます。 メモリーの空きがない場合は古い信号から順番に上書きされます。
- 登録される名前は入力信号により自動で決定されます。
- メニューが表示されている場合は、新規信号が入力された時点で登録が完了します。

# 登録信号の名前の変更

登録した信号の名前を変更できます。

- 1) ▲ ▼< ▶ ボタンで名称を変更したい信号を選択する
- **2)** 〈ENTER〉ボタンを押す
	- 「登録信号詳細1 画面が表示されます。
	- メモリー番号、入力端子、入力信号の名前、周波数、同期極性などが表示されます。
	- ●〈MENU〉ボタンを押すと【登録信号一覧】画面に戻ります。
- **3)** 〈ENTER〉ボタンを押す
	- 「登録信号設定】画面が表示されます。
- **4) ▲▼ ボタンで [信号名称変更] を選択する**
- **5)** 〈ENTER〉ボタンを押す
	- 「信号名称変更] 画面が表示されます。
- **6) ▲▼4▶ボタンで文字を選択し、〈ENTER〉ボタンを押して入力する**
- 7) 名前の変更を完了後 ▲ v< > ボタンで [OK] を選択し、〈ENTER〉ボタンを押す
	- 登録が完了し【登録信号設定】画面に戻ります。
	- ▲▼4▶ ボタンで [CANCEL] を選択して〈ENTER〉ボタンを押すと、変更した信号名は登録されず、 自動登録された信号名のままになります。

# 登録した信号を削除する

登録した信号を削除できます。

- 1) ▲▼4▶ ボタンで削除する信号を選択する
- **2)** リモコンの〈DEFAULT〉ボタンを押す
	- [登録信号削除] 画面が表示されます。
	- ●削除を取りやめる場合、〈MENU〉ボタンを押すと【**登録信号一覧**】画面に戻ります。
- **3)** 〈ENTER〉ボタンを押す
	- 選択した信号が削除されます。

● [登録信号設定] 画面の [登録信号削除] からも登録した信号を削除できます。

# 登録した信号を保護する

- 1) ▲▼4▶ボタンで保護する信号を選択する
- **2)** 〈ENTER〉ボタンを押す ● [登録信号詳細] 画面が表示されます。
- **3)** 〈ENTER〉ボタンを押す ● [登録信号設定] 画面が表示されます。
- **4) ▲▼ボタンで [ロック] を選択する**
- 5) <▶ ボタンで項目を切り換える
	- ボタンを押すごとに、項目が切り換わります。

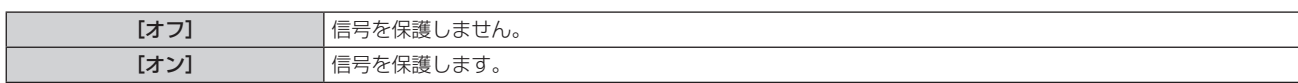

●「ロック]を「オン]に設定すると、【登録信号一覧】画面の右側にロックアイコンが表示されます。

 $\textcircled{\scriptsize \textsf{b}}$ **A2: XXXXXX-A2**

#### お知らせ

- [ロック]を[オン]に設定すると、信号の削除、映像調整、オートセットアップができなくなります。これらの動作を行うには、[ロック] を[オフ]に設定してください。
- 信号を保護していてもサブメモリーに登録できます。
- 信号を保護していても [初期化] を実行すると削除されます。

# 信号の引き込み範囲を拡大する

# 1) ▲ ▼< ▶ ボタンで設定する信号を選択する

- **2)** 〈ENTER〉ボタンを押す
	- [登録信号詳細] 画面が表示されます。
- **3)** 〈ENTER〉ボタンを押す
	- [登録信号設定] 画面が表示されます。
- **4) ▲▼ボタンで[引込範囲]を選択する**

#### 5) <▶ ボタンで項目を切り換える

● ボタンを押すごとに、項目が切り換わります。

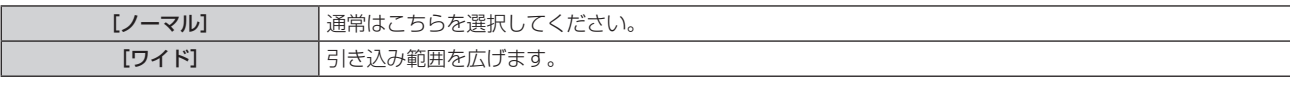

● [引込範囲] を [ワイド] に設定すると、[登録信号一覧] 画面の右側に拡張アイコンが表示されます。

**A2: XXXXXX-A2**

#### お知らせ

- 入力される信号が、登録済みの信号と同一信号であると判別する範囲を切り換えます。
- 優先的に登録済みの信号と同一信号と判別させたい場合は、設定を [ワイド] に設定してください。
- 入力される信号の同期周波数が少し変化し、複数の信号リストが登録される場合などに使用できます。
- •〈COMPUTER IN〉端子、〈HDMI IN 1〉端子、〈HDMI IN 2〉端子、〈HDMI IN 3〉端子、〈DIGITAL LINK/LAN〉端子から信号が入力 される場合のみ使用できます。
- [ワイド]に設定した場合、同期周波数が少し変化しても同一信号と判別するため、映像が乱れる場合があります。
- 入力される信号が複数の [ワイド]に設定した信号に該当する場合は、メモリー番号の大きい登録信号が優先されます。例:入力される信 号が、メモリー番号の A2、A4、B1 に該当する場合は B1 と判別します。
- 登録信号が削除されると、設定も解除されます。
- 同一端子に複数の種類の信号が入力される環境で、設定を [ワイド] にすると、正しく信号の判別ができない場合があります。

# サブメモリーについて

本機は同期信号源の周波数や形態により同一信号と判断した場合でも画像調整データを複数登録できるサブメモ リー機能を持っています。

同一信号源によるアスペクト切り換えや、ホワイトバランスなどの画質調整が必要な場合にご使用ください。サ <sub>-</sub><br>ブメモリーは、画面アスペクト比、[映像] メニューで調整したデータ([コントラスト]、[明るさ] などの項目) など、信号ごとに調整できるデータすべてを含みます。

# サブメモリーへの登録方法

- 1) 通常画面(メニューが表示されていない状態)において ▲▼ ボタンを押す
	- サブメモリーが登録されていない場合は、サブメモリー登録確認画面が表示されます。手順 3) に進んでく ださい。
	- ●現在入力している信号に対して登録されているサブメモリーの一覧が表示されます。
	- [プロジェクターセットアップ] メニュー → [ファンクションボタン] で [サブメモリー] を選択すると、 ▲▼ボタンの代わりにリモコンの〈FUNCTION〉ボタンを使用できます。
- 2) [サブメモリー一覧]において ▲▼◀▶ ボタンで登録するサブメモリー番号を選択する
- **3)** 〈ENTER〉ボタンを押す
	- [信号名称変更] 画面が表示されます。
- 4) ▲ ▼4▶ ボタンで [OK] を選択し、〈ENTER〉ボタンを押す
	- 登録信号の名前を変更する場合は、"登録信号の名前の変更" (ray 123 ページ) の手順 6)、7) を行って ください。

# サブメモリーへの切り換え方法

- 1) 通常画面(メニューが表示されていない状態)において ▲ ▼ ボタンを押す ● 現在入力している信号に対して登録されているサブメモリーの一覧が表示されます。
- 2) [サブメモリー一覧]において ▲▼<▶ ボタンで切り換える信号を選択する
- **3)** 〈ENTER〉ボタンを押す
	- 手順 2) で選択した信号に切り換わります。

# サブメモリーの削除方法

- **1)** 通常画面(メニューが表示されていない状態)において as ボタンを押す ● [サブメモリー一覧] 画面が表示されます。
- 2) ▲▼4▶ボタンで削除したいサブメモリーを選択し、リモコンの〈DEFAULT〉ボタンを押す
	- [登録信号削除] 画面が表示されます。
	- ●削除を取りやめる場合、〈MENU〉ボタンを押すと【サブメモリー一覧】画面に戻ります。
- **3)** 〈ENTER〉ボタンを押す
	- 選択したサブメモリーが削除されます。

# [セキュリティー]メニューについて

# メニュー画面で、メインメニューから[セキュリティー]を選択し、サブメニューから項目を選択してください。 メニュー画面の操作については、"メニュー画面の操作方法"(z 65 ページ)をご覧ください。

● 初めてご使用になる場合 初期パスワード: ▲▶▼◀▲▶▼◀ ボタンの順に押し、〈ENTER〉ボタンを押してください。

#### お願い

- ●[セキュリティー]メニューを選択し、〈ENTER〉ボタンを押すと、パスワードの入力が求められます。設定したセキュリティーパスワー ドを入力してから[セキュリティー]メニューの操作を続けてください。
- 以前にパスワードを変更した場合、変更後のパスワードを入力し、〈ENTER〉ボタンを押してください。

#### お知らせ

- 入力したパスワードは画面上では、\* 印で表示されます。
- f パスワードを間違えると、画面上にエラーメッセージが表示されます。再度正しいパスワードを入力してください。

# [セキュリティーパスワード]

主電源〈MAIN POWER〉スイッチが〈OFF〉側になっている状態から電源を入れたときに [セキュリティーパ スワード]画面を表示させます。間違ったパスワードを入力した場合、電源〈d/|) ボタンでの操作に限定されます。

# 1) ▲▼ ボタンで [セキュリティーパスワード] を選択する

# 2) <▶ ボタンで項目を切り換える

● ボタンを押すごとに、項目が切り換わります。

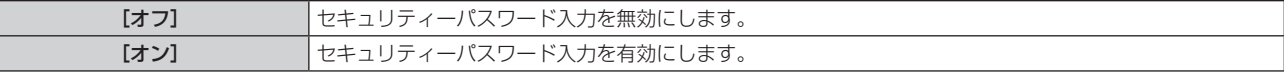

#### お知らせ

● 工場出荷時、または [プロジェクターセットアップ] メニュー → [初期化] → [全ユーザーデータ] を実行したあとの設定は、[オフ] になっ ています。必要に応じて[オン]に設定してください。

- パスワードは定期的に変更し、推測されにくいものにしてください。
- [オン]に設定したあと、主電源〈MAIN POWER〉スイッチを〈OFF〉にすると、セキュリティーパスワードが有効になります。

# [セキュリティーパスワード変更]

セキュリティーパスワードを変更します。

- 1) ▲▼ ボタンで [セキュリティーパスワード変更] を選択する
- **2)** 〈ENTER〉ボタンを押す
	- [セキュリティーパスワード変更] 画面が表示されます。
- 3) ▲▼4▶ボタンや、数字(〈0〉~〈9〉)ボタンでパスワードを設定する ● 最大 8 つのボタン操作を設定できます。
- **4)** 〈ENTER〉ボタンを押す
- **5)** 確認のため、再度パスワードを入力する
- **6)** 〈ENTER〉ボタンを押す

#### お知らせ

- 入力したパスワードは画面上では、\* 印で表示されます。
- セキュリティーパスワードに数字を用いた場合、リモコンを紛失すると、セキュリティーパスワードの初期化が必要になります。初期化方 法については、販売店にご相談ください。

# [表示設定]

投写中の映像に、セキュリティーメッセージ(文字や画像)を重ねて表示させます。

- 1) ▲▼ ボタンで [表示設定] を選択する
- 2) <▶ ボタンで項目を切り換える
	- ボタンを押すごとに、項目が切り換わります。

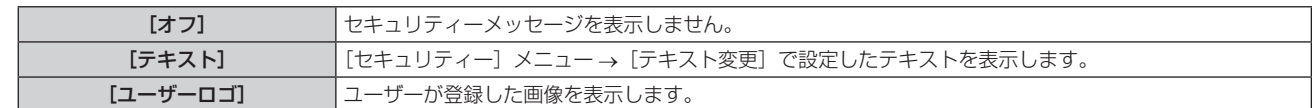

● ユーザーロゴの画像作成・登録には、「ロゴ転送ソフトウェア | を使用します。ソフトウェアは、次の Web サイトからダウンロードできます。 https://connect.panasonic.com/jp-ja/projector

# [テキスト変更]

[表示設定]で「テキスト]を選択したときに表示する文字を編集します。

- 1) ▲▼ ボタンで [テキスト変更] を選択する
- **2)** 〈ENTER〉ボタンを押す

● [テキスト変更] 画面が表示されます。

- 3) ▲▼4▶ボタンで文字を選択し、〈ENTER〉ボタンを押して入力する
- **4) ▲▼4▶ボタンで [OK] を選択し、〈ENTER〉ボタンを押す** 
	- テキストが変更されます。

# [メニューロック]

〈MENU〉ボタンでメニューを表示し、メニュー操作できるかどうかを設定します。

- 1) ▲▼ ボタンで「メニューロック]を選択する
- 2) <▶ ボタンで項目を切り換える入力ポート
	- ボタンを押すごとに、項目が切り換わります。

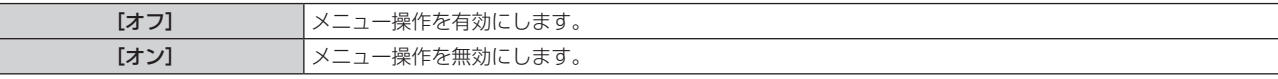

#### お知らせ

Г

- 工場出荷時、または [プロジェクターセットアップ] メニュー → [初期化] → [全ユーザーデータ] を実行したあとの設定は、[オフ] になっ ています。必要に応じて[オン]に設定してください。
- ●[メニューロック]を[オン]に設定している場合、〈MENU〉ボタンを押すと【**メニューロックパスワード]**画面が表示されます。設定 したメニューロックパスワードを入力すると、メニュー操作が有効になります。この場合、本機がスタンバイ状態になるまでメニュー操作 有効の状態が維持されます。

# [メニューロックパスワード]

メニューロックパスワードを変更します。

- 1) ▲▼ ボタンで [メニューロックパスワード] を選択する
- **2)** 〈ENTER〉ボタンを押す
	- [メニューロックパスワード]画面が表示されます。
- 3) ▲▼4▶ボタンで文字を選択し、〈ENTER〉ボタンを押して入力する ●最大 16 文字まで入力できます。
- **4) ▲▼4▶ボタンで [OK] を選択し、〈ENTER〉ボタンを押す** ● 中止する場合は「CANCEL1 を選択してください。

#### お願い

- 工場出荷時、または「プロジェクターセットアップ」メニュー → [初期化] → [全ユーザーデータ] を実行したあと、初期のパスワード は「AAAA」です。
- パスワードは定期的に変更し、推測されにくいものにしてください。
- パスワードを初期設定に戻す場合は、お買い求めの販売店にご相談ください。

# [操作設定]

本体操作部とリモコンのボタン操作の有効 / 無効を設定します。

**1) ▲▼ ボタンで[操作設定]を選択する** 

- **2)** 〈ENTER〉ボタンを押す
	- [操作設定] 画面が表示されます。
- 3) ▲▼ ボタンで [本体操作部] または [リモコン] を選択する

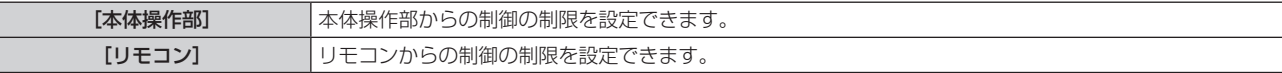

#### **4)** 〈ENTER〉ボタンを押す

● [本体操作部]画面、または [リモコン]画面が表示されます。

# 5) ▲▼ ボタンで [本体操作部] または [リモコン] を選択する

#### **6) <▶ ボタンで項目を切り換える**

● 本体操作部またはリモコンからの制御の制限を設定できます。

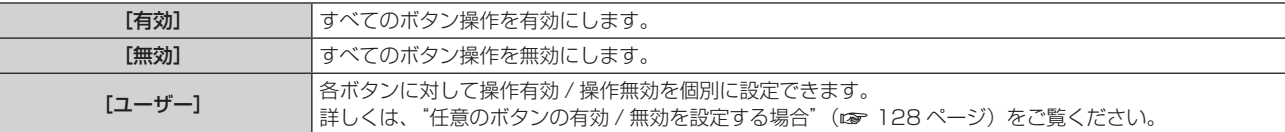

- 7) ▲ **▼ ボタンで** [設定] を選択し、〈ENTER〉 ボタンを押す ● 確認画面が表示されます。
- **8) <▶ ボタンで [実行] を選択し、〈ENTER〉ボタンを押す**

#### 任意のボタンの有効 / 無効を設定する場合

- 1) ▲▼ ボタンで [操作設定] を選択する
- **2)** 〈ENTER〉ボタンを押す ● [操作設定] 画面が表示されます。
- 3) ▲▼ ボタンで [本体操作部] または [リモコン] を選択する
- **4)** 〈ENTER〉ボタンを押す
	- [本体操作部]画面、または [リモコン]画面が表示されます。
- 5) ▲▼ ボタンで [本体操作部] または [リモコン] を選択する
- **6) <▶ ボタンで [ユーザー]に切り換える**

#### 7) ▲▼ ボタンで設定したいボタンの項目を選択する

● [リモコン] の[入力切換ボタン]を選択した場合は、続けて〈ENTER〉ボタンを押して、▲▼ ボタンで 設定したいボタンを選択します。

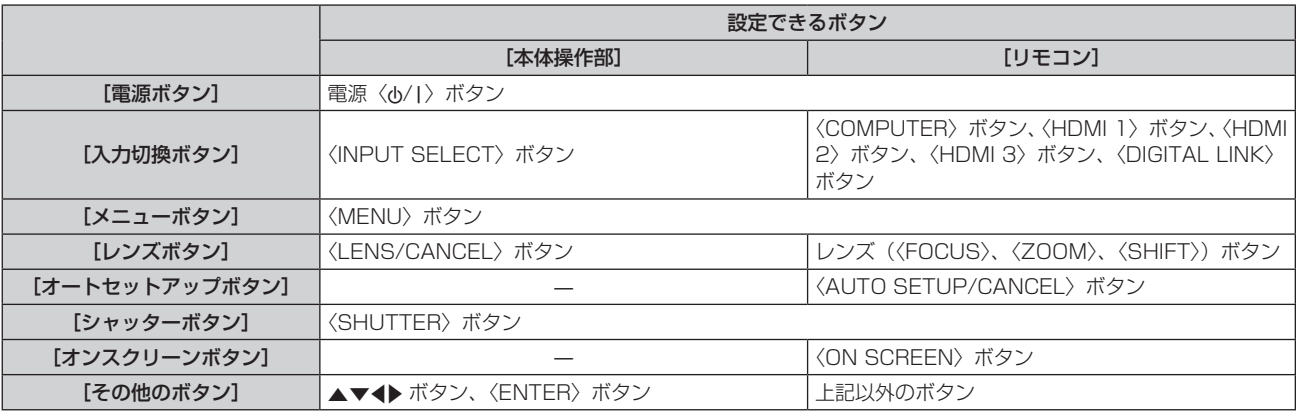

8) <▶ ボタンで項目を切り換える

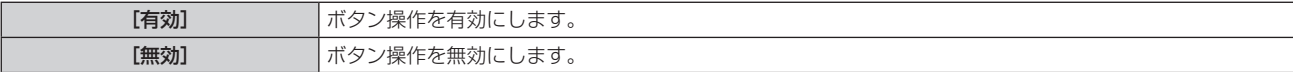

- 手順 7) で [入力切換ボタン] を選択した場合は、項目の切り換えが終わると、〈MENU〉 ボタンを押して [本 体操作部]画面または [リモコン]画面に戻ります。
- 9) ▲▼ ボタンで [設定] を選択し、〈ENTER〉 ボタンを押す ● 確認画面が表示されます。
- 10) <▶ ボタンで [実行] を選択し、〈ENTER〉ボタンを押す

- [無効]に設定した側のボタンで操作すると、[操作設定パスワード]画面が表示されます。 操作設定パスワードを入力してください。
- [操作設定パスワード]画面は約 10 秒何も操作しなければ消えます。
- 設定が反映されるとメニュー画面が消えます。継続して操作する場合は、〈MENU〉ボタンを押してメインメニューを表示させてください。 ● リモコンのボタン操作を無効にしても、リモコンの〈ID SET〉ボタン、〈ID ALL〉ボタンの操作は有効です。
- 

# [操作設定パスワード変更]

操作設定パスワードを変更できます。

- 1) ▲▼ ボタンで [操作設定パスワード変更] を選択する
- **2)** 〈ENTER〉ボタンを押す
	- [操作設定パスワード変更] 画面が表示されます。
- 3) ▲▼4▶ボタンで文字を選択し、〈ENTER〉ボタンを押して入力する
- 4) ▲ ▼ < ▶ ボタンで [OK] を選択し、〈ENTER〉ボタンを押す ● 中止する場合は「CANCEL1 を選択してください。

# お願い

- 工場出荷時、または [プロジェクターセットアップ] メニュー → [初期化] → [全ユーザーデータ] を実行したあと、初期のパスワード は「AAAA」です。
- パスワードは定期的に変更し、推測されにくいものにしてください。
- パスワードを初期設定に戻す場合は、お買い求めの販売店にご相談ください。

# [ネットワーク]メニューについて

メニュー画面で、メインメニューから[ネットワーク]を選択し、サブメニューから項目を選択してください。 メニュー画面の操作については、"メニュー画面の操作方法"(z 65 ページ)をご覧ください。

# [イーサネットタイプ]

イーサネット信号の伝送経路を設定します。

- 1) ▲▼ ボタンで [イーサネットタイプ] を選択する
- **2)** 〈ENTER〉ボタンを押す
	- [イーサネットタイプ]画面が表示されます。
- 3) ▲▼ ボタンで項目を切り換える
	- ボタンを押すごとに、項目が切り換わります。

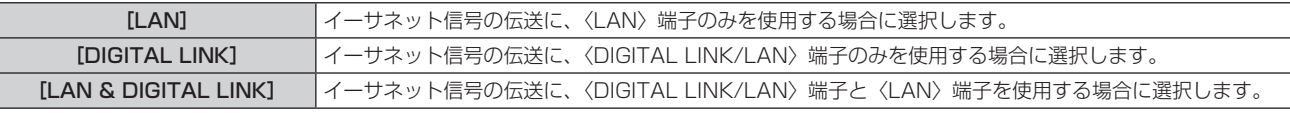

# **4)** 〈ENTER〉ボタンを押す

# お知ら

- [イーサネットタイプ]を[LAN]に設定した場合、〈DIGITAL LINK/LAN〉端子に接続した別売品の DIGITAL LINK 出力対応機器 (品番: ET‑YFB100、ET‑YFB200)を経由してのイーサネット・シリアル制御信号の伝送はできません。
- [イーサネットタイプ]を[LAN & DIGITAL LINK]に設定すると、〈DIGITAL LINK/LAN〉端子と〈LAN〉端子が本機の内部で接続さ れた状態になります。〈DIGITAL LINK/LAN〉端子と〈LAN〉端子を直接 LAN ケーブルで接続しないでください。また、スイチングハ ブやツイストペアケーブル伝送器などの周辺機器を介して同じネットワークに接続しないようにシステムを構成してください。

# [DIGITAL LINK]

DIGITAL LINK に関する設定や操作を行います。

# [DIGITAL LINK モード]

本機の〈DIGITAL LINK/LAN〉端子の通信方式を切り換えます。

# 1) ▲▼ボタンで [DIGITAL LINK] を選択する

- **2)** 〈ENTER〉ボタンを押す • [DIGITAL LINK]画面が表示されます。
- 3) ▲▼ボタンで [DIGITAL LINK モード] を選択する

# 4) <▶ ボタンで項目を切り換える

● ボタンを押すごとに、項目が切り換わります。

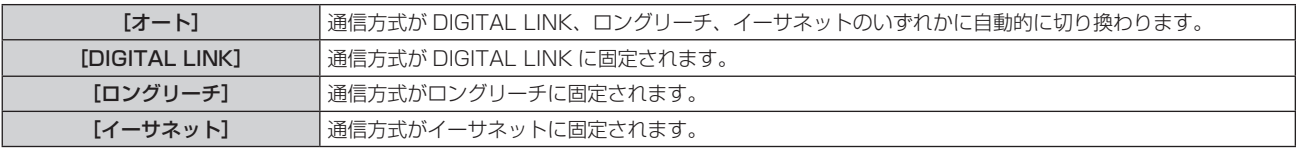

# 通信可能なモードについて

l:通信可能

―:通信不可

# 第 4 章 調整と設定 — [ネットワーク]メニューについて

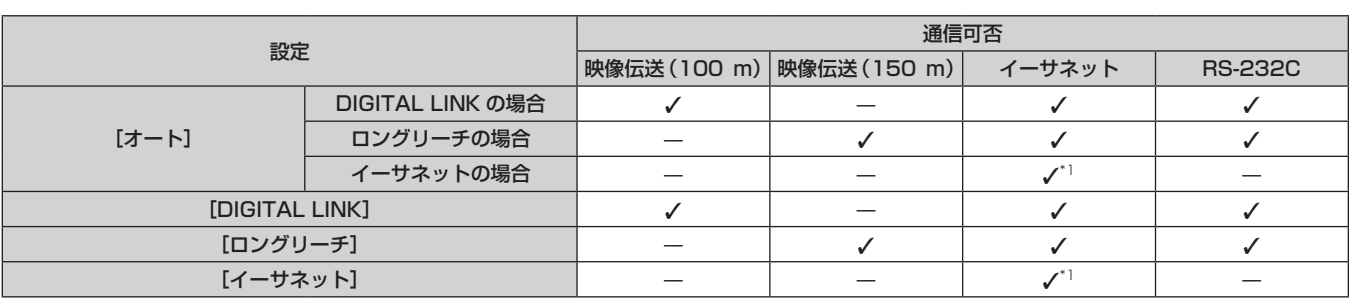

\*1 ツイストペアケーブル伝送器を経由しての通信はできません。本機を直接ネットワークに接続してください。

# お知らせ

- 1 920 x 1 200 ドット以下の解像度の信号の場合、DIGITAL LINK の通信方式で接続した場合の最長伝送距離は 100 m です。1 920 x 1 200 ドットを超える解像度の信号の場合、伝送可能距離は最長 50 m です。
- ロングリーチの通信方式で接続した場合の最長伝送距離は 150 m です。ただし、その場合に本機が受像できる信号は、1080/60p (1 920 x 1 080 ドット、ドットクロック周波数 148.5 MHz) までになります。
- ツイストペアケーブル伝送器側の通信方式がロングリーチに設定されている場合、[DIGITAL LINK モード]を[オート]に設定すると、 ロングリーチの通信方式で接続します。別売品のデジタルリンクスイッチャー(品番:ET-YFB200)との間をロングリーチの通信方式 で接続する場合は、[DIGITAL LINK モード]を[ロングリーチ]に設定してください。
- [DIGITAL LINK モード]を[ロングリーチ]に設定しても、ツイストペアケーブル伝送器がロングリーチの通信方式に対応していない場 合は正常に接続できません。

# [DIGITAL LINK ステータス]

DIGITAL LINK の接続環境を表示します。

# 1) ▲▼ ボタンで [DIGITAL LINK] を選択する

- **2)** 〈ENTER〉ボタンを押す ● [DIGITAL LINK]画面が表示されます。
- 3) ▲▼ ボタンで [DIGITAL LINK ステータス] を選択する
- **4)** 〈ENTER〉ボタンを押す
	- [DIGITAL LINK ステータス]画面が表示されます。

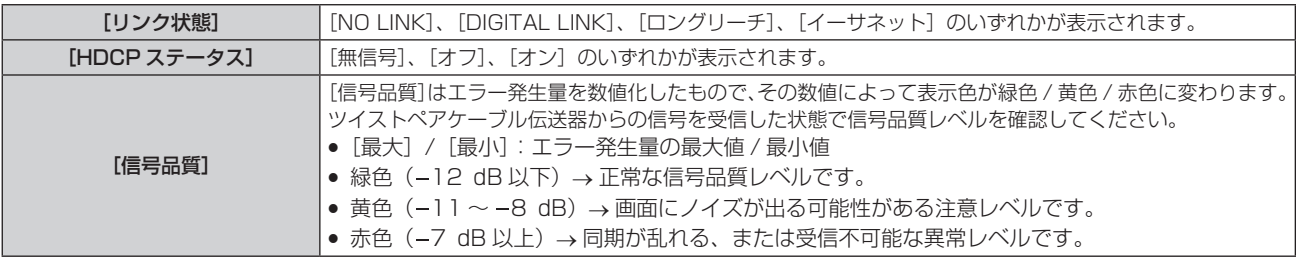

# [DIGITAL LINK メニュー]

別売品の DIGITAL LINK 出力対応機器(品番:ET‑YFB100、ET‑YFB200)を〈DIGITAL LINK/LAN〉 端子に接続している場合、その DIGITAL LINK 出力対応機器のメインメニューが表示されます。詳しくは、 DIGITAL LINK 出力対応機器の取扱説明書をご覧ください。

# お知らせ

• 「ネットワーク]メニュー → [DIGITAL LINK] → 「EXTRON XTP]を「オン]に設定している場合、「DIGITAL LINK メニュー]は選 択できません。

# [EXTRON XTP]

Extron 社製「XTP トランスミッター」の接続設定をします。

- **1) ▲▼ ボタンで[DIGITAL LINK]を選択する**
- **2)** 〈ENTER〉ボタンを押す • [DIGITAL LINK]画面が表示されます。
- 3) ▲▼ ボタンで [EXTRON XTP] を選択する

# 4) <▶ ボタンで項目を切り換える

● ボタンを押すごとに、項目が切り換わります。

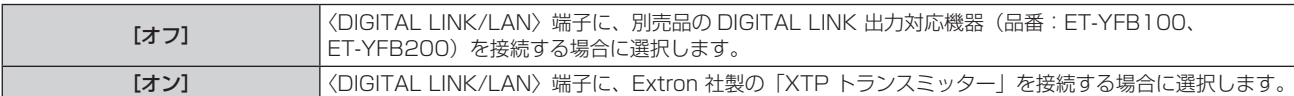

#### お知らせ

f「XTP トランスミッター」の詳細については、Extron 社の Web サイトをご覧ください。 URL https://www.extron.co.jp/

# [有線 LAN]

ネットワーク機能を使用する前に、ネットワークの初期設定を行ってください。

# **1)** as ボタンで[有線 LAN]を選択する

- **2)** 〈ENTER〉ボタンを押す
	- [有線 LAN]画面が表示されます。
- **3) ▲▼ボタンで各項目を選択し、メニューの操作指示に従って設定を変更する**

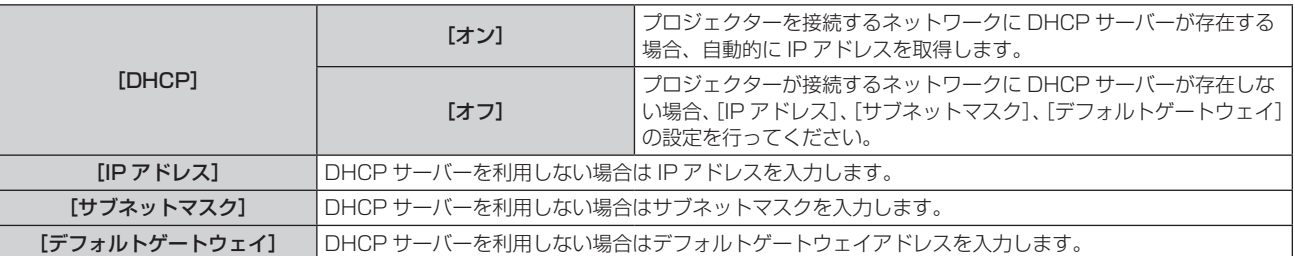

**4) ▲▼ボタンで[保存]を選択し、〈ENTER〉ボタンを押す** ● 確認画面が表示されます。

# **5) <▶ ボタンで [実行] を選択し、〈ENTER〉ボタンを押す**

# お知らせ

● DHCP サーバーを利用する場合、DHCP サーバーが立ち上がっていることを確認してください。

- IP アドレス、サブネットマスク、デフォルトゲートウェイは、ネットワーク管理者にお問い合わせください。
- ネットワークの設定は、〈LAN〉端子と〈DIGITAL LINK/LAN〉端子で共通です。
- [ネットワーク] メニュー → [Art-Net] → [Art-Net 設定] を [オン 2.X.X.X]、[オン 10.X.X.X] に設定している場合、[有線 LAN] は選択できません。

# [プロジェクター名]

プロジェクター名を変更できます。DHCP サーバーを利用する場合などにホスト名が必要であれば入力してくだ さい。

- 1) ▲▼ ボタンで [プロジェクター名] を選択する
- **2)** 〈ENTER〉ボタンを押す
	- •[プロジェクター名変更]画面が表示されます。
- 3) ▲▼4▶ボタンで文字を選択し、〈ENTER〉ボタンを押して入力する ●最大 12 文字を入力できます。
- 4) プロジェクター名の入力を完了後、▲▼<▶ ボタンで [OK] を選択し、〈ENTER〉ボタンを押す ●中止する場合は「CANCEL1 を選択してください。

#### お知らせ

● プロジェクター名の工場出荷時の設定は、「Namexxxx」です。xxxx は、製品ごとに付与されている 4 桁の数字です。

# [ネットワークステータス]

本機のネットワーク状態を表示します。

- 1) ▲▼ ボタンで [ネットワークステータス] を選択する
- **2)** 〈ENTER〉ボタンを押す
	- [ネットワークステータス]画面が表示されます。

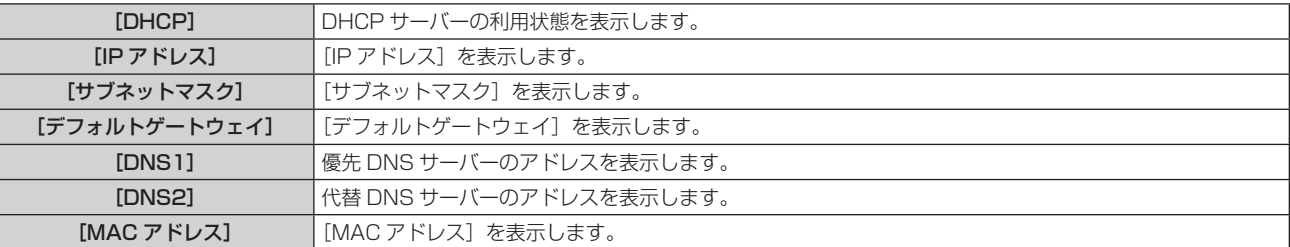

● ネットワークの設定は、〈LAN〉端子と〈DIGITAL LINK/LAN〉端子で共通です。

#### [管理者アカウント]

管理者アカウントのユーザー名とパスワードを設定します。

#### [パスワード入力に関する注意点]

管理者アカウントのパスワードに関する注意点を表示します。

- **1)** ▲▼ボタンで[管理者アカウント]を選択する
- **2)** 〈ENTER〉ボタンを押す
	- [管理者アカウント] 画面が表示されます。
- 3) ▲▼ボタンで [パスワード入力に関する注意点] を選択し、〈ENTER〉ボタンを押す ● [パスワード入力に関する注意点]画面が表示されます。

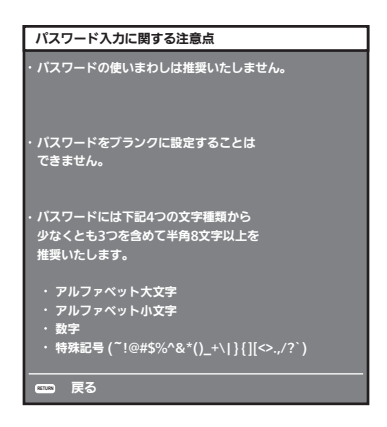

#### はじめて管理者アカウントを設定する場合

管理者権限を持つアカウントのユーザー名とパスワードを設定します。

- **1)** ▲▼ボタンで[管理者アカウント]を選択する
- **2)** 〈ENTER〉ボタンを押す
	- [管理者アカウント] 画面が表示されます。
- 3) ▲▼ボタンで [ユーザー名] を選択し、〈ENTER〉ボタンを押す
	- 「ユーザー名】画面が表示されます。 ● 工場出荷時、管理者アカウントのユーザー名は「dispadmin」に設定されています。
- **4)** ▲▼◀▶ボタンで文字を選択し、〈ENTER〉ボタンを押して入力する ● 最大 16 文字を入力できます。
- **5)** ユーザー名の入力を完了後、▲▼◀▶ボタンで[OK]を選択し、〈ENTER〉ボタンを押す ● [管理者アカウント] 画面が表示されます。
- **6) ▲▼ボタンで [パスワード] を選択し、〈ENTER〉ボタンを押す** ● [パスワード] 画面が表示されます。
- **7)** ▲▼◀▶ボタンで文字を選択し、〈ENTER〉ボタンを押して入力する
	- 最大 16 文字を入力できます。
	- ブランクには設定できません。
- **8)** パスワードの入力を完了後、▲▼◀▶ボタンで[OK]を選択し、〈ENTER〉ボタンを押す ● [管理者アカウント] 画面が表示されます。
- 9) ▲**▼ボタンで[パスワード確認]を選択し、〈ENTER〉ボタンを押す** ● [パスワード確認] 画面が表示されます。
- **10)** 手順 7) で入力したパスワードを入力する
- **11)** パスワードの入力を完了後、▲▼◀▶ボタンで[OK]を選択し、〈ENTER〉ボタンを押す ● [管理者アカウント]画面が表示されます。
- **12) ▲▼ボタンで [保存] を選択し、〈ENTER〉ボタンを押す** 
	- 確認画面が表示されます。
- **13)** ◀▶ボタンで[実行]を選択し、〈ENTER〉ボタンを押す

- パスワードに設定できる文字列の制約については、"[パスワード入力に関する注意点]"(ra 133 ページ)をご覧ください。 ● 管理者アカウントのパスワードを設定していない場合、すなわちブランクの状態になっている場合、本機のネットワーク機能は使用できま
- せん。Web 制御機能を使用したり、LAN 経由で通信制御(アプリケーションソフトでの操作を含む)をしたりする場合は、パスワードを 設定してください。 ● 管理者権限を持たない標準ユーザーアカウントのユーザー名とパスワードは、Web 制御画面の "「パスワード設定] ページ (管理者アカウ
- ントでアクセスした場合)" (ra 155ページ) で設定できます。

#### 管理者アカウントの設定を変更する場合

管理者権限を持つアカウントのユーザー名およびパスワードの設定を変更します。

- **1)** ▲▼ボタンで[管理者アカウント]を選択する
- **2)** 〈ENTER〉ボタンを押す ● [管理者アカウント] 画面が表示されます。
- 3) ▲▼ボタンで [変更前] の [ユーザー名] を選択し、〈ENTER〉ボタンを押す • [ユーザー名] 画面が表示されます。
- **4)** ▲▼◀▶ボタンで文字を選択し、〈ENTER〉ボタンを押して入力する ●現在のユーザー名を入力してください。
- **5)** ユーザー名の入力を完了後、▲▼◀▶ボタンで[OK]を選択し、〈ENTER〉ボタンを押す ● [管理者アカウント] 画面が表示されます。
- **6) ▲▼ボタンで[変更前]の[パスワード]を選択し、〈ENTER〉ボタンを押す** • [パスワード] 画面が表示されます。
- **7)** ▲▼◀▶ボタンで文字を選択し、〈ENTER〉ボタンを押して入力する f 現在のパスワードを入力してください。
- **8)** パスワードの入力を完了後、▲▼◀▶ボタンで[OK]を選択し、〈ENTER〉ボタンを押す ● [管理者アカウント]画面が表示されます。
- **9) ▲▼ボタンで [変更後] の [ユーザー名] を選択し、〈ENTER〉ボタンを押す** • [ユーザー名] 画面が表示されます。
- **10)** ▲▼◀▶ボタンで文字を選択し、〈ENTER〉ボタンを押して入力する ● 変更後のユーザー名を入力してください。
	- ユーザー名を変更しない場合は、現在のユーザー名を入力してください。
	- 最大 16 文字を入力できます。
- **11)** ユーザー名の入力を完了後、▲▼◀▶ボタンで[OK]を選択し、〈ENTER〉ボタンを押す ● [管理者アカウント] 画面が表示されます。
- 12) ▲▼ボタンで [変更後] の [パスワード] を選択し、〈ENTER〉ボタンを押す
	- [パスワード] 画面が表示されます。
- **13)** ▲▼◀▶ボタンで文字を選択し、〈ENTER〉ボタンを押して入力する
	- 変更後のパスワードを入力してください。
	- パスワードを変更しない場合は、現在のパスワードを入力してください。
	- 最大 16 文字を入力できます。
- **14)** パスワードの入力を完了後、▲▼◀▶ボタンで[OK]を選択し、〈ENTER〉ボタンを押す ● 「管理者アカウント】画面が表示されます。
- **15) ▲▼ボタンで [変更後] の [パスワード確認] を選択し、〈ENTER〉ボタンを押す** ● 「パスワード確認】画面が表示されます。
- **16)** 手順 13) で入力したパスワードを入力する
- **17)** パスワードの入力を完了後、▲▼◀▶ボタンで[OK]を選択し、〈ENTER〉ボタンを押す • 「管理者アカウント】画面が表示されます。
- **18)** ▲▼ボタンで[保存]を選択し、〈ENTER〉ボタンを押す ● 確認画面が表示されます。
- **19)** ◀▶ボタンで[実行]を選択し、〈ENTER〉ボタンを押す

- パスワードに設定できる文字列の制約については、"[パスワード入力に関する注意点]"(☞ 133 ページ)をご覧ください。
- 管理者アカウントのユーザー名とパスワードは、Web 制御画面の"[パスワード設定] ページ(管理者アカウントでアクセスした場合)" (z 155 ページ)でも変更できます。
- 管理者権限を持たない標準ユーザーアカウントのユーザー名とパスワードは、Web 制御画面の "[パスワード設定] ページ (標準ユーザー アカウントでアクセスした場合)" (rap 157ページ) で設定できます。

# [ネットワークセキュリティー]

LAN を介した外部からの攻撃や不正利用から本機を保護するための設定を行います。 [ ネットワークセキュリティー ] メニューの設定を行うためには、管理者アカウントのパスワードを設定する必要 があります。(☞ 133 ページ)

# [コマンドプロテクト]

コマンドコントロール機能を使用する際の接続認証について設定します。

1) ▲▼ ボタンで [ネットワークセキュリティー] を選択する

# **2)** 〈ENTER〉ボタンを押す

● [ネットワークセキュリティー]画面が表示されます。

# 3) <▶ ボタンで [コマンドプロテクト]の設定を切り換える

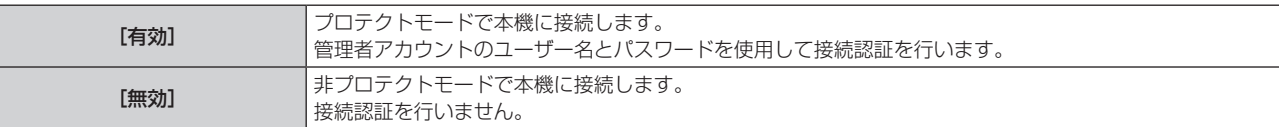

●設定を切り換えると、確認画面が表示されます。

- **4) <▶ ボタンで [実行] を選択し、〈ENTER〉ボタンを押す** • [コマンドプロテクト]確認画面が表示されます。
- 5) ▲▼ ボタンで [パスワード] を選択し、〈ENTER〉ボタンを押す • 「パスワード] 画面が表示されます。
- 6) ▲▼4▶ボタンで文字を選択し、〈ENTER〉ボタンを押して入力する
	- 管理者アカウントのパスワードを入力してください。
- 7) パスワードの入力を完了後、▲▼◀▶ボタンで[OK]を選択し、〈ENTER〉ボタンを押す **•[コマンドプロテクト]**画面が表示されます。
- 8) ▲▼4▶ボタンで [実行] を選択し、〈ENTER〉ボタンを押す

- [コマンドプロテクト]を[無効]に設定すると、接続認証を行わないためネットワーク上の脅威に対して脆弱になります。リスクを認識 のうえ運用してください。
- コマンドコントロール機能の使い方について詳しくは、"LAN 経由の制御コマンドについて" をご覧ください。(はる 184 ページ)

# [ネットワークコントロール]

ネットワーク経由での本機の制御について設定します。 本機でネットワーク機能を使用するためには、管理者アカウントのパスワードを設定する必要があります。  $(\sqrt{2} 133 \sim -\frac{1}{2})$ 

- 1) ▲▼ ボタンで [ネットワークコントロール] を選択する
- **2)** 〈ENTER〉ボタンを押す
	- [ネットワークコントロール] 画面が表示されます。
- 3) ▲▼ ボタンで各項目を選択し、<▶ ボタンで設定を変更する

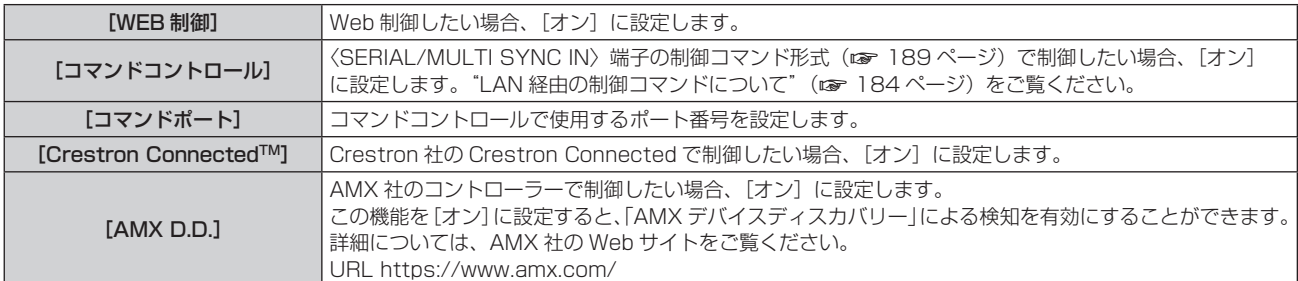

- **4) ▲▼ボタンで [保存] を選択し、〈ENTER〉ボタンを押す** 
	- 確認画面が表示されます。

# **5) <▶ ボタンで [実行] を選択し、〈ENTER〉ボタンを押す**

#### お知らせ

● 管理者アカウントのパスワードを設定していない場合、すなわちブランクの状態になっている場合、本機のネットワーク機能は使用できま せん。Web 制御機能を使用したり、LAN 経由で通信制御(アプリケーションソフトでの操作を含む)をしたりする場合は、パスワードを 設定してください。

# [PJLink]

PJLink プロトコルを使用して本機を制御・監視する PJLink 機能について設定します。 本機で PJLink 機能を使用するためには、管理者アカウントのパスワードを設定する必要があります。(ra 133 ページ)

#### お知らせ

● 管理者アカウントのパスワードを設定していない場合、すなわちブランクの状態になっている場合、本機のネットワーク機能は使用できま せん。Web 制御機能を使用したり、LAN 経由で通信制御(アプリケーションソフトでの操作を含む)をしたりする場合は、パスワードを 設定してください。

# [PJLink パスワード]

本機への接続時に要求するセキュリティー認証用パスワードを設定します。

- **1)** ▲▼ボタンで[PJLink]を選択する
- **2)** 〈ENTER〉ボタンを押す
	- [PJLink] 画面が表示されます。
- **3)** ▲▼ボタンで[PJLink パスワード]を選択し、〈ENTER〉ボタンを押す
	- [PJLink パスワード] 画面が表示されます。
- **4) ▲▼ボタンで [変更前] の [PJLink パスワード] を選択し、〈ENTER〉ボタンを押す** ● [パスワード] 画面が表示されます。
- **5)** ▲▼◀▶ボタンで文字を選択し、〈ENTER〉ボタンを押して入力する
	- 現在の PJLink パスワードを入力してください。
	- 工場出荷時、パスワードはブランクに設定されています。
- **6)** パスワードの入力を完了後、▲▼◀▶ボタンで[OK]を選択し、〈ENTER〉ボタンを押す ● [PJLink パスワード]画面が表示されます。
- **7)** ▲▼ボタンで[変更後]の[PJLink パスワード]を選択し、〈ENTER〉ボタンを押す ● [パスワード]画面が表示されます。
- **8)** ▲▼◀▶ボタンで文字を選択し、〈ENTER〉ボタンを押して入力する ● 変更後のパスワードを入力してください。
	- 最大 32 文字の英数記号を入力できます。
- **9)** パスワードの入力を完了後、▲▼◀▶ボタンで[OK]を選択し、〈ENTER〉ボタンを押す ● [PJLink パスワード]画面が表示されます。
- **10) ▲▼ボタンで [パスワード確認] を選択し、〈ENTER〉ボタンを押す** 
	- [パスワード確認] 画面が表示されます。
- **11)** 手順 8) で入力したパスワードを入力する
- **12)** パスワードの入力を完了後、▲▼◀▶ボタンで[OK]を選択し、〈ENTER〉ボタンを押す ● [PJLink パスワード]画面が表示されます。
- **13) ▲▼ボタンで [保存] を選択し、〈ENTER〉ボタンを押す** ● 確認画面が表示されます。
- **14)** ◀▶ボタンで[実行]を選択し、〈ENTER〉ボタンを押す

# [PJLink コントロール]

PJLink プロトコルを使用した制御機能の有効 / 無効を設定します。

- **1) ▲▼ ボタンで [PJLink] を選択する**
- **2)** 〈ENTER〉ボタンを押す
	- f[PJLink]画面が表示されます。
- 3) ▲▼ ボタンで [PJLink コントロール] を選択する

# 4) <▶ ボタンで項目を切り換える

● ボタンを押すごとに、項目が切り換わります。

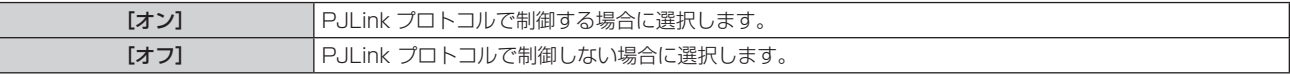

# [PJLink 通知]

PJLink の通知機能の有効 / 無効を設定します。

- **1) ▲▼ボタンで [PJLink] を選択する**
- **2)** 〈ENTER〉ボタンを押す
	- [PJLink] 画面が表示されます。
- 3) ▲▼ ボタンで [PJLink 通知] を選択する

<sup>•</sup> PJLink パスワードは、Web 制御画面の"「パスワード設定」ページ(管理者アカウントでアクセスした場合)"(rap 156 ページ)でも 変更できます。

# 4) <▶ ボタンで項目を切り換える

● ボタンを押すごとに、項目が切り換わります。

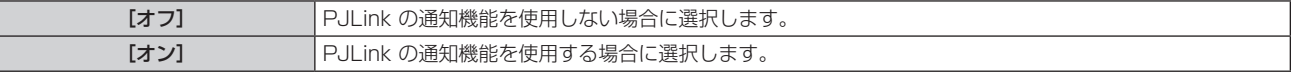

● 「オン]を選択した場合は、手順 5) に進んでください。

**5) ▲▼ ボタンで「通知先 IP アドレス 11、「通知先 IP アドレス 2]を選択する** ●本機のステータスを通知するコンピューターの IP アドレスを入力してください。

# [Art-Net]

Art-Net 機能について設定します。

本機で Art-Net 機能を使用するためには、管理者アカウントのパスワードを設定する必要があります。 (ray 133 ページ)

#### お知らせ

● 管理者アカウントのパスワードを設定していない場合、すなわちブランクの状態になっている場合、本機のネットワーク機能は使用できま せん。Web 制御機能を使用したり、LAN 経由で通信制御(アプリケーションソフトでの操作を含む)をしたりする場合は、パスワードを 設定してください。

# [Art-Net 設定]

Art-Net 機能を使用するための設定を行います。

- 1) ▲▼ ボタンで [Art-Net] を選択する
- **2)** 〈ENTER〉ボタンを押す

• [Art-Net] 画面が表示されます。

3) ▲▼ ボタンで [Art-Net 設定] を選択する

#### **4) ◆ ボタンで項目を切り換える**

● ボタンを押すごとに、項目が切り換わります。

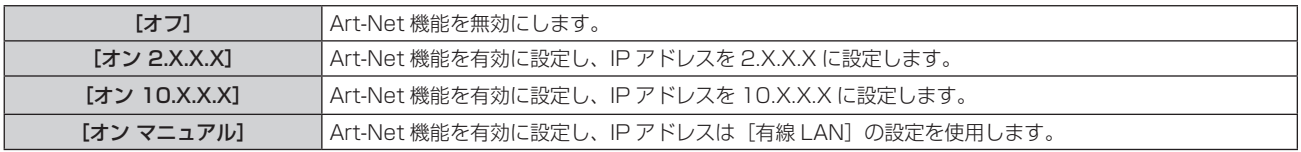

●「オフ]以外を選択した場合は、手順 5) に進みます。

#### **5)** 〈ENTER〉ボタンを押す

• [Art-Net 設定]画面が表示されます。

# 6) ▲▼ ボタンで項目を選択し、<br ボタンで設定を切り換える

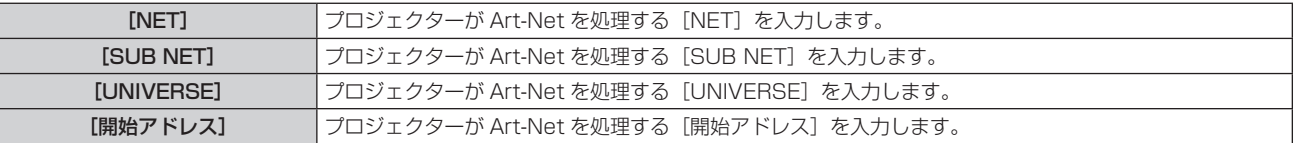

7) ▲ W ボタンで [保存] を選択し、〈ENTER〉ボタンを押す

● 確認画面が表示されます。

#### **8)** ◀▶ボタンで[実行]を選択し、〈ENTER〉ボタンを押す

#### お知らせ

● [オン 2.X.X.X] または [オン 10.X.X.X] を選択すると、IP アドレスを自動で計算・設定します。

● ネットワークの設定は、〈LAN〉端子と〈DIGITAL LINK/LAN〉端子で共通です。

# [Art-Net チャンネル設定]

チャンネルの割り当てを設定します。

Art-Net 機能で本機を制御する際のチャンネル定義について、詳しくは"Art-Net 機能を使用する"(car 180 ページ)をご覧ください。

- 1) ▲▼ ボタンで [Art-Net] を選択する
- **2)** 〈ENTER〉ボタンを押す
	- [Art-Net] 画面が表示されます。
- 3) ▲▼ ボタンで [Art-Net チャンネル設定] を選択する
- **4) ◆ ボタンで項目を切り換える**

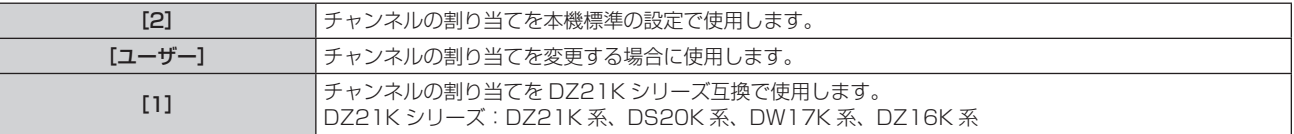

● [2] または「1]を選択している場合、〈ENTER〉ボタンを押すと、チャンネルに割り当てられている機 能が表示されます。

● [ユーザー] を選択した場合は、手順 5) に進みます。

# **5)** 〈ENTER〉ボタンを押す

- [チャンネル設定] 画面が表示されます。
- 6) ▲▼ ボタンで設定したいチャンネルを選択し、<▶ ボタンで項目を切り換える

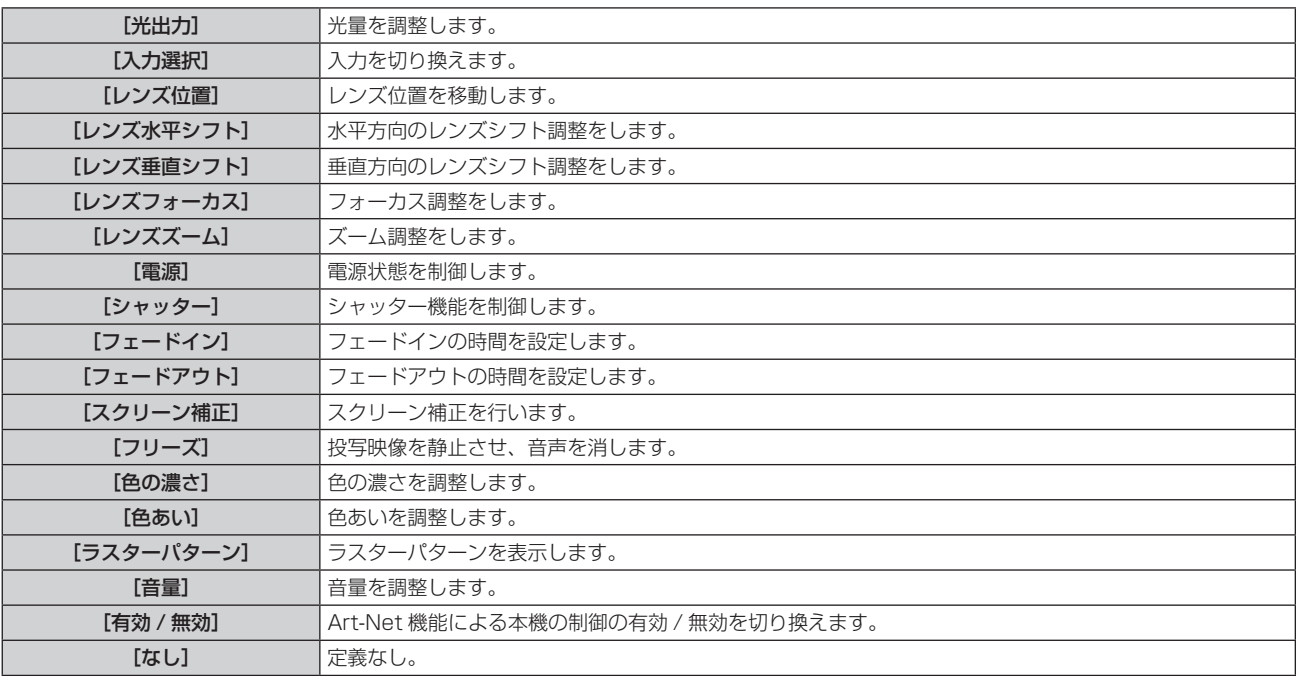

• ▲▼ ボタンで設定したいチャンネルを選択し、〈ENTER〉ボタンを押して項目一覧を表示させ、▲▼4▶ ボタンで項目を選択して〈ENTER〉ボタンを押すことでも設定できます。

● 「なし〕を除き、複数のチャンネルに同一項目を設定できません。

# [Art-Net ステータス]

各チャンネルに割り当てられている制御内容と、そのチャンネルの受信データを表示します。

- 1) **AV ボタンで** [Art-Net] を選択する
- **2)** 〈ENTER〉ボタンを押す
	- [Art-Net] 画面が表示されます。
- 3) ▲▼ボタンで [Art-Net ステータス] を選択する
- **4)** 〈ENTER〉ボタンを押す
	- [Art-Net ステータス]画面が表示されます。

# 第5章 機能の操作

各種機能の使い方について説明しています。

# ネットワーク接続について

本機はネットワーク機能を備えており、コンピューターと接続することにより次のようなことができます。

# • Web 制御

コンピューターから本機にアクセスすることで、本機の設定や調整、状態表示などができます。 詳しくは、"Web 制御機能について" (re 144ページ) をご覧ください。

# • Smart Projector Control

LAN 接続されたプロジェクターをスマートフォンやタブレット端末を用いて設定・調整できるアプリケーショ ンソフト「Smart Projector Control」を使用できます。 詳しくは、次の Web サイトをご覧ください。 https://connect.panasonic.com/jp-ja/projector

# ● 複数台監視制御ソフトウェア

イントラネットに接続された複数台のディスプレイ(プロジェクターやフラットパネルディスプレイ)を監視・ 制御するソフトウェア「複数台監視制御ソフトウェア」を使用できます。 詳しくは、次の Web サイトをご覧ください。 https://connect.panasonic.com/jp-ja/projector

# $\bullet$  PJLink

PJLink プロトコルを使用して、コンピューターから本機に対する操作や状態の問い合わせができます。 詳しくは、"PJLink 機能を使用する" (re 178ページ)をご覧ください。

# • Art-Net

Art-Net プロトコルを使用して、DMX コントローラーやアプリケーションソフトを用いて、プロジェクター の設定を操作できます。

詳しくは、"Art-Net 機能を使用する" (re 180 ページ) をご覧ください。

● コマンドコントロール

制御コマンドを使用して、コンピューターから本機に対する操作や状態の問い合わせができます。

詳しくは、"LAN 経由の制御コマンドについて"(ra 184ページ)をご覧ください。

# お知らせ

● 管理者アカウントのパスワードを設定していない場合、すなわちブランクの状態になっている場合、本機のネットワーク機能は使用できま せん。Web 制御機能を使用したり、LAN 経由で通信制御(アプリケーションソフトでの操作を含む)をしたりする場合は、パスワードを 設定してください。

# 有線 LAN で接続する

本機は、ツイストペアケーブル伝送器からのイーサネット信号を、LAN ケーブルを介して受信できます。

一般的なネットワーク接続例

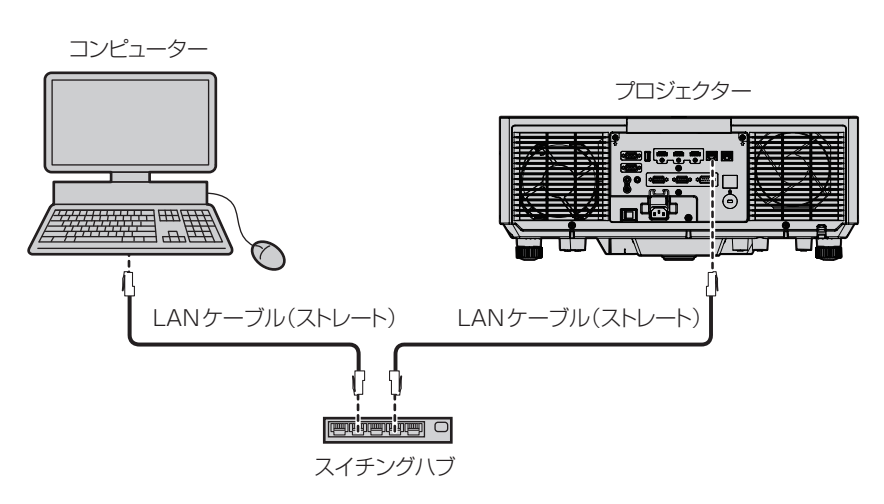

# お願い

● プロジェクターに直接接続する LAN ケーブルは、屋内だけで配線してください。

# お知らせ

f イーサネット信号を送受信する LAN ケーブルは、本機の〈LAN〉端子または〈DIGITAL LINK/LAN〉端子に接続してください。

<sup>●</sup> 有線 LAN 接続でネットワーク機能を使用する場合は、LAN ケーブルが必要です。

- LAN ケーブルはストレートまたはクロス結線で、CAT5 以上対応のものをご使用ください。システムの構成によってストレート / クロス のいずれか、または両方のケーブルを使用可能かが異なりますので、ネットワーク管理者にご確認ください。本機については、ケーブルの 種類(ストレート / クロス)を自動的に判別します。
- LAN ケーブル長は 100 m 以下のものをご使用ください。
- ツイストペアケーブル伝送器経由のネットワーク接続例

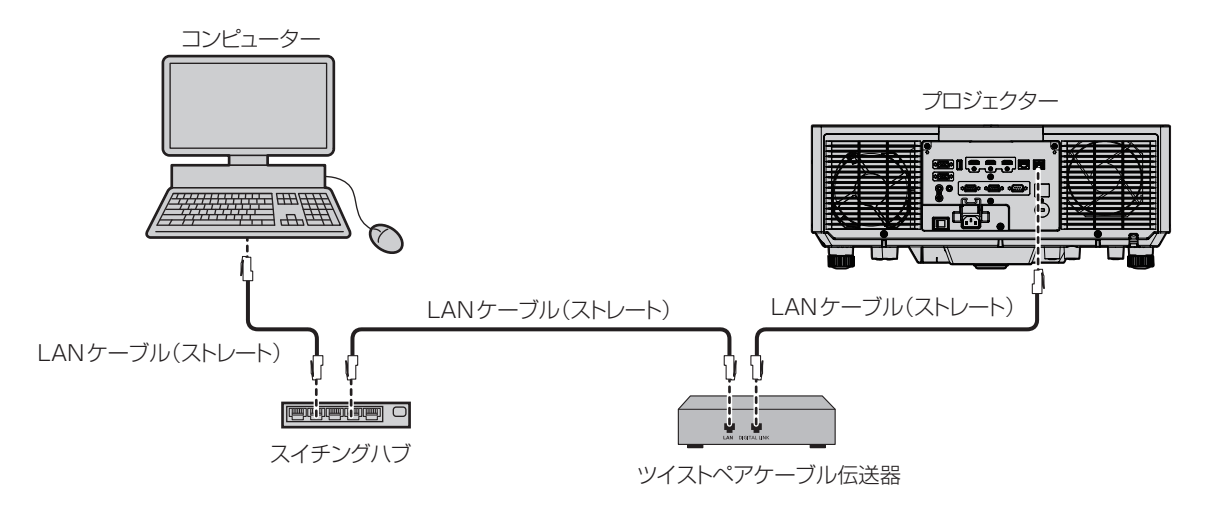

#### お願い

● プロジェクターに直接接続する LAN ケーブルは、屋内だけで配線してください。

#### お知らせ

- ツイストペアケーブル伝送器と本機間の LAN ケーブルは、次の条件に適合したケーブルをお使いください。
	- CAT5e 以上の規格に適合
	- シールドタイプ (コネクターを含む)
	- ストレート結線
	- 単線
- 芯線の直径が AWG24 以上の太さ (AWG24、AWG23 など)
- 1 920 x 1 200 ドット以下の解像度の信号の場合、ツイストペアケーブル伝送器と本機間の伝送可能距離は、通常は最長 100 m です。 1 920 x 1 200 ドットを超える解像度の信号の場合、伝送可能距離は最長 50 m です。またツイストペアケーブル伝送器がロングリ-チの通信方式に対応している場合は、最長 150 m まで伝送できます。ただし、ロングリーチの通信方式の場合に本機が受像できる信号 は、1080/60p (1 920 x 1 080 ドット、ドットクロック周波数 148.5 MHz)までになります。これらを上回ると映像が途切れたり、 LAN 通信で誤動作したりすることがあります。
- ツイストペアケーブル伝送器と本機間のケーブル敷設時には、ケーブルテスターやケーブルアナライザーなどを使用して、ケーブルの特性 が CAT5e 以上の特性を満たしていることをご確認ください。
- 途中に中継コネクターを介している場合は、それも含めて測定してください。
- ツイストペアケーブル伝送器と本機間にスイチングハブを使用しないでください。
- •〈DIGITAL LINK/LAN〉端子を使用してイーサネット・シリアル制御信号を伝送する場合は、[ネットワーク] メニュー → [イーサネット タイプ]を[DIGITAL LINK]または[LAN & DIGITAL LINK]に設定してください。
- 〈LAN〉端子を使用してイーサネット信号を伝送する場合は、[ネットワーク]メニュー → [イーサネットタイプ]を[LAN]または [LAN & DIGITAL LINK]に設定してください。
- [ネットワーク] メニュー → [イーサネットタイプ]を[LAN & DIGITAL LINK]に設定すると、〈DIGITAL LINK/LAN〉端子と〈LAN〉 端子が本機の内部で接続された状態になります。〈DIGITAL LINK/LAN〉端子と〈LAN〉端子を直接 LAN ケーブルで接続しないでください。 また、スイチングハブやツイストペアケーブル伝送器などの周辺機器を介して同じネットワークに接続しないようにシステムを構成してく ださい。
- ケーブルを強い力で引っ張らないでください。また、無理に曲げたり折り畳んだりしないようにしてください。
- ノイズの影響を少なくするため、ツイストペアケーブル伝送器と本機間のケーブルはできるだけ巻かずに引き伸ばした状態で、設置・使用 してください。
- ツイストペアケーブル伝送器と本機間のケーブルは、他のケーブル、特に電源ケーブルからは離して敷設してください。
- 複数のケーブルを敷設するときは、束ねないで並走する距離をできるだけ短くしてください。
- ケーブル敷設後に [ネットワーク] メニュー → [DIGITAL LINK] → [DIGITAL LINK ステータス] で [信号品質] の数値が、正常な品 質を示す緑色で表示されることを確認してください。
- 本機で動作確認済みの他社製ツイストペアケーブル伝送器については、次の Web サイトをご覧ください。 https://connect.panasonic.com/jp-ja/projector 他社製機器の動作確認は、パナソニック コネクト株式会社が独自に取り決めた項目について実施したものであり、すべての動作を保証す るものではありません。他社製機器に起因する操作や性能上の不具合などについては、各メーカーにお問い合わせください。

#### 本機の設定

- **1)** 本機とコンピューターを LAN ケーブルで接続する
- **2)** 本機の電源を入れる
- **3) メインメニューから[ネットワーク]メニュー → [有線 LAN] を選択し、〈ENTER〉ボタンを押す**

# **4)** [有線 LAN]の設定を行う

●詳細については [有線 LAN] (r 132ページ) をご覧ください。

# お知らせ

● 既存のネットワークに接続する場合は、ネットワーク管理者に確認してから行ってください。

# ■ 工場出荷時の設定

● 工場出荷時、あらかじめ次のように設定されています。

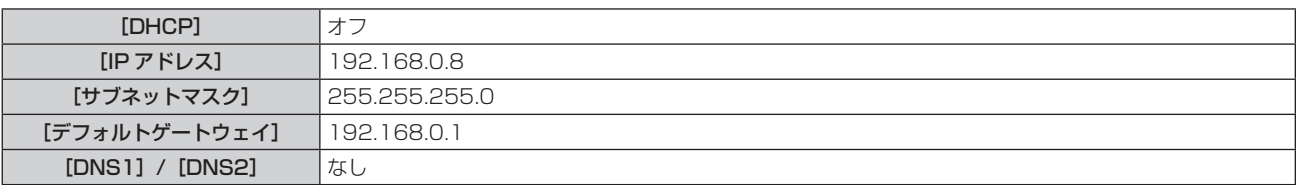

# コンピューターの操作

# **1)** コンピューターの電源を入れる

# **2)** ネットワーク管理者の指示に従い、ネットワークの設定を行う

●本機の設定が工場出荷の状態であれば、コンピューター側のネットワーク設定を次のようにすると、その ままお使いになれます。

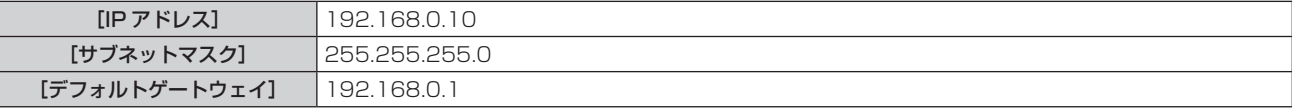

# Web 制御機能について

Web 制御機能を使用して、コンピューターから下記のような操作ができます。

- プロジェクターの設定と調整
- プロジェクターの状態表示
- プロジェクターが異常時に E メールメッセージを送信

また、本機は「Crestron Connected」に対応しており、Crestron Electronics, Inc. の以下のアプリケーショ ンソフトを使用できます。

- RoomView Express
- Crestron Fusion

# お知らせ

- E メール機能をご使用になる場合は、E メールサーバーと通信する必要があります。あらかじめ E メールが利用できることを確認してく ださい。
- f「Crestron Connected」はネットワークに接続された複数のシステムの様々な機器を、コンピューターで一括して管理・制御する Crestron Electronics, Inc. 製のシステムです。 ● 「Crestron Connected」の詳細については、Crestron Electronics, Inc. の Web サイトをご覧ください。

URL https://www.crestron.com/ また、「RoomView Express」は、Crestron Electronics, Inc. の Web サイトよりダウンロードしてください。 URL https://www.crestron.com/resources/get-roomview

# 設定に使用できるコンピューター

Web 制御機能を使用するには、Web ブラウザーが必要です。あらかじめ Web ブラウザーが使用できることを 確認してください。

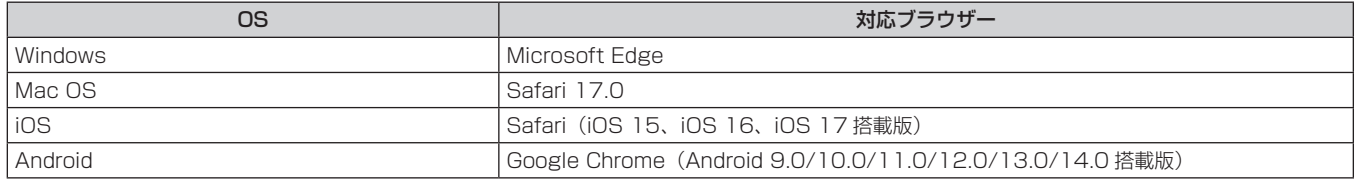

# Web ブラウザーからのアクセスのしかた

- **1)** コンピューターの Web ブラウザーを起動する
- **2)** Web ブラウザーの URL 入力欄に、本機に設定した IP アドレスを入力する
	- 初期設定画面 (ra 46ページ) または [ネットワーク] メニュー → [管理者アカウント] (ra 133 ページ)で、すでに管理者アカウントのユーザー名とパスワードを設定している場合は手順 7) に進んで ください。
	- 管理者アカウントがまだ設定されていない場合は、「パスワード設定]ページが表示されます。

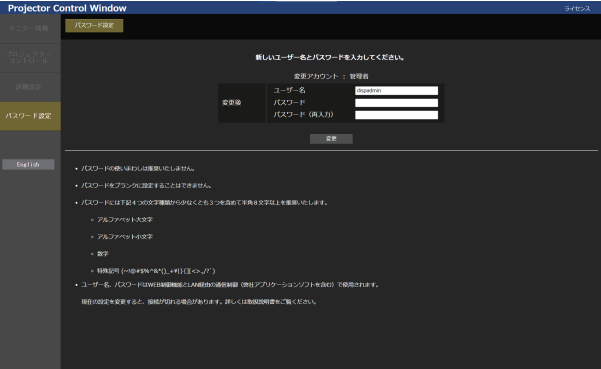

- **3)** [ユーザー名]に、管理者アカウントとして使用するユーザー名を入力する
	- 丁場出荷時、管理者アカウントのユーザー名は「dispadmin」に設定されています。
- **4)** [パスワード]に、管理者アカウントに設定するパスワードを入力する
	- パスワードをブランクに設定することはできません。
	- 半角 8 文字以上のパスワードを推奨します。
	- パスワードには、次の4つの文字種類のうち少なくとも3つを含めることを推奨します。
	- アルファベット大文字
	- アルファベット小文字 - 数字
	- 特殊記号(~!@#\$%^&\*()\_+\|}{][<>.,/?`)

# **5)** [パスワード(再入力)]に、手順 4) で入力したパスワードを入力する

### **6)** [変更]をクリックする

● 管理者アカウントの設定が完了します。

**7)** 表示されたログイン画面で、ユーザー名とパスワードを入力する

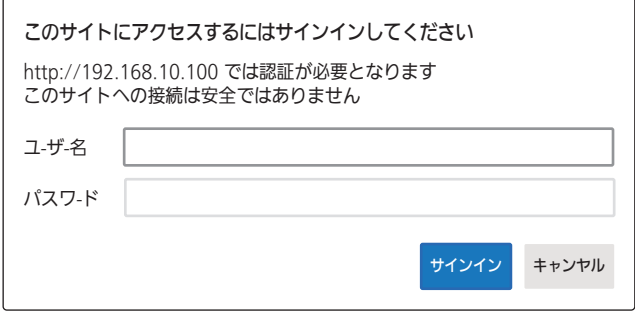

- 管理者権限を持つアカウントのユーザー名とパスワード、または管理者権限を持たない標準ユーザーアカ ウントのユーザー名とパスワードを入力してください。
- ●標準ユーザーアカウントのユーザー名とパスワードは、管理者アカウントでログインしたのちに [パスワー ド設定]ページで設定してください。詳しくは、"[パスワード設定]ページ(管理者アカウントでアクセ スした場合)"(re 155ページ)をご覧ください。

# **8)** [サインイン]または[OK]をクリックする

### お願い

● ユーザー名やパスワードを入力する画面が、すでに開いている他のウィンドウで見えないことがあります。その場合は、手前にあるウィン ドウを最小化して入力画面を表示してください。

### お知らせ

- Web ブラウザーで制御する場合は、[ネットワーク] メニュー → [ネットワークコントロール]で [WEB 制御]を[オン]に設定してく ださい。
- f Web ブラウザーを同時に複数立ち上げて、設定や制御をすることは避けてください。また、複数台のコンピューターから同一のプロジェ クターに対して設定や制御をすることも避けてください。
- パスワードを3回続けて間違えると、数分間ロックされます。
- 本機の設定ページには、Web ブラウザーの Javascript 機能を利用している項目があります。Web ブラウザーがこの機能を使用していな い設定になっている場合には、正常にコントロールできないことがあります。
- Web 制御の画面が表示されない場合は、ネットワーク管理者にご相談ください。
- Web 制御の画面更新時に、画面が一瞬白くなることがありますが、故障ではありません。
- [パスワード設定]ページの画面右上の [ライセンス] をクリックすると、オープンソースソフトウェアライセンスのページが表示されます。
- コンピューターの画面イラストについて お客様がお使いの OS や Web ブラウザー、コンピューターの種類によっては画面の大きさや表示が本書と異なることがあります。

### アカウントごとの権限

管理者アカウントは、全機能を使用できます。標準ユーザーアカウントは、使用できる機能に制限があります。 目的に応じて、使用するアカウントを選択してください。 管理者 / 標準ユーザーの欄に√がある機能は、それぞれのアカウントで操作できることを示しています。

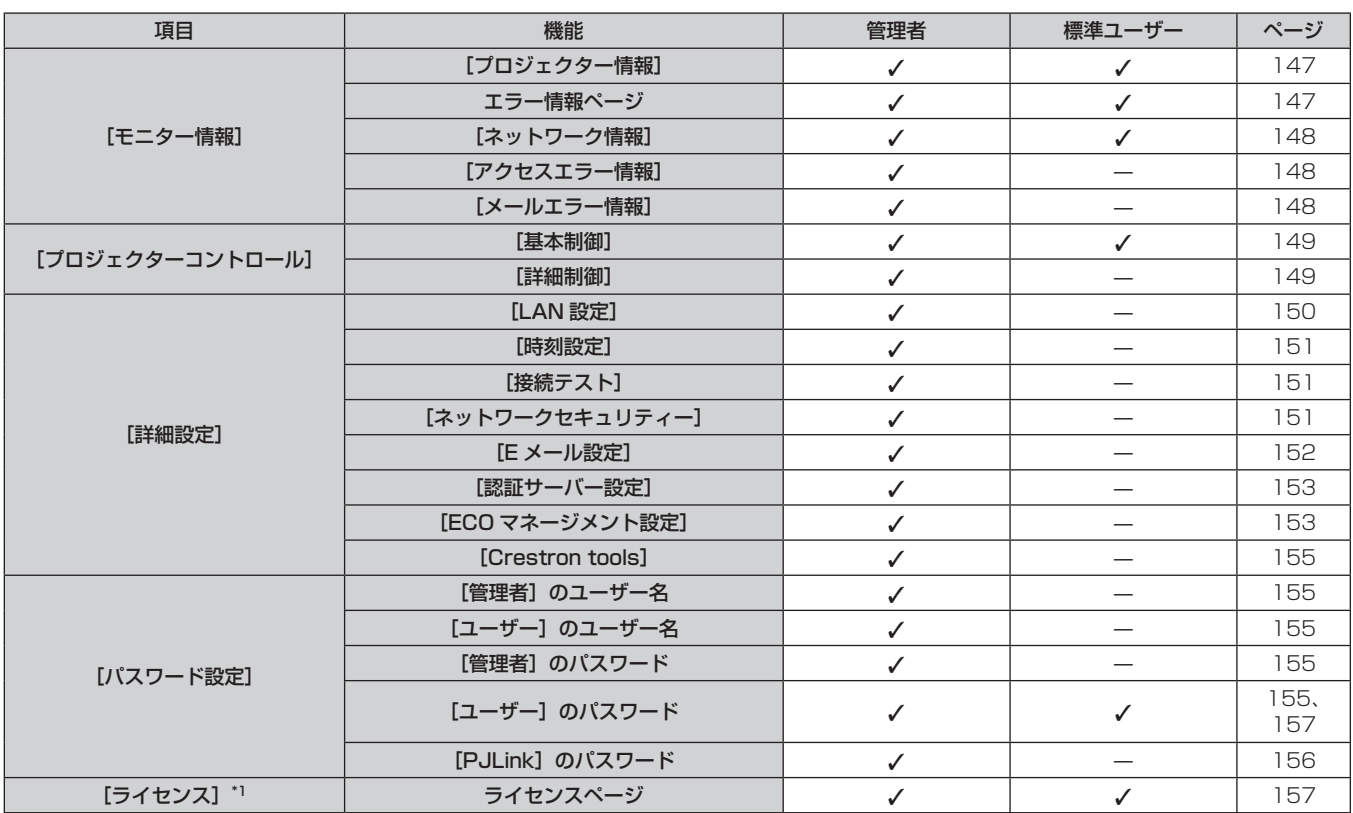

\*1 管理者アカウントを設定していない場合でも、本機へのアクセス時に表示される [パスワード設定]ページからライセンスを確認できます。

### 各項目の説明

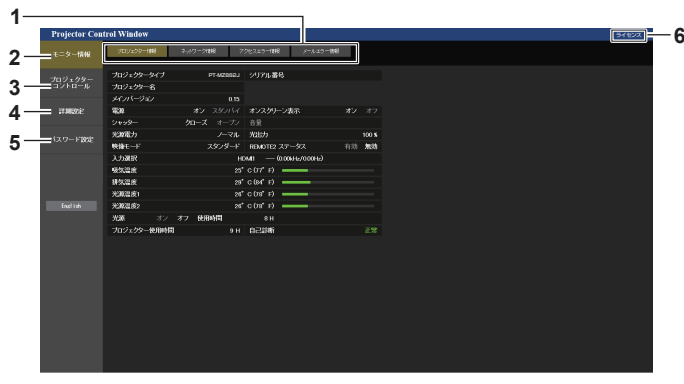

### **1** ページ切り換えタブ

クリックすると、ページが切り換わります。

- **2** [モニター情報] この項目をクリックすると、プロジェクターの状態が表示されます。
- **3** [プロジェクターコントロール] この項目をクリックすると、[プロジェクターコントロール]ページ が表示されます。
- **4** [詳細設定]

この項目をクリックすると、[詳細設定]ページが表示されます。

#### **5** [パスワード設定]

この項目をクリックすると、[パスワード設定]ページが表示されま す。

**6** [ライセンス]

この項目をクリックすると、[ライセンス]ページが表示されます。

# [モニター情報]について

# [プロジェクター情報]ページ

「モニター情報] →「プロジェクター情報] をクリックします。 以下の項目における本機の状態を表示します。

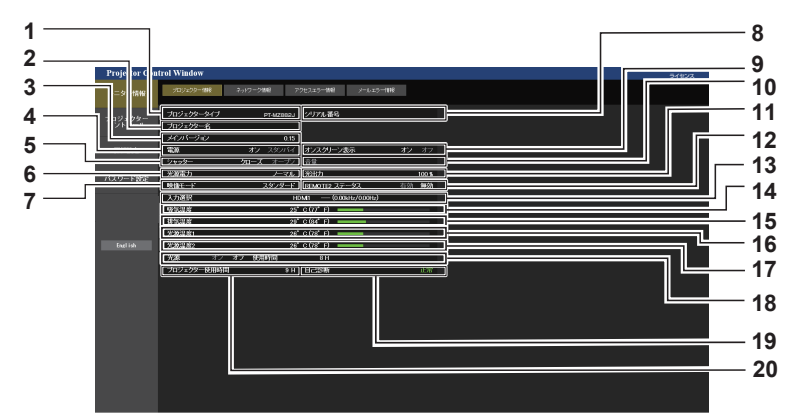

**1** [プロジェクタータイプ] プロジェクターの種類を表示します。

- **2** [プロジェクター名] 本機に設定されているプロジェクター名を表示します。
- **3** [メインバージョン] プロジェクターのファームウェアのメインバージョンを表示します。
- **4** [電源] 電源の状態を表示します。
- **5** [シャッター] シャッター機能の状態([クローズ]:シャッター機能有効、[オー
- プン]:シャッター機能無効)を表示します。 **6** [光源電力]
- [光源電力] の設定状態を表示します。
- **7** [映像モード] [映像モード]の設定状態を表示します。
- **8** [シリアル番号] プロジェクターのシリアル番号を表示します。
- **9** [オンスクリーン表示] オンスクリーン表示の状態を表示します。
- **10** [音量] 音量の状態を表示します。

**11** [光出力]

[光出力] の設定状態を表示します。

- **12** [REMOTE2 ステータス] 〈REMOTE 2 IN〉端子による制御状態を表示します。
- **13** [入力選択] 選択している入力の状態を表示します。
- **14** [吸気温度] プロジェクターの吸気温度状態を表示します。
- **15** [排気温度] プロジェクターの排気温度状態を表示します。 **16** [光源温度 1]
- 光源 1 の温度状態を表示します。 **17** [光源温度 2]
- 光源 2 の温度状態を表示します。
- **18** [光源] 光源の点灯状態、使用時間を表示します。
- **19** [自己診断] 自己診断情報を表示します。 **20** [プロジェクター使用時間]
- プロジェクターの稼働時間を表示します。

# エラー情報ページ

[プロジェクター情報]画面の [自己診断] 表示欄に [エラー (詳細表示)] または [警告 (詳細表示)] が表示さ れたとき、その部分をクリックするとエラー / 警告内容が表示されます。

● エラーの内容によっては、プロジェクター保護のためスタンバイ状態になります。

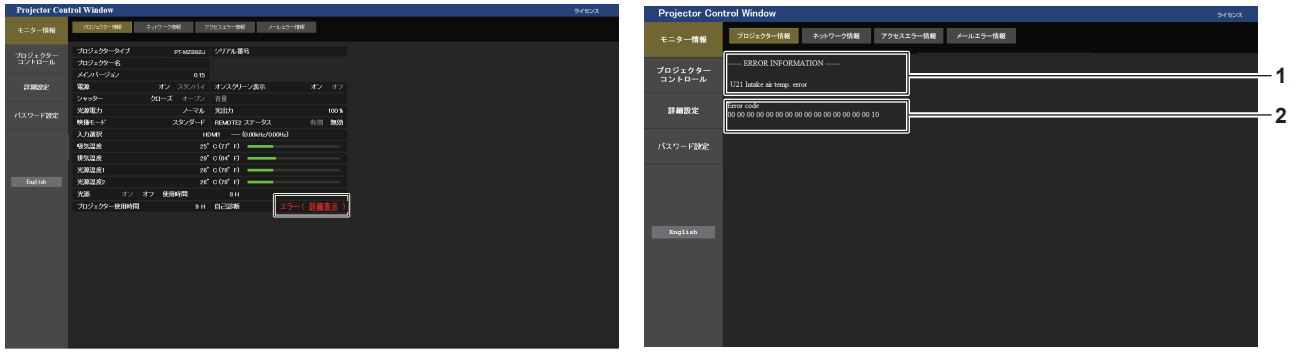

**1** エラー情報の表示 発生しているエラー / 警告の記号と、その内容が表示されます。 表示内容の詳細については、"[自己診断]の表示について"( ページ)をご覧ください。

**2** エラーコード

### [ネットワーク情報]ページ

[モニター情報]→[ネットワーク情報]をクリックします。 現在のネットワークの設定情報が表示されます。

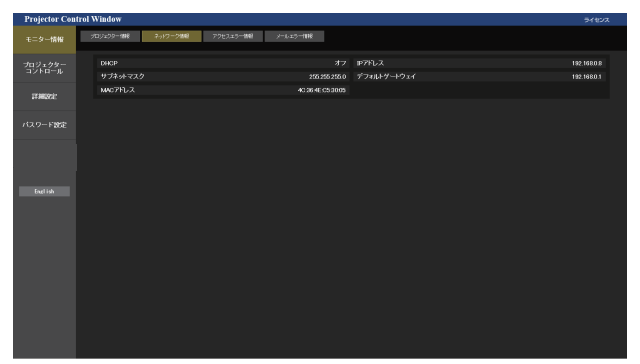

# [アクセスエラー情報]ページ

[モニター情報] → [アクセスエラー情報] をクリックします。 存在しないページへのアクセスや不正なユーザー名、パスワードでのアクセスなど、Web サーバーのエラー情 報が表示されます。

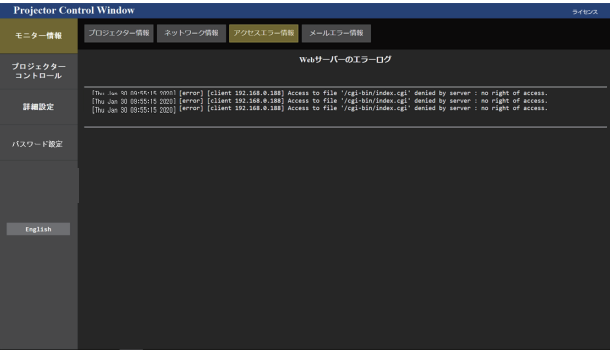

# [メールエラー情報]ページ

[モニター情報] → [メールエラー情報] をクリックします。 定期的な E メールの送信に失敗した場合の、メールのエラー情報が表示されます。

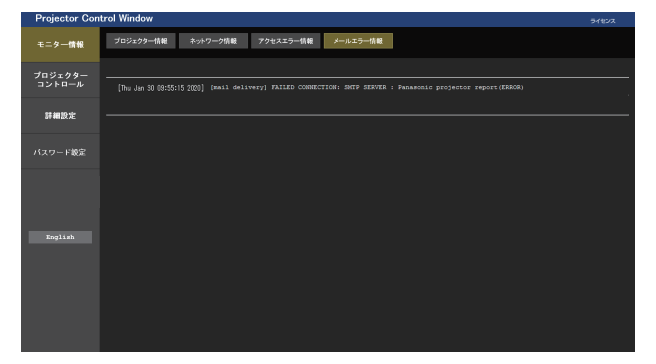

### お知らせ

- [アクセスエラー情報] および [メールエラー情報]は、過去数千回分のアクセス / リクエストを表示します。一度に多量のアクセス / リ クエストが発生した場合は、すべての情報を表示できない可能性があります。
- [アクセスエラー情報] および [メールエラー情報] は、一定量を超えると古い情報から消えます。
- [アクセスエラー情報] および [メールエラー情報] は、定期的に確認してください。

# [プロジェクターコントロール]について

# [基本制御]ページ

「プロジェクターコントロール」→ [基本制御] をクリックします。

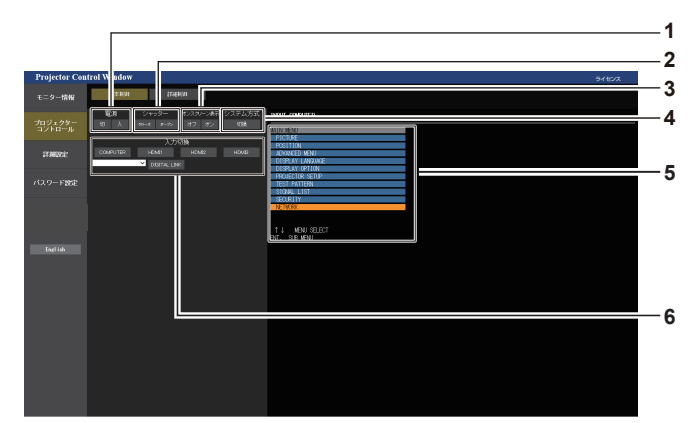

**1** [電源]

電源の切 / 入を行います。

**2** [シャッター]

シャッター機能を使用するかどうか(有効(シャッター:クローズ) / 無効(シャッター:オープン))を切り換えます。

- **3** [オンスクリーン表示] オンスクリーン表示機能のオン(表示)/ オフ(非表示)を切り換え ます。
- **4** [システム方式]

システム方式を切り換えます。

- **5** プロジェクターのオンスクリーン表示 プロジェクターのオンスクリーン表示と同じ内容が表示されます。メ ニューの設定内容の確認や変更ができます。オンスクリーン表示機能 がオフ(非表示)に設定されていても表示されます。
- **6** [入力切換]

入力信号を切り換えます。

# [詳細制御]ページ

[プロジェクターコントロール]→ [詳細制御]をクリックします。

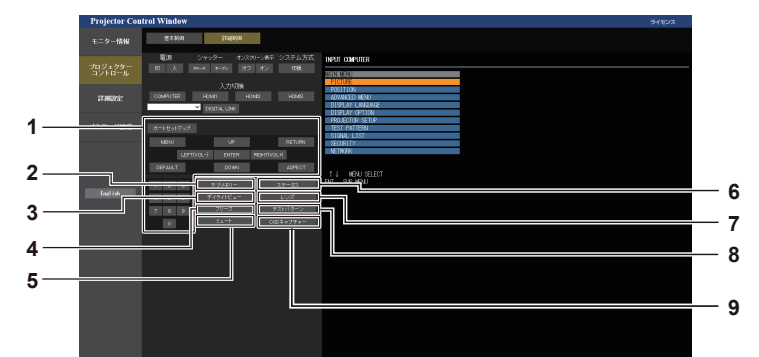

**1** プロジェクターの制御

リモコンのボタンと同じように各ボタンをクリックすることにより プロジェクターを制御します。制御後に制御ページ右側のプロジェク ターのオンスクリーン表示を更新します。

- **2** [サブメモリー] サブメモリーの切り換えをします。
- **3** [デイライトビュー] デイライトビューの設定を切り換えます。
- **4** [フリーズ] 映像を一時的に静止させます。
- **5** [ミュート] 消音機能を使用するかどうかを切り換えます。
- **6** [ステータス]
	- 投写画面上に [ステータス] 画面が表示されます。
- **7** [レンズ]
	- [レンズ]ページが表示します。

**8** [テストパターン] テストパターンを表示します。

**9** [OSD キャプチャー] 制御ページ右側のプロジェクターのオンスクリーン表示を、最新の状 態に更新します。

# [レンズ]ページ

[プロジェクターコントロール]→ [詳細制御]→ [レンズ] をクリックします。

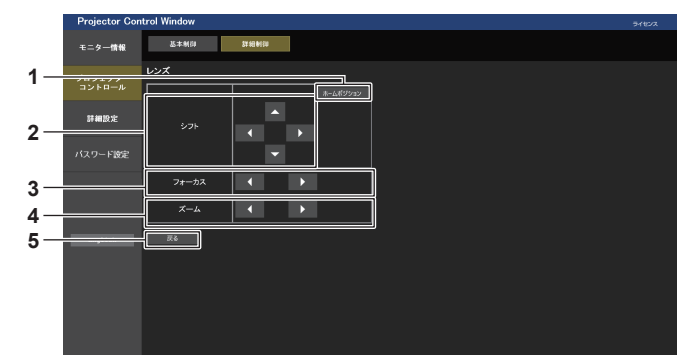

- **1** [ホームポジション] 投写レンズをホームポジションへ移動します。
- **4** [ズーム]

◆ ボタンでズームを調整します。 約 3 秒以上ボタンを押し続けると、速く動作させることができます。

- **2** [シフト] ▲▼◆ ボタンでレンズシフト(垂直位置、水平位置)を調整します。 約 3 秒以上ボタンを押し続けると、速く動作させることができます。
- **5** [戻る]
	- [詳細制御]ページに戻ります。
- **3** [フォーカス] - →<br>◀▶ ボタンでフォーカスを調整します。 約 3 秒以上ボタンを押し続けると、速く動作させることができます。

# 「詳細設定] について

# [LAN 設定]ページ

「詳細設定]→ [LAN 設定]をクリックします。

- [LAN 設定] をクリックすると、[CAUTION!]画面が表示されます。
- [次へ] ボタンをクリックすると、現在の設定内容が表示されます。
- [変更] ボタンをクリックすると、設定変更画面が表示されます。

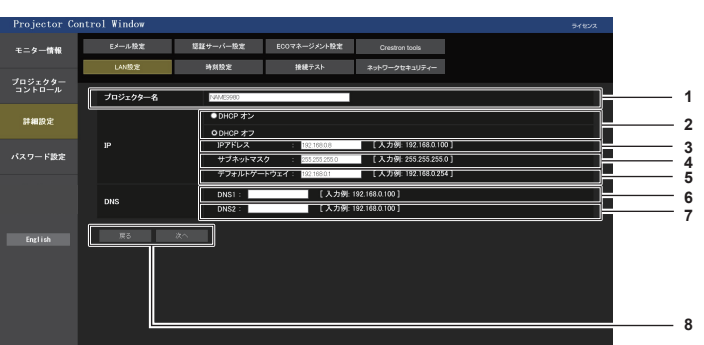

- **1** [プロジェクター名] プロジェクターの名前を入力します。DHCP サーバーを利用する場 合などにホスト名が必要であれば入力してください。
- **2** [DHCP オン]、[DHCP オフ] DHCP クライアント機能を有効にする場合は[DHCP オン]にします。
- **3** [IP アドレス] DHCP サーバーを利用しない場合は IP アドレスを入力します。
- **4** [サブネットマスク] DHCP サーバーを利用しない場合はサブネットマスクを入力します。

**5** [デフォルトゲートウェイ] DHCP サーバーを利用しない場合はデフォルトゲートウェイアドレ スを入力します。

### **6** [DNS1]

DNS1 サーバーアドレスを入力します。 DNS1 サーバーアドレス(プライマリー)の入力使用可能文字: 数字 $(0 \sim 9)$ , ピリオド() (例:192.168.0.253)

### **7** [DNS2]

DNS2 サーバーアドレスを入力します。 DNS2 サーバーアドレス (セカンダリー)の入力使用可能文字: 数字 (0~9)、ピリオド(.) (例:192.168.0.254)

### **8** [戻る]、[次へ]

[戻る] ボタンをクリックすると、元の画面に戻ります。[次へ]ボタ ンをクリックすると、設定内容を確認する画面が表示されます。[送 信]ボタンをクリックして設定を更新します。

### お知らせ

- ブラウザーの「戻る」または「進む」機能を使用した場合、「ページの有効期限切れ」という警告画面が表示されることがあります。その場合、 以降の動作は保証されませんので、再度 [LAN 設定] をクリックしてください。
- LAN で接続中に LAN 設定を変更すると、接続が途切れることがあります。

### [時刻設定]ページ

[詳細設定]→[時刻設定]をクリックします。

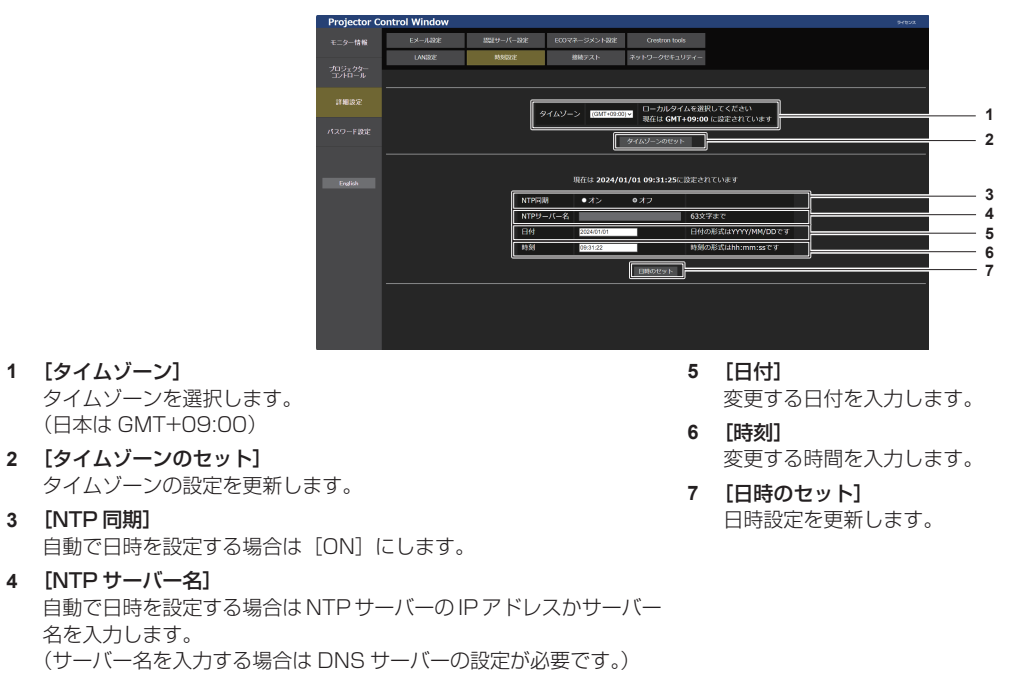

### お知らせ

f 時刻を設定してもすぐに時刻が合わなくなる場合は、本機内部の電池交換が必要です。お買い上げの販売店にご相談ください。

# [接続テスト]ページ

E メールサーバー、POP サーバー、DNS サーバーなどとネットワークが接続しているかを確認できます。 [詳細設定] → [接続テスト] をクリックします。

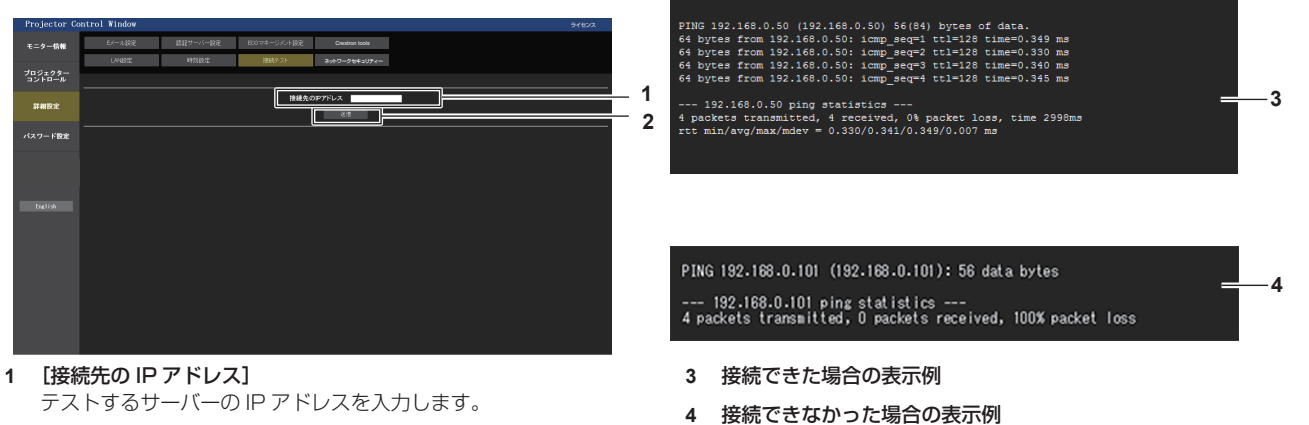

**2** [送信] 接続テストを実行します。

# [ネットワークセキュリティー]ページ

LAN を介した外部からの攻撃や不正利用から本機を保護するための設定を行います。 [詳細設定]→[ネットワークセキュリティー]をクリックします。

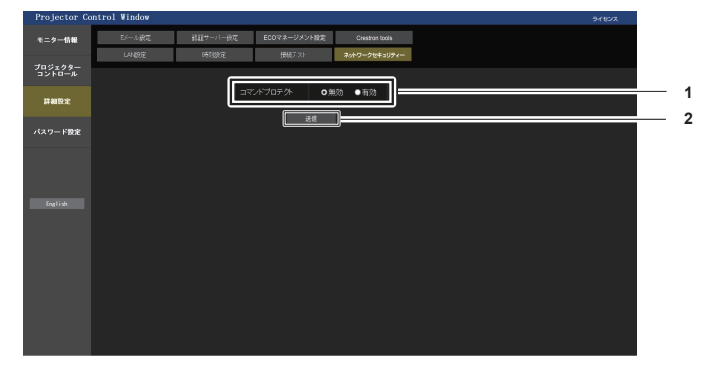

**1** [コマンドプロテクト] コマンドコントロール機能を使用する際の接続認証について設定し ます。 「無効】:非プロテクトモードで本機に接続します。接続認証を行いま せん。 [有効]: プロテクトモードで本機に接続します。管理者アカウントの

ユーザー名とパスワードを使用して接続認証を行います。

**2** [送信]

### 設定を更新します。

[コマンドプロテクト]の[無効]を選択した状態で[送信]をクリッ クした場合は確認画面が表示されます。確認画面の「OK] をクリッ クすると、設定の更新が実行されます。

### お知らせ

- [コマンドプロテクト]を[無効]に設定すると、接続認証を行わないためネットワーク上の脅威に対して脆弱になります。リスクを認識 のうえ運用してください。
- コマンドコントロール機能の使い方について詳しくは、 "LAN 経由の制御コマンドについて"をご覧ください。(ræ 184 ページ)

# [E メール設定] ページ

異常時や光源の使用時間が設定値になったとき、あらかじめ設定しておいた E メールアドレス (最大 2 か所) に メールを送信できます。

「詳細設定]→ [E メール設定] をクリックします。

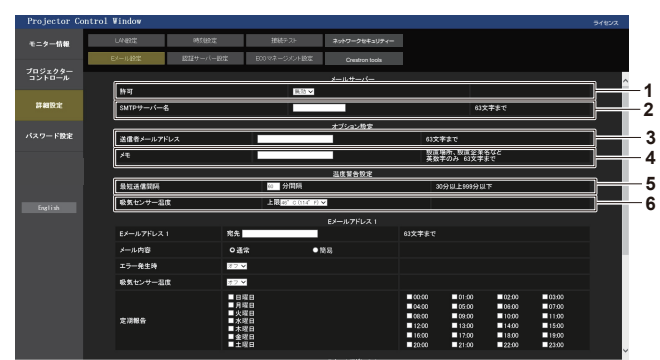

### **1** [許可]

E メール機能を使用する場合は [有効] を選択してください。

#### **2** [SMTP サーバー名]

E メールサーバー (SMTP) の IP アドレスかサーバー名を入力して ください。サーバー名を入力する場合は、DNS サーバーの設定が必 要です。

### **3** [送信者メールアドレス]

プロジェクターの E メールアドレスを入力してください。(半角で 63 文字まで)

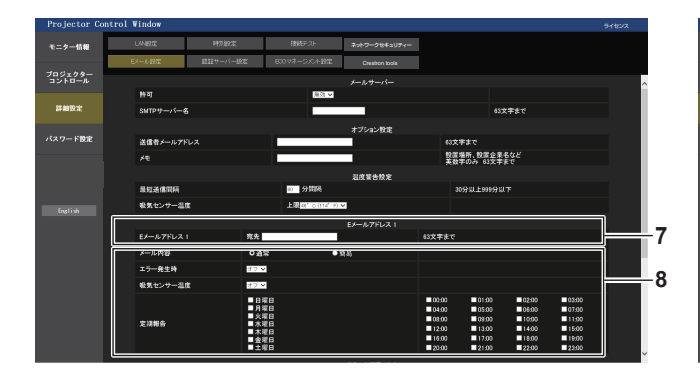

**7** [E メールアドレス 1]、[E メールアドレス 2] 送信する宛先の E メールアドレスを入力してください。2 つの E メー ルアドレスを使わない場合は、[E メールアドレス 2]を未記入にし ます。

#### **4** [メモ]

E メールの発信元がわかりやすいように、プロジェクターの設置場所 などを入力できます。(半角で 63 文字まで)

#### **5** [最短送信間隔]

温度警告メールの最短時間間隔を変更できます。初期値は60分です。 この場合、温度警告メールを送信後 60 分間は、再び警告温度になっ てもメールを送信できません。

#### **6** [吸気温度]

温度警告メール用の設定温度を変更できます。この値を超えた場合、 温度警告メールを送信します。

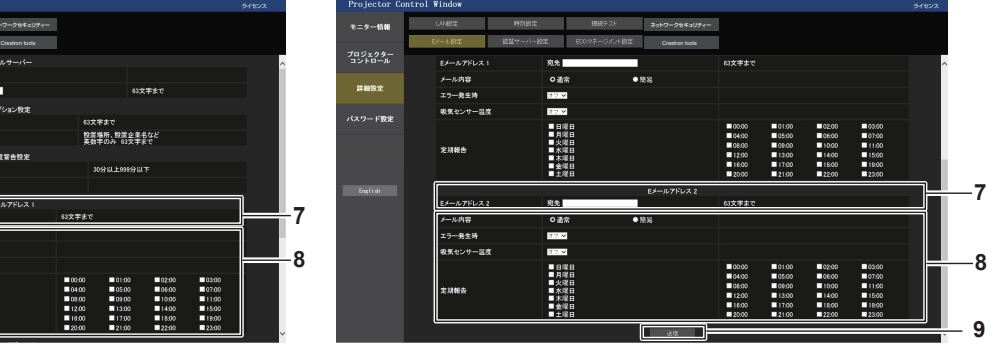

### **8** E メールを送信する条件の設定

E メールを送信する条件を選択します。 [メール内容]: [通常] か [簡易] を選択します。 [エラー発生時]: 自己診断でエラーが発生した場合に送信します。 [吸気温度]: 吸気温度が上欄に設定された値になった場合に送信します。 [定期報告]: E メールを定期的に送信する場合はチェックします。 チェックの付いている曜日・時間にメールを送信します。

**9** [送信] 設定を更新します。

# [認証サーバー設定]ページ

メール送信に POP 認証または SMTP 認証が必要な場合は認証項目を設定します。 「詳細設定〕→「認証サーバー設定〕をクリックします。

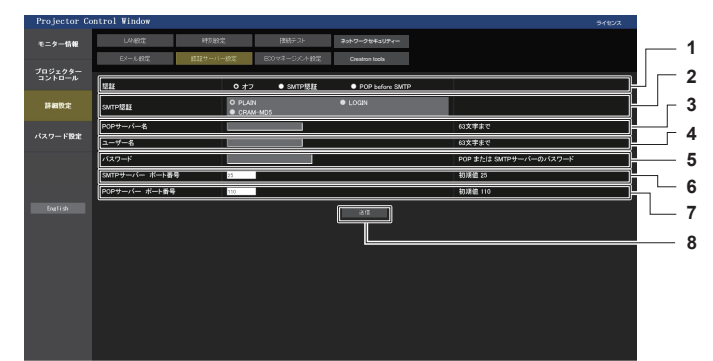

**5** [パスワード]

**8** [送信]

**6** [SMTP サーバー ポート番号]

(通常は 25 番です) **7** [POP サーバー ポート番号]

(通常は 110 番です)

設定を更新します。

SMTP サーバーのポート番号を入力します。

POP サーバーのポート番号を入力します。

- **1** [認証]
- インターネットプロバイダー側が指示する認証方式を選択します。
- **2** [SMTP 認証] SMTP 認証を選択した場合に設定します。 **3** [POP サーバー名]
- POP サーバー名を入力します。 使用可能文字: 英数字 $(A \sim Z, a \sim z, 0 \sim 9)$ マイナス記号(-)ピリオド(.)
- **4** [ユーザー名] POP サーバーまたは SMTP サーバーのユーザー名を入力します。

# [ECO マネージメント設定]ページ

プロジェクターの ECO マネージメント機能に関する設定を行うことができます。 [詳細設定]→[ECO マネージメント設定]をクリックします。

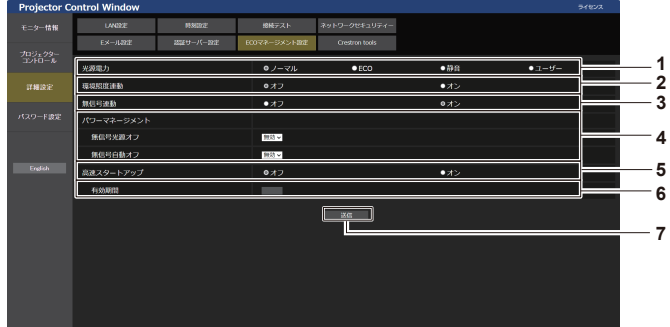

- **1** [光源電力] [光源電力] の設定を選択します。
- **2** [環境照度連動] 環境照度連動機能の有効([オン])/無効([オフ])を選択します。 **3** [無信号連動]
- 無信号連動機能の有効([オン])/無効([オフ])を選択します。

# **4** [パワーマネージメント]

[無信号光源オフ]: 無信号光源オフ機能を使用する場合、光源を消灯するまでの時間を選 択します。 [無信号自動オフ]: 無信号自動オフ機能を使用する場合、スタンバイ状態にするまでの時 間を選択します。

**5** [高速スタートアップ]

[高速スタートアップ]の設定を選択します。

- **6** [有効期間]
	- スタンバイ状態になってから、[高速スタートアップ]の機能が無効 になるまでの有効期間を選択します。

POP サーバーまたは SMTP サーバーのパスワードを入力します。

### **7** [送信]

設定を更新します。

お知らせ

<sup>●</sup> 各設定項目の詳細内容については、プロジェクター本体の [プロジェクターセットアップ] メニュー → [ECO マネージメント]をご覧く ださい。

### 送信するメール内容

#### E メール設定時のメール送信例

```
E メール設定を行ったときはこのようなメールを発信します。
```

```
=== Panasonic projector report(CONFIGURE) ===
Projector Type : PT-MZ882J
Serial No : 123456789012
----- E-mail setup data -----
TEMPERATURE WARNING SETUP 
MINIMUM TIME at [ 60] minutes interval 
INTAKE AIR TEMPERATURE Over [ 46 degC / 114 degF ] 
ERROR [ ON ] 
INTAKE AIR TEMPERATURE [ OFF ] 
PERIODIC REPORT<br>Sunday [OFF] Monday [OFF] Tuesday [OFF] Wednesday[OFF]<br>Thursday [OFF] Friday [ON] Saturday [OFF]
00:00 [OFF] 01:00 [OFF] 02:00 [OFF] 03:00 [OFF]<br>04:00 [OFF] 05:00 [OFF] 06:00 [OFF] 07:00 [OFF]<br>06:00 [OFF] 09:00 [OFF] 10:00 [OFF] 11:00 [OFF]<br>12:00 [OFF] 13:00 [OFF] 14:00 [OFF] 15:00 [OFF]<br>16:00 [ON ] 17:00 [OFF] 18:00 
----- Error information -----
Error code :
 00 00 00 00 00 00 00 00 00 00 00 00 00 00 00 00
Intake air temperature : 24 degC / 75 degF<br>Exhaust air temperature : 31 degC / 87 degF<br>Light temperature1 : 25 degC / 77 degF<br>Light temperature2 : 25 degC / 77 degF<br>PROJECTOR RUNTIME 7 H
POWER ON 16 times
LIGHT RUNTIME 7 H
LIGHT ON 16 times
        --- Current status ---------<br>N VERSION -------- 0 16
MAIN VERSION 0.16<br>SUB VERSION 0.08
LIGHT STATUS LIGHT=OFF<br>
INPUT HDMI3<br>
REMOTE2 STATUS DISABLE
INPUT HDMI3
REMOTE2 STATUS DISABLE 
      ----- Wired Network configuration -----
DHCP Client OFF 
IP address 192.168.0.8
MAC address 68:CF:1C:17:1B:43
Fri Jan 26 16:28:55 2024
----- Memo -----
```
### エラー時のメール送信例

エラーになったときはこのようなメールを発信します。

```
=== Panasonic projector report(ERROR) ===
Projector Type : PT-MZ882J
Serial No : 123456789012
    --- Error information --
H11 Intake air temp. sensor error
Error code :
 00 00 00 00 00 00 00 00 00 00 00 01 00 00 00 00
Intake air temperature :-100 degC / -148 degF<br>Exhaust air temperature : 32 degC / 89 degF<br>Light temperature1 : 25 degC / 77 degF<br>Light temperature2 : 25 degC / 77 degF<br>PROJECTOR RUNTIME 6 H
POWER ON 15 times
LIGHT RUNTIME 6 H
LIGHT ON 15 times
       -- Current status ---
MAIN VERSION 0.16
SUB VERSION 0.08 
LIGHT STATUS LIGHT=OFF
INPUT HDMI3
REMOTE2 STATUS DISABLE 
    ----- Wired Network configuration -----
DHCP Client OFF
IP address 192.168.0.8
MAC address 68:CF:1C:17:1B:43
Fri Jan 26 15:40:56 2024
----- Memo ------
```
# [Crestron tools]ページ

Crestron のコントロールシステムをプロジェクターに接続するために必要な情報を設定します。 「詳細設定]→ [Crestron tools] をクリックします。

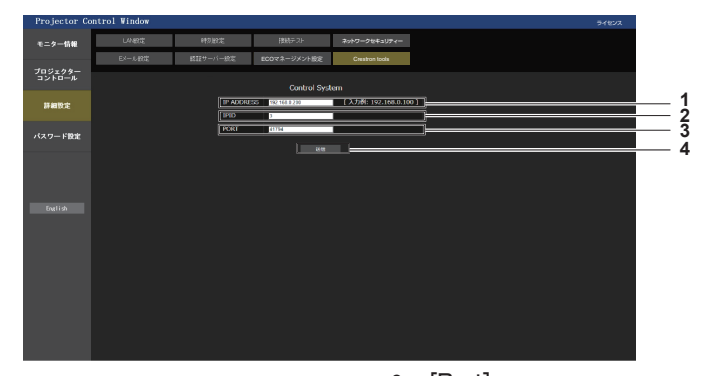

- **1** [IP Address]
- コントロールシステムの IP アドレスを設定します。 **2** [IPID]
- コントロールシステムの IPID を設定します。
- **3** [Port]
	- コントロールシステムのポート番号を設定します。
	- **4** [送信] 設定を更新します。

# [パスワード設定]について

# [パスワード設定]ページ ( 管理者アカウントでアクセスした場合 )

[パスワード設定] をクリックします。

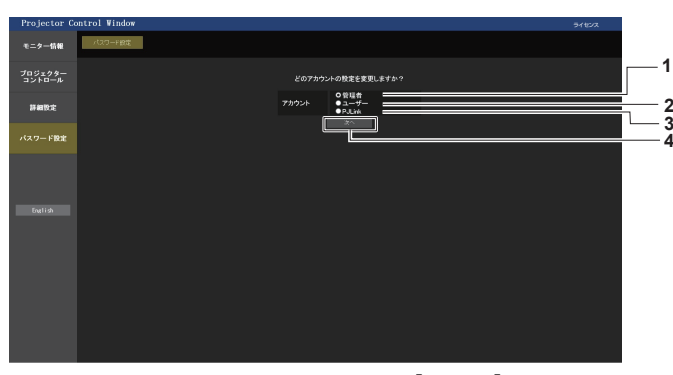

**1** [管理者]

管理者アカウントの設定を変更する場合に選択します。

- **2** [ユーザー] 標準ユーザーアカウントの設定を変更する場合に選択します。
- **3** [PJLink]

PJLink アカウントの設定を変更する場合に選択します。

**4** [次へ] パスワードの設定を変更する画面を表示します。

# [管理者]について

**1** [変更アカウント]

[ユーザー名]:

[パスワード]:

変更前のユーザー名を入力します。

変更前のパスワードを入力します。

**2** [変更前]

管理者アカウントのユーザー名とパスワードの設定ができます。

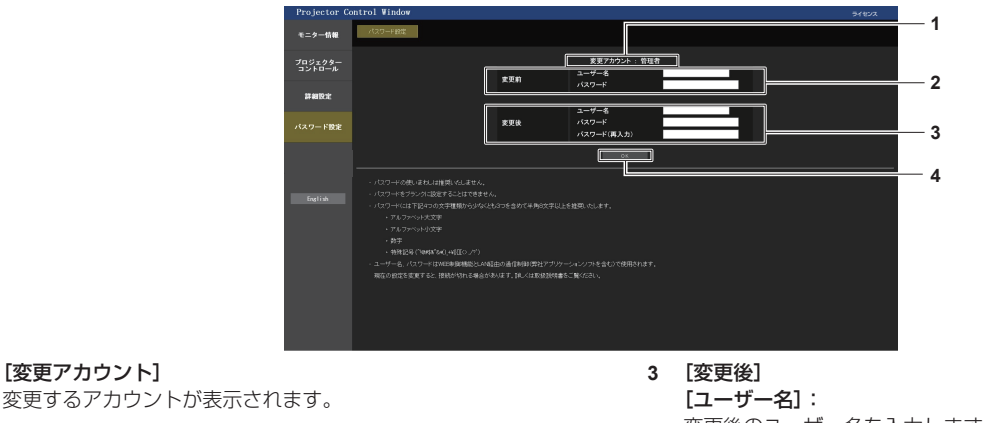

変更後のユーザー名を入力します。(半角で 16 文字まで) [パスワード]: 変更後のパスワードを入力します。(半角で 16 文字まで) [パスワード(再入力)]: 変更後のパスワードを再度入力します。

# **4** [OK]

パスワードの変更を確定します。

### お知らせ

●「複数台監視制御ソフトウェア」など、LAN 経由の通信制御を使用したアプリケーションソフトに本機をすでに登録している場合、[管理者] のユーザー名またはパスワードを変更すると、本機との通信ができなくなります。「管理者」のユーザー名またはパスワードを変更した場 合は、ご使用のアプリケーションソフトの登録情報を更新してください。

# 「ユーザー]について

標準ユーザーアカウントのユーザー名とパスワードの設定ができます。

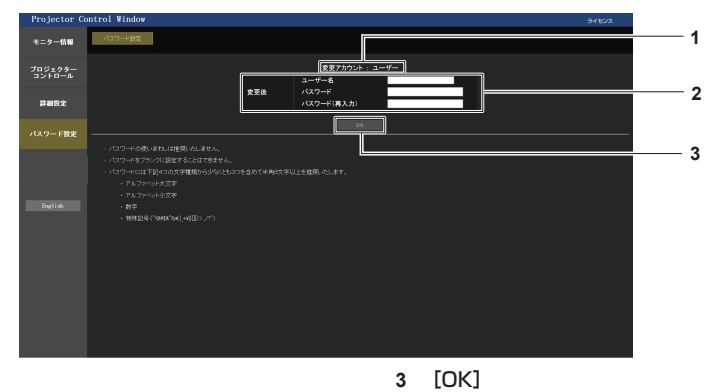

**1** [変更アカウント] 変更するアカウントが表示されます。

**2** [変更後]

[ユーザー名]: 変更後のユーザー名を入力します。(半角で 16 文字まで) [パスワード]: 変更後のパスワードを入力します。(半角で 16 文字まで) [パスワード(再入力)]: 変更後のパスワードを再度入力します。

# [PJLink]について

PJLink アカウントのパスワードの変更ができます。

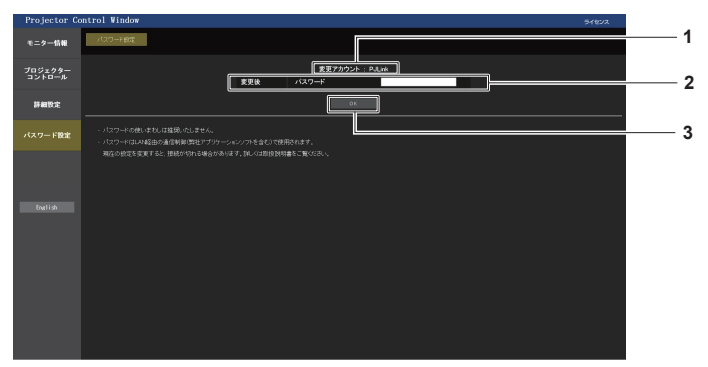

**1** [変更アカウント] 変更するアカウントが表示されます。 **3** [OK] パスワードの変更を確定します。

パスワードの変更を確定します。

**2** [変更後] [パスワード]:

変更後のパスワードを入力します。(半角で 32 文字まで)

# [パスワード設定]ページ(標準ユーザーアカウントでアクセスした場合)

標準ユーザーアカウントのパスワードの変更ができます。

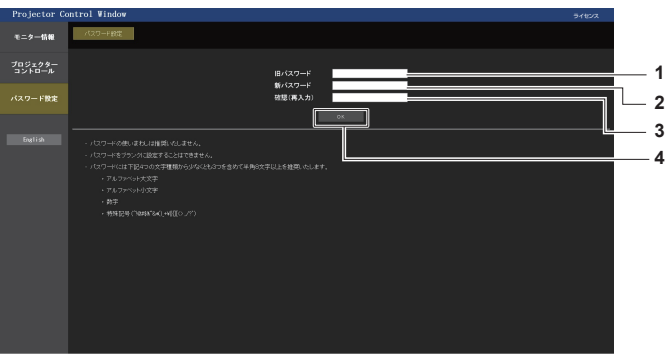

**1** [旧パスワード] 変更前のパスワードを入力します。

**2** [新パスワード]

**3** [確認(再入力)]

変更後のパスワードを再度入力します。

- **4** [OK]
	- パスワードの変更を確定します。

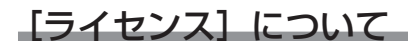

変更後のパスワードを入力します。(半角で 16 文字まで)

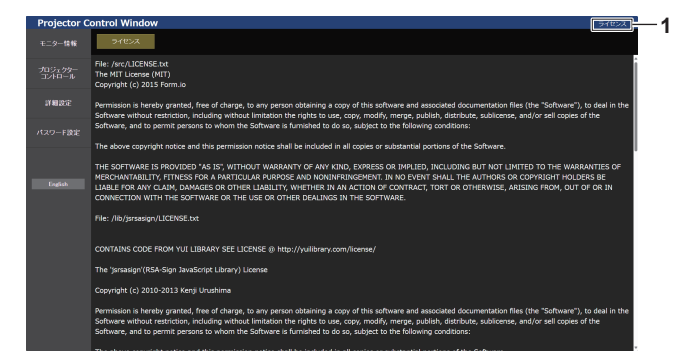

### **1** [ライセンス]

クリックすると、本機で使用しているオーペンソースソフトウェアの ライセンスを確認できます。

# データクローニング機能を使用する

データクローニング機能の操作を行います。本機の設定や調整値などのデータを、LAN を経由して複数台のプ ロジェクターにコピーできます。

# ■ コピーできないデータ

次の設定内容はコピーされません。プロジェクターごとに設定してください。

- [表示オプション] メニュー → [ユニフォーミティー]
- [プロジェクターセットアップ]メニュー → [プロジェクター ID]
- [プロジェクターセットアップ] メニュー → [日付と時刻] → [時刻設定]
- •[プロジェクターセットアップ]メニュー → [データクローニング] → [ライトプロテクト]
- [セキュリティー] メニュー → [メニューロック]
- ●「セキュリティー〕メニュー → [セキュリティーパスワード]
- [セキュリティー] メニュー → [操作設定]
- [ネットワーク] メニュー → [有線 LAN]
- [ネットワーク] メニュー → [プロジェクター名]
- [ネットワーク] メニュー → [管理者アカウント]
- •[ネットワーク] メニュー → [ネットワークセキュリティー] → [コマンドプロテクト]
- •[ネットワーク] メニュー → [PJLink] → [PJLink パスワード]
- セキュリティーパスワード
- メニューロックパスワード
- 操作設定パスワード
- Web 制御画面の"[ネットワークセキュリティー] ページ"(☞ 151 ページ)
- Web 制御画面の"[E メール設定]ページ"(ra 152ページ)
- Web 制御画面の"[認証サーバー設定]ページ"(rap 153ページ)
- Web 制御画面の"[Crestron tools] ページ" (ra 155 ページ)
- Web 制御画面の"[パスワード設定] ページ" (ra 155、157 ページ) で設定したパスワード

### お知らせ

f プロジェクターの機種が異なる場合、データクローニング機能は動作しません。たとえば、PT-MZ882J のデータは他の PT-MZ882J にコピーできますが、PT-MZ782J にはコピーできません。同一機種間でのコピーに限られます。

# LAN を経由して他のプロジェクターにデータをコピーする

あらかじめ、データのコピー先となるプロジェクターで、次の設定をしてください。詳しくは、"[ライトプロテ クト]を設定する"(car 159 ページ)をご覧ください。

•[プロジェクターセットアップ]メニュー → [データクローニング] → [ライトプロテクト] → [オフ]

### お知らせ

● 本機でネットワーク機能を使用するためには、管理者アカウントのパスワードを設定する必要があります。(ra 133ページ) 管理者アカウントのパスワードを設定していない場合(ブランクの状態になっている場合)、本機のネットワーク機能は使用できません。 LAN を経由してデータをコピーする場合は、コピー元とコピー先のプロジェクターのパスワードを設定してください。

- **1)** すべてのプロジェクターを LAN ケーブルでスイチングハブに接続する(z 141 ページ)
- **2)** すべてのプロジェクターの電源を入れる
- 3) コピー元のプロジェクターで、▲▼ ボタンで[データクローニング]を選択する
- **4)** 〈ENTER〉ボタンを押す
	- [セキュリティーパスワード]画面が表示されます。
- **5)** セキュリティーパスワードを入力し、〈ENTER〉ボタンを押す ● [データクローニング] 画面が表示されます。
- **6) ▲▼ボタンで「プロジェクターを選択]を選択する**
- **7)** 〈ENTER〉ボタンを押す
	- 同一サブネット内のプロジェクターが一覧で表示されます。
- 8) ▲▼ ボタンでコピー先のプロジェクターを選択する
- **9)** 〈ENTER〉ボタンを押す
	- ●複数のプロジェクターを選択したい場合は、手順 8) ~ 9) を繰り返してください。
- **10)** リモコンの〈DEFAULT〉ボタンを押す
	- 確認画面が表示されます。
- **11) <▶ ボタンで [実行] を選択し、〈ENTER〉ボタンを押す** 
	- プロジェクター間でデータのコピーを開始します。
		- コピーが終了すると「データクローニング】画面に結果が一覧で表示されます。
		- 一覧に表示される印の意味は、次のとおりです。
		- g 緑:データコピーに成功しています。
		- 赤:データコピーに失敗しています。LAN ケーブルの接続やコピー先のプロジェクターの電源状態を確 認してください。
	- コピー先のプロジェクターに対しては、スタンバイ状態でデータのコピーを行います。 コピー先のプロジェクターが投写状態の場合は、データクローニング要求メッセージを表示したのちに自 動的にスタンバイ状態に移行して、データのコピーを行います。
- **12)** コピー先のプロジェクターの電源を入れる
	- コピーした内容がプロジェクターに反映されます。

### お知らせ

- セキュリティーパスワードは、[セキュリティー] メニュー → [セキュリティーパスワード変更] で設定したパスワードです。 工場出荷時の初期パスワード:▲▶▼◀▲▶▼◀
- f データのコピー中は、コピー先のプロジェクターの光源インジケーター〈LIGHT〉・温度インジケーター〈TEMP〉・フィルターインジケー ター〈FILTER〉が点滅します。インジケーターの点滅が終了していることを確認してから電源を入れてください。

# [ライトプロテクト]を設定する

データクローニング機能を使用したデータのコピーを許可するかどうかを設定できます。

- 1) コピー先のプロジェクターで、▲▼ ボタンで [データクローニング] を選択する
- **2)** 〈ENTER〉ボタンを押す
	- [セキュリティーパスワード]画面が表示されます。
- **3)** セキュリティーパスワードを入力し、〈ENTER〉ボタンを押す ● [データクローニング]画面が表示されます。
- **4) ▲▼ ボタンで [ライトプロテクト] を選択する**
- **5) <▶ ボタンで項目を切り換える** 
	- ボタンを押すごとに、項目が切り換わります。

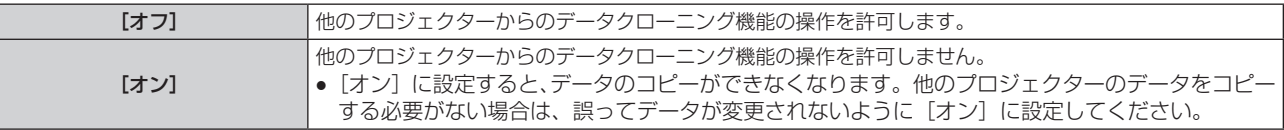

### お知らせ

● セキュリティーパスワードは、[セキュリティー] メニュー → [セキュリティーパスワード変更] で設定したパスワードです。 工場出荷時の初期パスワード: ▲▶▼◀▲▶▼◀

# HDMI CEC 機能を使う

HDMI の CEC 機能は、本機のリモコンを使用して CEC 対応機器の操作を行ったり、本機と CEC 対応機器と の間で電源入 / 切の状態を連動させたりすることができる機能です。

# CEC 対応機器を接続する

〈HDMI IN 1〉端子、〈HDMI IN 2〉端子または〈HDMI IN 3〉端子に CEC 対応機器を接続します。

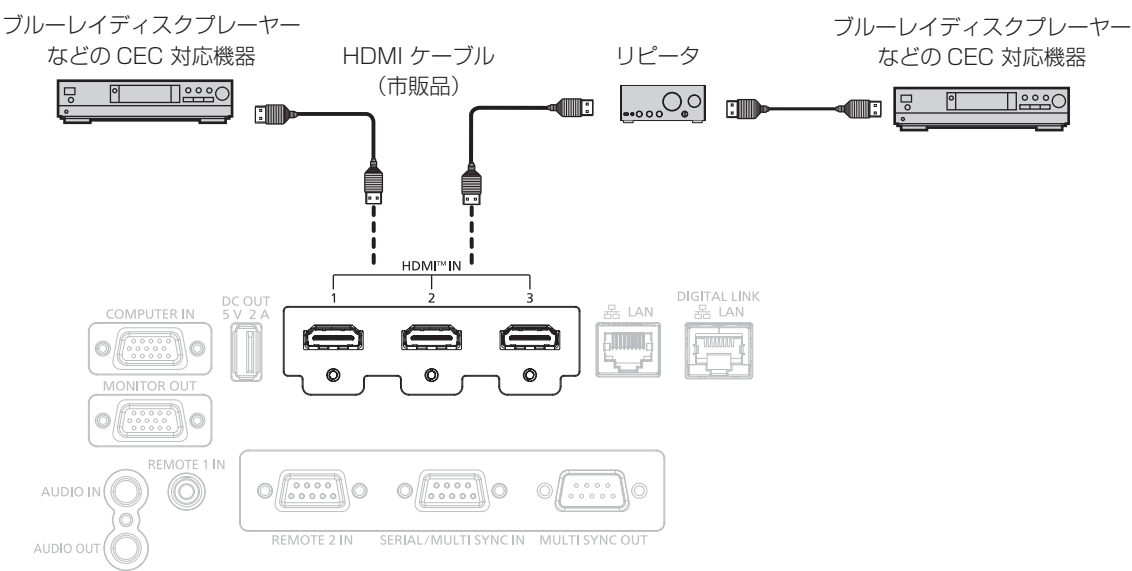

CEC 対応機器との接続 (例)

# 本機と CEC 対応機器の設定

HDMI CEC 機能を使用する前に、本機側と CEC 対応機器側で設定を行う必要があります。

- CEC 対応機器側: HDMI CEC 機能が動作するように設定します。
- 本機側: [プロジェクターセットアップ] メニュー → [HDMI CEC] を [オン] に設定します。(ræ 118 ページ)

# お知らせ

- CEC 対応機器の電源を入れたのちに本機の電源を入れ、HDMI1 入力、HDMI2 入力または HDMI3 入力を選択して CEC 対応機器からの 映像が正しく表示されることを確認してください。
- <REMOTE 2 IN> 端子を使用して接点制御を行っている間は、[HDMI CEC] メニューが [オフ] に固定され、CEC 機能が無効になります。

# 本機のリモコンで CEC 対応機器を操作する

HDMI CEC 操作画面から CEC 対応機器の操作メニューを呼び出すことで、本機のリモコンを使用して機器操作 ができます。リモコンの数字ボタン(<2>、<5>、<8>)で HDMI CEC 操作画面の表示項目を選択してください。 HDMI CEC 操作画面を表示させる手順については、"CEC 対応機器を操作する場合" (ra 118ページ)をご 覧ください。

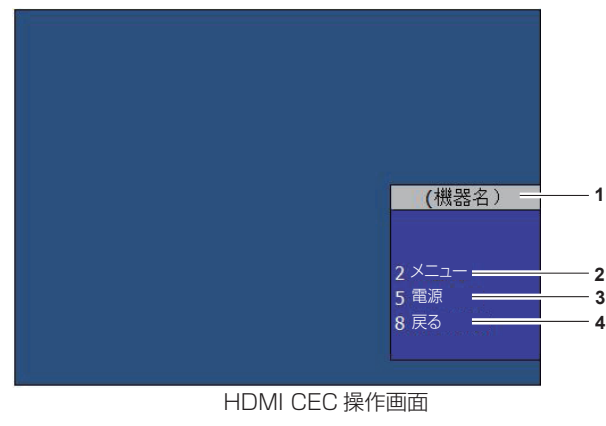

**1** 操作する機器名を表示します。

**2** [メニュー]

CEC 対応機器の操作メニューを呼び出します。

**3** [電源]

機器の電源を切 / 入します。

**4** [戻る] CEC 対応機器の操作メニューを一つ前の表示に戻します。

### お知らせ

- HDMI CEC 操作画面から CEC 対応機器の操作メニューを呼び出せない場合は、メニューコードの設定を変更してください。操作について、 詳しくは"メニューコードを変更する場合"(cap 119 ページ)をご覧ください。
- f CEC 対応機器の操作メニューを操作できない場合は、[プロジェクターセットアップ]メニュー →[HDMI CEC]を[オフ]から[オン] に設定し直してみてください。改善される場合があります。
- HDMI CEC 操作画面を表示中は、リモコンの数字ボタンのみを使用でき、その他のボタン操作は無効になります。

### CEC 対応機器のメニュー操作

CEC 対応機器の操作メニューが表示されている場合、本機のリモコンの▲▼◀▶ボタンおよび <ENTER> ボタ ンでメニュー操作が可能です。

### 電源連動の動作について

[プロジェクターセットアップ]メニュー→[HDMI CEC]→[プロジェクター -> 機器]/[機器 -> プロジェクター] を[無効]以外に設定することで、以下の動作を行います。

### [ プロジェクター -> 機器 ] の連動

### ■設定が [ 電源オフ ]、[ 電源オン / オフ ] の場合

●本機の電源を切ってスタンバイ状態にすると、〈HDMI IN 1〉端子、〈HDMI IN 2〉端子、〈HDMI IN 3〉端子、 に接続されているすべての CEC 対応機器がスタンバイ状態になります。

### **■設定が [ 電源オン / オフ ] の場合**

●本機の電源を入れて投写を開始すると、〈HDMI IN 1〉端子、〈HDMI IN 2〉端子、〈HDMI IN 3〉端子のいず れかに接続されている CEC 対応機器の電源が入ります。

### [ 機器 -> プロジェクター ] の連動

### ■設定が [ 電源オン ]、[ 電源オン / オフ ] の場合

- ●本機がスタンバイ状態のとき、〈HDMI IN 1〉端子、〈HDMI IN 2〉端子、〈HDMI IN 3〉端子に接続されてい る CEC 対応機器の電源を入れると、本機の電源が入って投写を開始するとともに、その CEC 対応機器が接続 されている入力に切り換わります。
- f 本機がスタンバイ状態のとき、CEC 対応機器が再生動作を始めると、本機の電源が入って投写を開始するとと もに、その CEC 対応機器が接続されている入力に切り換わります。
- ●本機が電源オン状態のとき、CEC 対応機器が再生動作を始めると、その CEC 対応機器が接続されている入力 に切り換わります。

### **■設定が [ 電源オン / オフ ] の場合**

•本機が電源オン状態のとき、〈HDMI IN 1〉端子、〈HDMI IN 2〉端子、または〈HDMI IN 3〉端子に接続さ れている CEC 対応機器の電源を切ると、本機の電源が切れてスタンバイ状態になります。

### お知らせ

- [機器 -> プロジェクター] を [電源オン / オフ] に設定した場合の連動動作は、CEC 対応機器がそれぞれの動作に対応している場合に限 ります。
- 本機または CEC 対応機器が起動中の場合など、機器の状態によっては正しく動作しないことがあります。
- 接続された CEC 対応機器によっては、記載されている電源連動の動作に対応していないことがあります。CEC 対応機器について、すべ ての動作を保証するものではありません。

# ファームウェアをアップデートする

本機は、LAN を経由して、ファームウェアをアップデートできます。

アップデートできるファームウェアについては、次の「パナソニック 業務用ディスプレイ / プロジェクター テ クニカルサポートサイト」からダウンロードできます。現在のファームウェアバージョンよりも新しいものが公 開されている場合に、お客様ご自身でファームウェアをアップデートできます。

https://panasonic.biz/cns/projector/pass/

なお、アップデートできるファームウェアの有無を確認したり、ファームウェアをダウンロードしたりするには、 PASS\*1 へ会員登録いただいたうえでログインする必要があります。

\*1 「PASS」とは、パナソニック 業務用ディスプレイ / プロジェクター テクニカルサポートサイトの名称です。

# ■ アップデートできるファームウェア

● メインバージョン

# ■ ファームウェアバージョンの確認方法

現在のファームウェアバージョンは、リモコンの〈STATUS〉ボタンを押して [ステータス]画面を表示するこ とで確認できます。

[プロジェクターセットアップ]メニュー →[ステータス]でも確認できます。

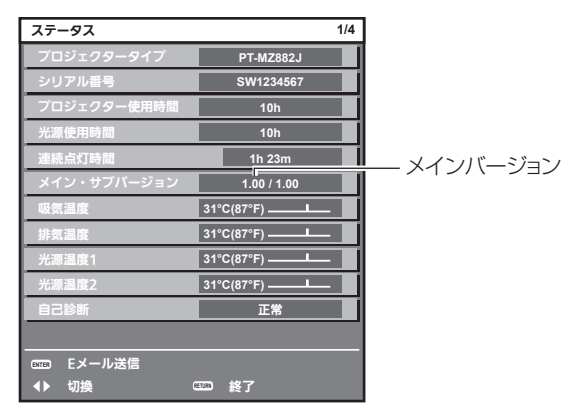

### お願い

● 有線 LAN 接続でネットワーク接続する場合は、LAN ケーブルが必要です。

# LAN を経由してファームウェアをアップデートする場合

一般的なネットワーク接続例

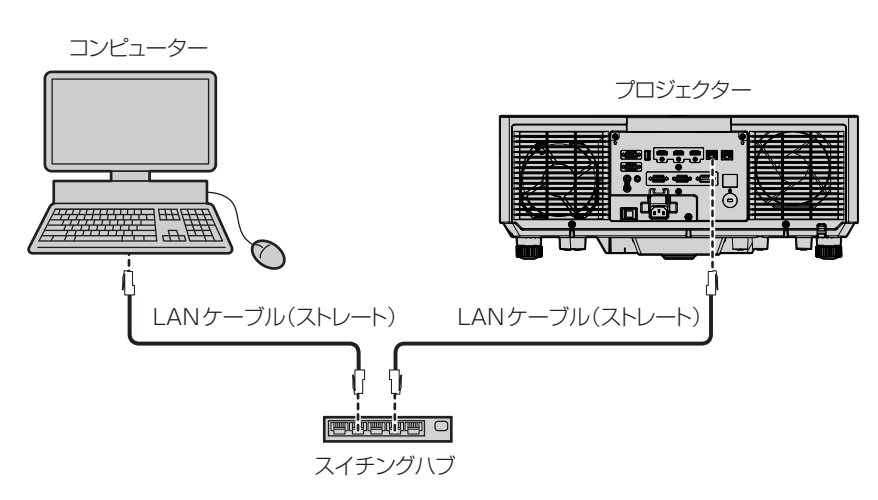

### お願い

● プロジェクターに直接接続する LAN ケーブルは、屋内だけで配線してください。

### お知らせ

● 有線 LAN 接続でネットワーク接続する場合は、LAN ケーブルが必要です。

● LAN ケーブルは、本機の〈LAN〉端子または〈DIGITAL LINK/LAN〉端子に接続してください。

- ●〈LAN〉端子を使用してネットワーク接続する場合は、[ネットワーク]メニュー →[イーサネットタイプ]を[LAN]または [LAN & DIGITAL LINK]に設定してください。
- <DIGITAL LINK/LAN〉端子を使用してネットワーク接続する場合は、[ネットワーク]メニュー→[イーサネットタイプ]を[DIGITAL LINK]または[LAN & DIGITAL LINK]に設定してください。
- [ネットワーク] メニュー → [イーサネットタイプ] を [LAN & DIGITAL LINK] に設定すると、〈DIGITAL LINK/LAN〉端子と〈LAN〉 端子が本機の内部で接続された状態になります。〈DIGITAL LINK/LAN〉端子と〈LAN〉端子を直接 LAN ケーブルで接続しないでください。 また、スイチングハブやツイストペアケーブル伝送器などの周辺機器を介して同じネットワークに接続しないようにシステムを構成してく ださい。
- ●〈LAN〉端子に接続する LAN ケーブルは、ストレートまたはクロス結線で、CAT5 以上対応のものをご使用ください。 システムの構成によっ てストレート / クロスのいずれか、または両方のケーブルを使用可能かが異なりますので、ネットワーク管理者にご確認ください。本機 については、ケーブルの種類(ストレート / クロス)を自動的に判別します。
- 〈LAN〉端子に接続する LAN ケーブルは 100 m 以下のものをご使用ください。
- ツイストペアケーブル伝送器と本機間の LAN ケーブルは、次の条件に適合したケーブルをお使いください。
- CAT5e 以上の規格に適合
- シールドタイプ (コネクターを含む)
- ストレート結線
- 単線
- 芯線の直径が AWG24 以上の太さ (AWG24、AWG23 など)
- ツイストペアケーブル伝送器と本機間の伝送可能距離は、通常は最長 100 m です。ツイストペアケーブル伝送器がロングリーチの通信 方式に対応している場合は、最長 150 m まで伝送できます。
- ツイストペアケーブル伝送器と本機間にスイチングハブを使用しないでください。

# アップデートに使用するコンピューター

次の OS が動作する、LAN 端子を有するコンピューターを準備してください。

- Microsoft Windows 11 Windows 11 Pro 64 bit, Windows 11 Home 64 bit
- $\bullet$  Microsoft Windows 10 Windows 10 Pro 32 bit/64 bit、Windows 10 Home 32 bit/64 bit

### お知らせ

- 本項に記載の条件を満たす環境以外で使用した場合、および自作コンピューターで使用した場合の動作は保証できません。
- 本項に記載の条件を満たす環境で使用した場合であっても、すべてのコンピューターで動作を保証するものではありません。
- 次の場合、プロジェクターとの接続に失敗したり、ファームウェアのデータ転送に失敗したりすることがあります。失敗した場合は、ソフ トウェアの設定を変更したうえで、または Windows OS の[電源オプション]の設定を変更したうえで、再度アップデートを試みてく ださい。
- ファイヤーウォールなどのセキュリティーソフトや、LAN アダプターのユーティリティーソフトがインストールされている場合 - 他のソフトウェアが起動または動作している場合
- コンピューターがスリーブ / 休止状態になった場合

# ファームウェアを入手する

次の Web サイトから、本機に対応したファームウェアアップデートツール(zip 形式の圧縮ファイル)をダウ ンロードしてください。

https://panasonic.biz/cns/projector/pass/

- ●ファイル名 (例): FirmUpdateTool MZ882\_101.zip
- (メインバージョン 1.01 の PT-MZ882J / PT-MZ782J 用アップデートツール)

# プロジェクターの設定内容を確認する

アップデート対象のプロジェクターの設定内容を事前に確認してください。

- [プロジェクターセットアップ] メニュー → [ECO マネージメント] → [スタンバイモード] → [ノーマル] に設定してください。
- •「ネットワーク]メニュー → [ネットワークコントロール]→ [コマンドポート]
- [ネットワーク] メニュー → [ネットワークステータス]
- $-$  [DHCP]
- g[IP アドレス]
- g[サブネットマスク]
- g[デフォルトゲートウェイ]
- 管理者アカウントのユーザー名とパスワード

# コンピューターの設定を確認する

アップデートに使用するコンピューターのネットワーク設定を確認し、アップデート対象のプロジェクターと ネットワーク接続できるようにしてください。

# ファームウェアをアップデートする

- **1)** Web サイトからダウンロードした圧縮ファイルを解凍する
	- ファームウェアアップデートツール (exe 形式の実行ファイル) が生成されます。 ファイル名(例):FirmUpdateTool\_MZ882\_101.exe
- **2)** 解凍して得られた実行ファイルをダブルクリックする
	- アップデートツールが起動して、確認画面が表示されます。

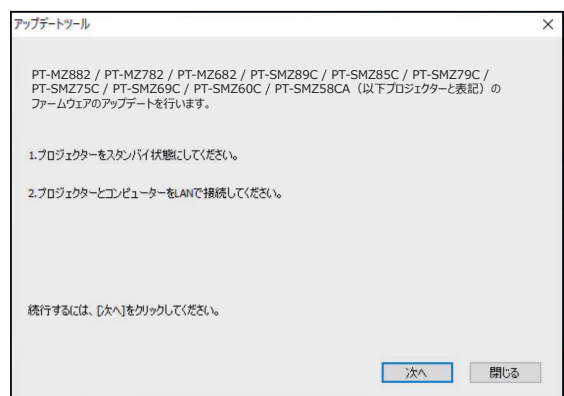

- **3)** プロジェクターの状態を確認する
	- アップデート対象のプロジェクターがスタンバイ状態になっていることを確認してください。
- **4)** 接続状態を確認する
	- アップデート対象のプロジェクターとアップデートに使用するコンピューターが、正しく LAN に接続さ れていることを確認してください。
- **5)** [次へ]をクリックする
	- 使用許諾契約の画面が表示されます。
	- f 使用許諾契約の内容を確認してください。

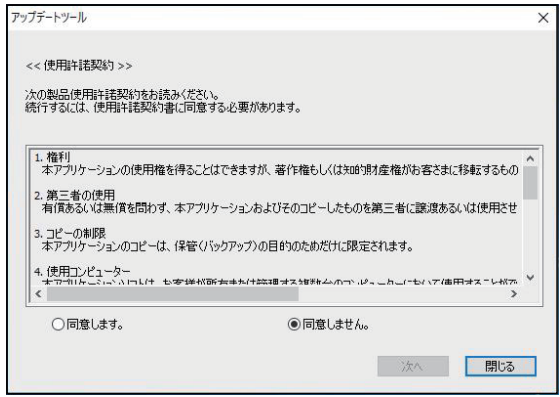

- [閉じる] をクリックすると、アップデートツールが終了します。
- **6)** [同意します]にチェックを入れる

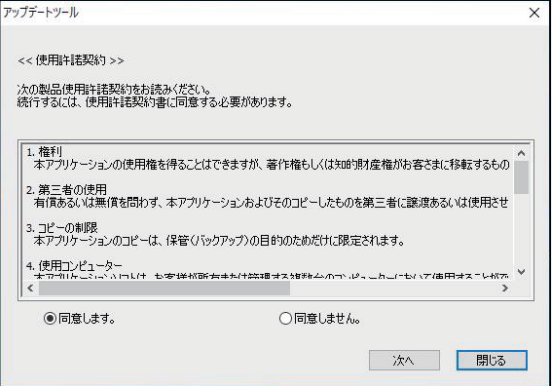

**7)** [次へ]をクリックする

f 接続設定画面が表示されます。

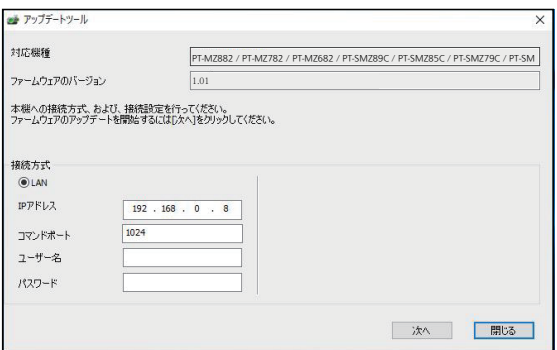

### **8)** プロジェクターの設定内容を入力する

● アップデート対象のプロジェクターに設定されている内容を入力してください。

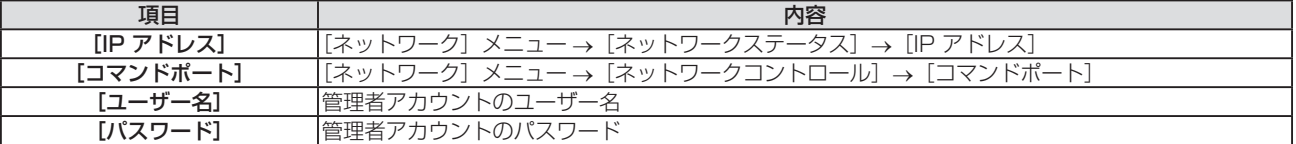

### **9)** [次へ]をクリックする

f アップデート確認画面が表示されます。

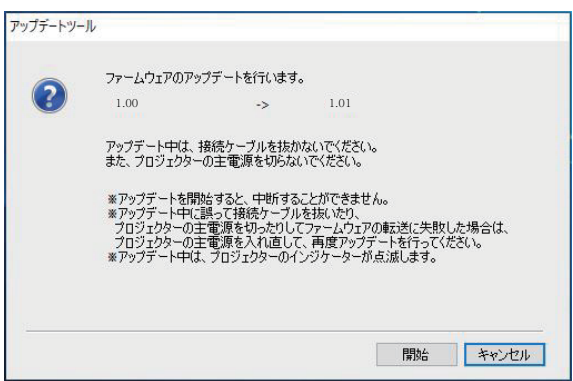

### **10)**[開始]をクリックする

- f アップデートを開始します。
- アップデート中は、プロジェクターの温度インジケーター〈TEMP〉と光源インジケーター〈LIGHT〉が 交互に赤色点滅します。
- アップデート状況表示画面で、経過時間やおおよその進捗を確認できます。所要時間は約 15 分です。

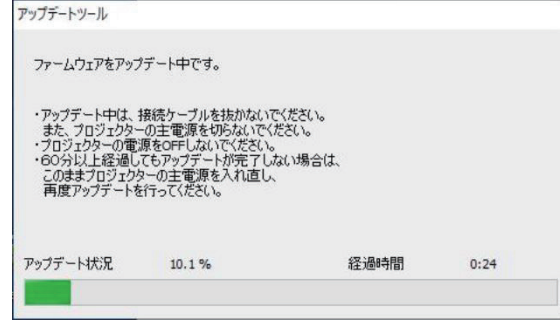

# **11)** アップデートの完了を確認する

● アップデートが完了すると、完了確認画面が表示されます。

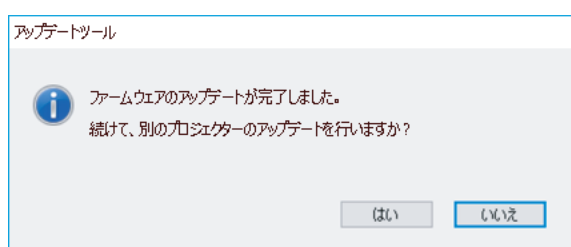

- ●引き続き別のプロジェクターのファームウェアをアップデートする場合は[はい]をクリックしてください。 手順 7) の接続設定画面が表示されます。
- ●終了する場合は[いいえ]をクリックして、アップデートツールを終了します。

### **12)** ファームウェアバージョンを確認する

● プロジェクターの電源を入れ、[ステータス]画面でファームウェアバージョンを確認してください。

### お願い

● アップデート中にプロジェクターの主電源を切ったり、LAN ケーブルを抜いたりしないでください。

### お知らせ

- 次の場合は、プロジェクターの電源を入れ直して、アップデートを最初からやり直してください。
	- 60 分以上経過してもアップデートが完了しない場合
	- アップデート中に、停電などでプロジェクターやコンピューターの電源が切れた場合

# **第 6 章 点検とお手入れ**

異常時の点検方法とお手入れ / 部品交換の方法について説明しています。

# 光源 / 温度 / フィルターインジケータ

# インジケーターが点灯したら

本機内部に異常が発生すると、光源インジケーター〈LIGHT〉・温度インジケーター〈TEMP〉・フィルターイン ジケーター〈FILTER〉が点灯や点滅でお知らせします。インジケーターの状態を調べて、次の処置を行ってく ださい。

# お願い

● 処置を行う際に電源を切るときは、"電源を切る"(rap 52 ページ)の手順を必ずお守りください。

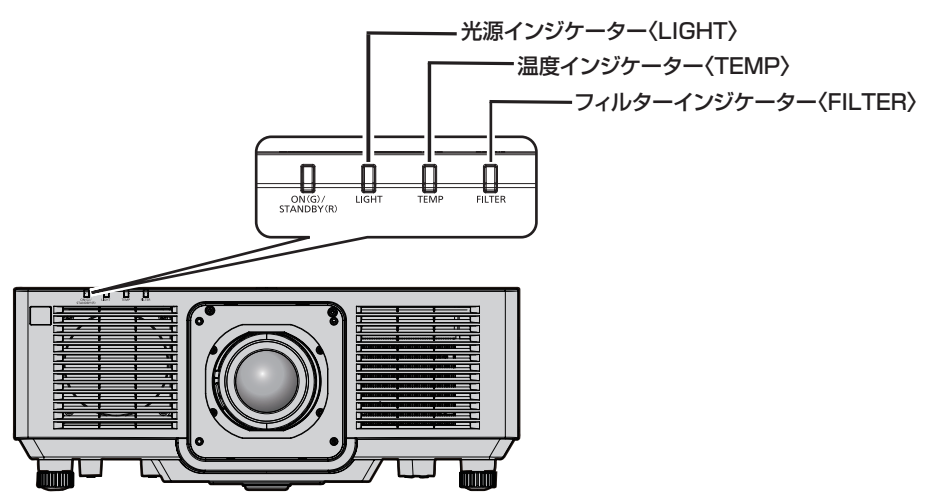

光源インジケーター〈LIGHT〉

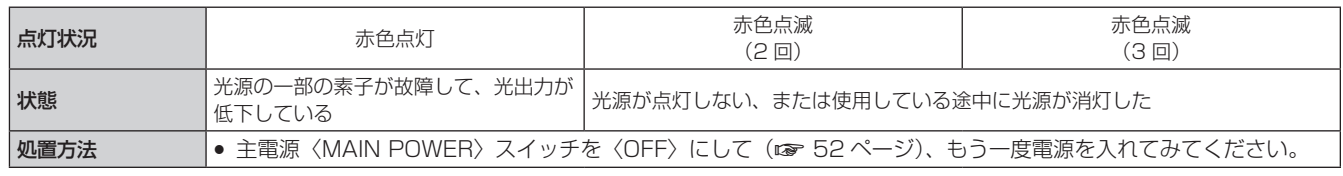

### お知らせ

f 処置をしても光源インジケーター〈LIGHT〉が点灯や点滅する場合は、主電源〈MAIN POWER〉スイッチを〈OFF〉にして、販売店に 修理をご依頼ください。

# 温度インジケーター〈TEMP〉

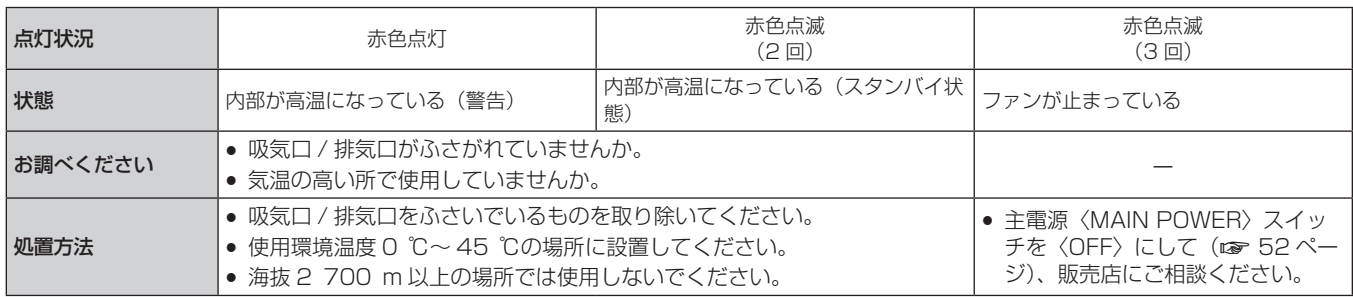

### お知らせ

● 処置をしても温度インジケーター〈TEMP〉が点灯や点滅する場合は、販売店に修理をご依頼ください。

# フィルターインジケーター〈FILTER〉

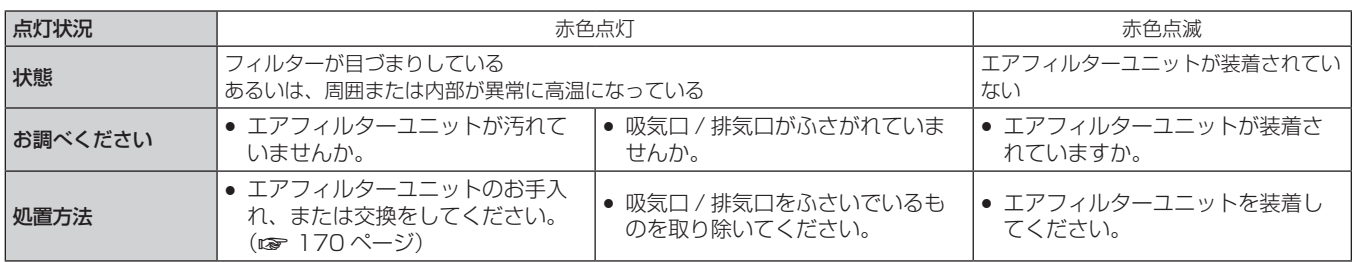

# お知らせ

● 処置をしてもフィルターインジケーター〈FILTER〉が点灯や点滅する場合は、販売店に修理をご依頼ください。

- CILI DU DU DIVITION<br>● 電源を入れたときに、エアフィルターユニットが装着されていない場合、フィルターインジケーター〈FILTER〉が赤色点滅します。

# お手入れ / 部品交換

# お手入れ / 部品交換の前に

- ●お手入れや部品交換を行うときは、必ず電源を切り、電源プラグをコンセントから抜いてください。(12 44、 52 ページ)
- 電源を切るときは、"電源を切る"(ca 52 ページ)の手順を必ずお守りください。

# お手入れ

# 外装ケース

汚れやほこりはやわらかい乾いた布でふき取ってください。

- 汚れがひどいときは水にひたした布をよく絞ってふき取り、乾いた布で什上げてください。
- お手入れの際は、ベンジン、シンナー、アルコールなどの溶剤、または台所用洗剤を使用しないでください。 使用すると外装ケースが変質するおそれがあります。
- 化学ぞうきんをご使用の際は、その注意書きに従ってください。

# レンズの前面

レンズの前面に付着したごみやほこりは、清潔なやわらかい乾いた布でふき取ってください。

- 毛羽立った布、油分・水分を含んだ布、ほこりの付いた布でふかないでください。
- レンズは傷つきやすいため、強くこすらないでください。

### お願い

● レンズに堅いものを当てたり、レンズの前面を強くふいたりすると傷つくおそれがあります。

# エアフィルターユニット

次の場合はエアフィルターのお手入れを行ってください。

● エアフィルターがほこりなどによって目づまりし、画面上に交換メッセージが表示され、フィルターインジケー ター〈FILTER〉が赤色点灯をした場合。

### お願い

● 必ずプロジェクター本体の安定を確保して、エアフィルターカバーやエアフィルターユニットが落下しても安全な場所で実施してください。

f エアフィルターユニットを交換したら、必ず、フィルターカウンターをリセットしてください。 エアフィルターユニットの交換後、フィルターカウンターをリセットしないと、[フィルターカウンターが設定時間に到達しました]と表 示されます。

フィルターカウンターのリセットについて、詳しくは"フィルターカウンターをリセットする"(ra 171 ページ)をご覧ください。

エアフィルターユニットを取り外す

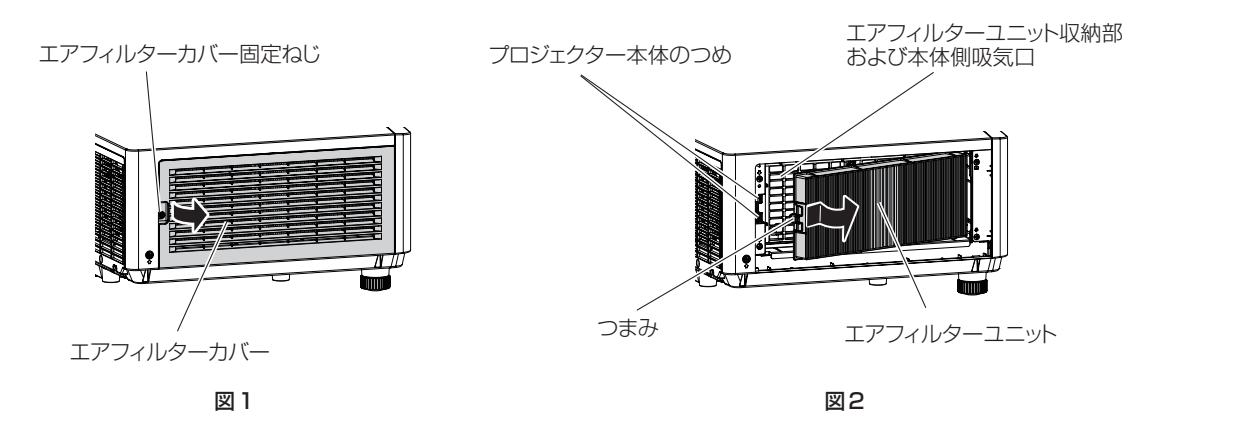

**1)** プロジェクターの電源を切る

- 電源を切るときは、"電源を切る"(re> 52 ページ)の手順を必ずお守りください。
- **2)** エアフィルターカバーを取り外す(図 1)
	- エアフィルターカバー固定ねじ(1本)をプラスドライバーで反時計方向に空回りするまで回し、エアフィ ルターカバーの凹部に指をかけて矢印方向へゆっくりと引き開けて取り外します。
- エアフィルターカバーを引き開ける際は、必ずエアフィルターカバーに手をそえてください。勢いよく引 き開けると、エアフィルターカバーが落下する場合があります。
- **3)** エアフィルターユニットを取り出す(図 2)
	- エアフィルターユニットのつまみを、矢印のとおり内側に少し押しながら、プロジェクター本体のつめか ら外して引き出し、エアフィルターユニットを取り出します。
	- エアフィルターユニットを取り出したあと、本体側エアフィルターユニット収納部および本体側吸気口に ごみやほこりがある場合は取り除いてください。

### エアフィルターユニットをお手入れする

あらかじめ前述の"エアフィルターユニットを取り外す"(ra 170ページ)の手順でエアフィルターユニット を取り外します。

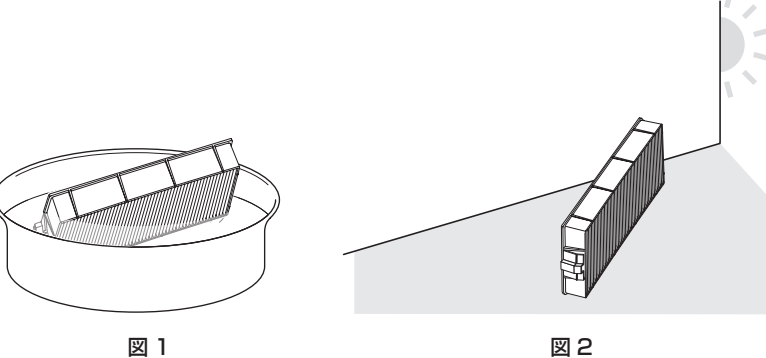

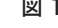

- **1)** エアフィルターユニットを洗浄する(図 1)
- i) エアフィルターユニットを、水またはぬるま湯につけ、軽くゆすぎます。
	- ブラシなどの洗浄器具は使用しないでください。
	- ゆすぐ際は、エアフィルターユニットの枠を持ち、フィルター部に強い力をかけないようにしてください。
- ii) 2~3回、新しい水ですすぎ洗いをします。 ●すすぎが不十分だとにおいの原因になります。
- **2)** エアフィルターユニットを乾燥させる(図 2)
	- ほこりが少なく、直射日光の当たらない風通しの良い所で自然乾燥させます。
	- ドライヤーなどの乾燥器具を用いて乾燥させないでください。
	- ●エアフィルターユニットが乾燥したら、次の"エアフィルターユニットを取り付ける"(rar 171 ページ) に進んでください。

# エアフィルターユニットを取り付ける

- **1)** エアフィルターユニットをプロジェクター本体に取り付ける
	- "エアフィルターユニットを取り外す"(La 170 ページ)の手順 3) と逆の手順で取り付けてください。 ● エアフィルターユニットをカチッと音がするまで、しっかりと押し込んでください。
- **2)** エアフィルターカバーを取り付ける
	- "エアフィルターユニットを取り外す" (rap 170 ページ)の手順 2) と逆の手順でエアフィルターカバー を閉じ、カチッと音がするまでしっかりと押し込んでください。
	- エアフィルターカバー固定ねじ (1 本) をプラスドライバーでしっかりと締めつけます。

### フィルターカウンターをリセットする

- **1)** プロジェクターの電源を入れる
- **2)** リモコンまたは本体操作部の〈MENU〉ボタンを押す ● [メインメニュー]画面が表示されます。
- 3) ▲▼ ボタンで [プロジェクターセットアップ] を選択する
- **4)** 〈ENTER〉ボタンを押す ● [プロジェクターセットアップ] 画面が表示されます。
- 5) ▲▼ ボタンで [フィルターカウンター] を選択する
- **6)** 〈ENTER〉ボタンを押す
	- [フィルターカウンター]画面が表示されます。
- **7)** as ボタンで[フィルターカウンターリセット]を選択し、〈ENTER〉ボタンを押す ● 確認画面が表示されます。
- **8) (▶ ボタンで [実行] を選択し、〈ENTER〉 ボタンを押す** 
	- [フィルターカウンター] の表示が[0 時間]になります。

### お願い

- エアフィルターユニットを洗浄した際は、十分に乾燥させてから本体に取り付けてください。ぬれたまま取り付けると、感電や故障の原因 になります。
- エアフィルターユニットを分解しないでください。
- エアフィルターユニットは必ず正しく取り付けてご使用ください。取り付けずに使用すると、ごみやほこりを吸い込み、故障の原因になり ます。
- 吸気口の穴から物などを差し込まないでください。故障の原因になります。

### お知らせ

- フィルターカウンターをリセットせずに使用すると、実際のフィルター使用時間 (カウンター数値) が確認できなくなります。
- f エアフィルターユニットを取り付けずに使用すると、フィルターインジケーター〈FILTER〉が赤色に点滅し、投写画面上にメッセージが 約 30 秒間表示されます。
- エアフィルターユニットが破損した場合や洗っても汚れが目立つ場合は、新しい別売品の交換用フィルターユニット(品番: ET‑RFM200)に交換してください。
- 洗浄による再使用は 2 回を目安に新品と交換することをお勧めします。
- 洗浄後のフィルターの性能は、初期に比べて低下することがあります。
- エアフィルターユニットの交換サイクルは、使用環境によって大きく異なります。

# 部品交換

# エアフィルターユニット

お手入れをしても、汚れが目立つようになったら交換時期です。 交換用フィルターユニット(品番:ET‑RFM200)は別売品です。ご購入の際は、販売店にご相談ください。

### エアフィルターユニットの交換手順

### お願い

- エアフィルターユニットの交換を行う前に、必ず電源を切ってください。
- 取り付けに際しては、必ずプロジェクター本体の安定を確保して、エアフィルターユニットが落下しても安全な場所で実施してください。
- **1)** エアフィルターユニットを取り外す
	- "エアフィルターユニットを取り外す"(La 170ページ)をご覧ください。
- **2)** 別売品の交換用フィルターユニット(品番:ET‑RFM200)をプロジェクター本体に取り付ける
	- エアフィルターユニットには上下方向の区別はありませんが、表裏の区別があります。プロジェクター本 体側の溝とエアフィルターユニットの突起位置を合わせてください。
	- "エアフィルターユニットを取り付ける"(ra 171 ページ)をご覧ください。

### お願い

- プロジェクターの電源を入れるときは、必ずエアフィルターユニットを取り付けて使用してください。取り付けずに使用すると、ごみやほ こりを吸い込み、故障の原因になります。
- エアフィルターユニットを取り付けずに使用すると、フィルターインジケーター〈FILTER〉が赤色に点滅し、投写画面上にメッセージが 約 30 秒間表示されます。

### お知らせ

● エアフィルターユニットの交換サイクルは、使用環境によって大きく異なります。

# 故障かな!?

# もう一度次の点をお調べください。詳しくは、対応するページをご覧ください。

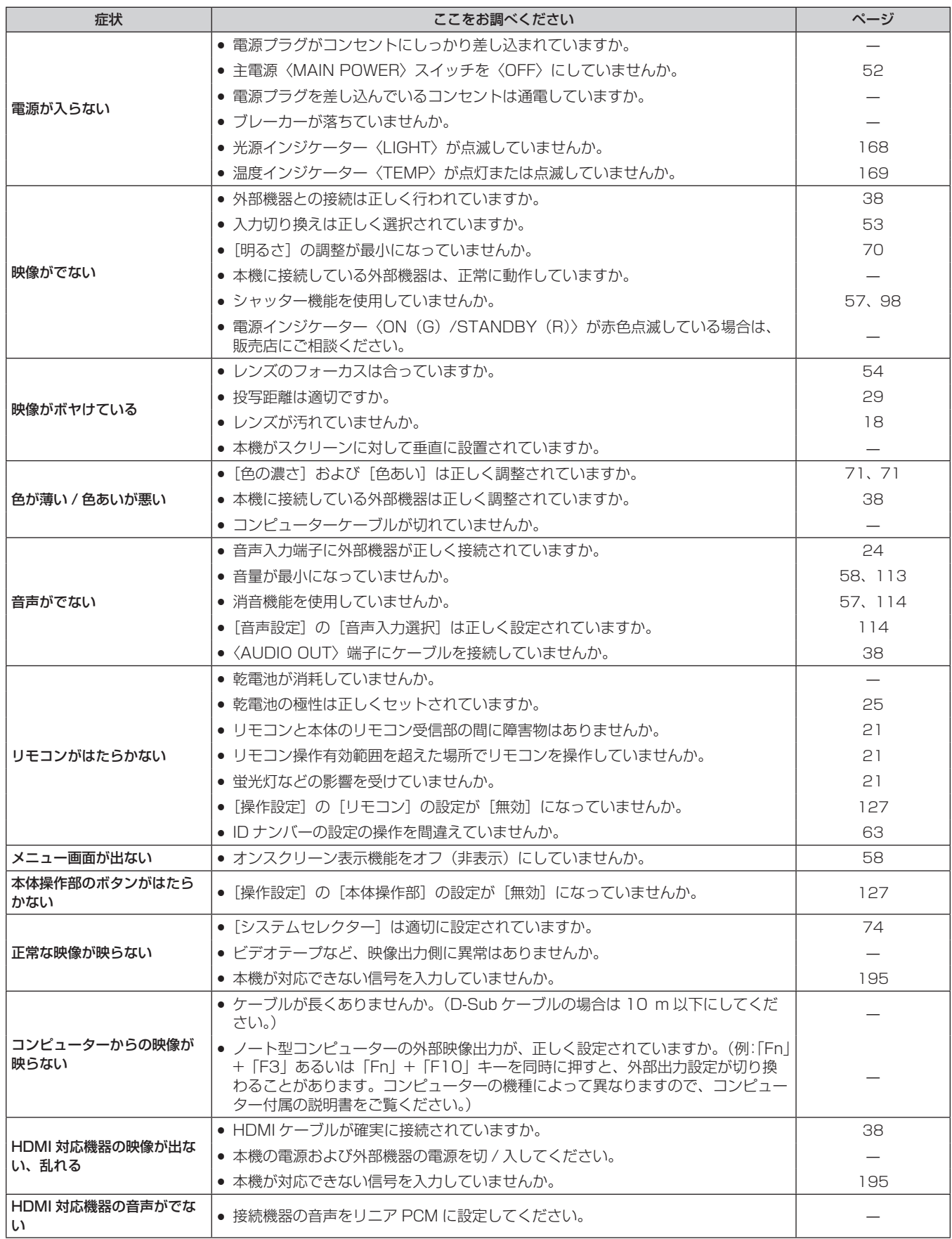

# 第 6 章 点検とお手入れ — 故障かな!?

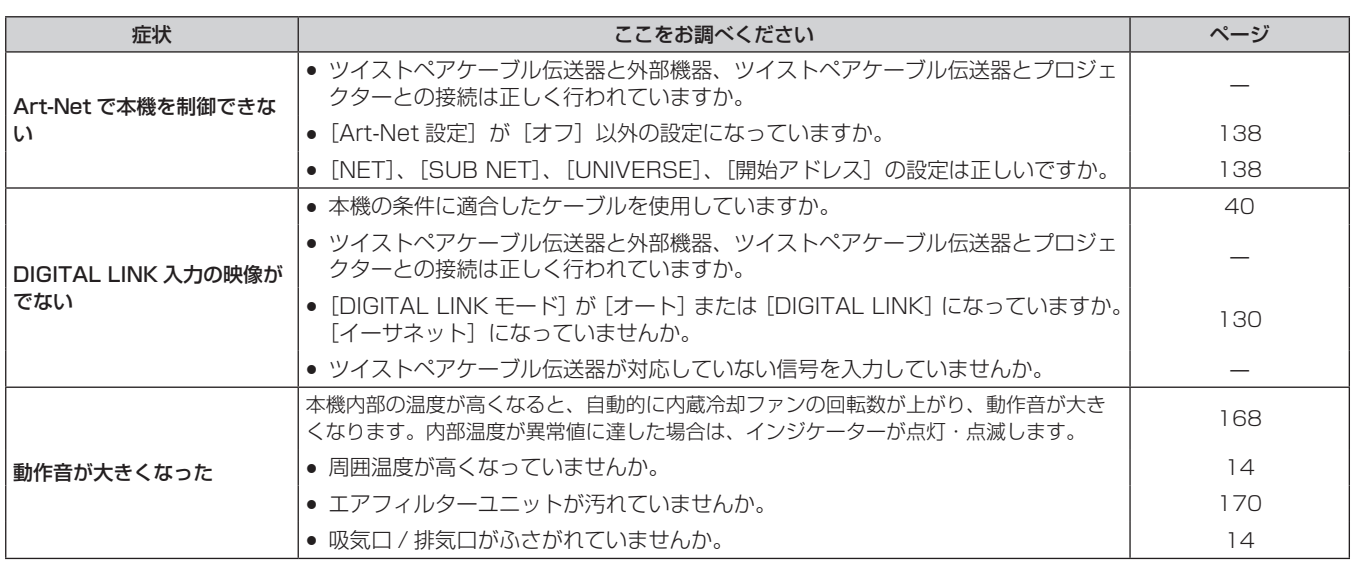

÷

### お願い

● 表の内容を確認後、正常に動作しない場合は販売店にご相談ください。

# [自己診断]の表示について

「自己診断]は、「プロジェクターセットアップ〕メニュー → 「ステータス〕の「自己診断]で確認できます。 エラーや警告が発生した場合に表示される記号とその内容は、次の表のとおりです。"対応番号"をご確認のうえ、 "エラーや警告への対応"(ra 176ページ)の対応に従ってください。

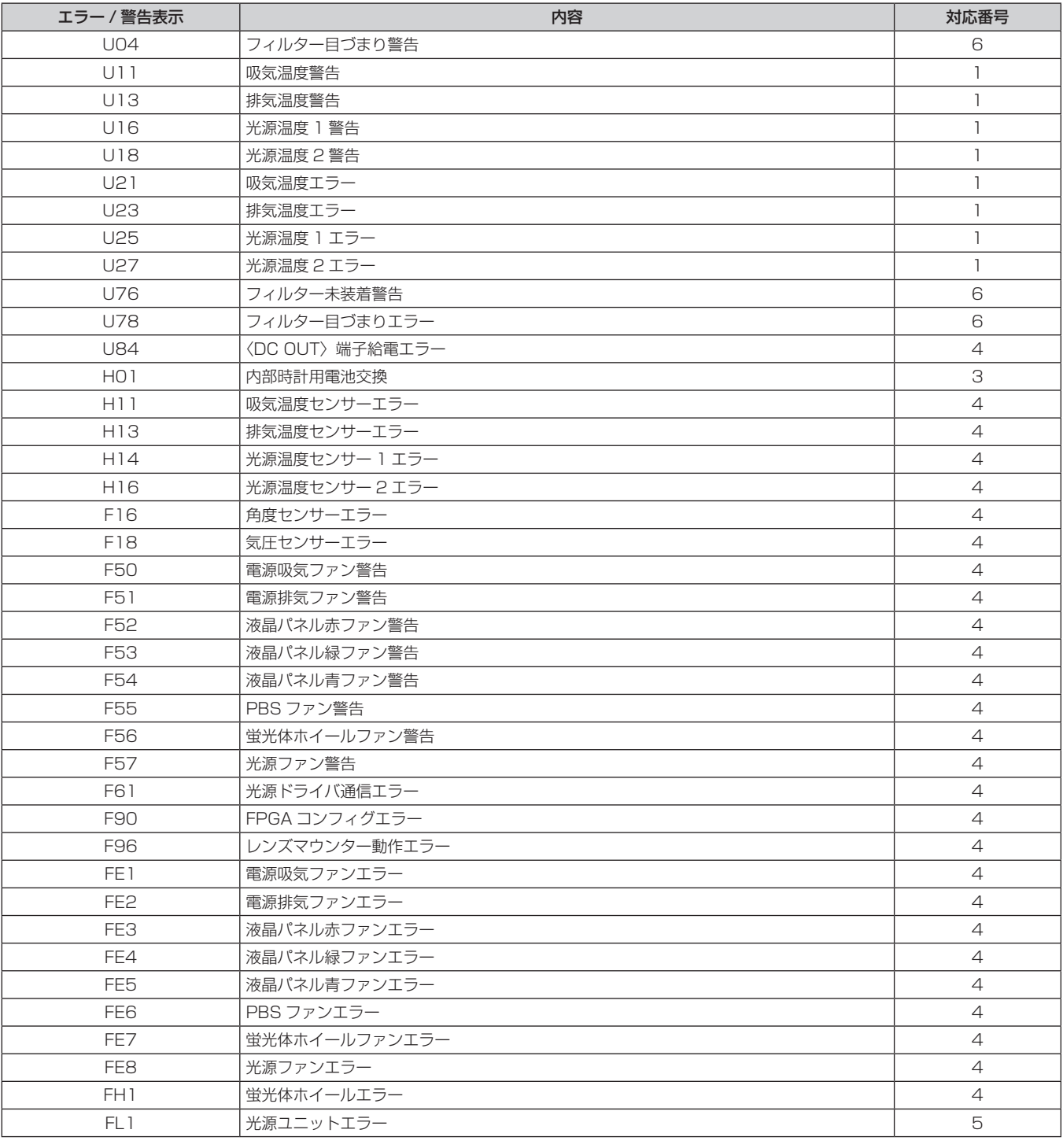

### お知らせ

● 自己診断表示と故障の内容が異なることがあります。

● 表に記載されていないエラー/警告が表示された場合は、販売店にご相談ください。

# ■ エラーや警告への対応

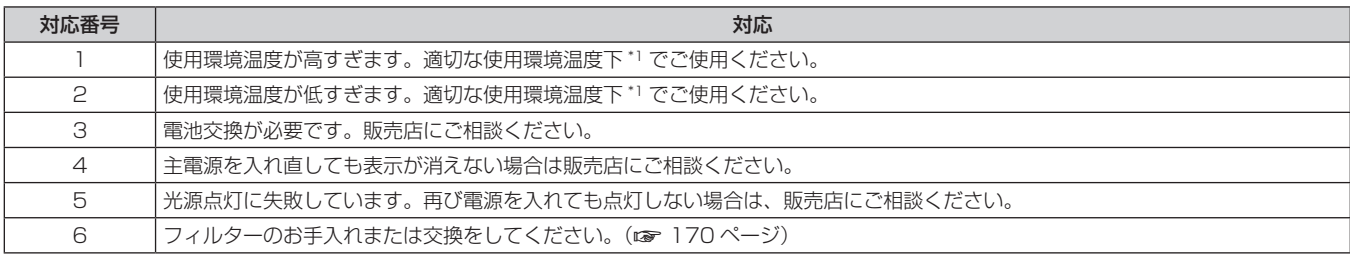

\*1 本機の使用環境温度については、"使用温度" (r 193ページ) をご覧ください。

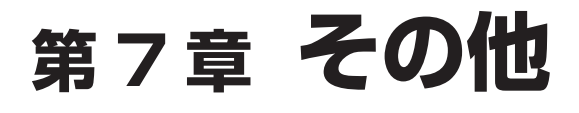

本機の仕様やアフターサービスについて説明しています。

# 付録

# PJLink 機能を使用する

本機のネットワーク機能は PJLink クラス 1、クラス 2 に対応しており、PJLink プロトコルを使用してコンピュー ターからプロジェクターの設定や、プロジェクターの状態問い合わせの操作ができます。

and the control of the control of the control of the control of the control of

# お知らせ

● 本機で PJLink 機能を使用するためには、管理者アカウントのパスワードを設定する必要があります。(ra 133 ページ)

# PJLink コマンド

本機が対応する PJLink コマンドです。

● 表内の x は任意の文字です。

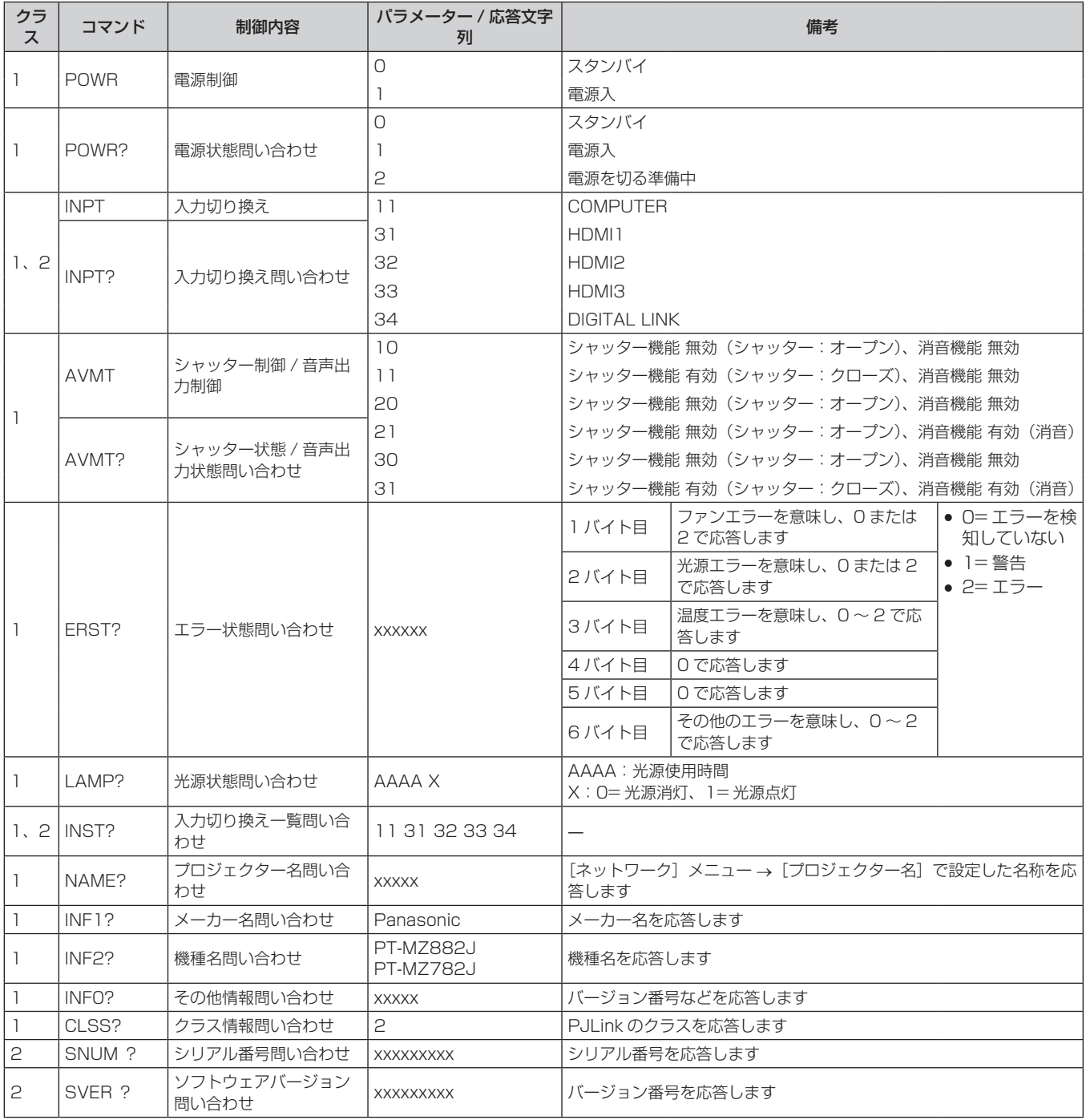

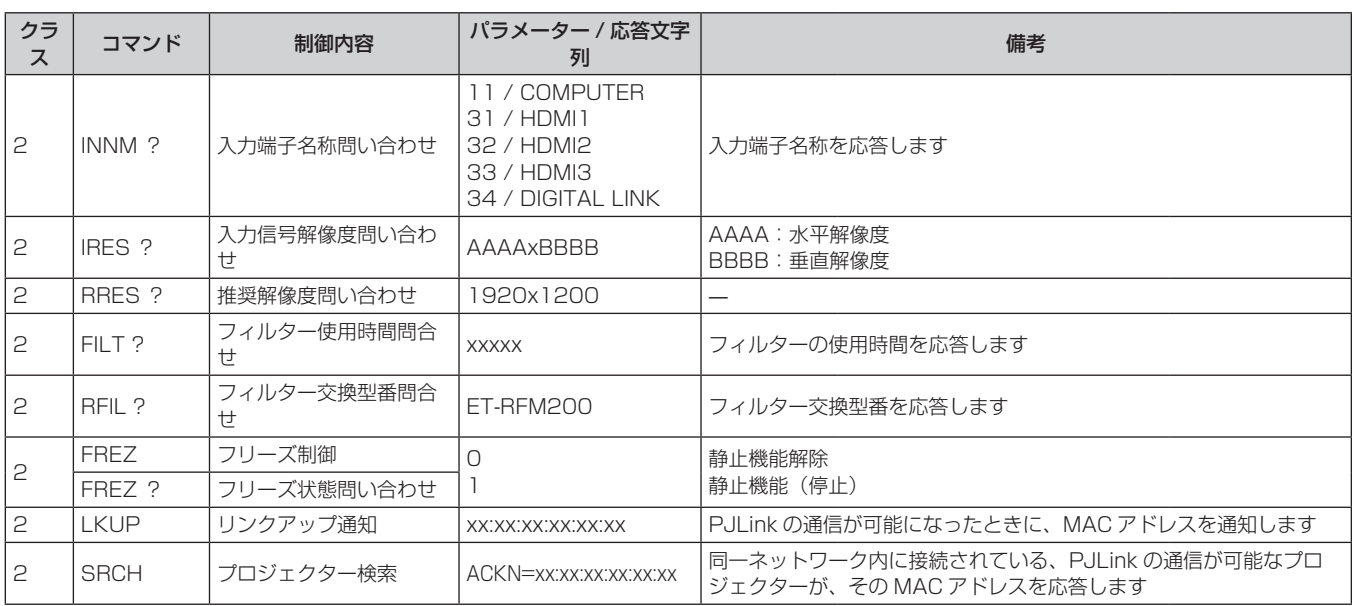

# PJLink セキュリティー認証

PJLink コマンドの通信にはセキュリティー認証手続き用の PJLink パスワードが必要です。 PJLink パスワードは、[ネットワーク]メニュー → [PJLink] → [PJLink パスワード] (ra 136ページ)、 または Web 制御画面の"[PJLink]について"(ra 156ページ)から設定できます。 認証手続きをせずに PJLink コマンドの通信を行う場合は、PJLink パスワードをブランクに設定してください。 工場出荷時、PJLink パスワードはブランクに設定されています。

● PJLink に関する仕様については、(社) ビジネス機械・情報システム産業協会の Web サイトをご覧ください。 URL http://pjlink.jbmia.or.jp/

# Art-Net 機能を使用する

本機のネットワーク機能は Art-Net 機能に対応しており、Art-Net プロトコルを使用して DMX コントローラー やアプリケーションソフトを用いてプロジェクターの設定の操作ができます。

### お知らせ

● 本機で Art-Net 機能を使用するためには、管理者アカウントのパスワードを設定する必要があります。(ra 133ページ)

# チャンネル定義

Art-Net 機能で本機を制御する際のチャンネル定義です。

チャンネルの設定は、「ネットワーク】メニュー → [Art-Net] → [Art-Net チャンネル設定] (ra 138 ページ) で切り換えできます。

各チャンネルに割り当てられている制御内容は、次の表のとおりです。

● [ユーザー] のチャンネル割り当ては、工場出荷時の状態です。割り当ては変更できます。

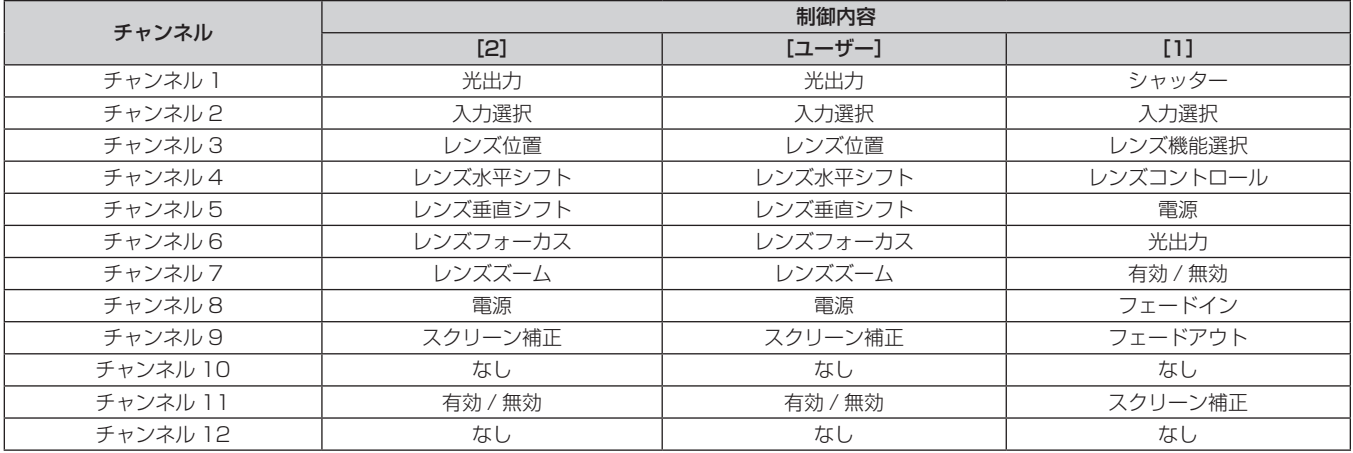

### 制御内容の詳細

# ■ 光出力

100 % から 0 % の間を 256 段階で設定できます。

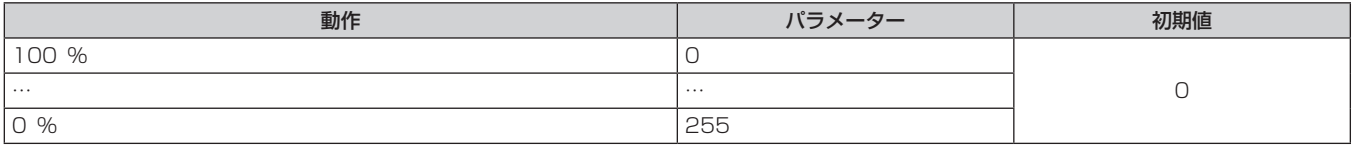

# ■ 入力選択 ([Art-Net チャンネル設定]の設定が [1] の場合)

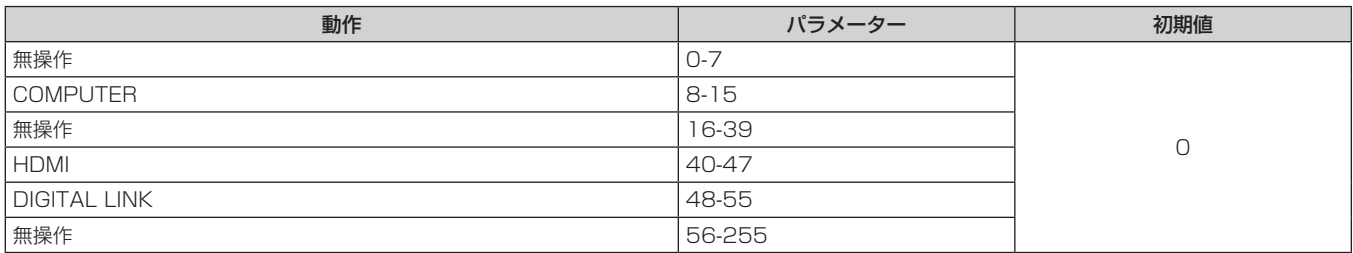
# ■入力選択([Art-Net チャンネル設定]の設定が[2]または[ユーザー]の場合)

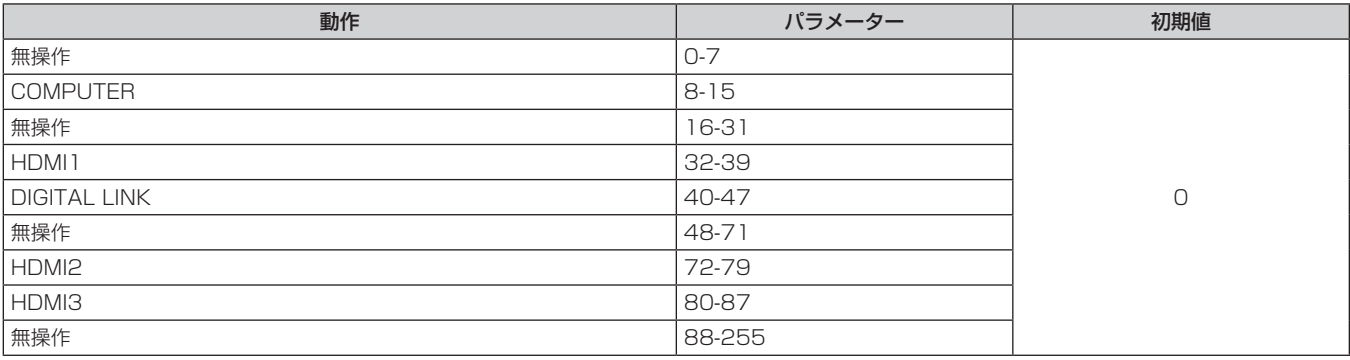

# ■レンズ位置

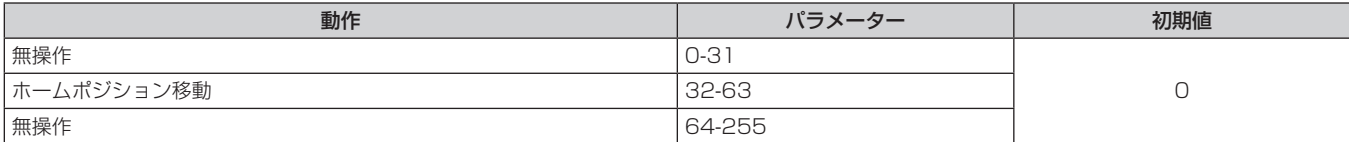

# ■レンズ水平シフト、レンズ垂直シフト、レンズフォーカス、レンズズーム

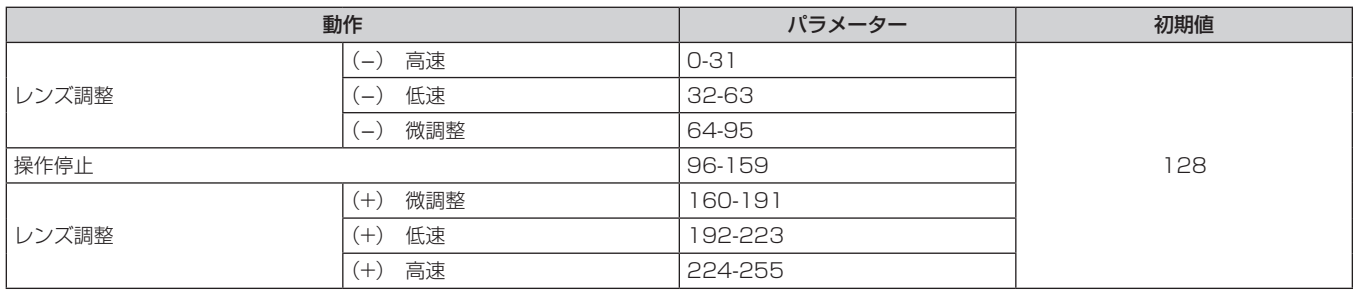

# ■ レンズ機能選択 ([Art-Net チャンネル設定]の設定が [1] の場合)

レンズコントロールと一緒に操作します。

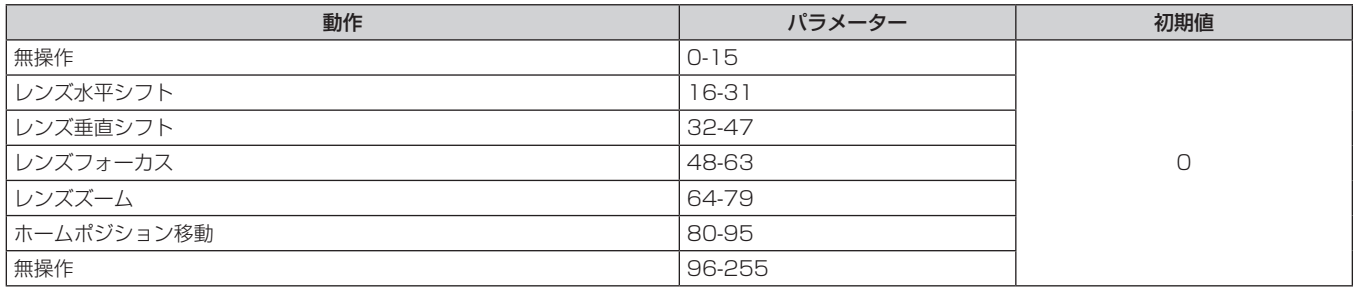

# ■ レンズコントロール ([Art-Net チャンネル設定]の設定が [1] の場合)

レンズ機能選択と一緒に操作します。

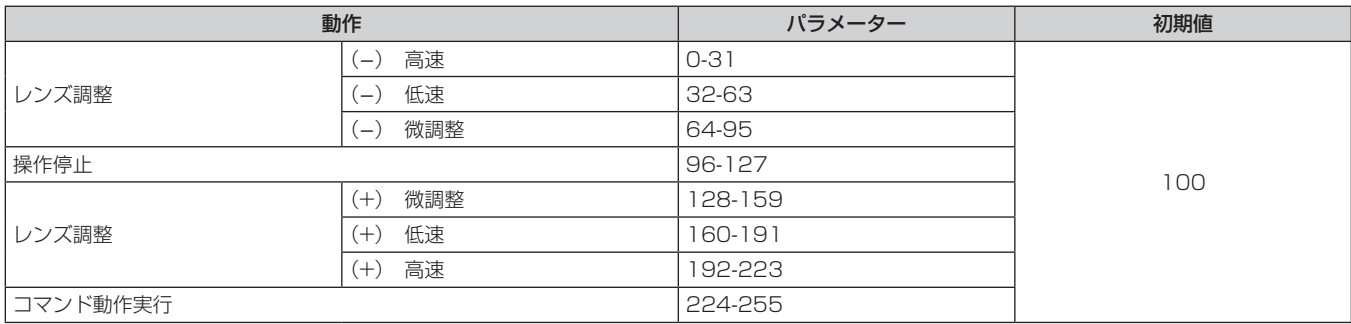

## ■電源

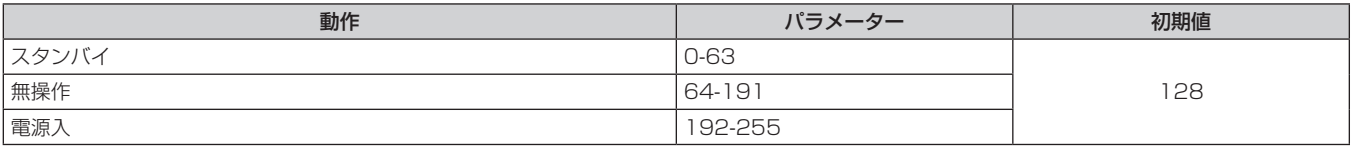

## ■シャッター

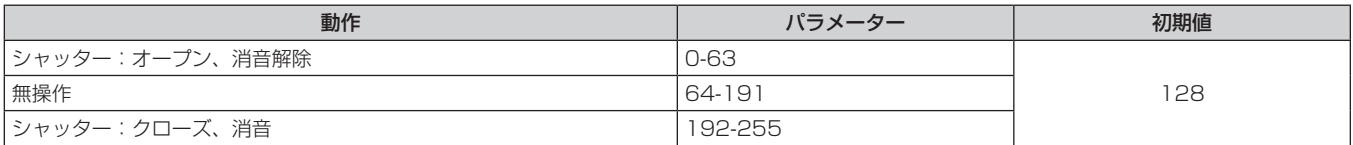

# ■フェードイン、フェードアウト ([Art-Net チャンネル設定] の設定が [1] または [ユーザー] の場合) シャッターと一緒に操作します。

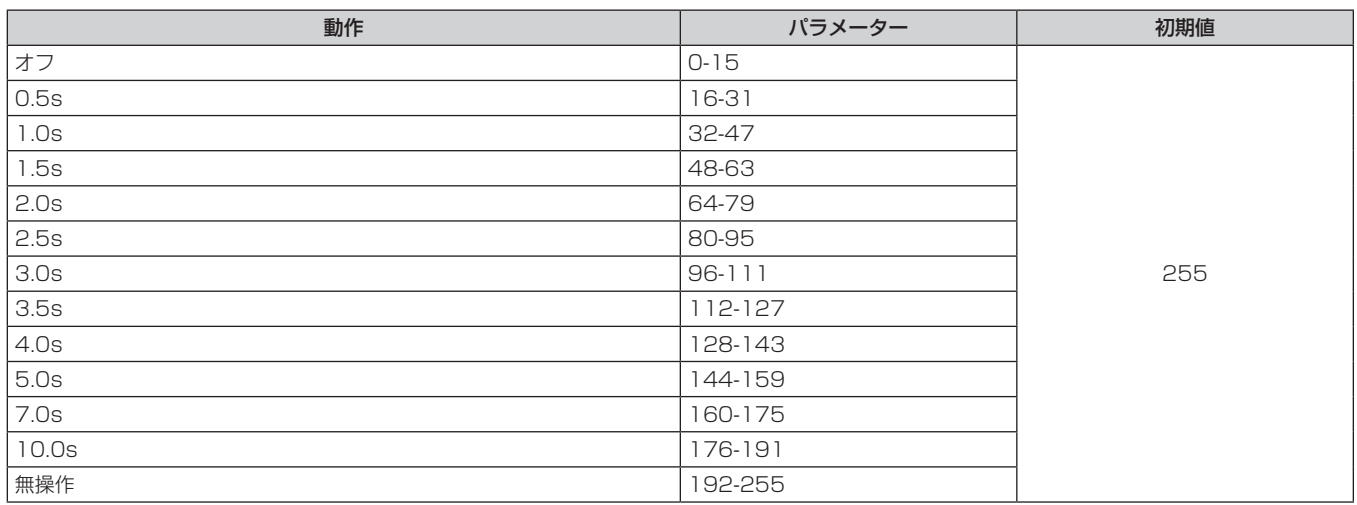

# ■スクリーン補正

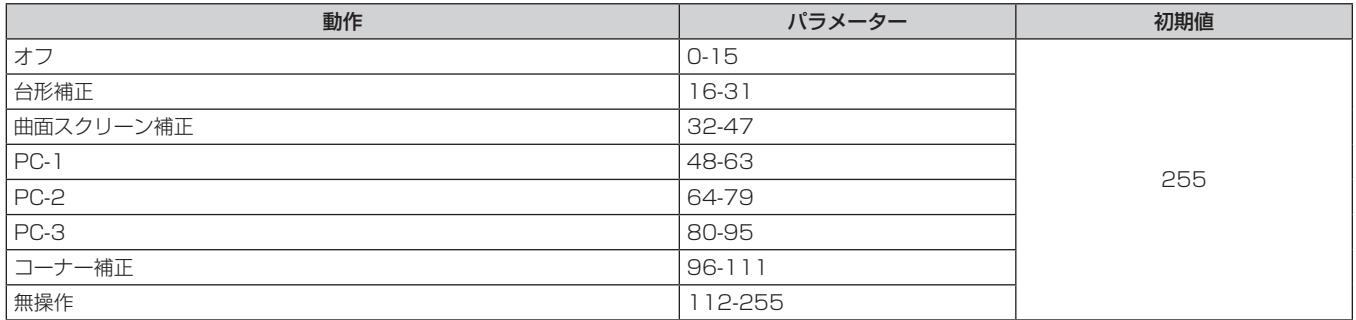

# ■ フリーズ

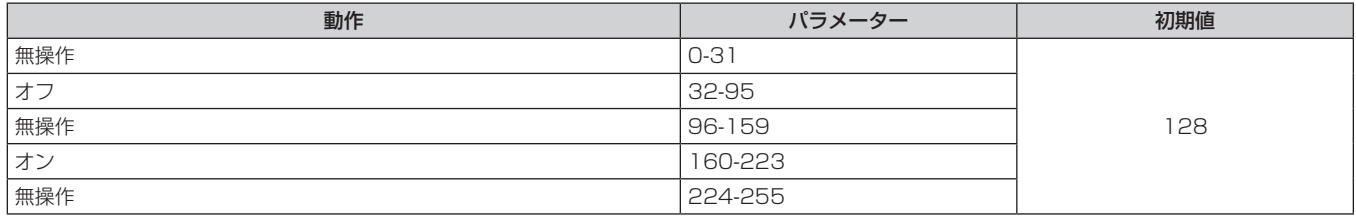

# ■ 色の濃さ、色あい

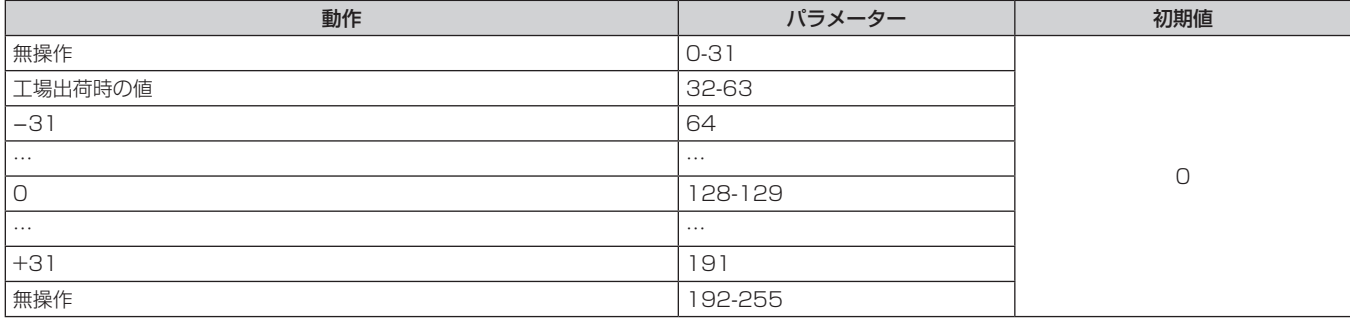

# ■ラスターパターン

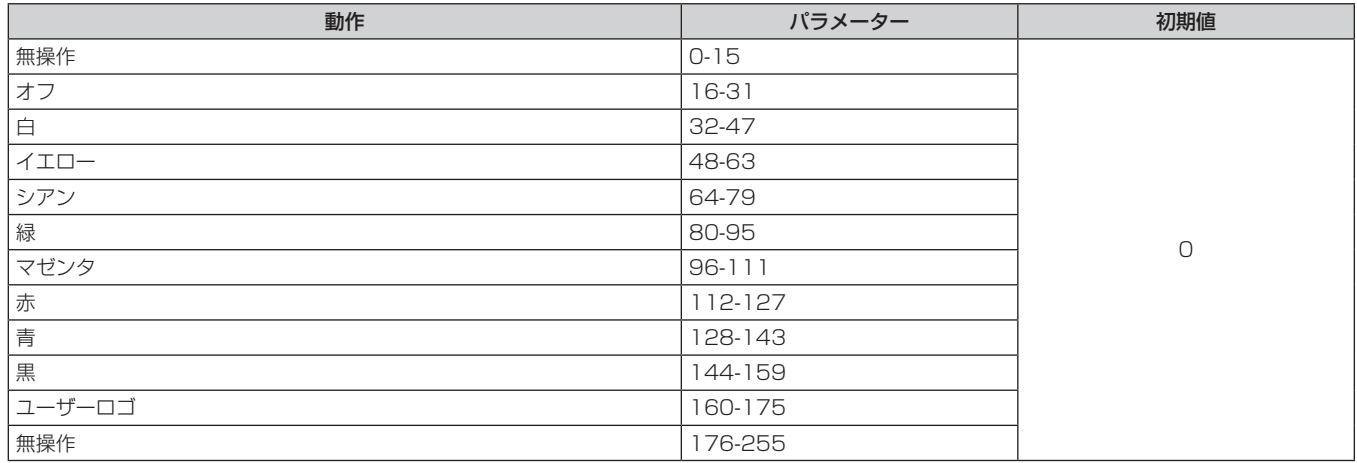

## ■[音量]

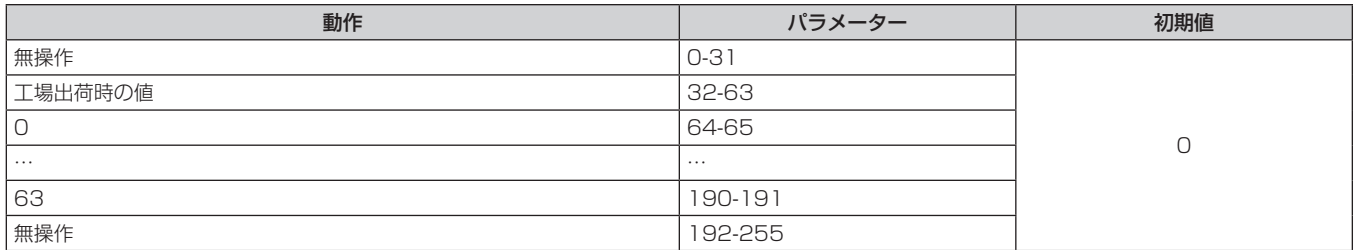

## ■ 有効 / 無効

"無効"に設定するとすべてのチャンネルの動作を受け付けなくなります。

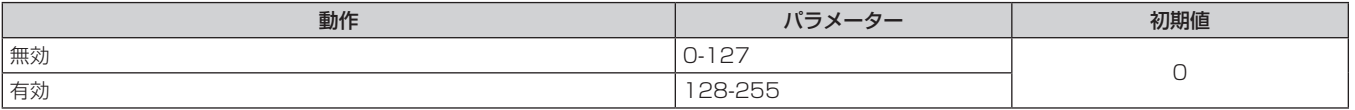

#### お知らせ

● Art-Net 機能を用いて本機を制御している際に、リモコンや本体操作部での操作、制御コマンドによる操作を実行すると、DMX コントロー ラーやコンピューターアプリケーションの設定と本機の状態が異なることがあります。その場合は、チャンネル 1 1 の"有効 / 無効"の設 定を一度"無効"に設定したあとに、"有効"に再度設定すると、すべてのチャンネルの制御がプロジェクターに反映されます。

● ユーザーロゴの画像作成・登録には、「ロゴ転送ソフトウェア」 を使用します。ソフトウェアは、次の Web サイトからダウンロードできます。 https://connect.panasonic.com/jp-ja/projector

# LAN 経由の制御コマンドについて

〈SERIAL/MULTI SYNC IN〉端子経由で制御するコマンド形式を用いて、〈DIGITAL LINK/LAN〉端子または 〈LAN〉端子経由で制御することができます。

使用できるコマンド例については、"制御コマンド"(car 189 ページ)をご覧ください。

### お知らせ

● LAN 経由でコマンドを送受信するためには、管理者アカウントのパスワードを設定する必要があります。(Lar 133 ページ)

## プロテクトモードで接続する場合

#### 接続方法

[ネットワーク] メニュー→ [ネットワークセキュリティー] → [コマンドプロテクト] を [有効] に設定して いる場合の接続方法です。

**1)** プロジェクターの IP アドレスとポート番号(初期設定値 =1024)を取得してプロジェクターへ接続を要 求する

● IP アドレス、ポート番号は共にプロジェクター本体のメニュー画面から取得できます。

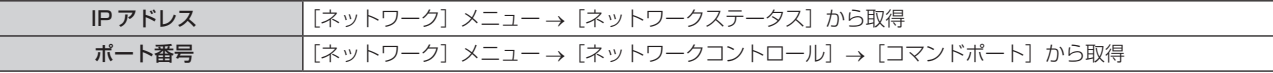

## **2)** プロジェクターからの応答を確認する

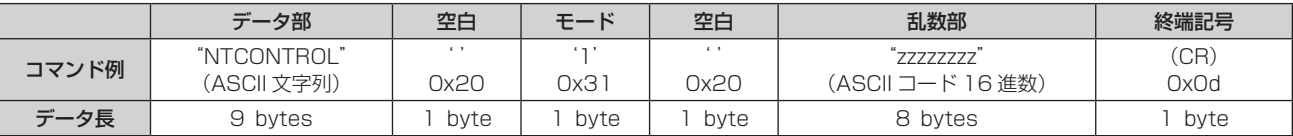

● モード:1= プロテクトモード

● 例) プロテクトモード時の応答(乱数部は不定値) "NTCONTROL 1 23181e1e"(CR)

#### **3)** MD5 アルゴリズムを用いて以下のデータから 32 バイトのハッシュ値を生成する

• "xxxxxx:yyyyy:zzzzzzzzz"

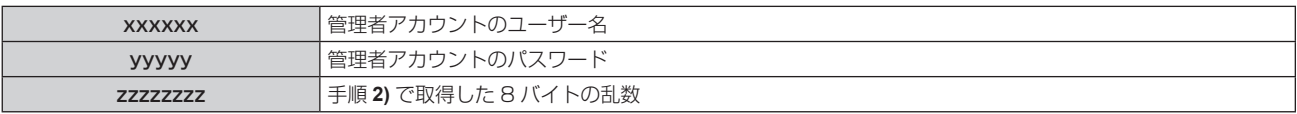

## コマンド送信方法

以下のコマンド形式で送信してください。

## ■送信データ

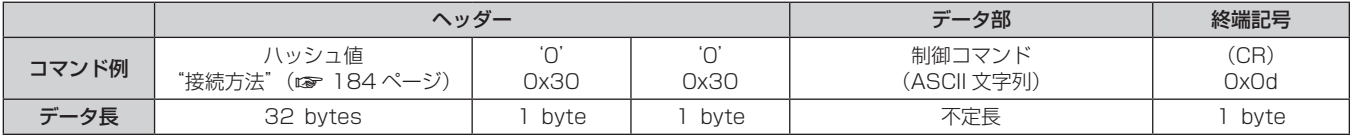

● 例)電源状態取得コマンドの送信(ハッシュ値は管理者アカウントに設定したユーザー名、パスワード、取得 した乱数より算出)

"dbdd2dabd3d4d68c5dd970ec0c29fa6400QPW"(CR)

## ■ 受信データ

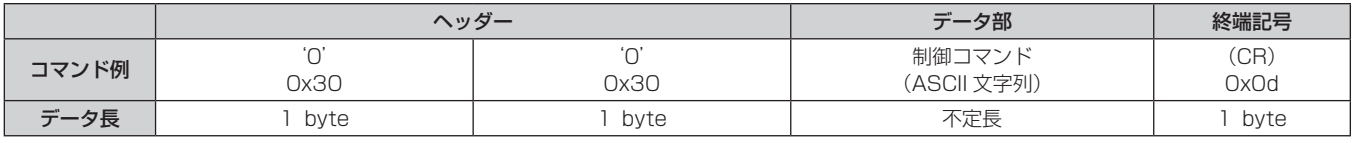

● 例) プロジェクターの電源が入っている場合 "00001"(CR)

# ■ エラー応答

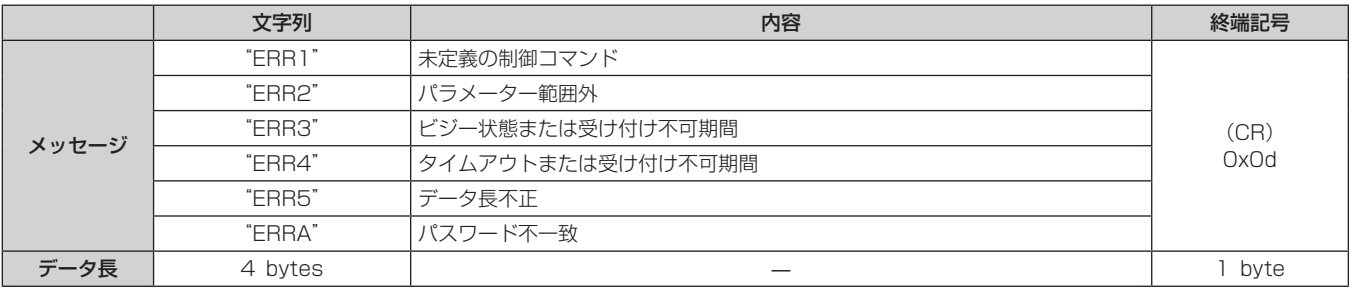

### お知らせ

● 本機は、コマンドを送信した直後にネットワークとの接続を自動的に切断します。悪意の第三者による本製品の不正操作の防止など、セキュ リティー上の観点からこのような仕様としています。連続してコマンドを送信する場合は、その都度ネットワーク接続の要求を行ったうえ で送信してください。詳しくは、"サーバーークライアント間の通信フロー"(ra 186ページ)をご覧ください。

## 非プロテクトモードで接続する場合

#### 接続方法

[ネットワーク] メニュー→ [ネットワークセキュリティー] → [コマンドプロテクト] を [無効] に設定して いる場合の接続方法です。

**1)** プロジェクターの IP アドレスとポート番号(初期設定値 =1024)を取得してプロジェクターへ接続を要 求する

● IP アドレス、ポート番号は共にプロジェクター本体のメニュー画面から取得できます。

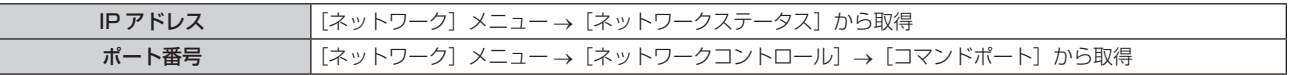

#### **2)** プロジェクターからの応答を確認する

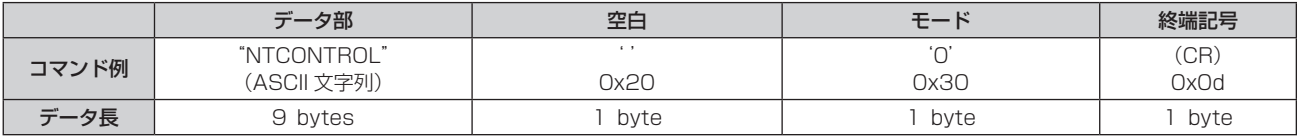

- 干ード:0= 非プロテクトモード
- 例) 非プロテクトモード時の応答
	- "NTCONTROL 0"(CR)

## コマンド送信方法

以下のコマンド形式で送信してください。

## ■送信データ

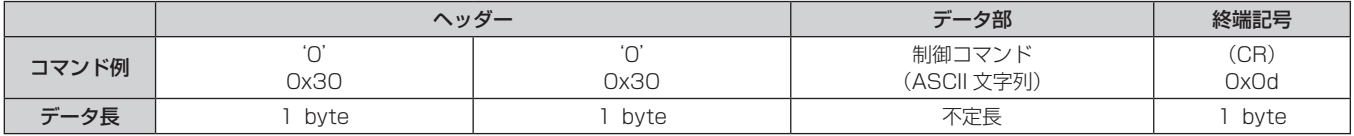

● 例) 電源状態取得コマンドの送信 "00QPW"(CR)

## ■ 受信データ

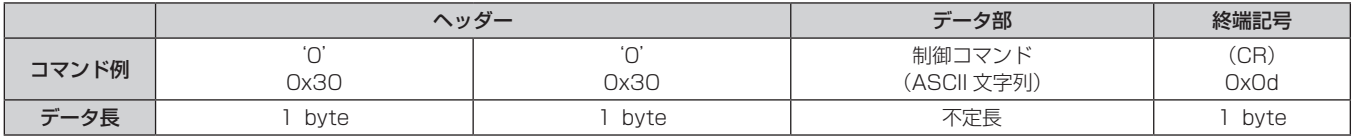

● 例) プロジェクターの電源がスタンバイ状態の場合 "00000"(CR)

### ■ エラー応答

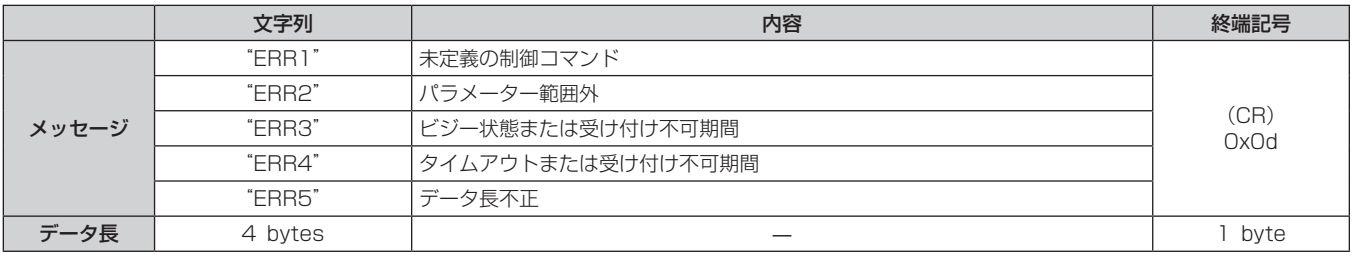

#### お知らせ

● 本機は、コマンドを送信した直後にネットワークとの接続を自動的に切断します。悪意の第三者による本製品の不正操作の防止など、セキュ リティー上の観点からこのような仕様としています。連続してコマンドを送信する場合は、その都度ネットワーク接続の要求を行ったうえ で送信してください。詳しくは、"サーバーークライアント間の通信フロー"(ra 186ページ)をご覧ください。

## サーバー-クライアント間の通信フロー

LAN 経由でコマンドを送受信する場合は、次に示す通信フローを参考にしてください。 サーバー:プロジェクター

クライアント:コンピューターなどの制御装置

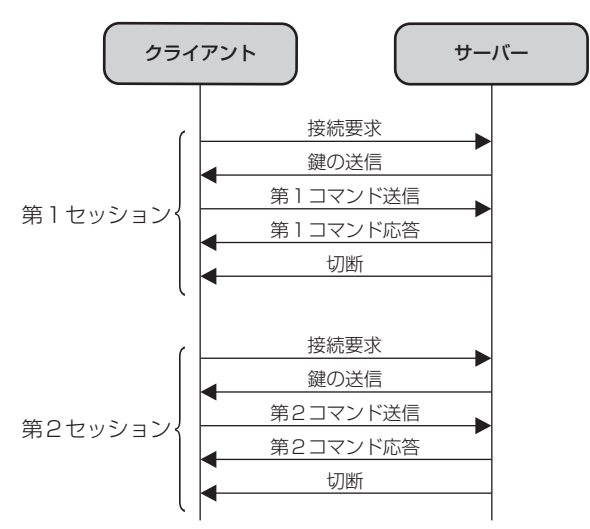

# 〈SERIAL/MULTI SYNC IN〉/〈MULTI SYNC OUT〉端子について

本機の接続端子部の〈SERIAL/MULTI SYNC IN〉端子は RS‑232C に準拠しており、コンピューターと接続 して本機をコンピューターで制御できます。

また、複数のプロジェクターの投写画面を結合させてマルチ画面を構成する場合に、〈SERIAL/MULTI SYNC IN〉端子と〈MULTI SYNC OUT〉端子を使用して複数台のプロジェクターを連結し、各プロジェクターに入力 中の映像信号の明るさレベルを共有することで、コントラストバランスのとれた結合画面を表示できます。さら に、指定したプロジェクターのシャッター動作に他のプロジェクターを連動させることもできます。 これらコントラスト連動機能およびシャッター連動機能を使用する場合のプロジェクターの接続方法について は、"コントラスト連動機能 / シャッター連動機能を使用する場合の接続 (例)" (α 41 ページ) をご覧く ださい。

# RS‑232C 通信時の接続

# 直接接続する場合

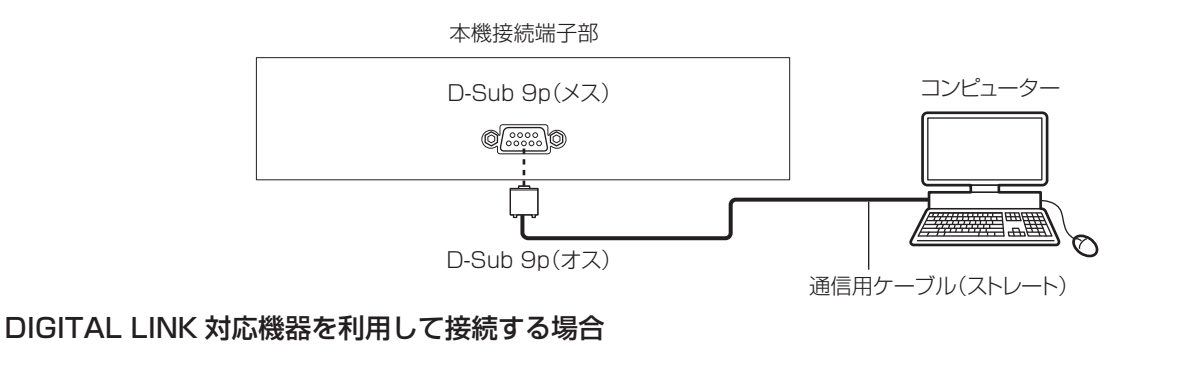

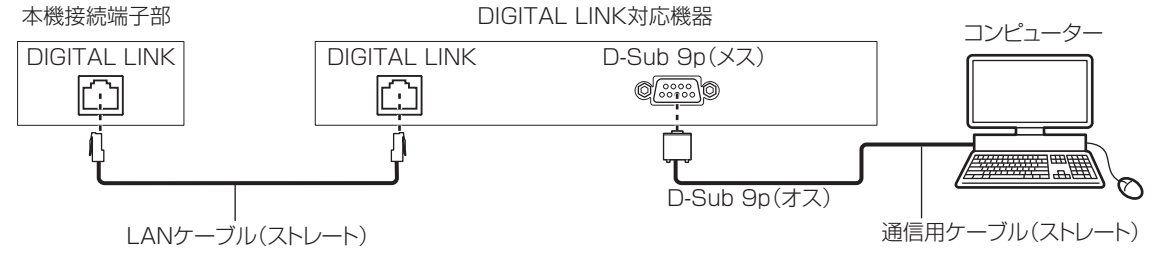

#### お知らせ

- 接続方法に合わせて、[RS-232C] (ra 110ページ)の接続先を設定する必要があります。
- DIGITAL LINK 対応機器を利用して接続する場合、スタンバイ状態で本機を制御するには、[プロジェクターセットアップ] メニュー → [ECO マネージメント]→[スタンバイモード]を[ノーマル]に設定してください。
- [スタンバイモード]を [ECO] に設定しているときは、スタンバイ状態での本機の制御はできません。

## ピン配列と信号名

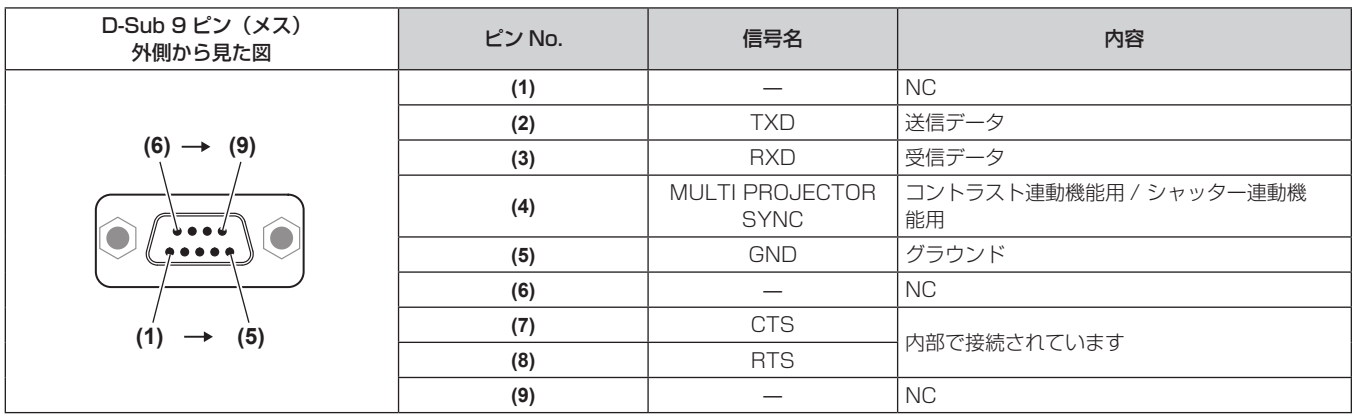

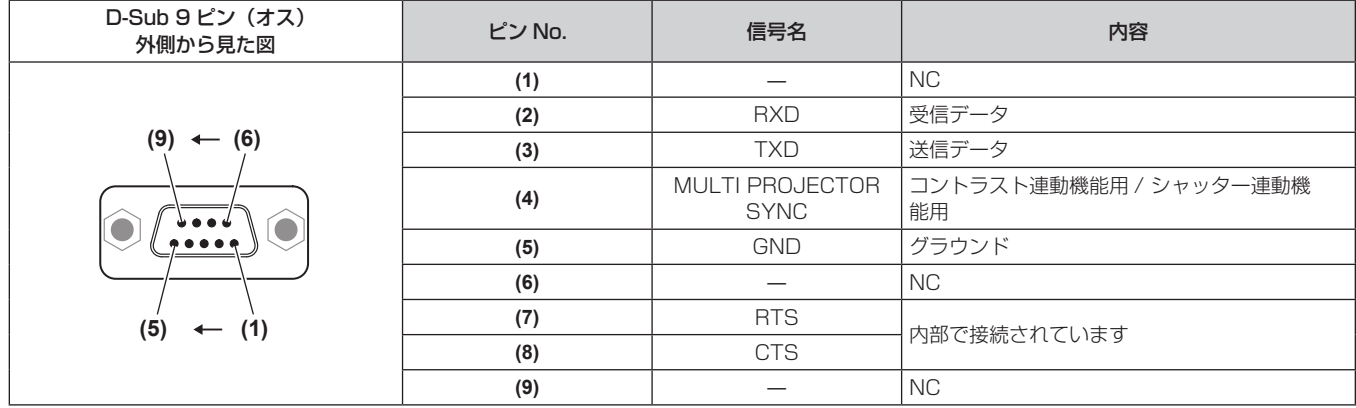

## RS‑232C 通信条件(工場出荷時の状態)

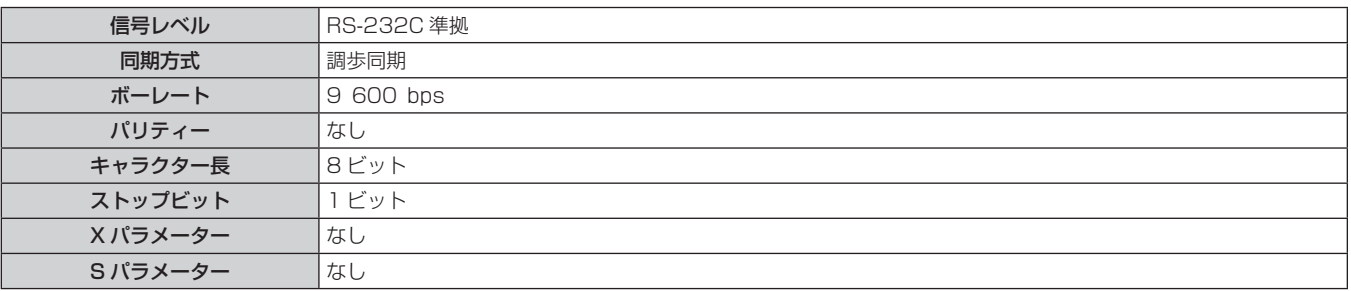

#### 基本フォーマット

コンピューターからの伝送は STX で開始され、続いて ID、コマンド、パラメーター、最後に ETX の順に送信 します。パラメーターは制御内容の必要に応じて付加してください。

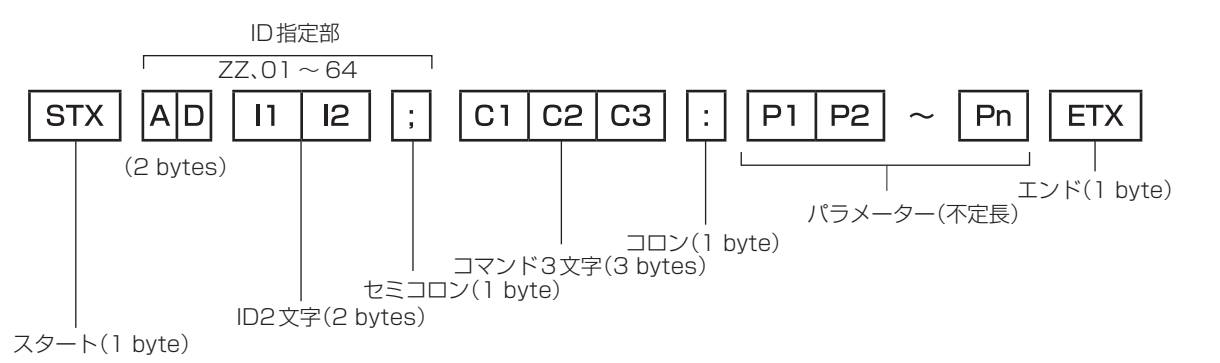

## 基本フォーマット(サブコマンドあり)

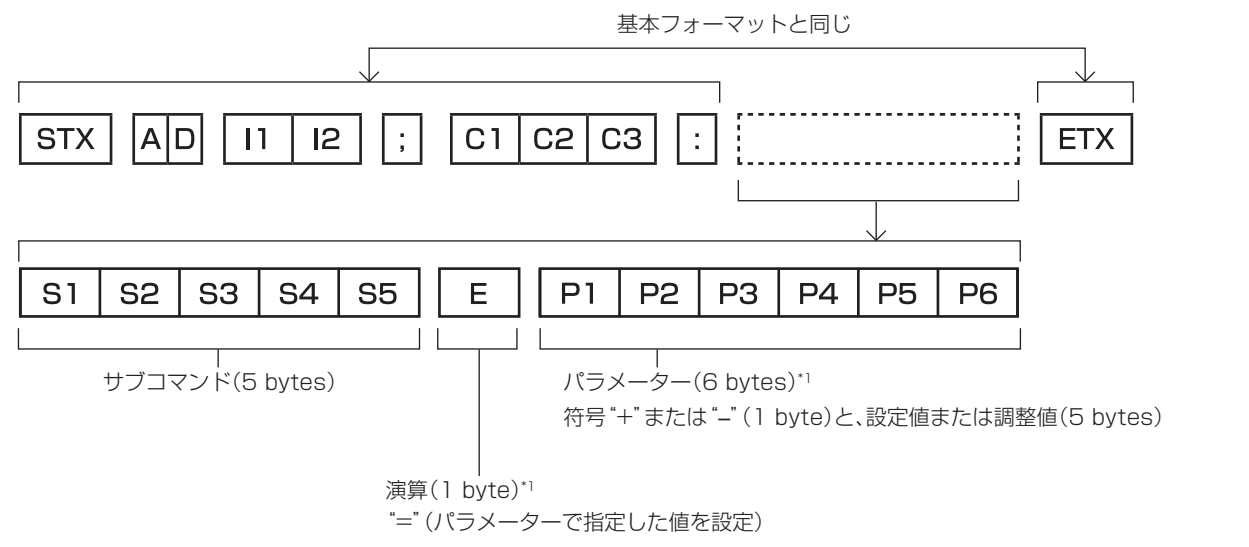

\*1 パラメーターを必要としないコマンドを送信する場合は、演算(E)とパラメーターは必要ありません。

#### お願い

- 光源の点灯開始直後にコマンドを送信すると、応答が遅く返ってきたり、コマンドが実行できなかったりすることがあります。60 秒経過 後に送受信してください。
- 複数のコマンドを送信する場合は、必ず本機からの応答を受け取ってから 0.5 秒以上経過後に次のコマンドを送信してください。 パラメー ターを必要としないコマンドを送信する場合は、コロン(:)は必要ありません。

#### お知らせ

- コマンドが実行できない場合、本機から「ER401」という応答がコンピューター側に送信されます。
- 無効なパラメーターを送信すると、本機から「ER402」という応答がコンピューター側に送信されます。
- RS‐232C での ID 送信は、ZZ(オール)と 01 ~ 64 の対応になっています。
- ID 指定でコマンドを送信した場合、以下のときのみコンピューターへの応答を返します。 - 本機 ID と一致した場合
- 本機の [プロジェクターセットアップ] メニュー → [プロジェクター ID] が [オール] の場合
- STX と ETX はキャラクターコードです。STX は 16 進数で表すと 02、ETX は 16 進数で表すと 03 となります。

# ケーブル仕様

コンピューターと接続する場合

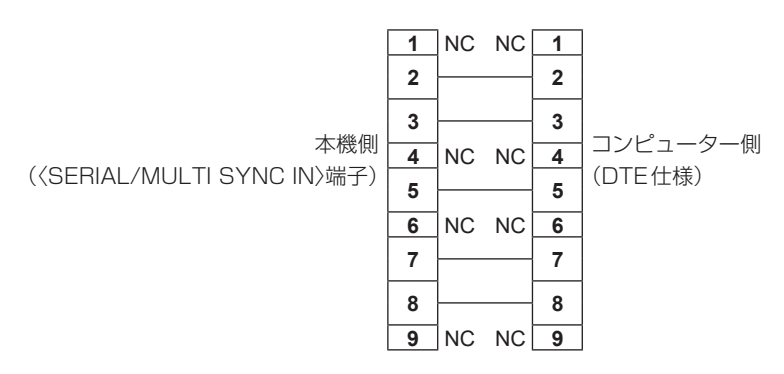

#### 制御コマンド

コンピューターで本機を制御する際のコマンドです。

# ■操作コマンド

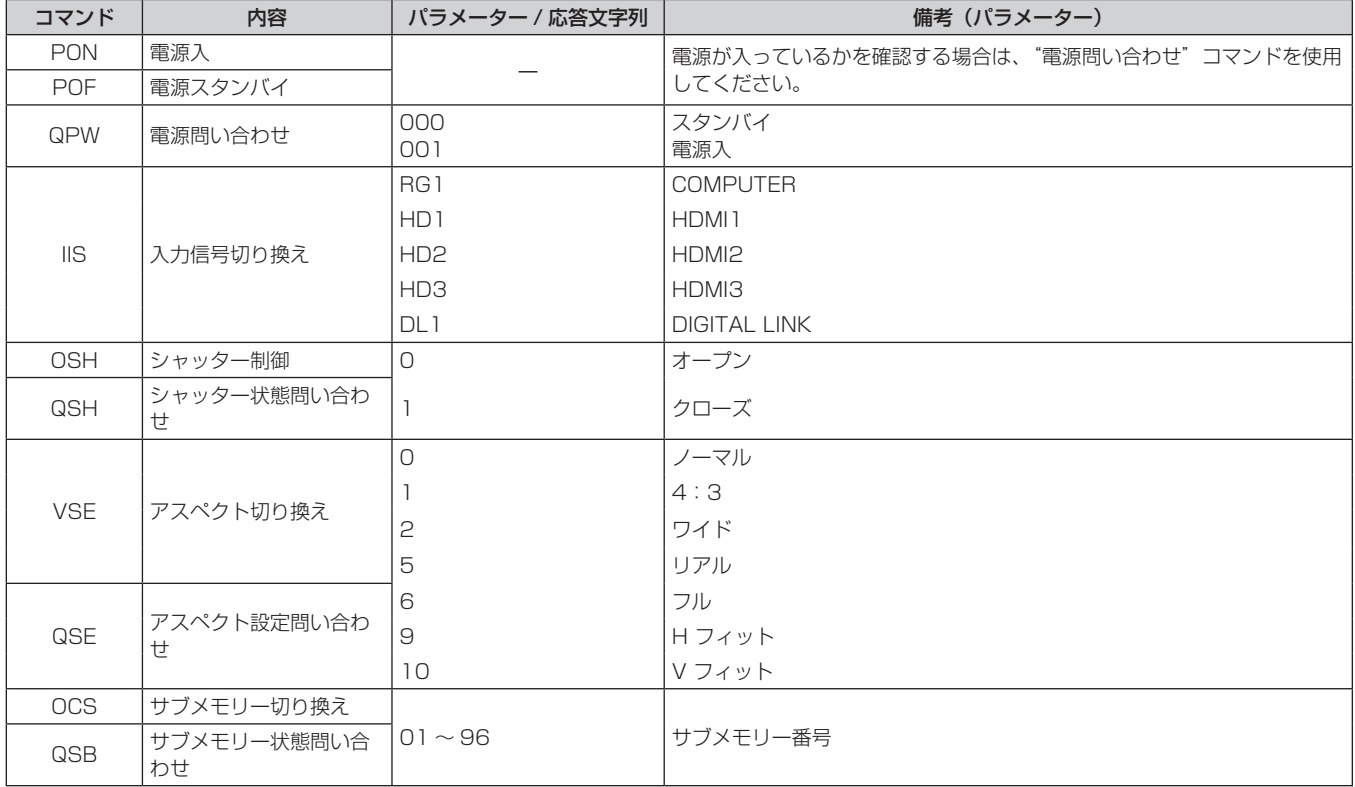

# ■ レンズ制御コマンド

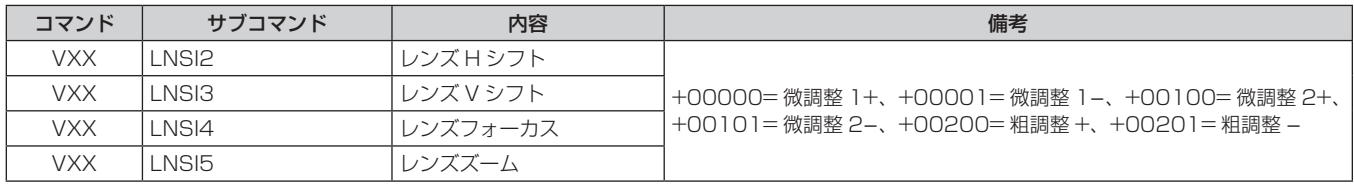

# 〈REMOTE 2 IN〉端子について

リモコンの信号が届かないくらい、本体から離れた場所にある制御盤から本体を遠隔制御(接点制御)できます。 本体の接続端子部にある〈REMOTE 2 IN〉端子を使用して、制御盤と接続します。

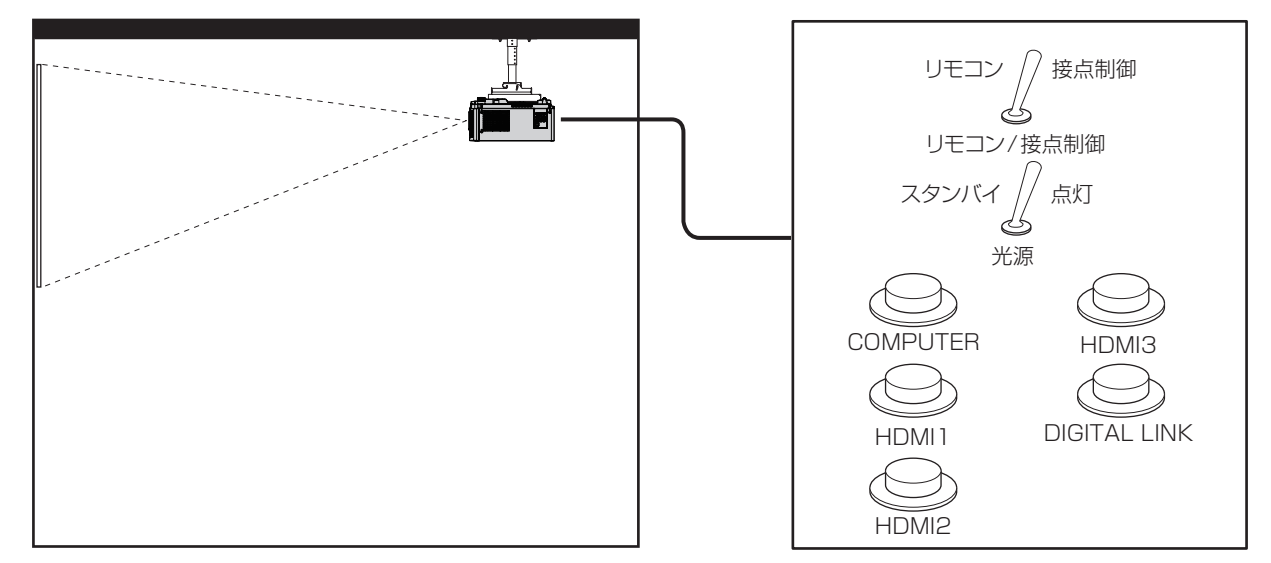

会議室などの設置場所 別の場所にある遠隔制御盤

# ピン配列と信号名

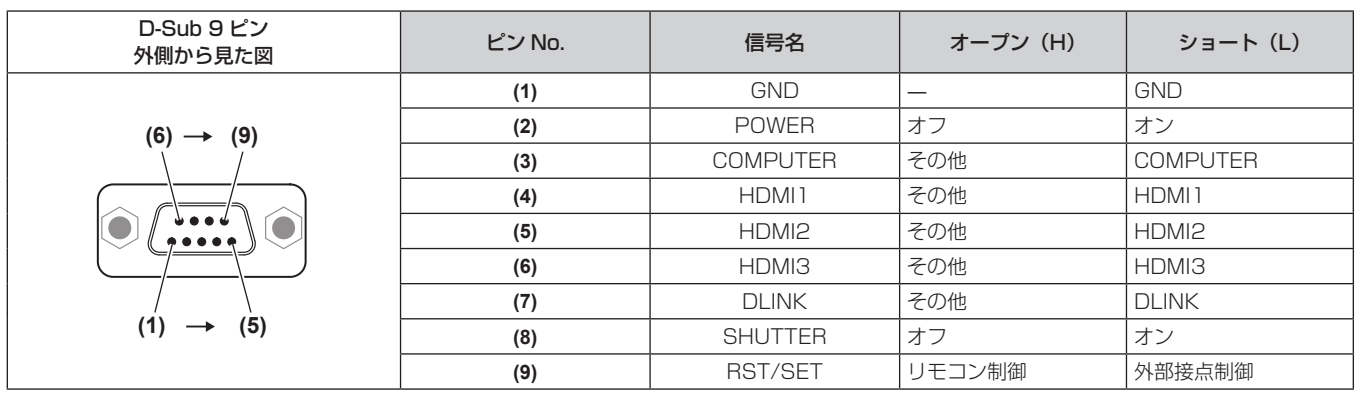

#### お願い

● 制御を行う場合は必ず、(1)番、(9)番ピンを短絡させてください。

● (1) 番、(9) 番ピンを短絡させると、本体操作部とリモコンの次のボタンが使用できなくなります。また、これらの機能に相当する RS‑232C 用コマンドやネットワーク機能も使用できなくなります。

- 電源〈b/l〉ボタン、〈SHUTTER〉ボタン ● (1) 番、(9) 番ピンを短絡させて、さらに (3) ~ (7) 番ピンのいずれかと (1) 番ピンを短絡させると、本体操作部とリモコンの次のボタンが 使用できなくなります。また、これらの機能に相当する RS‑232C 用コマンドやネットワーク機能も使用できなくなります。

- 電源〈dy/l〉ボタン、〈INPUT SELECT〉ボタン、〈COMPUTER〉ボタン、〈HDMI 1〉ボタン、〈HDMI 2〉ボタン、〈HDMI 3〉ボタン、 〈DIGITAL LINK〉ボタン、〈SHUTTER〉ボタン

#### お知らせ

● (2) 番ピン~ (8) 番ピンの設定は、[プロジェクターセットアップ] メニュー → [REMOTE2 端子モード]を[ユーザー]に設定すると変 、<br>更できます。(rap 111 ページ)

# 〈COMPUTER IN〉端子のピン配列と信号名

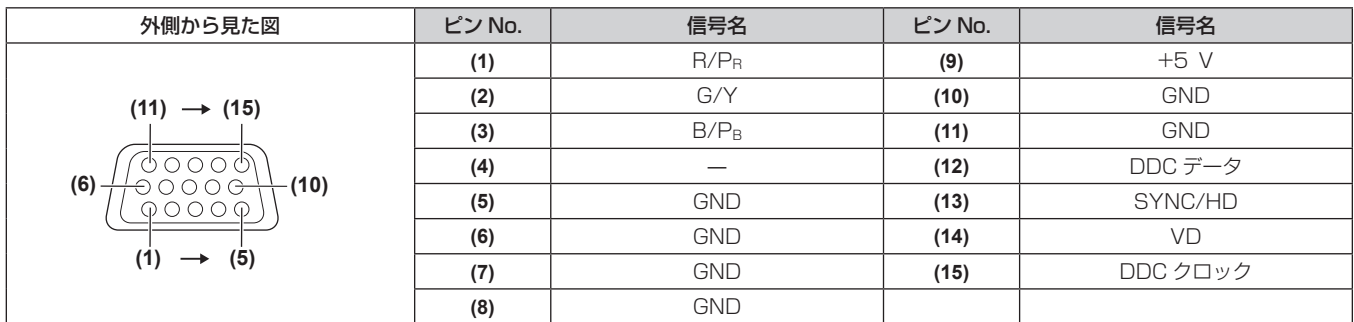

# 〈MONITOR OUT〉端子のピン配列と信号名

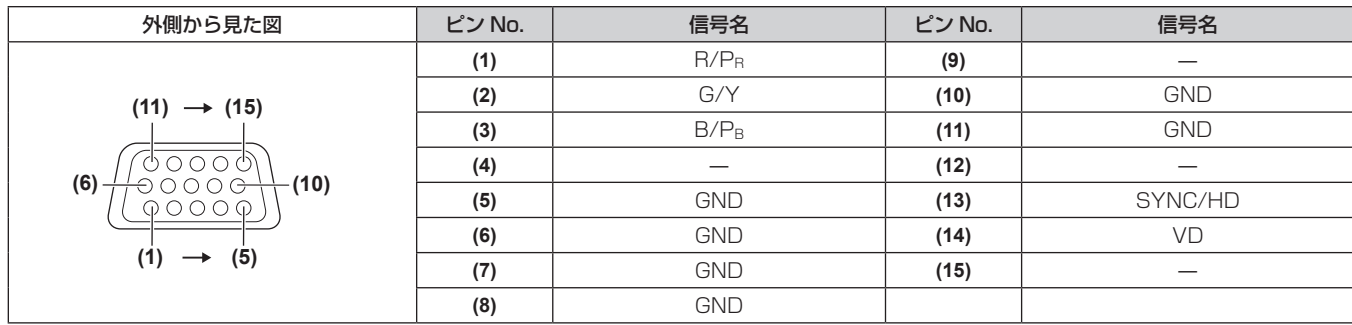

# 仕様

本機の仕様は次のとおりです。

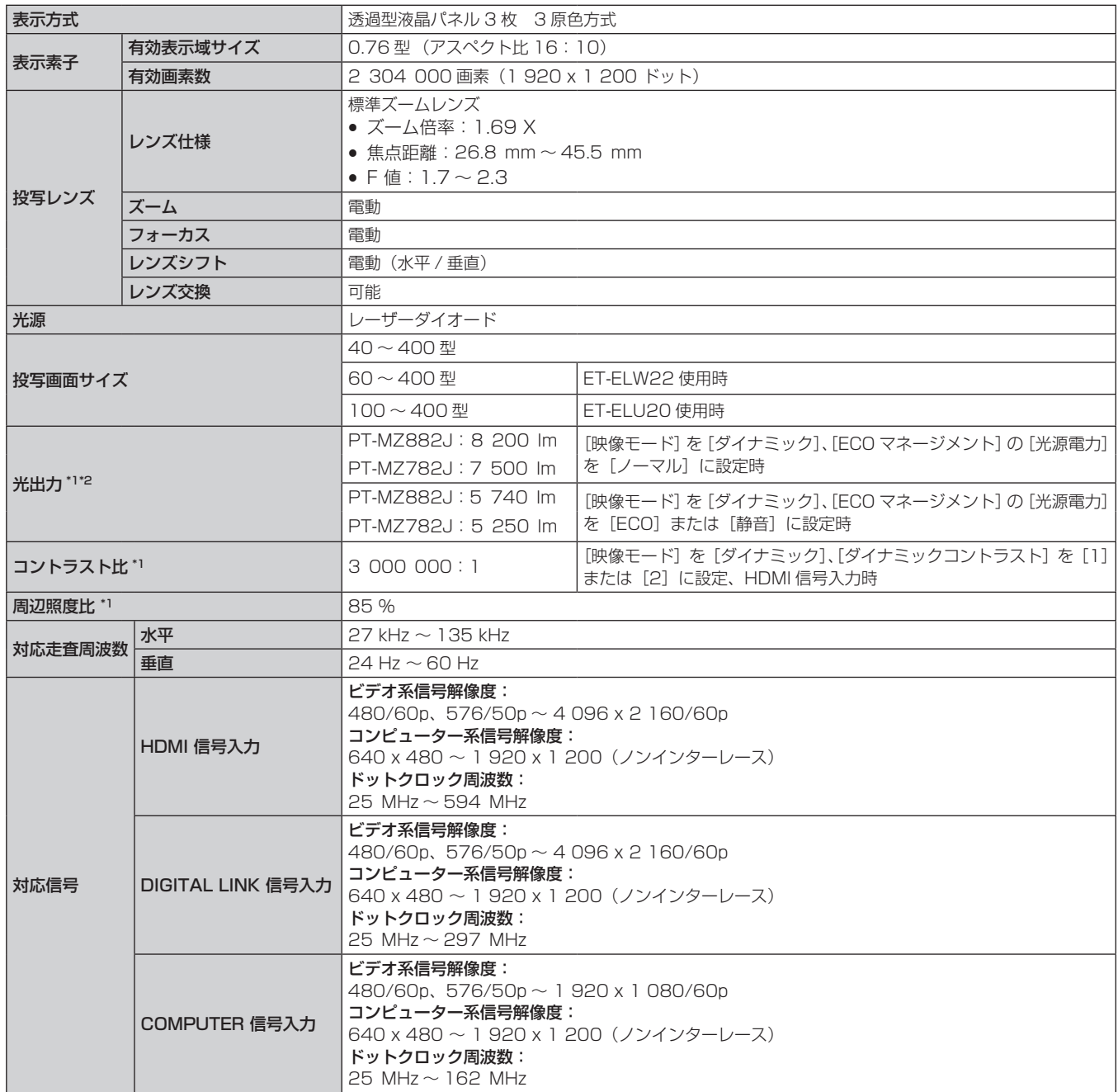

\*1 工場出荷時における本製品全体の平均的な値を示しており、JIS X 691 1:2021 データプロジェクタの仕様書様式に則って記載しています。 測定方法、測定条件については附属書 B に基づいています。

\*2 付属の標準ズームレンズの値です。レンズによって値は異なります。

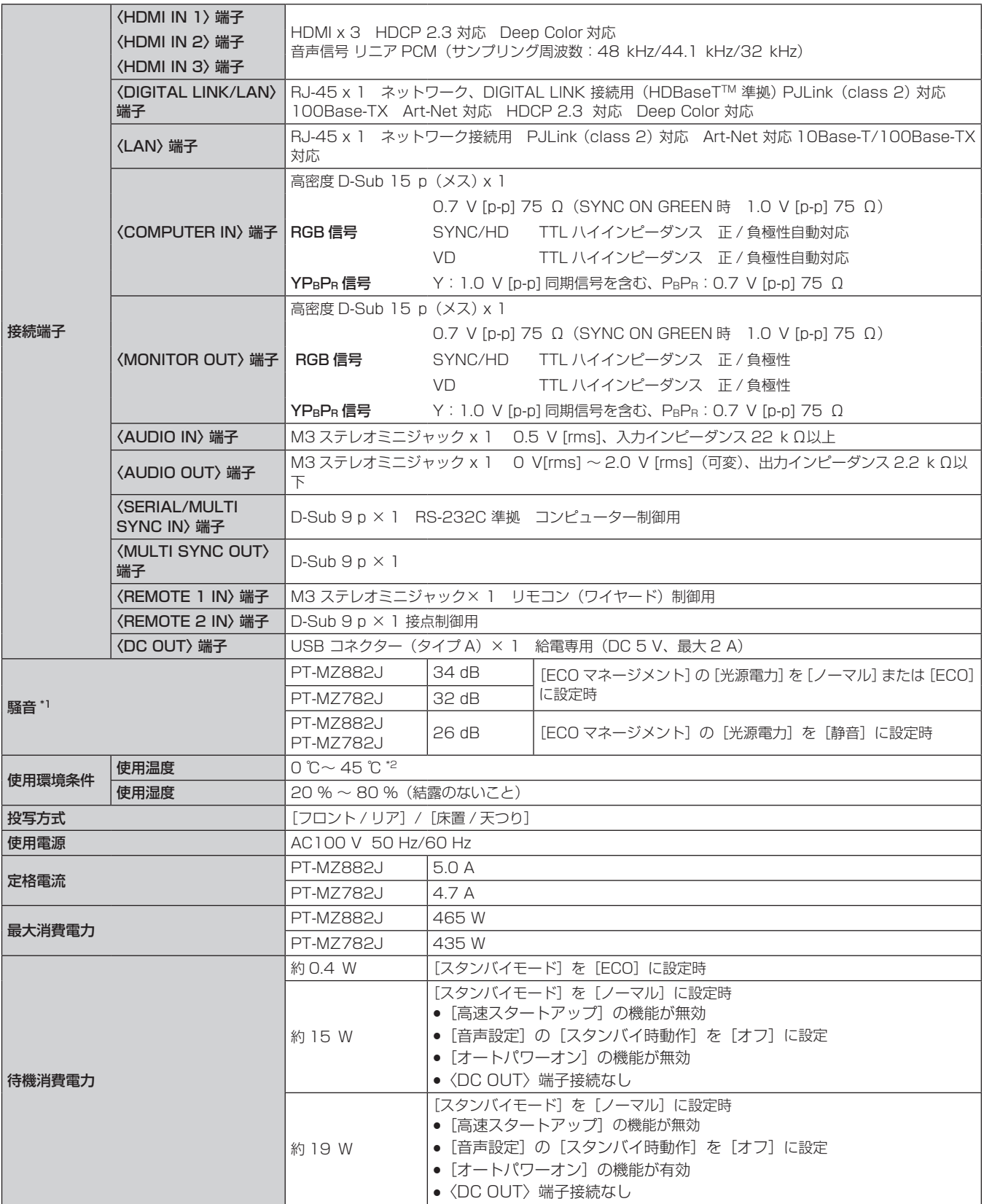

\*1 工場出荷時における本製品全体の平均的な値を示しており、JIS X 6911:2021 データプロジェクタの仕様書様式に則って記載しています。測 定方法、測定条件については附属書 B に基づいています。

\*2 海抜 2 700 m 以上の場所ではご使用いただけません。

使用環境温度が次に示す値を超えると、プロジェクターを保護するために光出力が低下することがあります。

● 海抜 700 m 未満で使用する場合:36 ℃

● 海抜 700 m 以上~ 1400 m 未満で使用する場合:34 ℃

● 海抜 1 400 m 以上~ 2 100 m 未満で使用する場合:32 ℃

● 海抜 2 100 m 以上~ 2 700 m 未満で使用する場合:30 ℃

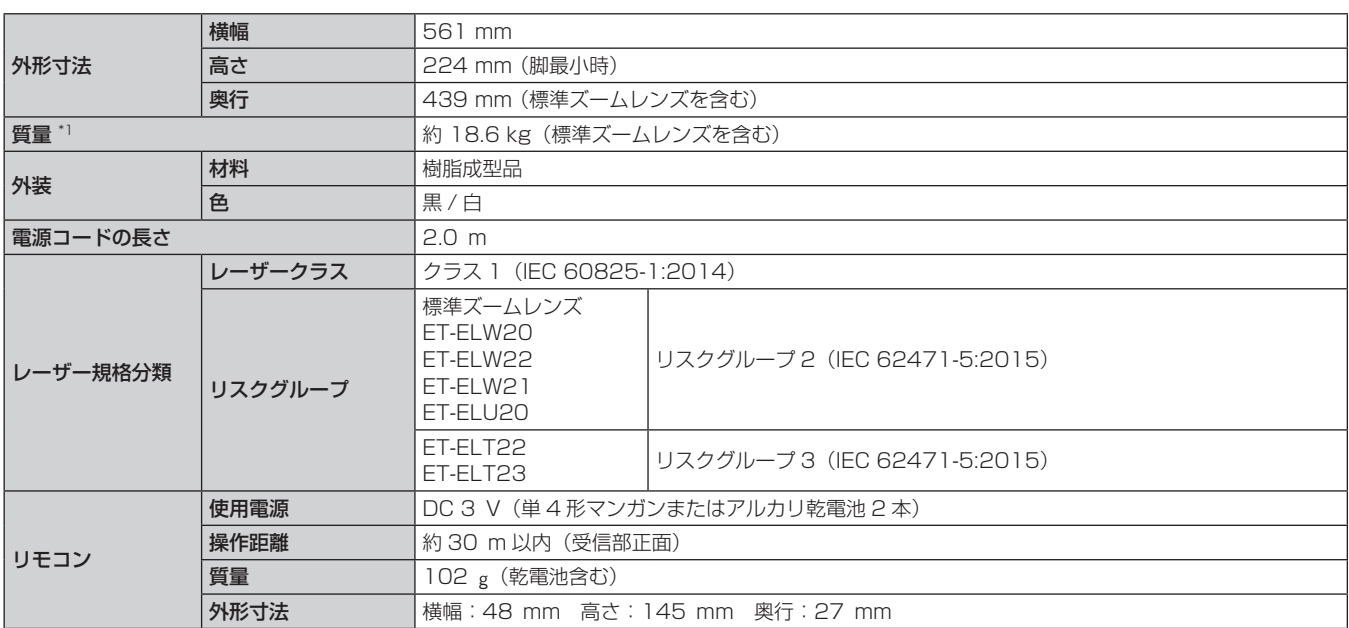

\*1 平均値。各製品で質量が異なることがあります。

#### お知らせ

● 付属品や別売品などの品番は、予告なく変更する可能性があります。

● 本機を使用できるのは日本国内のみです。海外では使用しないでください。

(This projector is designed for use in Japan only and cannot be used in any other country.)

# 外形寸法図

単位:mm

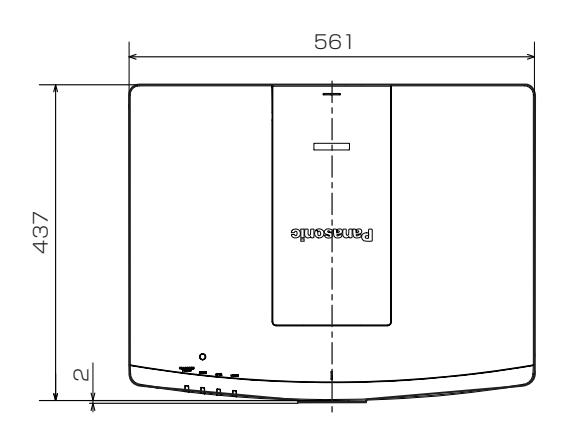

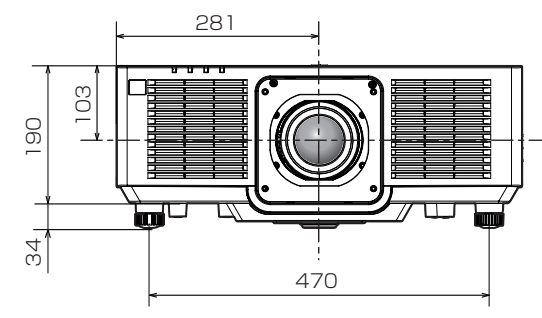

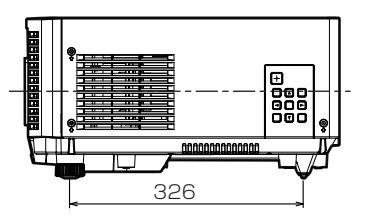

\* 上記は、標準ズームレンズを取り付けている場合の寸法です。

# 対応信号リスト

本機が投写できる映像信号です。 対応信号欄に√がある信号に対応しています。 f 信号種欄の内容は次のとおりです。

- -V:ビデオ系信号
- C: コンピューター系信号

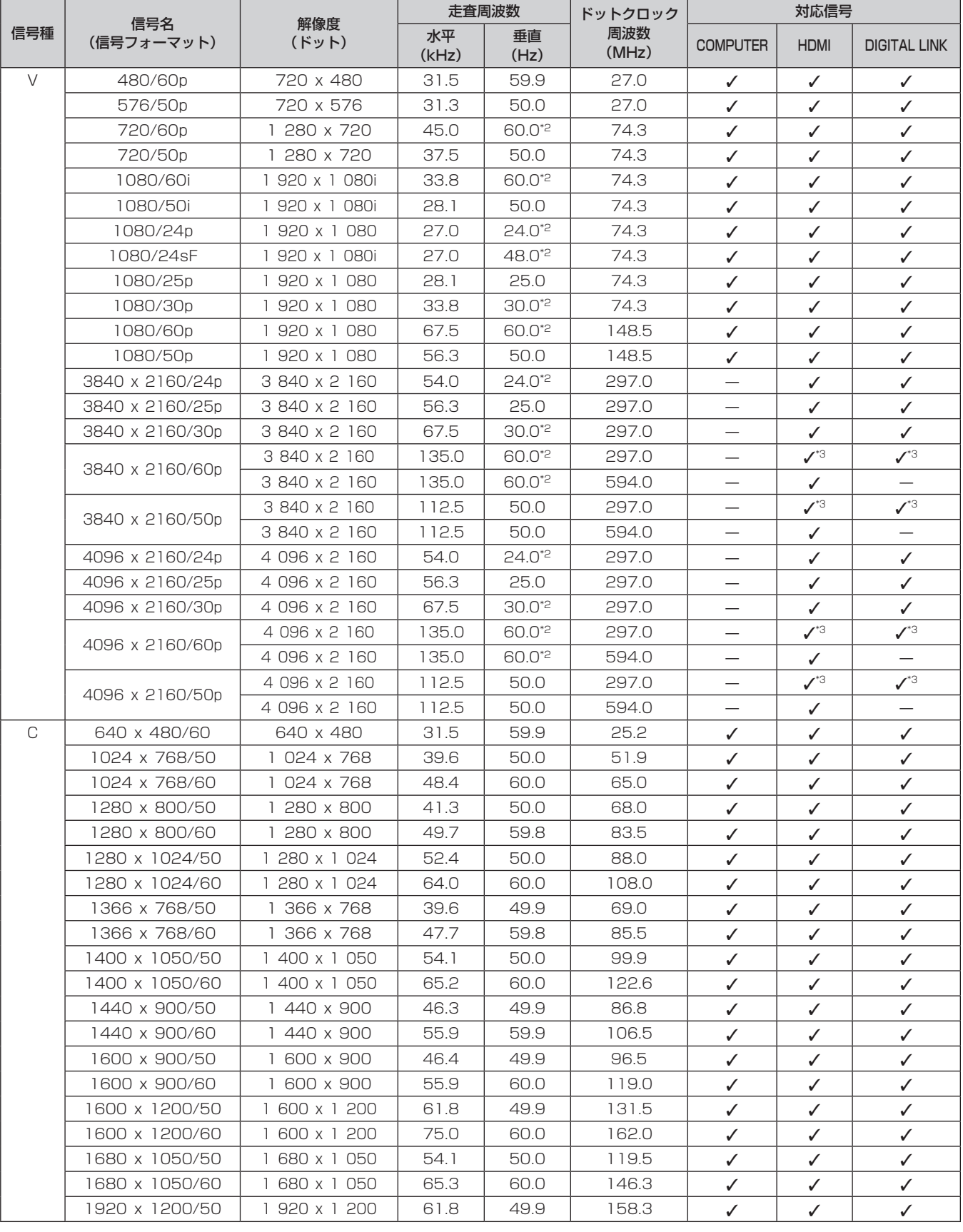

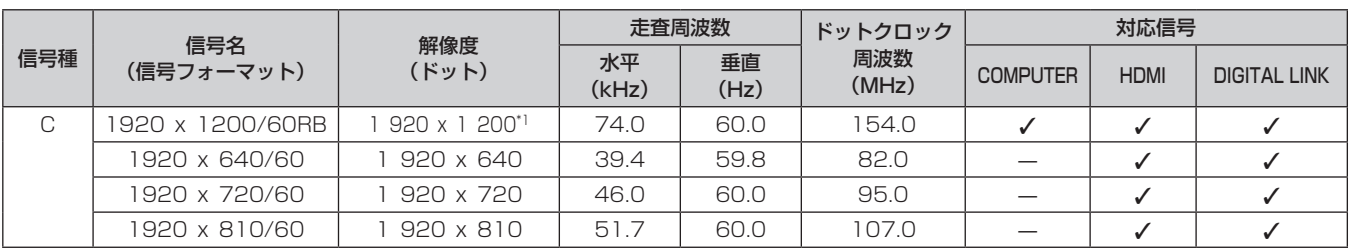

\*1 VESA CVT-RB(Reduced Blanking)準拠

\*2 1/1.001 倍の垂直走査周波数の信号にも対応しています。

\*3 YPBPR 4:2:0 フォーマットのみ

#### お知らせ

● 解像度が異なる信号は表示ドット数に変換されて表示されます。表示ドット数は 1 920 x 1 200 です。

- 解像度のドット数の後ろにある「i」はインターレース信号を意味します。
- インターレース信号接続時は映像にちらつきが発生することがあります。
- ロングリーチの通信方式で DIGITAL LINK の接続をしている場合、本機が受像できる信号は 1080/60p (1 920 x 1 080 ドット、ドッ トクロック周波数 148.5 MHz) までになります。
- 対応信号リストに掲載されている信号であっても、特殊な方式で映像信号が記録されている場合は、本機で表示できないことがあります。

## プラグアンドプレイ対応信号リスト

プラグアンドプレイに対応する映像信号です。

プラグアンドプレイ対応信号欄に√がある信号は、プロジェクターの EDID (拡張ディスプレイ識別データ)に 記述している信号です。プラグアンドプレイ対応信号欄に√がない信号は、プロジェクターが対応していてもコ ンピューター側で解像度の選択ができないことがあります。

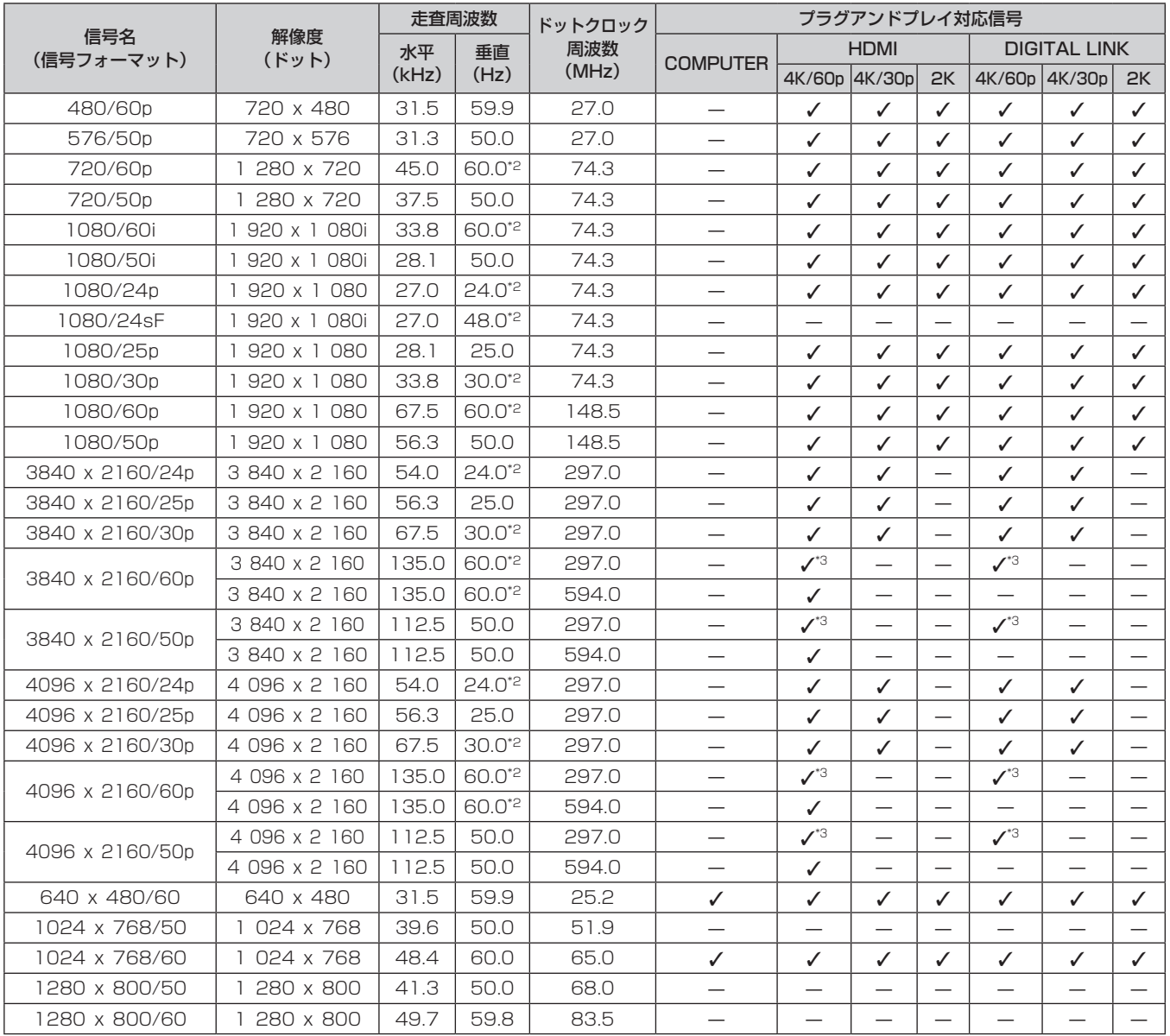

# 第 7 章 その他 — 仕様

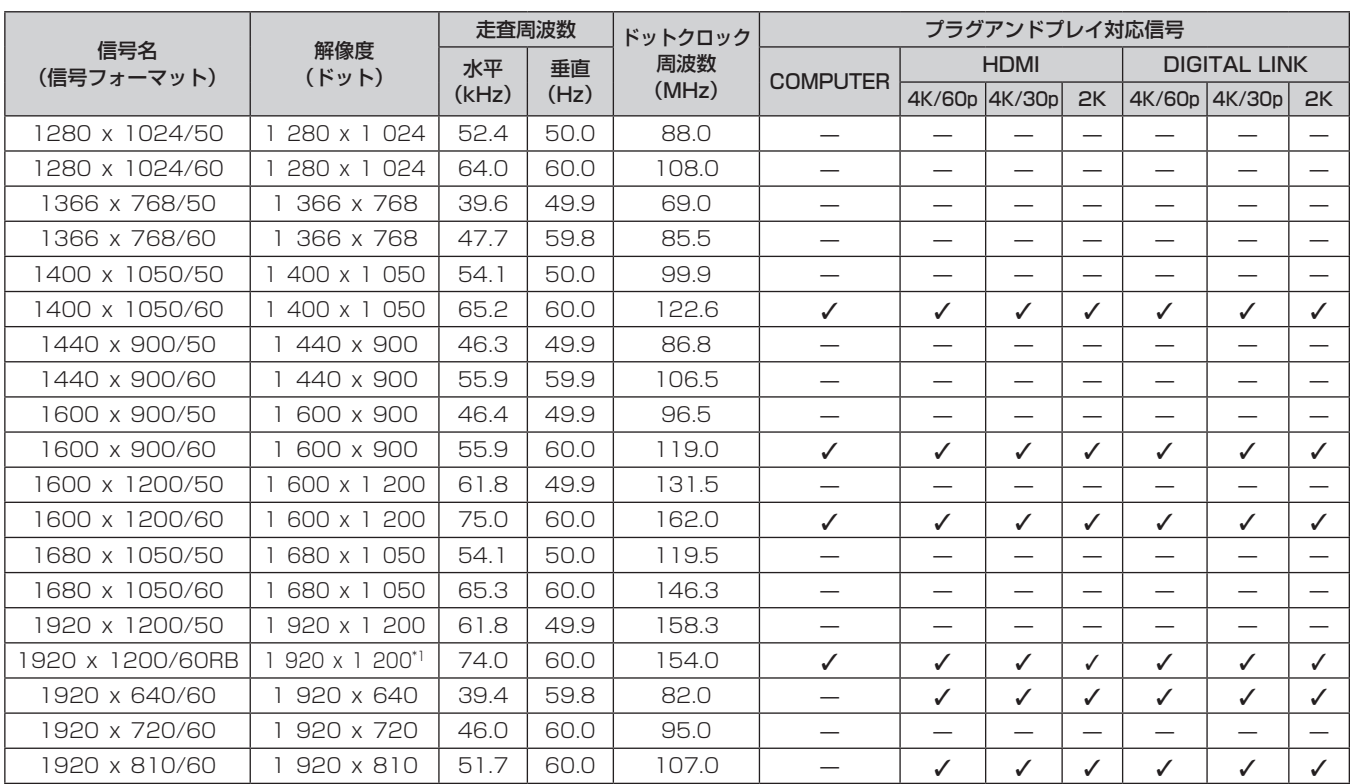

\*1 VESA CVT-RB(Reduced Blanking)準拠

\*2 1/1.001 倍の垂直走査周波数の信号にも対応しています。

\*3 YPBPR 4:2:0 フォーマットのみ

# 天つり金具取り付け時の注意事項

- •本製品を天井に取り付ける場合は、天つり金具(品番: ET‐PKD120H (高天井用)、ET‐PKD120S (低天井用)、 ET‑PKD130H(高天井用天つり金具、6 軸調整))と、天つり金具(品番:ET‑PKE301B(取付用ベース金具)) とを組み合わせて設置してください。
- 取り付けの際は、天つり金具に付属の落下防止セットを、プロジェクター本体に取り付けてご使用ください。 別途落下防止セット(サービス品番:DPPW1004ZA/X1)をご入用の際は、販売店にご相談ください。
- 既設の天つり金具(品番: ET-PKD120H(高天井用)または ET-PKD120S(低天井用)と、品番: ET-PKE300B (取付用ベース金具) との組み合わせ) に本機を取り付ける場合は、落下防止用のワイヤーロー プを本機に対応した仕様のものに交換する必要があります。お買い上げの販売店にご相談ください。 落下防止セット(サービス品番:DPPW1004ZA/X1)
- 天井取り付けなどの設置工事は、工事専門業者にご依頼ください。
- パナソニック コネクト株式会社製以外の天つり金具の使用、および天つり金具設置環境の不具合による製品の 損傷などについては、保証期間中であっても責任を負いかねますのでご注意ください。
- ご使用を終了した製品は、工事専門業者にご依頼のうえ速やかに撤去してください。
- ねじ類の締めつけの際は、トルクドライバーまたは、六角トルクレンチを使用し、規定値内のトルクで締めつ けてください。電動ドライバー、インパクトドライバーを使用しないでください。 (ねじの締めつけトルク:4 ± 0.5 N·m)
- ●詳しくは、天つり金具の施工説明書をお読みください。
- 付属品や別売品などの品番は、予告なく変更する可能性があります。

# ■プロジェクター固定用ねじ穴仕様(本体底面)

単位:mm

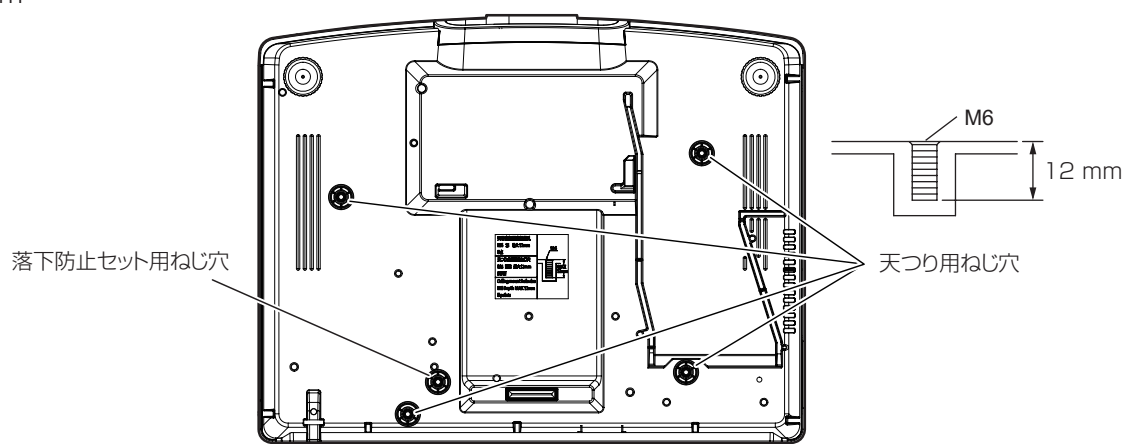

■プロジェクター固定用ねじ穴寸法図(本体底面)

単位:mm

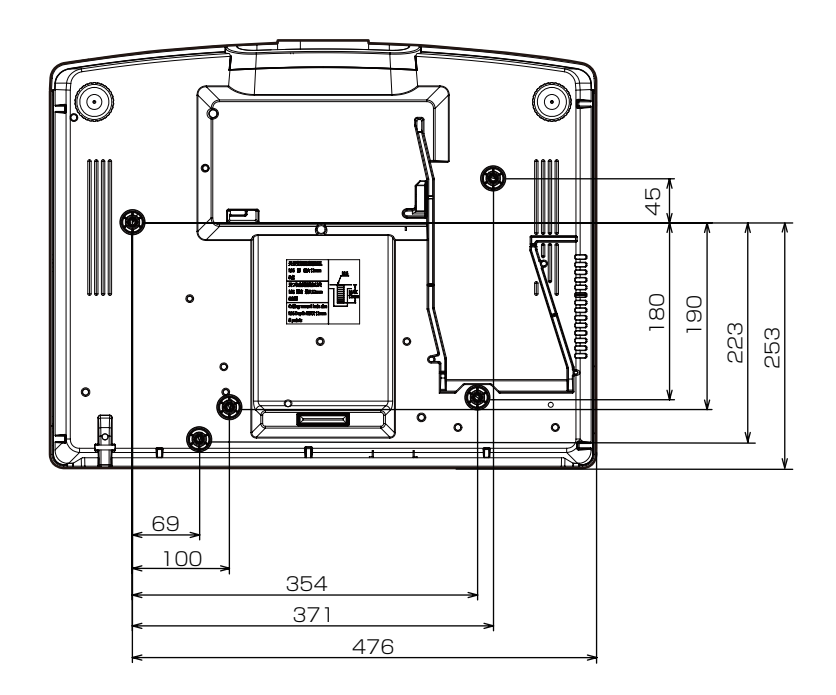

 $\overline{\mathsf{R}}$ 

# さくいん

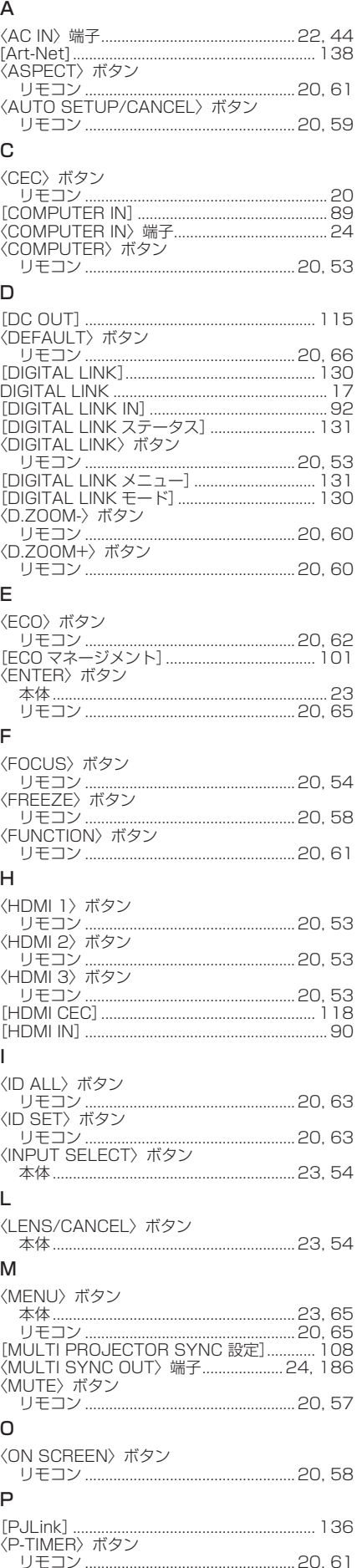

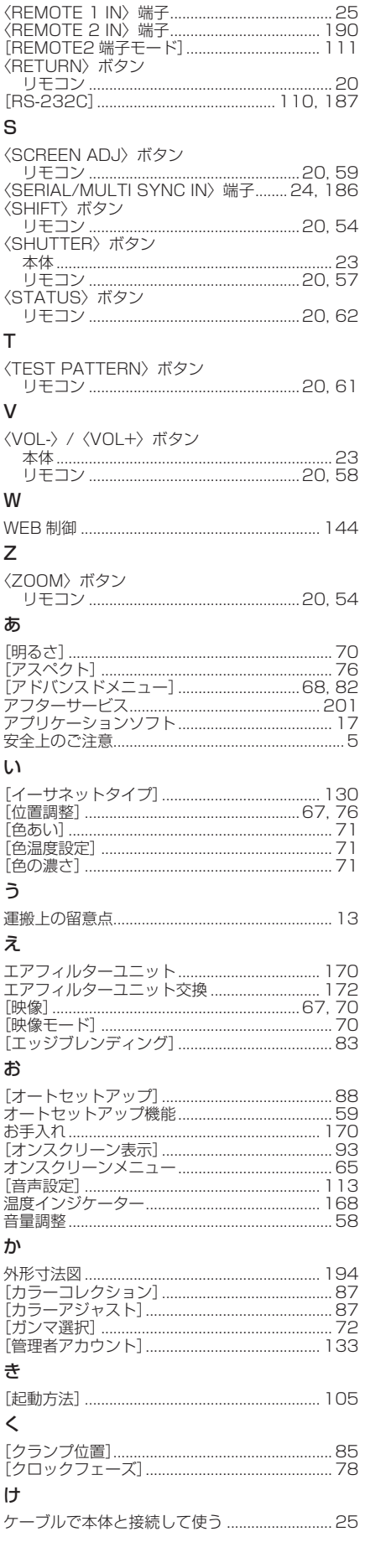

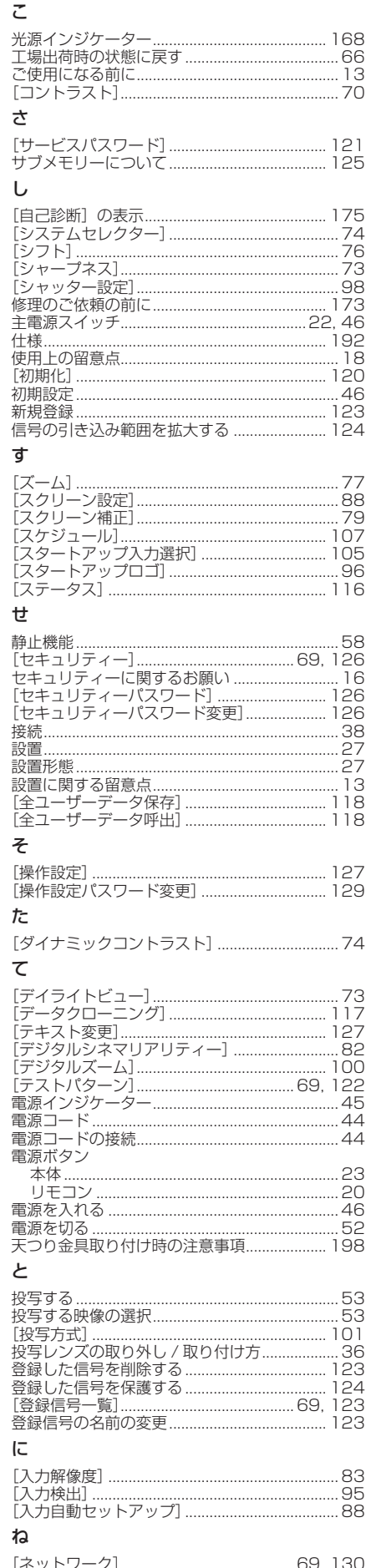

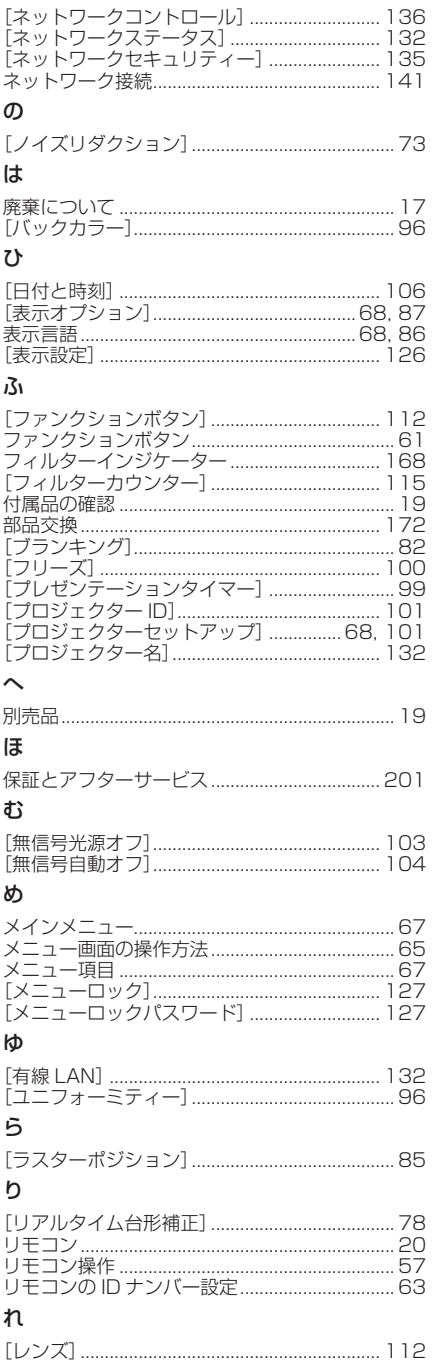

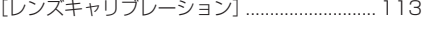

保証とアフターサービス

# よくお読みください

故障・修理・お取扱い・メンテナンス などのご相談は、まず、

お買い上げの販売店

へ、お申し付けください。

- お買い上げの販売店がご不明の場合は、パナソニック 業 務用プロジェクターサポートセンター(下記)までご連絡 ください。
- \* 内容により、お近くの窓口をご紹介させていただく場合 がありますのでご了承ください。

### 保証書

お買い上げ日・販売店名などの記入を必ずお確かめの うえ、お買い上げの販売店からお受け取りください。 内容をよくお読みいただき、大切に保存してください。 万一、保証期間内に故障を生じた場合には、保証書記 載内容に基づき、「無料修理」させていただきます。

#### 保証期間:お買い上げ日から本体 3 年間または プロジェクター使用時間 20 000 時間の 早い方

\*保証内容に関して、詳しくは次の Web サイトの「保証とアフター サービス」のページをご確認ください。

https://connect.panasonic.com/jp-ja/projector

#### 補修用性能部品の保有期間 8年

パナソニック コネクト株式会社では、プロジェクター の補修用性能部品を、製造打ち切り後、8 年間保有し ています。

\* 補修用性能部品とは、その製品の機能を維持するために必要な部品で す。

# 修理のご依頼について

この取扱説明書を再度ご確認のうえ、お買い上げの販 売店までご連絡ください。

#### ■ 保証期間中の修理は...

保証書の記載内容に従って、修理させていただきます。 詳しくは保証書をご覧ください。

### ■ 保証期間経過後の修理は...

修理により、機能、性能の回復が可能な場合は、ご希 望により有料で修理させていただきます。

### ■ ご連絡いただきたい内容

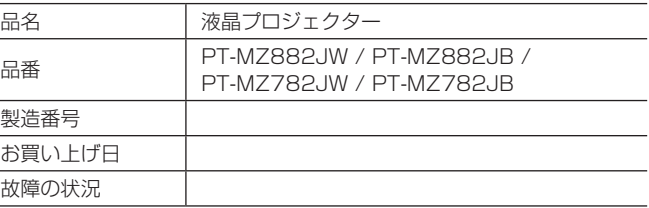

# パナソニック 業務用プロジェクターサポートセンター

電話 フリー <u>አለ</u> 0120-872-601 営業時間:月~金(祝日と弊社休業日を除く) 9:00~17:30(12:00~13:00は受付のみ)

URL https://connect.panasonic.com/jp-ja/projector\_support

\* 文書や電話でお答えすることがあります。また、返事を差しあげるのにお時間をいただくことがあります。

※携帯電話からもご利用になれます。

\* お電話の際には、番号をお確かめのうえ、お間違えのないようにおかけください。

#### 【ご相談窓口におけるお客様の個人情報のお取り扱いについて】

パナソニック コネクト株式会社およびグループ関係会社は、お客様の個人情報をご相談対応や修理対応などに利用させていただき、ご 相談内容は録音させていただきます。また、折り返し電話をさせていただくときのために発信番号を通知いただいております。なお、個 人情報を適切に管理し、修理業務等を委託する場合や正当な理由がある場合を除き、第三者に開示・提供いたしません。個人情報に関す るお問い合わせは、ご相談いただきました窓口にご連絡ください。

# パナソニック コネクト株式会社

〒 571-8503 大阪府門真市松葉町2番15号